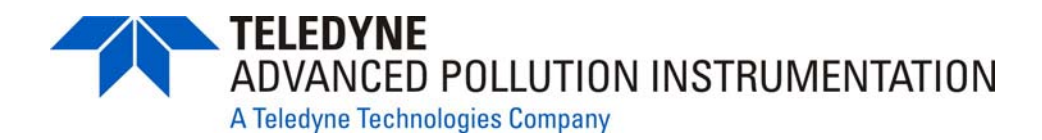

**INSTRUCTION MANUAL**

# *MODEL 200AH NITROGEN OXIDES ANALYZER*

**©TELEDYNE INSTRUMENTS ADVANCED POLLUTION INSTRUMENTATION DIVISION (T-API) 9480 CARROLL PARK DRIVE SAN DIEGO, CA 92121-5201** 

> **TOLL-FREE: 800-324-5190 FAX: 858-657-9816 TEL: 858-657-9800 E-MAIL: api-sales@teledyne.com WEB SITE: www.teledyne-api.com**

> > **01620 REV. G2 DCN 5333**

**Copyright 2006 T-API Inc. 03 March 2009** PRINT DATE: 03 March 2009

THIS PAGE IS INTENTIONALLY LEFT BLANK

## <span id="page-2-0"></span>**SAFETY MESSAGES**

Your safety and the safety of others is very important. We have provided many important safety messages in this manual. Please read these messages carefully.

A safety message alerts you to potential hazards that could hurt you or others. Each safety message is associated with a safety alert symbol. These symbols are found in the manual and inside the instrument. The definition of these symbols is described below:

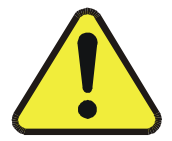

GENERAL WARNING/CAUTION: Refer to the instructions for details on the specific danger.

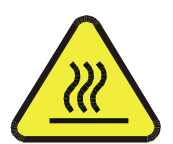

CAUTION: Hot Surface Warning

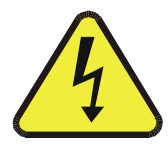

CAUTION: Electrical Shock Hazard

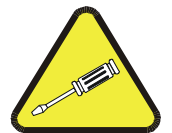

Technician Symbol: All operations marked with this symbol are to be performed by qualified maintenance personnel only.

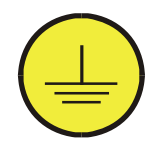

Electrical Ground: This symbol inside the instrument marks the central safety grounding point for the instrument.

### **CAUTION**

**The analyzer should only be used for the purpose and in the manner described in this manual.** 

**If you use the analyzer in a manner other than that for which it was intended, unpredictable behavior could ensue with possible hazardous consequences.** 

## THIS PAGE IS INTENTIONALLY LEFT BLANK

# **Table of Contents**

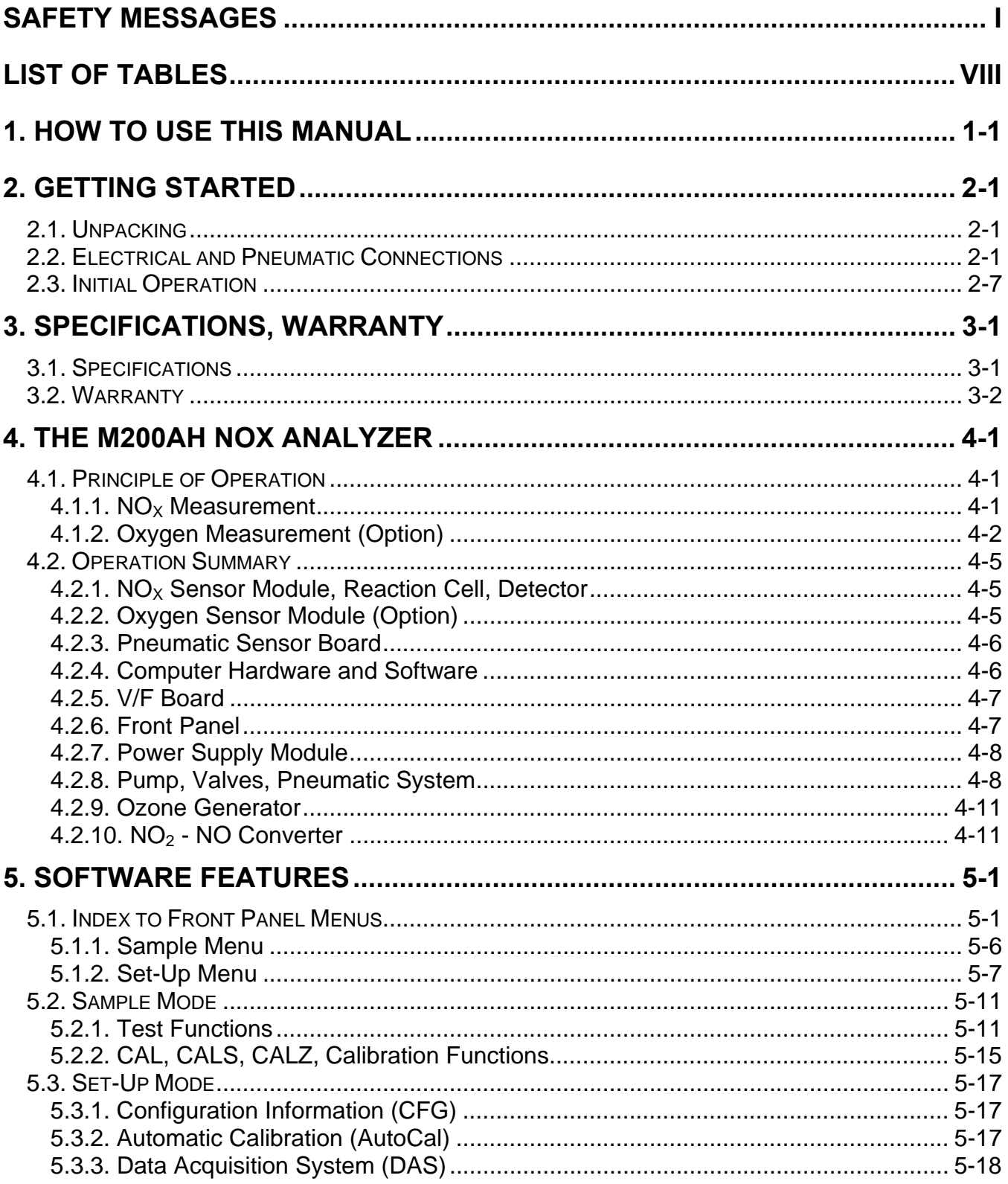

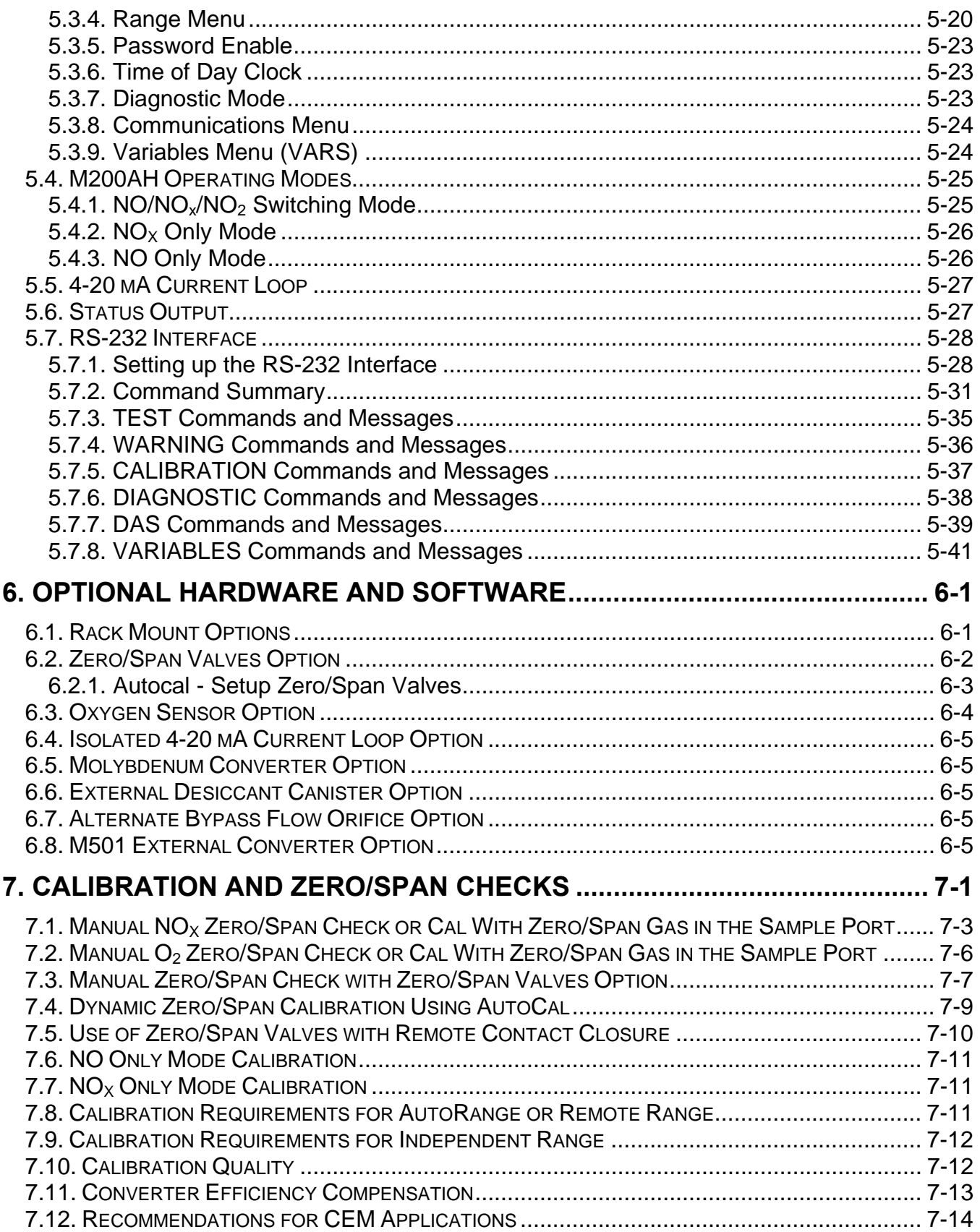

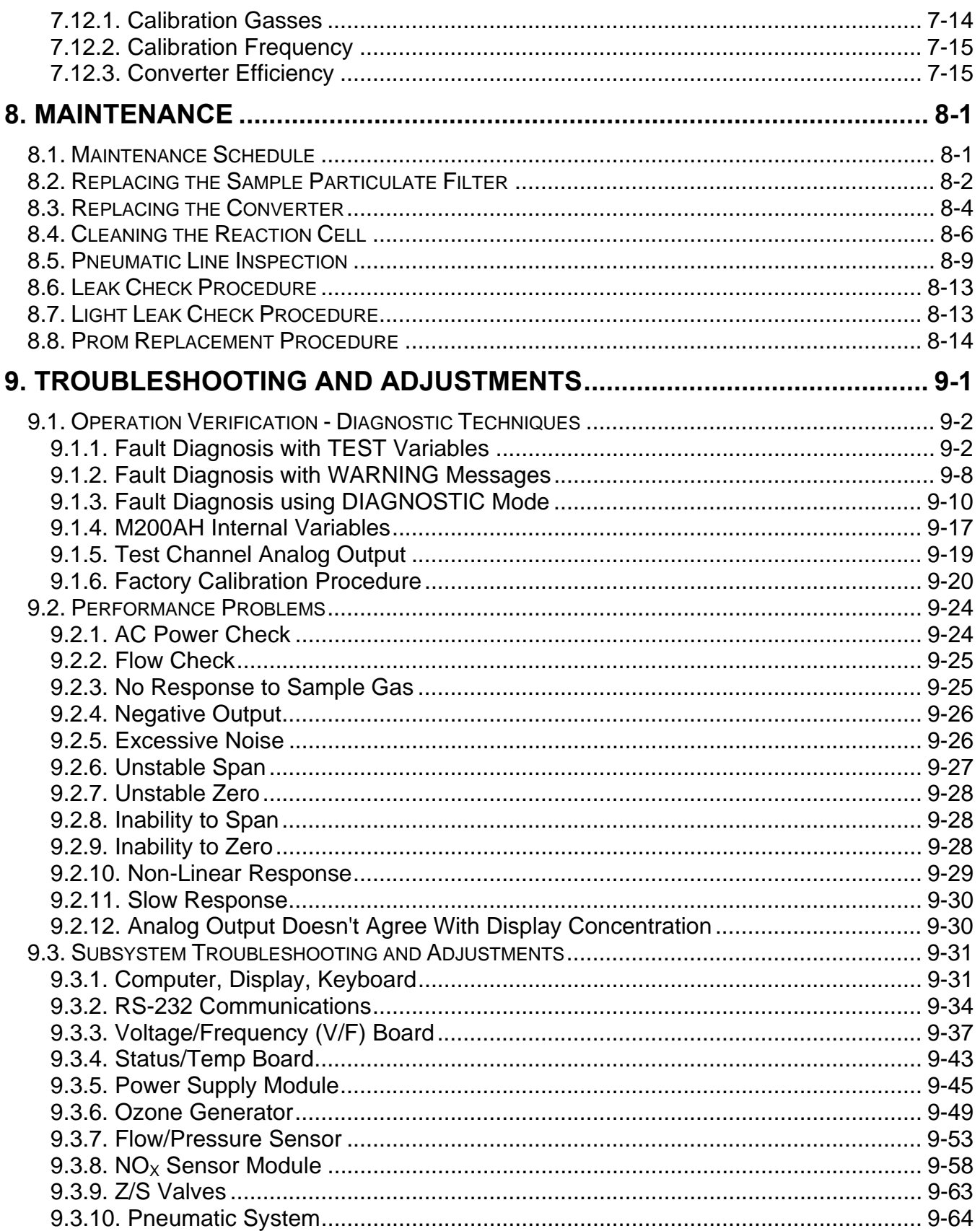

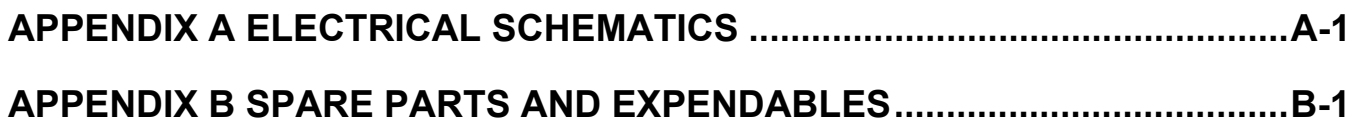

## <span id="page-8-0"></span>**[L](#page-16-0)IS[T OF](#page-16-0) FIG[U](#page-16-0)RE[S](#page-16-0)**

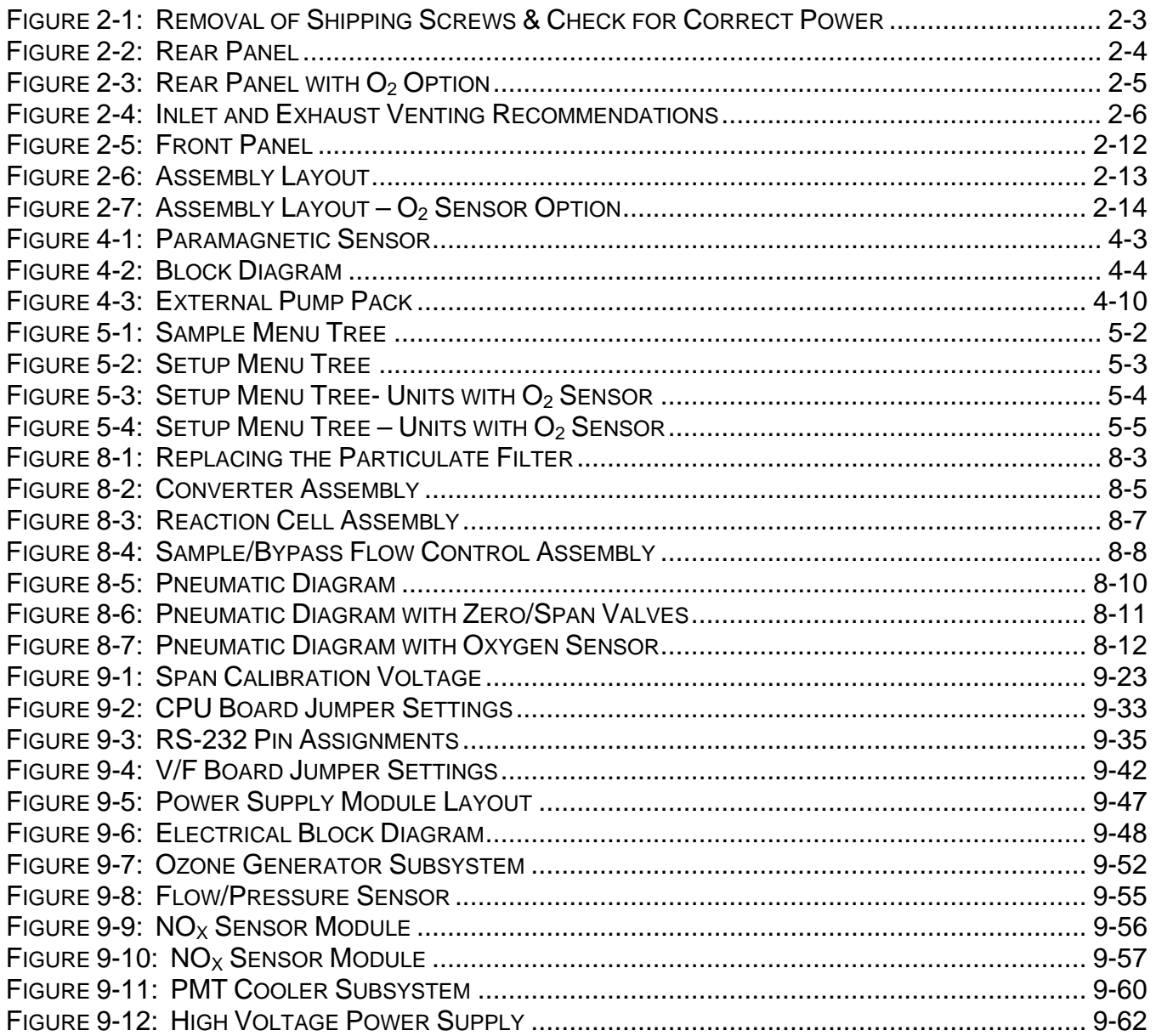

## <span id="page-9-0"></span>**LIST OF TABLES**

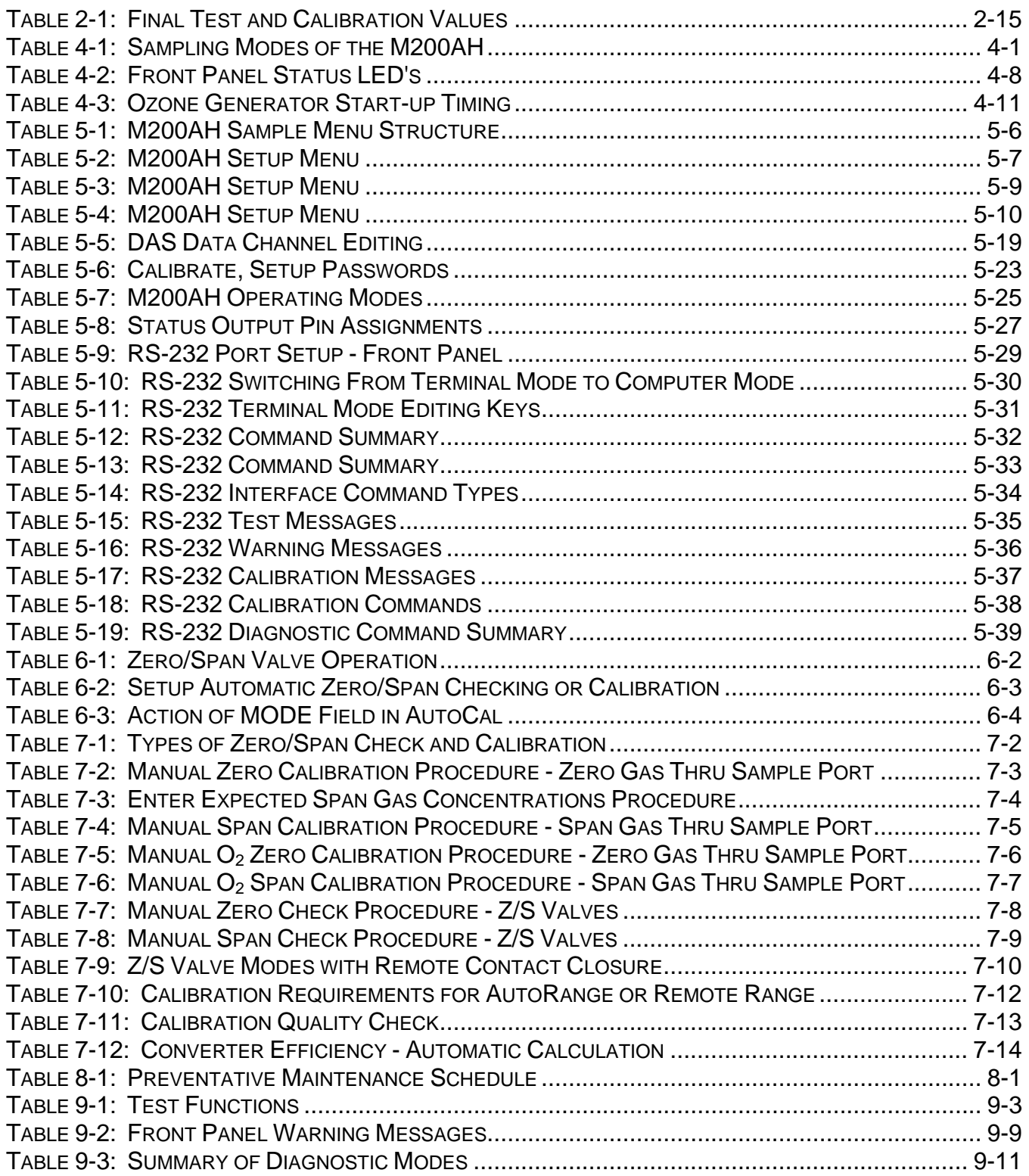

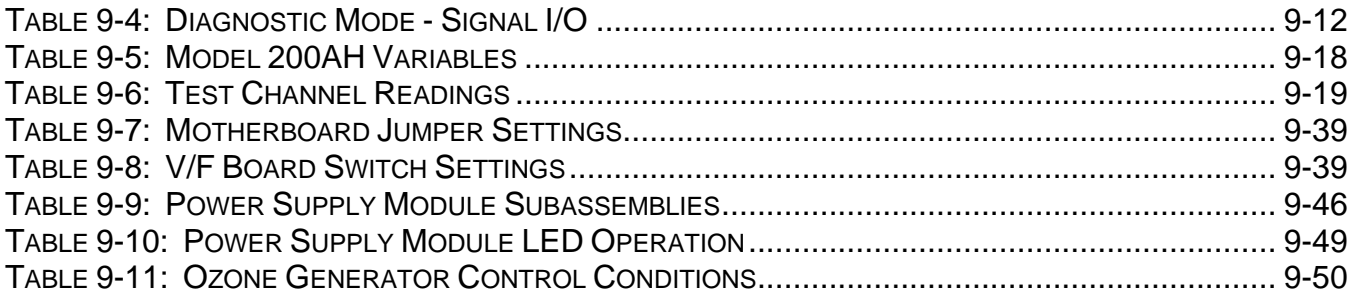

## THIS PAGE IS INTENTIONALLY LEFT BLANK

## <span id="page-12-0"></span>**1. HOW TO USE THIS MANUAL**

The Model 200AH has been designed to produce accurate data, be serviceable, reliable and easy to use. The M200AH's microprocessor continually checks operating parameters such as temperature, flow, and critical voltages. The instruments design uses top mounted, modular components with captive screws to facilitate repair and ease of access. If you encounter any difficulty refer to the Troubleshooting Section [9](#page-122-0) - General Hints.

We recognize that the need for information from this manual changes as time passes. When the instrument first arrives, it is necessary to get it up and running quickly and verify its correct operation. As time passes, more detailed information is often required on special configurations, calibration alternatives and other operational details. Finally there is the need for periodic maintenance and to quickly troubleshoot problems to assure maximum reliability and data integrity.

To address these needs, we have created three indexes to the information inside. They are:

#### Table of Contents:

Outlines the contents of the manual in the order the information is presented. This is a good overview of the topics covered in the manual. There is also a list of Tables and a list of Figures.

#### Index to M200AH Front Panel Menus:

The Menu Index briefly describes the front panel menus and refers you to other sections of the manual that have a detailed explanation of each menu selection.

#### Troubleshooting Section [9:](#page-122-0)

The Troubleshooting Section allows you to diagnose and repair the instrument based on variables in the TEST menu, the results of DIAGNOSTIC tests, and performance faults such as excessive noise or drift. The troubleshooting section also explains the operation, adjustment, diagnosis and testing of each instrument subsystem.

#### **If you are unpacking the instrument for the first time, please refer to Getting Started in Section [2](#page-14-0).**

## THIS PAGE IS INTENTIONALLY LEFT BLANK

## <span id="page-14-0"></span>**2. GETTING STARTED**

## <span id="page-14-1"></span>**2.1. Unpacking**

### **CAUTION**

**Your safety and the safety of others is very important. We have provided many important safety messages in this manual.** 

**Please read these messages carefully.** 

**To avoid personal injury, always use two persons to lift and carry the Model 200AH.**

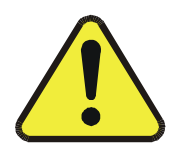

- 1. Before operation it is necessary to remove the shipping hold-down screws. Remove the instrument cover, then remove 2 screws as shown in [Figure 2-1.](#page-16-0)
- 2. Also check for internal shipping damage, and generally inspect the interior of the instrument to make sure all circuit boards and other components are in good shape.
- 3. Please check the voltage and frequency label on the serial number tag on the rear panel. Compare that to your local power before plugging in the Instrument.

### <span id="page-14-2"></span>**2.2. Electrical and Pneumatic Connections**

- 1. Refer to [Figure 2-2](#page-17-0) to locate the rear panel electrical and pneumatic connections.
- 2. Attach the pump to the "Exhaust Out" port on the instrument rear panel. The exhaust from the pump should also be vented to atmospheric pressure.
- 3. Attach the sample inlet line to the sample inlet port. For initial testing, sample gas can be calibration gas or stack gas. The pressure of the sample gas at the inlet port should be at ambient pressure and constant. See [Figure 2-4.](#page-19-0)
- 4. If desired, attach the analog output connections to a strip chart recorder and/or datalogger. Refer to [Figure 9-4](#page-163-0) - Analog Output Voltage Ranges - for switch settings. Factory default setting is 0-5 VDC.
- 5. Connect the power cord to the correct voltage line, then turn to Section [2.3](#page-20-0) Initial Operation.

#### **WARNING**

**Analyzer Exhaust – O3 Scrubber – Pump Pack Danger – Analyzer exhaust contains ozone.** 

**Do not defeat the internal zone scrubber. This device must always be present between the analyzer reaction cell and pump.** 

**Vent pump exhaust to well ventilated area at atmospheric pressure.** 

#### **FIRE or EXPLOSION HAZARD**

**If the optional charcoal NO2 scrubber is used on the exhaust, charcoal treated with halogen compounds must not be used. Use only Teledyne API P/N 00596 charcoal.** 

**Wait at least 5 minutes after turning off pump before**  removing NO<sub>2</sub> scrubber.

#### **WARNING**

**Lethal voltages present inside case.** 

**Do not operate with cover off during normal operation.** 

**Before operation check for correct input voltage and frequency.** 

**Do not operate without proper chassis grounding.** 

**Do not defeat the ground wire on power plug.** 

**Turn off analyzer power before disconnecting electrical subassemblies.**

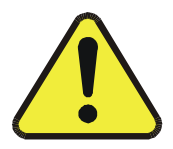

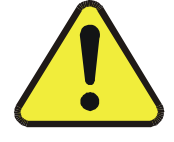

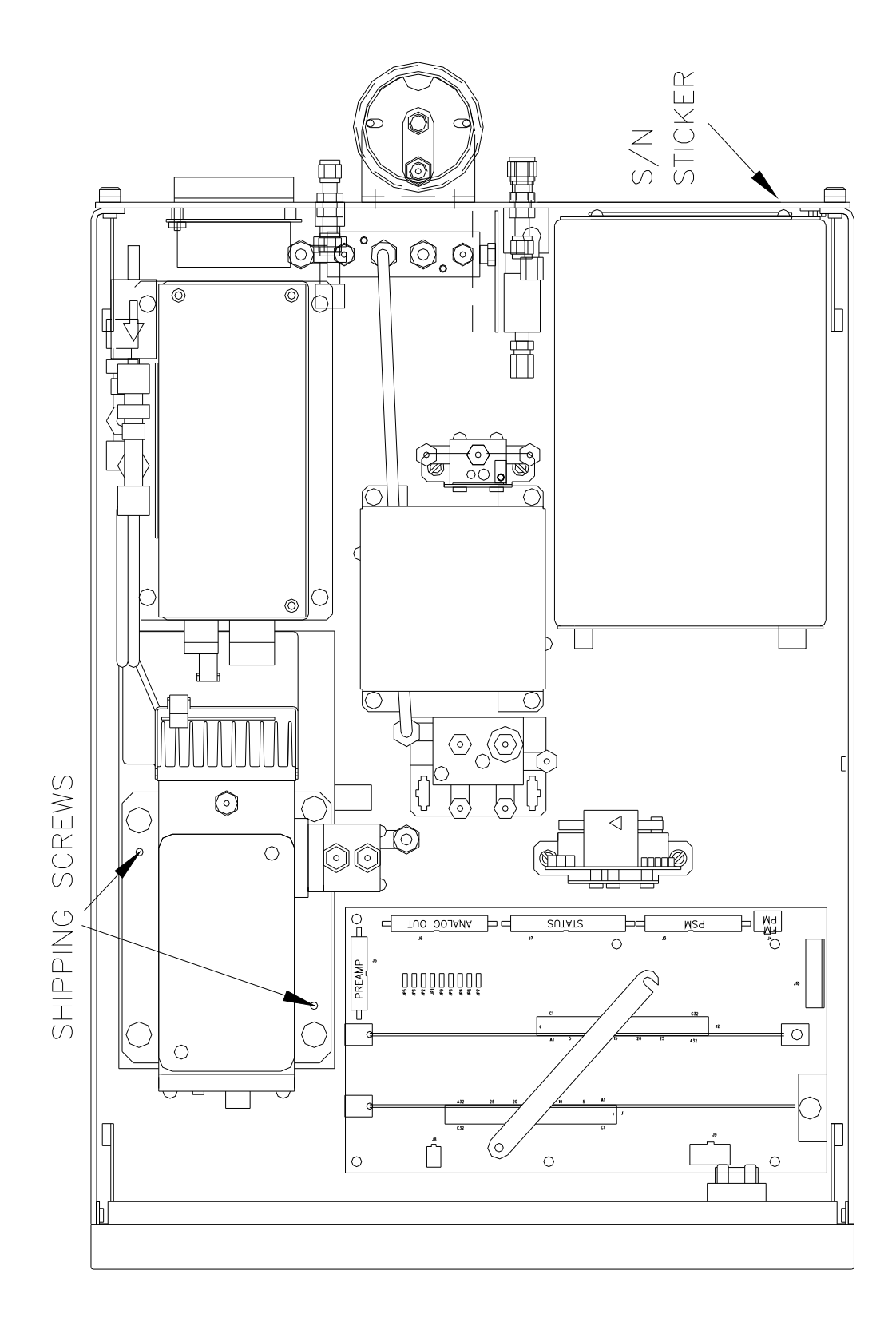

<span id="page-16-0"></span>**Figure 2-1: Removal of Shipping Screws & Check for Correct Power** 

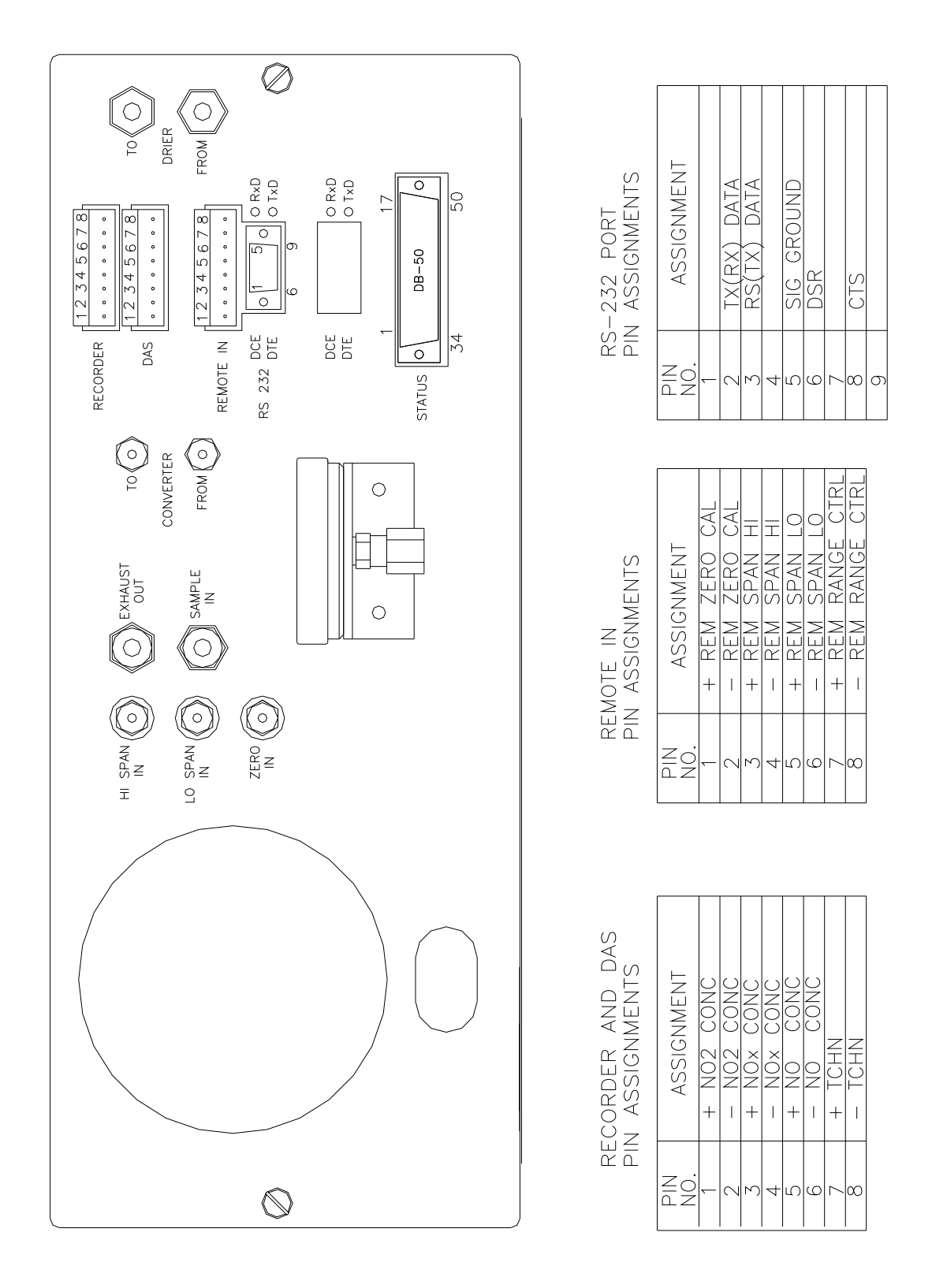

<span id="page-17-0"></span>**Figure 2-2: Rear Panel** 

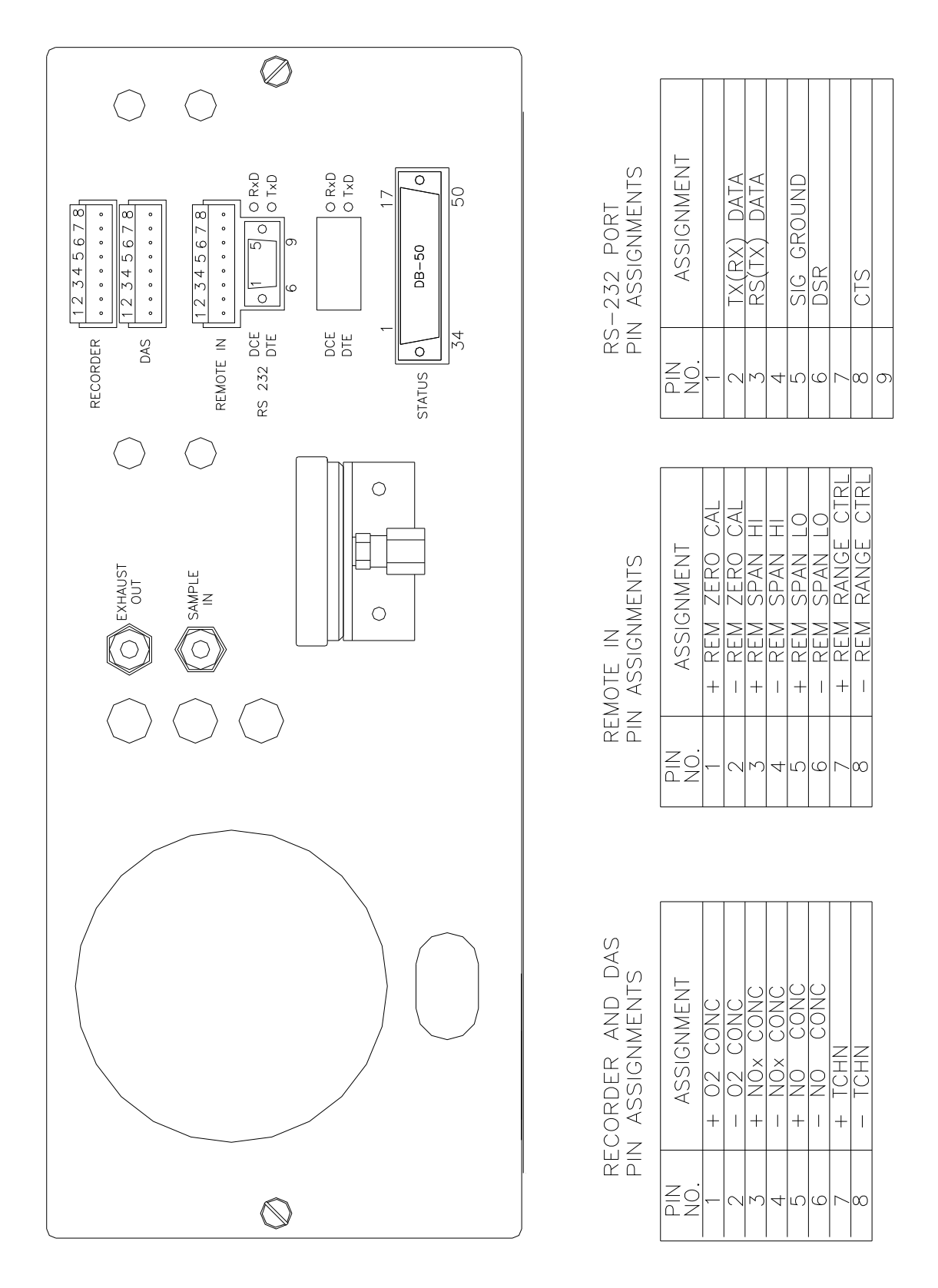

<span id="page-18-0"></span>Figure 2-3: Rear Panel with O<sub>2</sub> Option

#### NOTES:

- 1. SAMPLE INLET LINE 3 METERS MAXIMUM LENGH<br>2. TUBING MATERIAL 1/4"PTFE
- 
- 3. OTHER WETTED MATERIALS SHOULD BE PTFE, GLASS, STAINLESS ONLY
- 
- 4. MUST BE EXCESS FLOW IN SAMPLE MANIFOLD<br>5. SAMPLE, CAL GAS, OR ZERO GAS INLET LINES<br>AT ATMOSPHERIC PRESSURE.

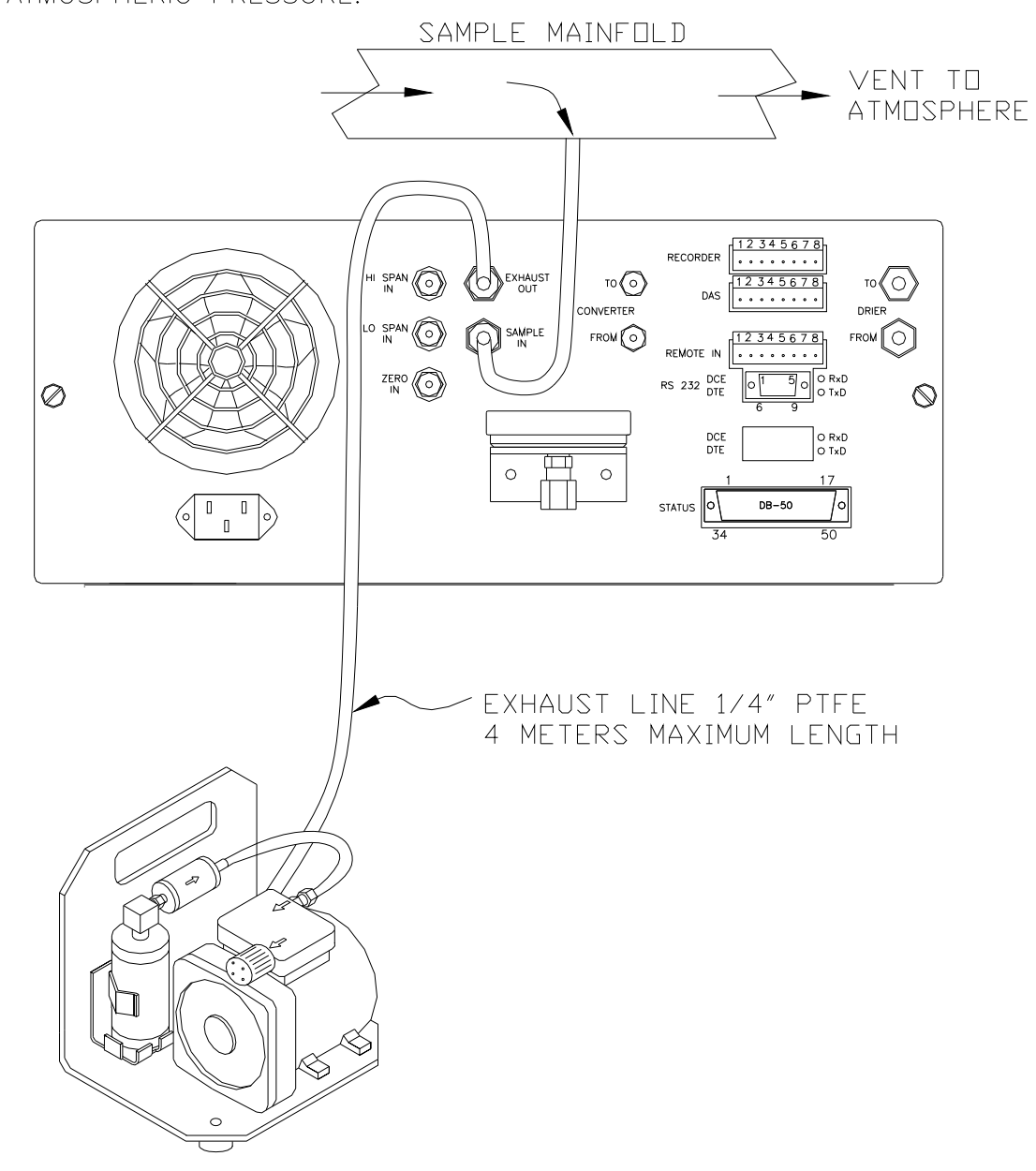

<span id="page-19-0"></span>**Figure 2-4: Inlet and Exhaust Venting Recommendations** 

### <span id="page-20-0"></span>**2.3. Initial Operation**

- 1. Turn on the instrument power.
- 2. The display should immediately light, showing the computer's memory configuration, then the instrument type - M200AH. If you are unfamiliar with the M200AH, we recommend that you read the overview Section [4](#page-32-0) before proceeding. A diagram of the software menu trees is in [Figure 5-1](#page-45-0) and [Figure 5-2.](#page-46-0)
- 3. The M200AH requires about 30 minutes for all internal components to come to temperature. During this time the ozone generator power is OFF until the membrane dryer has time to purge itself, therefore there will be no response from the instrument, even if span gas is coming in the sample port. Many warning conditions are not displayed during this time, even though temperatures and other conditions are out of specification. All warning messages are enabled after 30 minutes of operation.
- 4. While waiting for instrument temperatures to stabilize, you can check for correct operation by using some of the M200AH's diagnostic and test features.
- 5. Examine the TEST functions by comparing the values listed in [Table 2-1](#page-28-0) to those in the display. Remember that as the instrument warms up the values may not have reached their final values yet. If you would like to know more about the meaning and utility of each TEST function refer to [Table 9-1](#page-124-0). Also, now is a good time to verify that the instrument was shipped with the options you ordered. [Table 2-1](#page-28-0) also contains the list of options. Section [6](#page-86-0) covers setting up the options.
- 6. Electric Test and Optic Test both generate simulated signals in the M200AH.
	- A. Electric Test checks the electronics of the PMT signal path. To operate Electric Test from the front panel:
		- 1) Scroll the TEST function to PMT.
		- 2) Press SETUP-MORE-DIAG, then press ENTR to accept the default password. Scroll to Electric Test and press ENTR to turn it on. Instrument responses should come to the values indicated in [Table 2-1](#page-28-0). To turn off this test press EXIT. For more information on the circuitry being tested refer to the Troubleshooting Section [9.1.3.2](#page-137-0).
	- B. Optic Test is an "end to end" test of the analyzer HVPS-PMT-detector-electronicscomputer. It simulates a signal by turning on a LED in the Sensor Module. To operate Optic Test from the front panel:
		- 1) Scroll the TEST function to PMT.
		- 2) Press SETUP-MORE-DIAG, then press ENTR to accept the default password. Scroll to Optic Test and press ENTR to turn on optic test. Instrument response should come up to the values indicated in [Table 2-1](#page-28-0). To turn off this test press EXIT. To return to the SAMPLE mode press EXIT until SAMPLE is displayed in the upper left display. For more information about OT operation see Section [9.1.3.3](#page-137-1).

7. When the instrument is warmed up, re-check the TEST functions against [Table 2-1](#page-28-0). All of the readings should compare closely with those in the table. If they do not see Section [9.1.1.](#page-123-1) The next task is to calibrate the analyzer. There are several ways to do a calibration, they are summarized in [Table 7-1](#page-93-0). For a preliminary checkout we recommend calibration with span gas coming in through the sample port. The procedure is:

Step 1 - Set the range, then enter the expected  $NO<sub>x</sub>$ , NO and  $O<sub>2</sub>$  span gas concentrations:

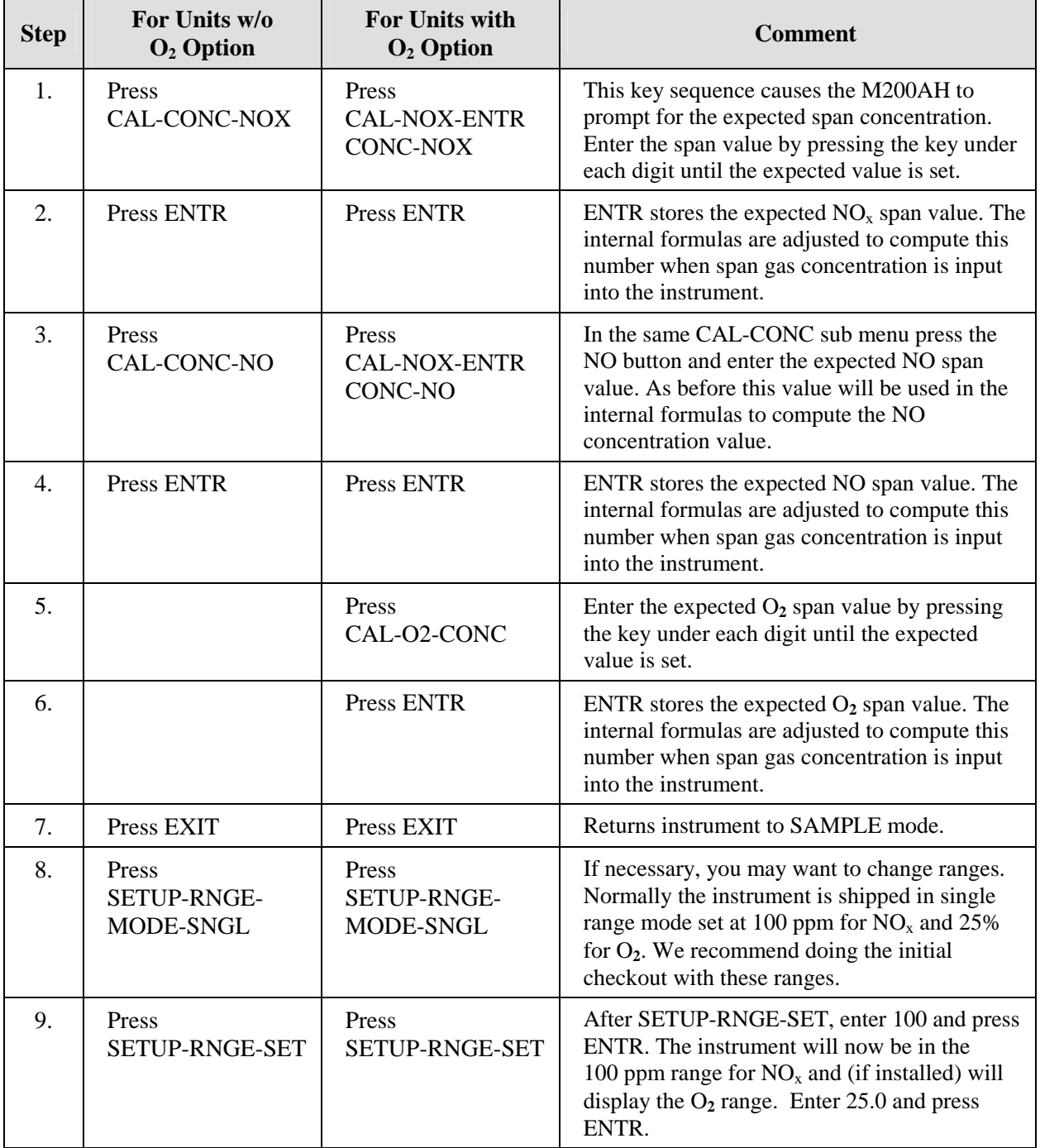

### Step 2 - Calibrate the instrument for  $NO<sub>X</sub>$ :

### **Zero/Span Calibration Procedure**

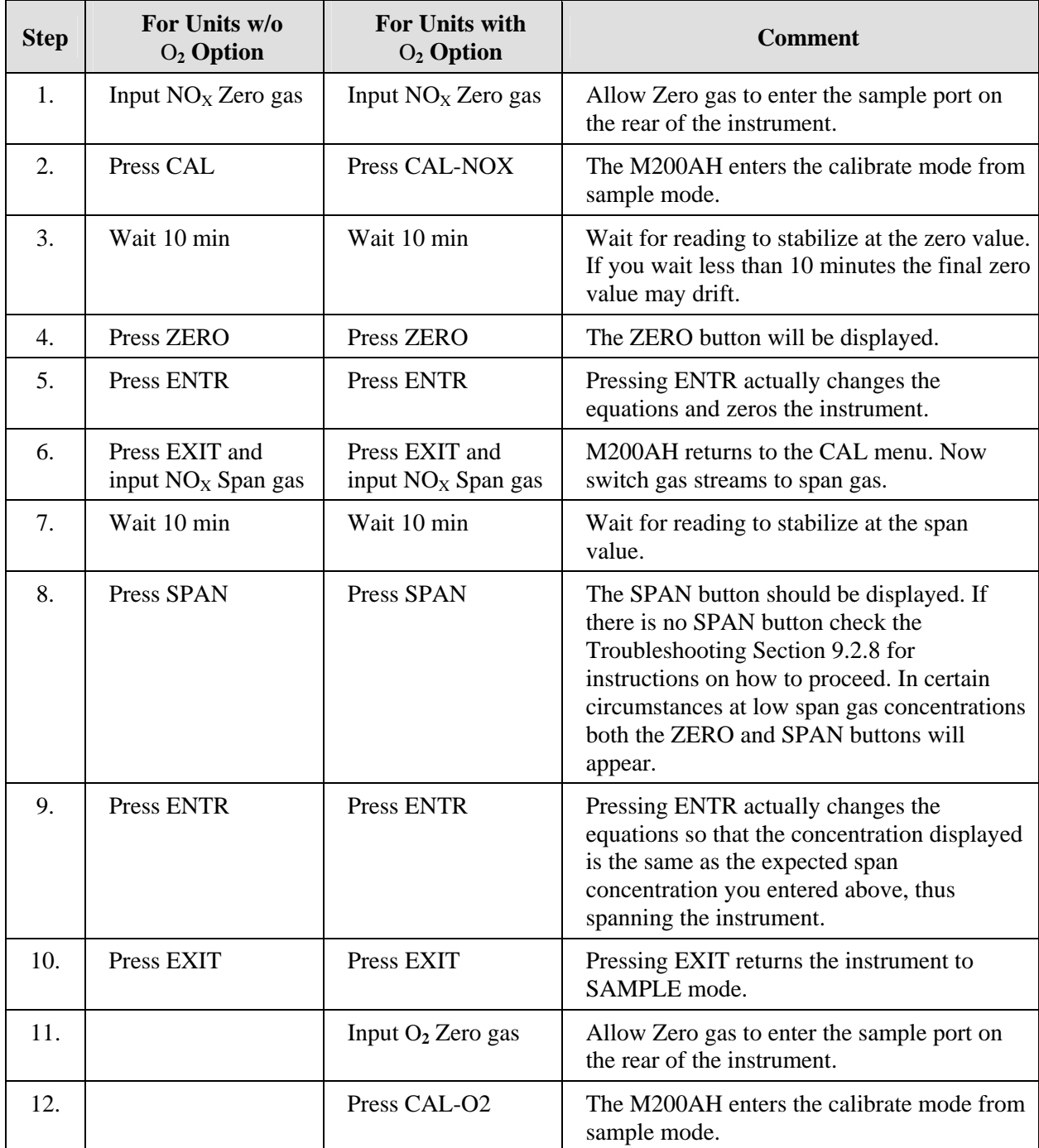

*(table continued)* 

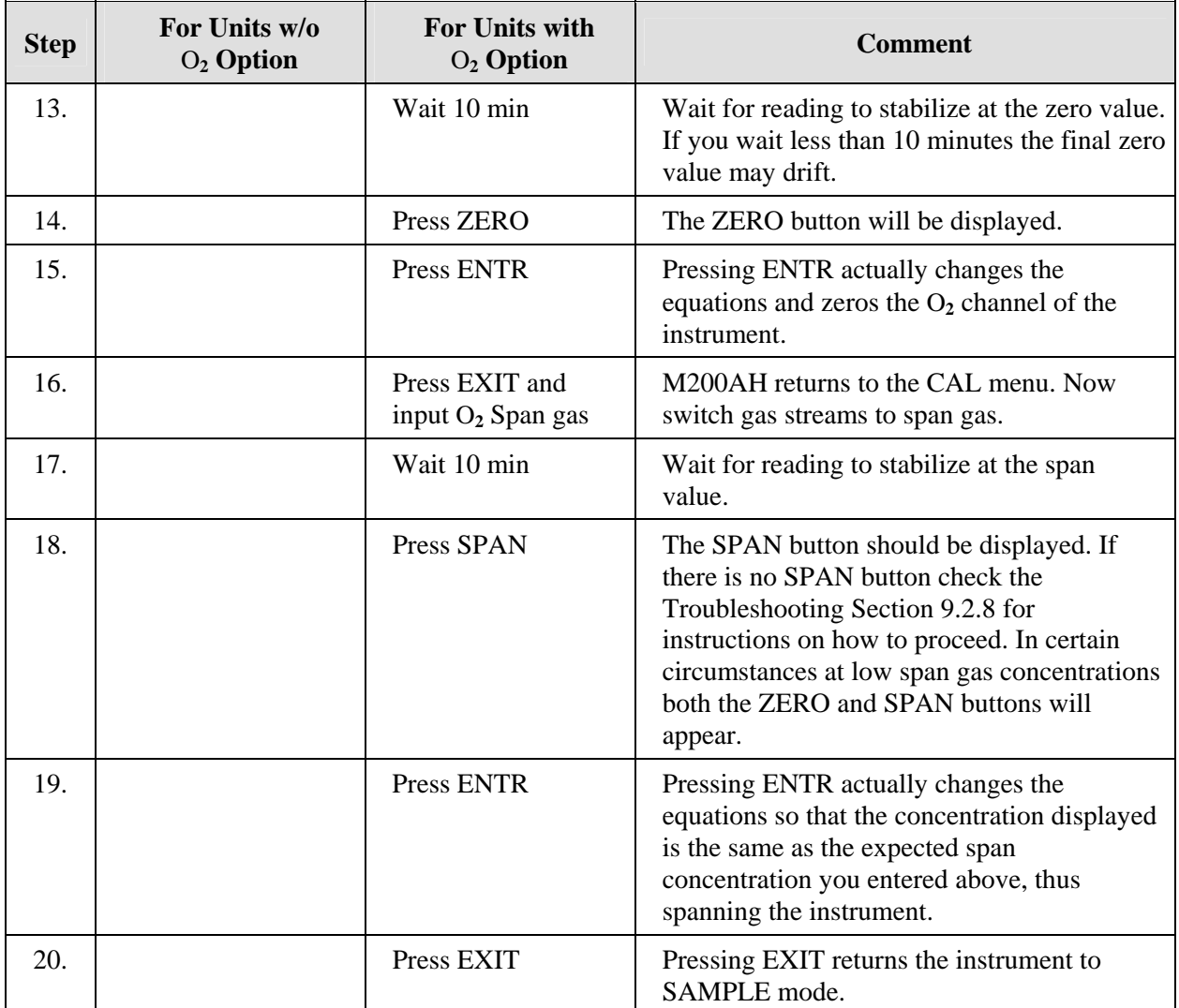

### **Zero/Span Calibration Procedure (Continued)**

### Step 3 - Review Quality of calibration:

### **Calibration Quality Check Procedure**

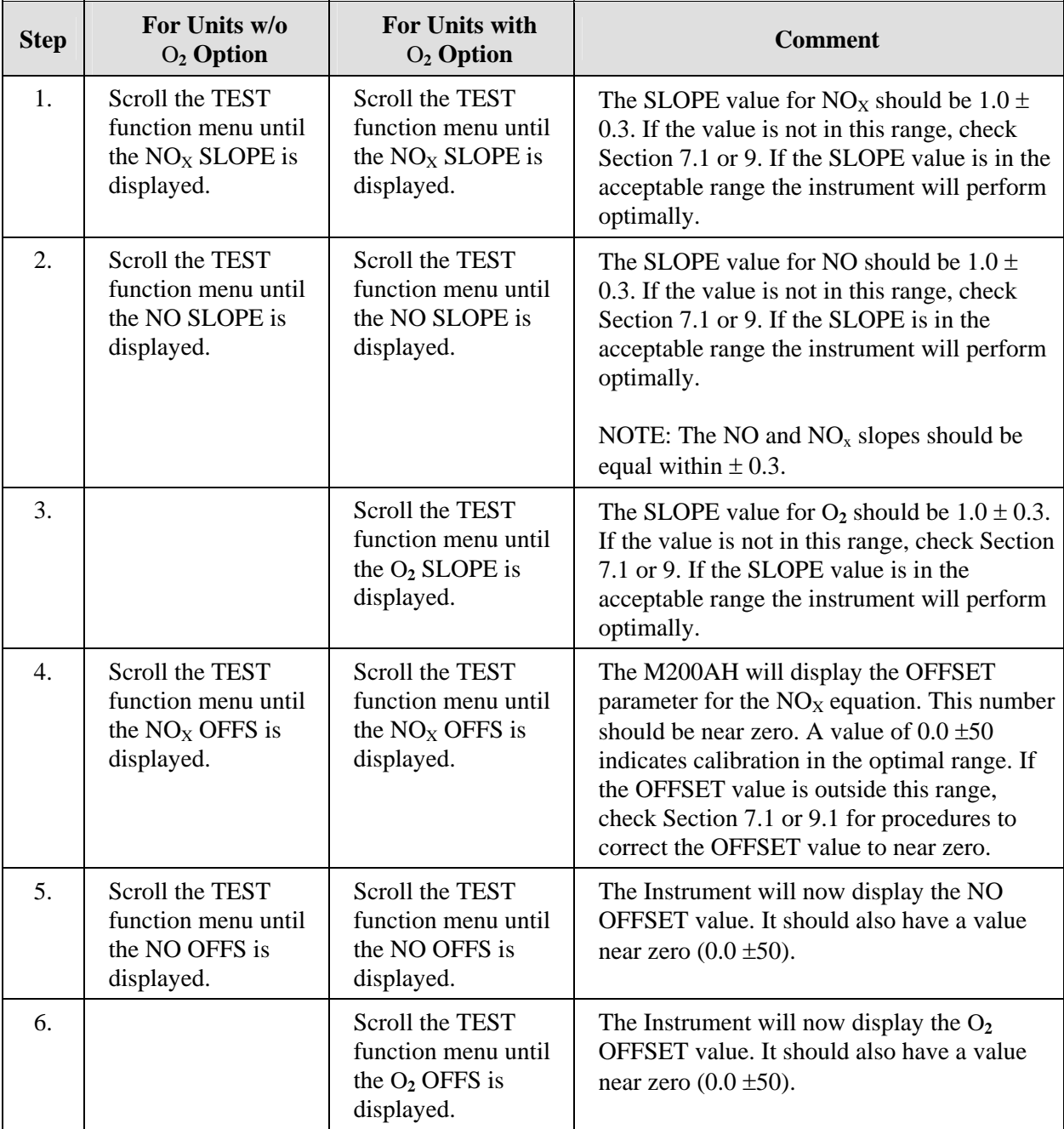

Step 4 - The M200AH is now ready to measure sample gas.

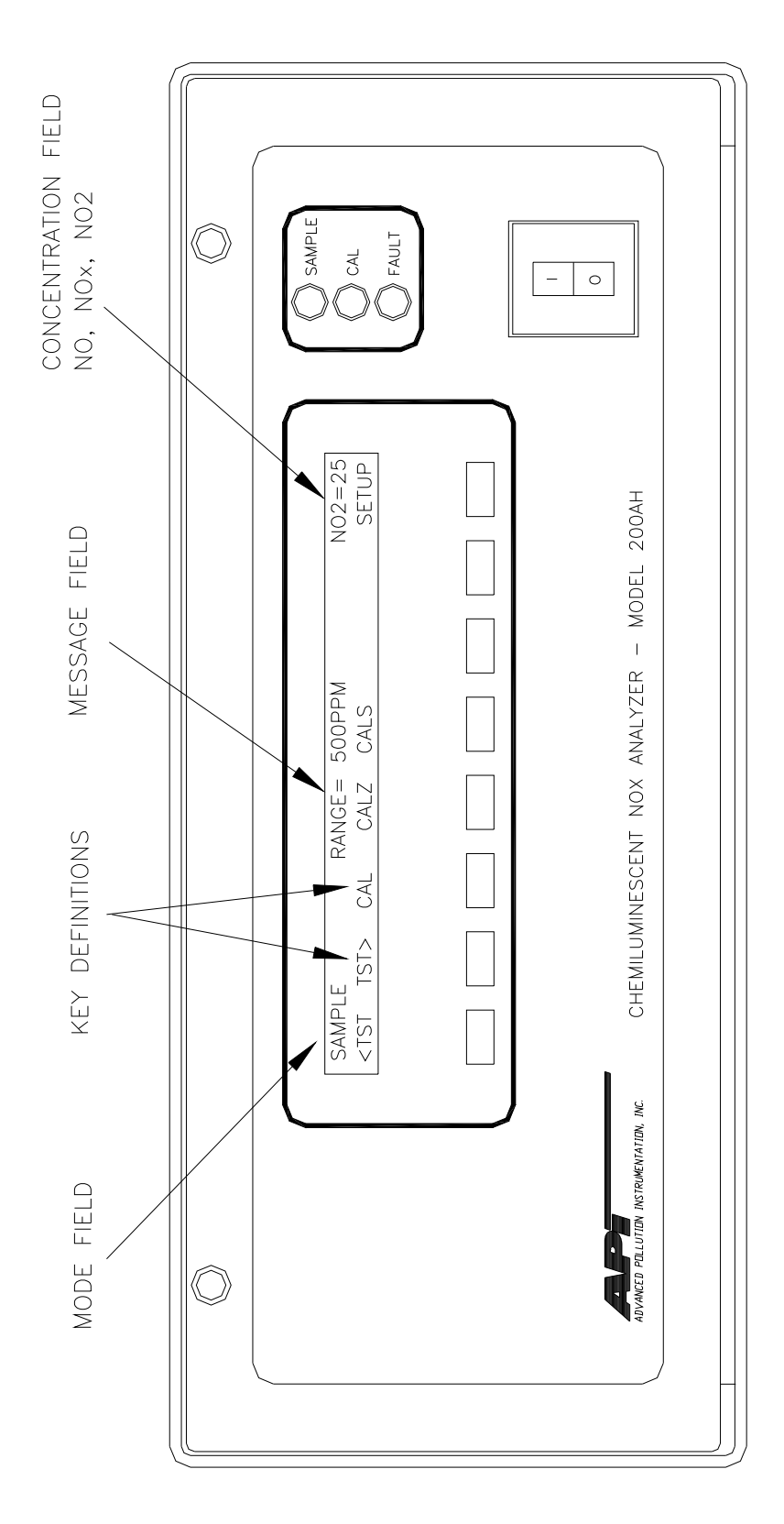

<span id="page-25-0"></span>**Figure 2-5: Front Panel** 

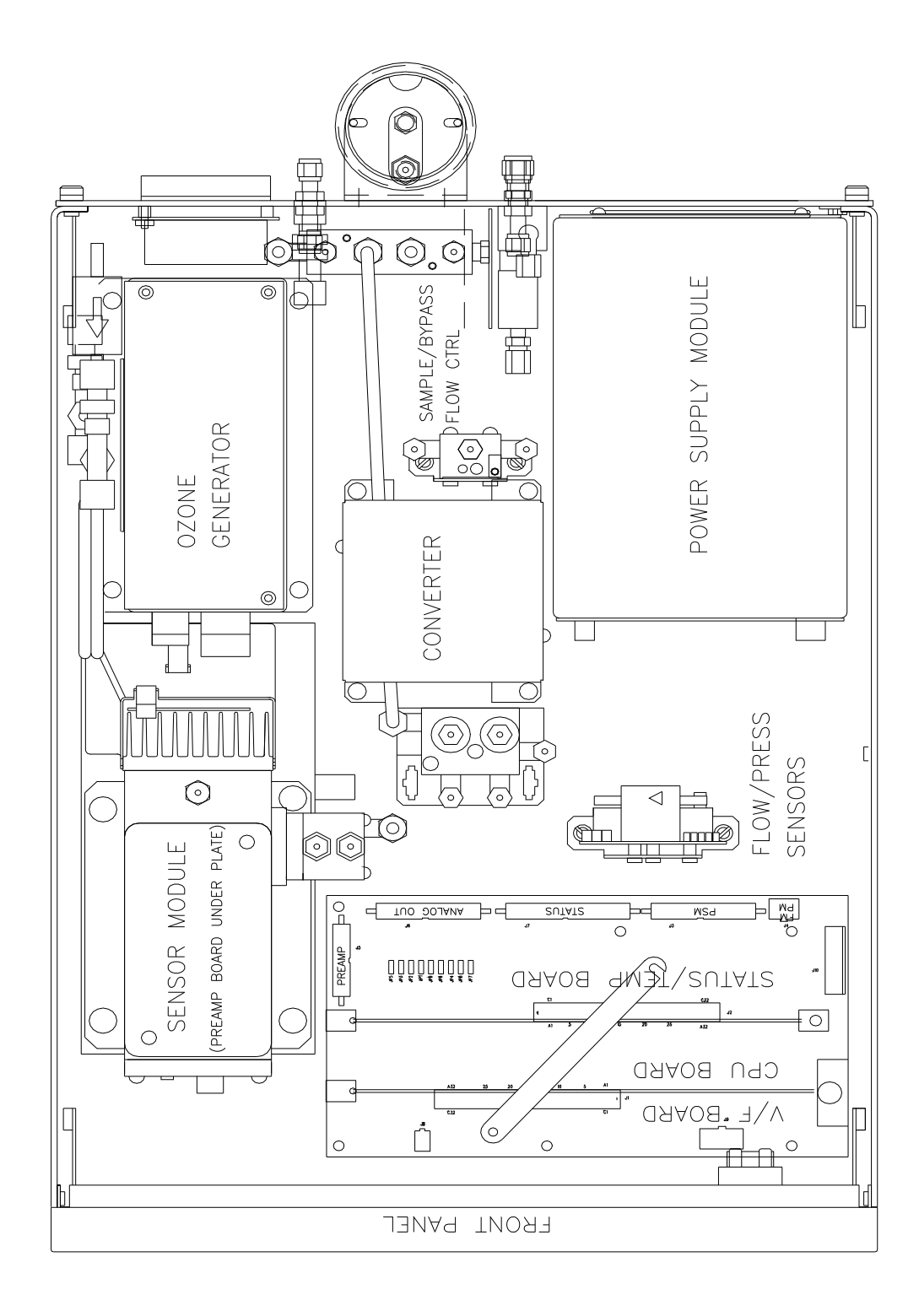

<span id="page-26-0"></span>**Figure 2-6: Assembly Layout** 

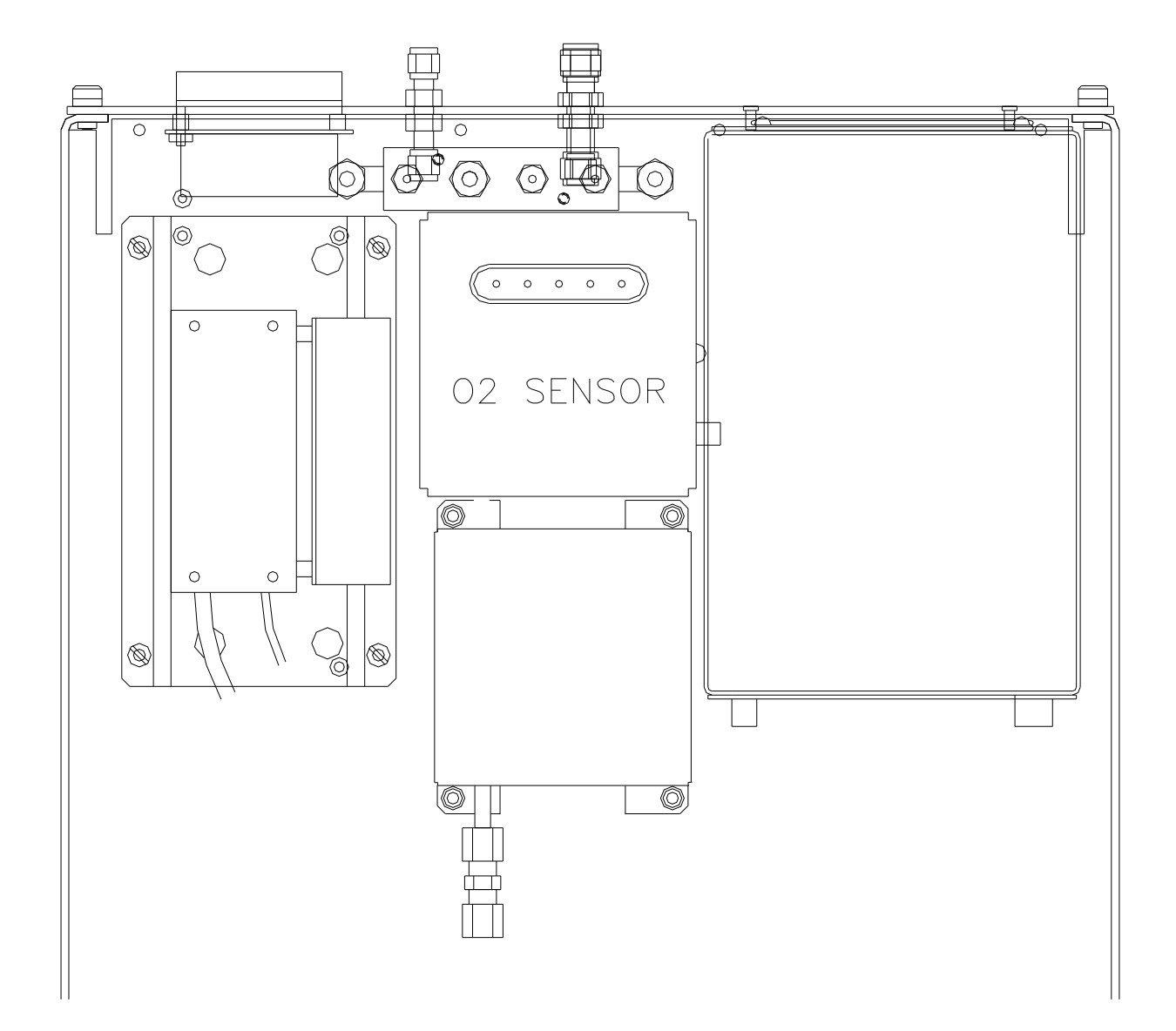

<span id="page-27-0"></span>**Figure 2-7: Assembly Layout – O**2 **Sensor Option** 

| <b>TEST Values</b>                   | <b>Observed</b><br><b>Value</b> | <b>Units</b>    | <b>Nominal Range</b>                              | <b>Reference Section</b> |  |
|--------------------------------------|---------------------------------|-----------------|---------------------------------------------------|--------------------------|--|
| <b>RANGE</b>                         |                                 | ppm             | 5-5000                                            | 5.3.4                    |  |
| <b>O2 RANGE</b>                      |                                 | $\%$            | $5 - 100$                                         | 5.3.4                    |  |
| <b>NOX STB</b>                       |                                 | ppm             | $0.0 - 0.2$                                       | 9.1.1, 9.2.5, Table 9-1  |  |
| <b>SAMP FLW</b>                      |                                 | cc/min          | $300 \pm 50$ (Default)<br>$550 \pm 50$ (Optional) | 9.3.7, Table 9-1         |  |
| <b>OZONE FL</b>                      |                                 | cc/min          | $250 \pm 15$                                      | 9.3.6                    |  |
| <b>PMT</b>                           |                                 | mV              | 0-5000                                            | 9.3.8                    |  |
| <b>AZERO</b>                         |                                 | mV              | $-10$ to $+50$                                    | 4.1                      |  |
| <b>HVPS</b>                          |                                 | V               | 400 - 700 constant                                | 9.3.8.5                  |  |
| <b>DCPS</b>                          |                                 | mV              | $2500 \pm 200$                                    | 9.3.5                    |  |
| <b>RCELL TEMP</b>                    |                                 | $\rm ^{\circ}C$ | $50 \pm 2$                                        | 9.3.8.2                  |  |
| O2 CELL TEMP $^{(1)}$                |                                 | $\rm ^{\circ}C$ | $50 \pm 2$                                        |                          |  |
| BLOCK $\mbox{TEMP}^{(2)}$            |                                 | $\rm ^{\circ}C$ | $50 \pm 2$                                        | 9.3.4.1                  |  |
| <b>BOX TEMP</b>                      |                                 | $\rm ^{\circ}C$ | 8-48                                              | 9.3.4.1                  |  |
| <b>PMT TEMP</b>                      |                                 | $\rm ^{\circ}C$ | $7 \pm 1$                                         | 9.3.8.4                  |  |
| <b>CONV TEMP</b>                     |                                 | $\rm ^{\circ}C$ | $700 \pm 10$ (Std)<br>$315 \pm 5$ (Moly)          | 9.3.4.1                  |  |
| <b>RCEL PRES</b>                     |                                 | $IN-Hg-A$       | 2 - 10 constant                                   | 9.3.7                    |  |
| <b>SAMP PRES</b>                     |                                 | $IN-Hg-A$       | 25 - 30 constant                                  | 9.3.7                    |  |
| <b>Electric Test &amp;Optic Test</b> |                                 |                 |                                                   |                          |  |
| <b>Electric Test</b>                 |                                 |                 |                                                   |                          |  |
| <b>PMT Volts</b>                     |                                 | mV              | $2000 \pm 200$                                    | 9.1.3.2                  |  |
| NO Conc                              |                                 | ppm             | $250 \pm 25$                                      | 9.1.3.2                  |  |
| $NOx$ Conc                           |                                 | ppm             | $250 \pm 25$                                      | 9.1.3.2                  |  |
| <b>OPTIC TEST</b>                    |                                 |                 |                                                   |                          |  |
| <b>PMT Volts</b>                     |                                 | mV              | $100 \pm 20$                                      | 9.1.3.3                  |  |
| NO Conc                              |                                 | ppm             | $12.5 \pm 2$                                      | 9.1.3.3                  |  |
| $NOx$ Conc                           |                                 | ppm             | $12.5 \pm 2$                                      | 9.1.3.3                  |  |

<span id="page-28-0"></span>**Table 2-1: Final Test and Calibration Values** 

*(table continued)* 

| <b>Parameter</b>                              | <b>Observed</b><br><b>Value</b> | <b>Units</b>             | <b>Nominal Range</b>        | <b>Reference Section</b> |  |
|-----------------------------------------------|---------------------------------|--------------------------|-----------------------------|--------------------------|--|
| NO Span Conc                                  |                                 | ppm                      | $0.5 - 5000$                | Table 7-3                |  |
| $NOx$ Span Conc                               |                                 | ppm                      | $0.5 - 5000$                | Table 7-3                |  |
| O2 Span Conc                                  |                                 | $\%$                     | $5 - 100$                   | Table 7-3                |  |
| NO Slope                                      |                                 | $\overline{\phantom{a}}$ | $1.0 \pm 0.3$               | 7.1, 7.10                |  |
| $NOx$ Slope                                   |                                 | $\blacksquare$           | $1.0 \pm 0.3$               | 7.1                      |  |
| O2 Slope                                      |                                 | $\overline{\phantom{a}}$ | $1.0 \pm 0.3$               | 7.1, 7.10                |  |
| NO Offset                                     |                                 | mV                       | ± 25                        | 7.1, 7.2                 |  |
| $NOx$ Offset                                  |                                 | mV                       | ± 25                        | 7.1, 7.2                 |  |
| O <sub>2</sub> Offset                         |                                 | $\%$                     | $\pm~1.0$                   | 7.1, 7.2                 |  |
| Conv Efficiency                               |                                 | $\%$                     | $0.75 - 1.10$               | 7.11, 5.2.2.7            |  |
| NO <sub>x</sub> Noise at Zero                 |                                 | ppm                      | $0.0 - 0.2$                 | Table 9-1                |  |
| NO <sub>x</sub> Noise At Span                 |                                 | ppm                      | $0.1 - 0.5$                 | Table 9-1                |  |
| O2 Noise at Zero                              |                                 | $\%$                     |                             | Table 9-1                |  |
| O2 Noise At Span                              |                                 | $\%$                     |                             | Table 9-1                |  |
| <b>Measured Flows</b>                         |                                 |                          |                             |                          |  |
| Sample Flow                                   |                                 | cc/min                   | $50 + 20$                   | 9.3.7, Figure 9-8        |  |
| <b>Bypass Flow</b>                            |                                 | cc/min                   | 250 (Std)<br>500 (Optional) | Figure 8-4               |  |
| <b>Ozone Flow</b>                             |                                 | cc/min                   | $250 \pm 15$                | 9.3.7, Figure 9-8        |  |
| <b>Factory Installed Options</b>              |                                 |                          | <b>Option Installed</b>     |                          |  |
| Power Voltage/Frequency                       |                                 |                          |                             |                          |  |
| O2 Sensor                                     |                                 |                          |                             |                          |  |
| Rack Mount, w/ Slides                         |                                 |                          |                             |                          |  |
| Rack Mount, w/ Ears Only                      |                                 |                          |                             |                          |  |
| Rack Mount, External Pump w/o Slides          |                                 |                          |                             |                          |  |
| Stainless Zero/Span Valves                    |                                 |                          |                             |                          |  |
| 4-20 mA Current Loop Output, Isolated         |                                 |                          |                             |                          |  |
| Bypass flow 500 cc/min                        |                                 |                          |                             |                          |  |
| Molybdenum Converter                          |                                 |                          |                             |                          |  |
| Desiccant Canister - O3 generator<br>Serial # |                                 |                          |                             |                          |  |
|                                               | PROM#                           |                          |                             |                          |  |
| Date                                          |                                 |                          | Technician                  |                          |  |

**Table 2-1: Final Test and Calibration Values (Continued)** 

(1) Units with O**2** Option , Only

(2) Units w/o O**2** Option, Only

# <span id="page-30-0"></span>**3. SPECIFICATIONS, WARRANTY**

## <span id="page-30-1"></span>**3.1. Specifications**

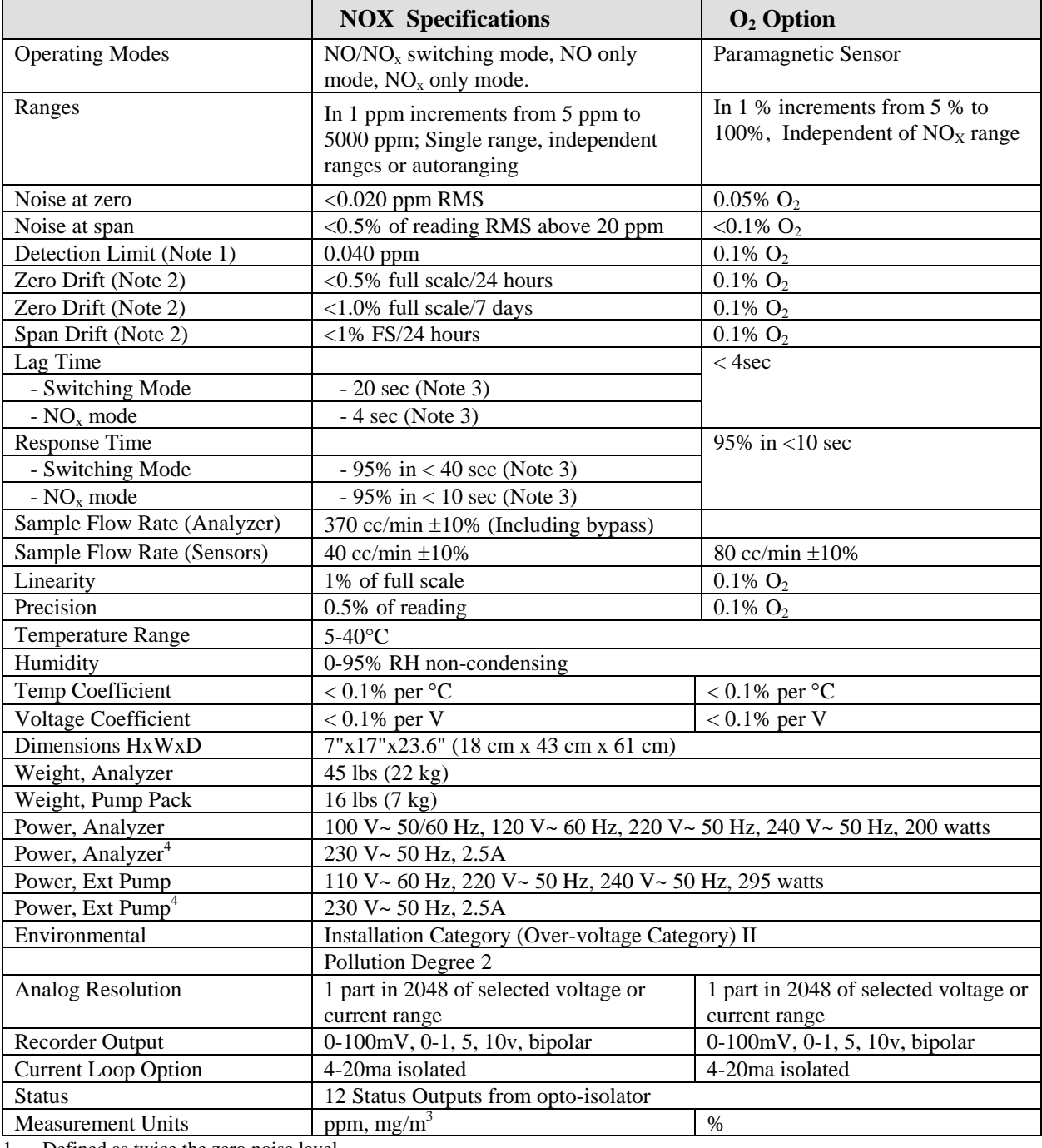

1. Defined as twice the zero noise level. 2. At constant temperature and voltage.

3. Lag & response times longer for external converter option.

4. Electrical ratings for CE Mark compliance.

### <span id="page-31-0"></span>**3.2. Warranty**

### **WARRANTY POLICY (02024c)**

Prior to shipment, Teledyne API equipment is thoroughly inspected and tested. Should equipment failure occur, Teledyne API assures its customers that prompt service and support will be available.

### **COVERAGE**

After the warranty period and throughout the equipment lifetime, Teledyne API stands ready to provide on-site or in-plant service at reasonable rates similar to those of other manufacturers in the industry. All maintenance and the first level of field troubleshooting is to be performed by the customer.

### **NON-TELEDYNE API MANUFACTURED EQUIPMENT**

Equipment provided but not manufactured by Teledyne API is warranted and will be repaired to the extent and according to the current terms and conditions of the respective equipment manufacturers warranty.

### **GENERAL**

Teledyne API warrants each Product manufactured by Teledyne API to be free from defects in material and workmanship under normal use and service for a period of one year from the date of delivery. All replacement parts and repairs are warranted for 90 days after the purchase.

If a Product fails to conform to its specifications within the warranty period, Teledyne API shall correct such defect by, in Teledyne API's discretion, repairing or replacing such defective Product or refunding the purchase price of such Product.

The warranties set forth in this section shall be of no force or effect with respect to any Product: (i) that has been altered or subjected to misuse, negligence or accident, or (ii) that has been used in any manner other than in accordance with the instruction provided by Teledyne API or (iii) not properly maintained.

**THE WARRANTIES SET FORTH IN THIS SECTION AND THE REMEDIES THEREFORE ARE EXCLUSIVE AND IN LIEU OF ANY IMPLIED WARRANTIES OF MERCHANTABILITY, FITNESS FOR PARTICULAR PURPOSE OR OTHER WARRANTY OF QUALITY, WHETHER EXPRESSED OR IMPLIED. THE REMEDIES SET FORTH IN THIS SECTION ARE THE EXCLUSIVE REMEDIES FOR BREACH OF ANY WARRANTY CONTAINED HEREIN. TELEDYNE API SHALL NOT BE LIABLE FOR ANY INCIDENTAL OR CONSEQUENTIAL DAMAGES ARISING OUT OF OR RELATED TO THIS AGREEMENT OF TELEDYNE API'S PERFORMANCE HEREUNDER, WHETHER FOR BREACH OF WARRANTY OR OTHERWISE.** 

### **TERMS AND CONDITIONS**

All units or components returned to Teledyne API should be properly packed for handling and returned freight prepaid to the nearest designated Service Center. After the repair, the equipment will be returned, freight prepaid.

# <span id="page-32-0"></span>**4. THE M200AH NOX ANALYZER**

### <span id="page-32-1"></span>**4.1. Principle of Operation**

### <span id="page-32-2"></span>4.1.1. NO<sub>x</sub> Measurement

The Teledyne API Model 200AH Analyzer is designed to measure the concentration of nitric oxide [NO], total oxides of nitrogen  $[NO<sub>x</sub>]$  and, by calculation, nitrogen dioxide  $[NO<sub>2</sub>]$  (Note: the calculation of  $NO<sub>2</sub>$  is not available in instruments equipped with the Oxygen measurement option.) With the proper setup, it can operate in any of three sampling modes.

| Mode                                 | <b>Description</b>                                                                |
|--------------------------------------|-----------------------------------------------------------------------------------|
| NO/NO <sub>x</sub><br>switching mode | Converter is switched, measures $NO$ , $NOx$ , and $NO2$ .                        |
| NO only mode                         | Converter is switched out of sample stream. Nitric Oxide is only<br>gas measured. |
| $NOx$ only mode                      | Converter is switched into the sample stream, $NOx$ is only gas<br>measured.      |

<span id="page-32-3"></span>**Table 4-1: Sampling Modes of the M200AH** 

Regardless of which sampling mode the instrument is operating in, the signal from the M200AH comes from the light emitted from the chemiluminescent gas phase reaction of nitric oxide [NO] and ozone  $[O_3]$  as follows:

 $NO + O_3 \longrightarrow NO_2^* + O_2$ 

 $NO_2^* \longrightarrow NO_2 + hv$ 

The reaction of NO with ozone results in electronically excited  $NO<sub>2</sub>$  molecules as shown in the first equation above. The excited  $NO<sub>2</sub>$  molecules release their excess energy by emitting a photon and dropping to a lower energy level as shown in the second equation. It has been shown that the light intensity produced is directly proportional to the [NO] concentration present.

In the NO mode, the sample gas is routed directly into the reaction cell. Any NO gas present reacts with ozone, producing light as described above.

In the NO<sub>X</sub> mode, the sample gas is routed through a NO<sub>2</sub> to NO converter, and any NO<sub>2</sub> present is reduced to NO. The NO initially present remains as NO, therefore the signal is the sum of NO and  $NO<sub>2</sub>$  present in the sample gas stream.

In the  $NO/NO<sub>X</sub>$  switching mode the Analyzer samples the gas stream and measures [NO] concentration by digitizing the signal from the Analyzer's photomultiplier tube (PMT). The concentration is measured and stored internally. The valve is then switched, routing the sample gas through the converter, the signal measured is the  $NO<sub>X</sub>$  concentration which is also stored in the computer.

The  $[NO_2]$  component is calculated by subtracting  $[NO_X]$  -  $[NO] = [NO_2]$  using the built-in computer. The three results [NO], [NO<sub>X</sub>], and [NO<sub>2</sub>] are then further processed and stored by the computer yielding several instantaneous and long term averages for all three components.

Periodically, the AutoZero valve switches allowing the analyzer to read zero background. The AutoZero readings are subtracted from all of the other readings. This improves zero baseline stability.

### <span id="page-33-0"></span>**4.1.2. Oxygen Measurement (Option)**

The Oxygen Sensor used in M200AH utilizes the paramagnetic susceptibility of oxygen, a physical property that distinguishes oxygen from most other common gases.

The sensor incorporates two nitrogen-filled glass spheres mounted on a strong rare metal tautband suspension. This assembly is suspended in a symmetrical non-uniform magnetic field. When the surrounding gas contains paramagnetic oxygen, the glass spheres are pushed further away from the strongest part of the magnetic field. The strength of the torque acting on the suspension is proportional to the oxygen content of the surrounding gases.

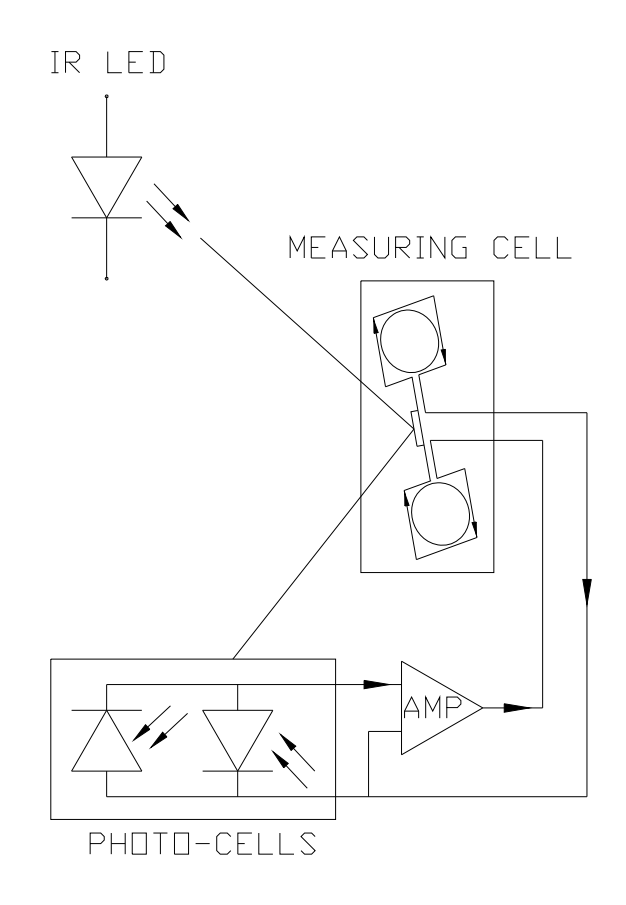

### **Figure 4-1: Paramagnetic Sensor**

<span id="page-34-0"></span>Refer to [Figure 4-1](#page-34-0). The measuring system is "null-balanced". First, the 'zero' position of the suspension assembly, as measured in nitrogen. is sensed by a split photo-sensor that receives light reflected from a mirror attached to the suspension assembly. The output from the photosensor is fed back to a coil wound around the suspension assembly. This feedback achieves two objectives:

- a) First, when oxygen is introduced to the cell, the torque acting upon the suspension assembly is balanced by a restoring torque due to this feedback current in the coil. The feedback current is directly proportional to the volume magnetic susceptibility of the sample gas and hence, after calibration, to the partial pressure of oxygen in the sample. A voltage output is derived which is proportional to the current.
- b) Second. the electromagnetic feedback "stiffens" the suspension, damping it heavily and increasing its natural frequency, making the suspension resilient to shock.

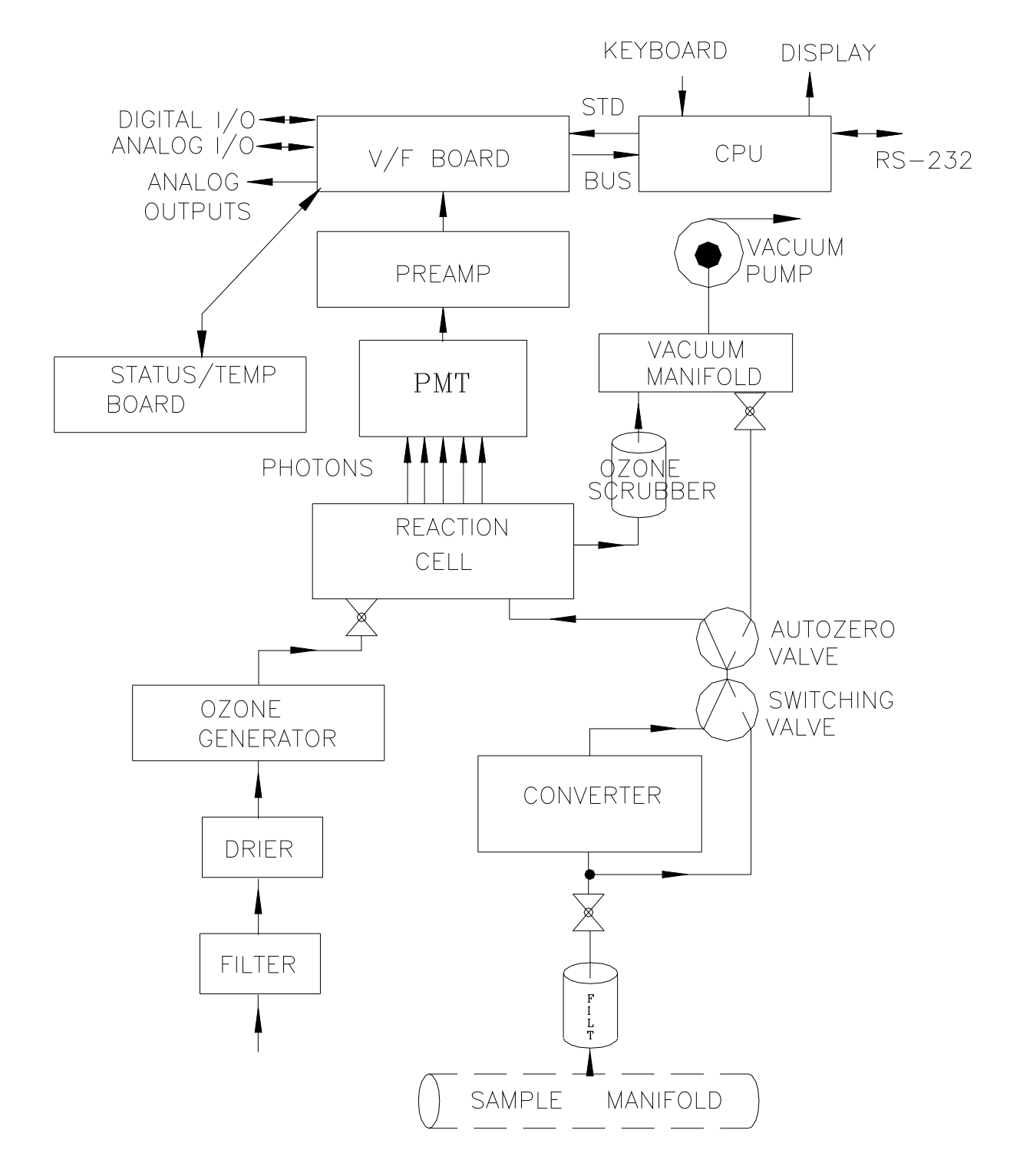

<span id="page-35-0"></span>**Figure 4-2: Block Diagram**
## **4.2. Operation Summary**

## 4.2.1. NO<sub>x</sub> Sensor Module, Reaction Cell, Detector

The sensor module is where light from the chemilumenescent reaction is generated and detected. It is the most complicated and critical sub-assembly in the entire analyzer. It consists of the following assemblies and functions:

- 1. The reaction cell and ozone flow control module
- 2. Reaction cell heater/thermistor
- 3. PMT and High Voltage Power Supply
- 4. PMT cooler/cold block/heatsink/fan
- 5. Preamp assembly:
	- A. Preamp range control hardware
	- B. HVPS control
	- C. PMT cooler temp control
	- D. Electric test electronics
	- E. Optic test electronics

## **4.2.2. Oxygen Sensor Module (Option)**

The main components of Oxygen Sensor are:

1. The transducer body consists of the paramagnetic cell and the magnet frame.

The interior of the paramagnetic cell is the only sample wetted surface. It is a precision machined component containing the suspension assembly, and is secured within the magnet frame.

2. Optical Assembly and Electronics Control PCB.

The optical assembly consists of a precision machined optical mounting bracket onto which the integrated electronics board and the small photo-sensor board are fitted. The optical assembly is secured to the magnet frame.

The electronics board contains the LED source, temperature compensation thermistors and all other associated signal processing components, including a 16-way DC connector and the multi-turn zero and span potentiometers.

## **4.2.3. Pneumatic Sensor Board**

The sensor board consists of 2 pressure sensors and a flow sensor. One pressure sensor measures the pressure in the reaction cell. The reaction cell is maintained at about one-quarter of atmospheric pressure. The second pressure sensor measures the pressure upstream of the reaction cell, which is near ambient pressure. From these two pressures the sample flow rate can be computed and is displayed as sample flow in the TEST menu. Finally, a solid state flow meter measures the ozone flow directly. Likewise, it is displayed as a TEST function.

The M200AH displays all pressures in inches of mercury-absolute (in-Hg-A). Absolute pressure is the reading referenced to a vacuum or zero absolute pressure. This method was chosen so that ambiguities of pressure relative to ambient pressure can be avoided.

For example, if the vacuum reading is 25" Hg relative to room pressure at sea level the absolute pressure would be 5" Hg. If the same absolute pressure was observed at 5000 ft altitude where the atmospheric pressure was 5" lower, the relative pressure would drop to 20" Hg, however the absolute pressure would remain the same 5" Hg-A.

## **4.2.4. Computer Hardware and Software**

The M200AH Analyzer is controlled by a micro computer. The computers' multitasking operating system allows it to do instrument control, monitor test points, provide analog output and provide a user interface via the display, keyboard and RS-232 port. These operations appear to be happening simultaneously but are actually done sequentially based on priority queuing system maintained by the operating system. The jobs are queued for execution only when needed, therefore the system is very efficient with computer resources.

The M200AH is a true computer based instrument. The microprocessor does most of the instrument control functions such as temperature control, valve switching. Data collection and processing are done entirely in the CPU with the final concentration values being sent to a D/A converter to produce the instrument analog output.

The computer memory is divided into 3 sections: ROM memory contains the multi-tasking operating system code plus the instructions that run the instrument. The RAM memory is used to hold temporary variables and current concentration data. The EEPROM memory contains the instrument set-up variables such as range and instrument ID number. The EEPROM data is nonvolatile so the instrument can lose power and the current set-up information is preserved.

## **4.2.5. V/F Board**

The computer CPU board communicates via 2 major hardware assemblies. These are the V/F board and the front panel display/keyboard. The V/F board communicates with the CPU via the STD-100 bus.

The V/F board includes of A/D input channels, digital I/O channels, and analog output channels. The computer receives all of the instrument data and provides all control functions through the V/F board.

## **4.2.6. Front Panel**

The front panel of the M200AH is shown in [Figure 2-5.](#page-25-0) The front panel consists of a 2 line display and keyboard, 3 status LED's and power switch. Communication with the display, keyboard, and status LED's is done via the computers on-board parallel port. The M200AH was designed as a computer controlled instrument, therefore all major operations can be controlled from the front panel display and keyboard.

The display consists of 2 lines of 40 characters each. The top line is divided into 3 fields, and displays information. The first field is the mode field.

The center field displays TEST values. The TEST functions allows you to quickly access many important internal operating parameters of the M200AH. This provides a quick check on the internal health of the instrument. The right hand field shows current concentrations values of NO,  $NO<sub>X</sub>$ , and  $NO<sub>2</sub>$ .

The M200AH can operate in any of 3 different sampling modes - NO only,  $NO<sub>x</sub>$  only, and  $NO/NO<sub>x</sub>$  switching mode. For the NO or  $NO<sub>x</sub>$  only modes just the single gas being measured is displayed. For the NO/NO<sub>X</sub> switching mode, the display scrolls between the NO, NO<sub>X</sub>, and NO<sub>2</sub> concentration values every 4 seconds.

#### **4.2.6.1. Keyboard**

The second line of the display contains eight fields, each field defines the key immediately below it. By redefining the keys dynamically it is possible to simplify the instrument electronics and user interface.

#### **4.2.6.2. Status LED's**

At the right of the display there are 3 status LED's. They can be in three states, OFF, ON, and Blinking. The meanings of the LED's are given in [Table 4-2.](#page-39-0)

| <b>LED</b>                                                                                 | <b>State</b>                             | <b>Meaning</b>                                                                                                    |  |  |
|--------------------------------------------------------------------------------------------|------------------------------------------|----------------------------------------------------------------------------------------------------|--|--|
| Green                                                                                      | Off.<br>On Monitoring<br><b>Blinking</b> | NOT monitoring, DAS disabled<br>Monitoring normally, taking DAS data<br>Monitoring, DAS in HOLDOFF mode <sup>(1)</sup> |  |  |
| Yellow                                                                                     | Off<br>On<br><b>Blinking</b>             | AutoCal disabled<br>AutoCal enabled<br>Calibrating                                                                     |  |  |
| Red                                                                                        | Off<br><b>Blinking</b>                   | No warnings exist<br>Warnings exist                                                                                    |  |  |
| (1)<br>This occurs during Calibration, DAS holdoff, after power-up and in Diagnostic mode. |                                          |                                                                                                    |  |  |

<span id="page-39-0"></span>**Table 4-2: Front Panel Status LED's** 

#### **4.2.6.3. Power Switch**

The power switch has two functions. The rocker switch controls overall power to the instrument, in addition it includes a circuit breaker. If attempts to power up the M200AH result in a circuit breaker trip, the switch automatically returns to the OFF position, and the instrument will not power up.

## **4.2.7. Power Supply Module**

The Power supply module supplies AC and DC power to the rest of the instrument. It consists of a 4 output linear DC power supply and a 15 volt switching supply. In addition, it contains the switching circuitry to drive the DC operated valves and several switched AC loads to operate the Rx cell heater, converter heaters and the ozone generator. The only voltages not generated in the PSM are the high voltage DC required by the PMT which is generated inside the sensor module and the high voltage AC used by the ozone generator.

## **4.2.8. Pump, Valves, Pneumatic System**

A standard M200AH comes with 2 valves, the  $NO/NO<sub>X</sub>$  valve and the AutoZero valve, see [Figure 4-2](#page-35-0). Depending on the selected operating mode, the  $NO/NO<sub>X</sub>$  valve:

- 1. NO only mode routes sample gas continuously into the reaction cell.
- 2. NO<sub>X</sub> only mode routes sample gas continuously through the converter, then into the reaction cell.
- 3. NO/NO<sub>X</sub> switching mode switches gas alternately around, then through the converter to measure NO,  $NO<sub>X</sub>$ , and by calculation  $NO<sub>2</sub>$ .

The AutoZero valve provides a continuous zero reference. Periodically, the valve switches to turn off sample gas to the reaction cell. The ozone continues to flow. The zero reading is averaged and used to compensate subsequent readings for PMT zero offset.

An external pump comes as standard equipment. The Pump Pack includes a vacuum pump and ozone scrubber. It is supplied with 0.25" tube fitting to connect to the exhaust fitting on the M200AH rear panel. See [Figure 2-4](#page-19-0) for hook-up information. The pump pack is turned on by plugging the power cord into an AC outlet, see [Figure 4-3.](#page-41-0)

The pump is supplied as standard equipment, however if you are supplying a pump, it must have the following characteristics:

- 1. The pump must supply 2 slpm at 5"Hg-A.
- 2. The ozone scrubber must remove all ozone from the analyzer exhaust.
- 3. Connect the exhaust [\(Figure 2-4\)](#page-19-0) to a pump with a  $\lt 3$  m length of 1/4" O.D. PTFE tubing.

Failure to meet the performance specifications will result in poor analyzer performance, damage to the pump, damage to the analyzer, and may jeopardize warranty repairs. Teledyne API strongly recommends that the factory supplied pump be used with the M200AH.

#### **NOTE**

**On vacuum vs absolute pressure: Many vacuum gauges read relative to ambient pressure, therefore a reading of 25" of mercury (Hg) at sea level (which would give an absolute pressure of about 5" Hg in the reaction cell) would read only 20" Hg at high altitude sites. Therefore in this manual the vacuum specification of 5" Hg pressure is given as an absolute pressure - 5" Hg-A - reference against zero absolute pressure (a perfect vacuum) thus removing ambiguities for high altitude sites.** 

A 47 mm diameter sample filter is provided as standard equipment to remove particulate matter from the sample gas. It is important that the filter be maintained at regular intervals because particulates trapped on the filter have been shown to alter the concentration of the sample. A suggested schedule is shown in Section [8](#page-108-0) - Maintenance. It should be noted however that more or less frequent maintenance may be required depending on the situation.

<span id="page-41-0"></span>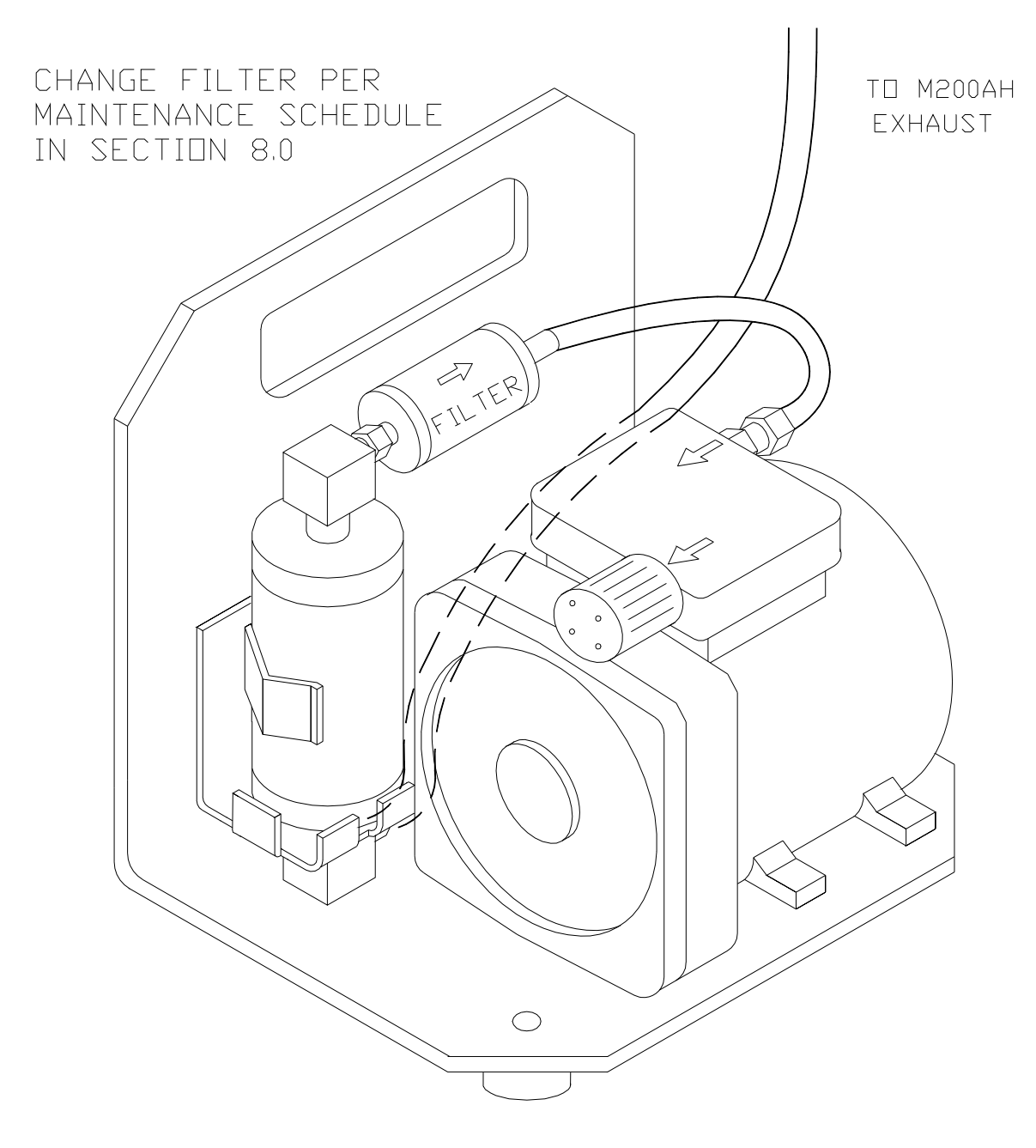

**Figure 4-3: External Pump Pack** 

## **4.2.9. Ozone Generator**

Because of the instability of ozone, it is necessary to generate this gas inside the analyzer. The ozone generation module consists of a switching power supply that drives a high voltage transformer and silent discharge tube. The generator's dry air supply uses a membrane drier to supply air with a dew point of  $0^{\circ}$ C or less. The exhaust side of the membrane is connected to the vacuum manifold at the rear of the instrument. A complete description and service requirements for this module can be found in Section [9.3.6.](#page-170-0)

Normal room air contains enough water vapor to damage the generator and components downstream, therefore the ozone GENERATOR MAY NOT TURN ON IMMEDIATELY AFTER POWER UP. The delay is built into the instrument to allow the dryer to start operating and purge the system with dry air. [Table 4-3](#page-42-0) details the conditions for turning on the ozone generator.

<span id="page-42-0"></span>**Table 4-3: Ozone Generator Start-up Timing** 

| <b>Time Since Last Power-up</b> | <b>Ozone Gen State</b> | <b>Program Action</b>              |
|---------------------------------|------------------------|------------------------------------|
| $\sim$ 1 hour                   | ON at power-up         | Gen ON immediately after power-up. |
| > 1 hour                        | OFF at power-up        | Wait 30 min, then turn gen ON.     |

## **4.2.10. NO2 - NO Converter**

The converter is a length of  $1/8$ " tubing heated to  $700^{\circ}$ C. The converter's function is to reduce nitrogen dioxide  $(NO_2)$  to nitric oxide  $(NO)$ . The temperature control for this module is done by the computer. To accurately measure converter efficiency, there should be oxygen present in the  $NO<sub>2</sub>$  calibration gas.

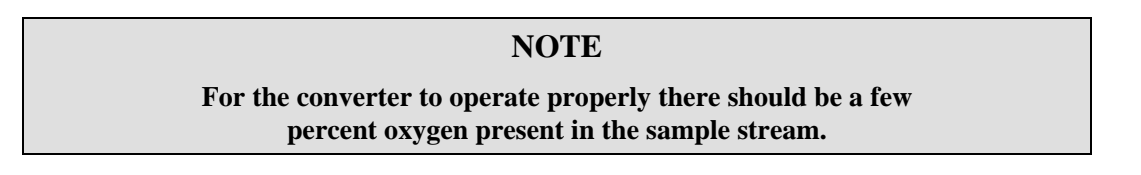

## THIS PAGE IS INTENTIONALLY LEFT BLANK

# **5. SOFTWARE FEATURES**

The M200AH control software has two major operating modes. The SAMPLE mode is the normal mode when the instrument is taking data. The software menu that covers the SAMPLE mode is diagrammed in [Figure 5-1](#page-45-0).

When the instrument is initially installed, or problems indicate a need for diagnostics, the SETUP menu is used. The SETUP menu is diagrammed in [Figure 5-2.](#page-46-0)

## **5.1. Index to Front Panel Menus**

The next several pages contain two different styles of indexes that will allow you to navigate the M200AH software menus. The first two pages show a "tree" menu structure to let you see at a glance where each software feature is located in the menu. The second menu contains a brief description of each key mnemonic and a reference to the section of the manual that describes its purpose and function in detail.

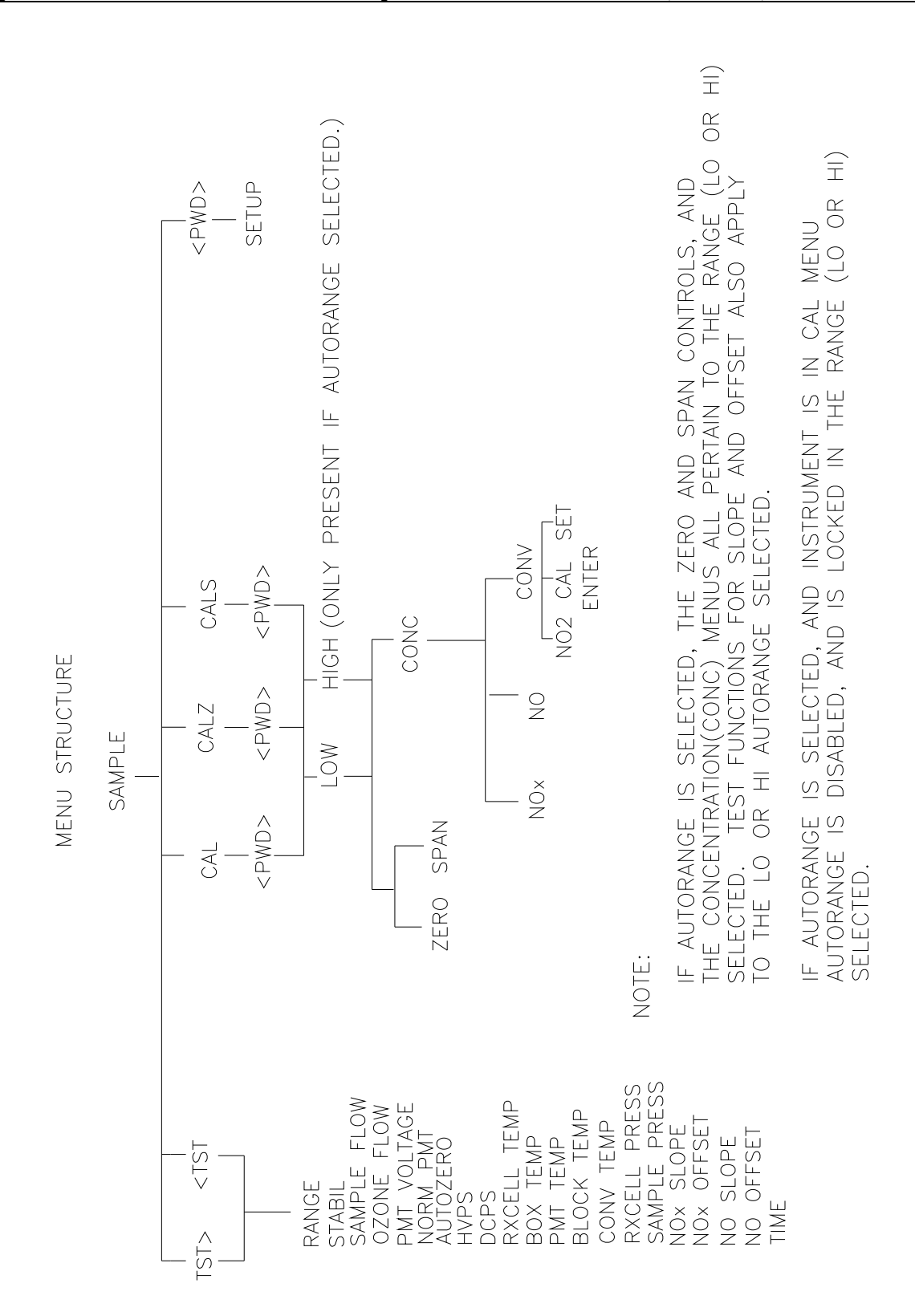

<span id="page-45-0"></span>**Figure 5-1: Sample Menu Tree** 

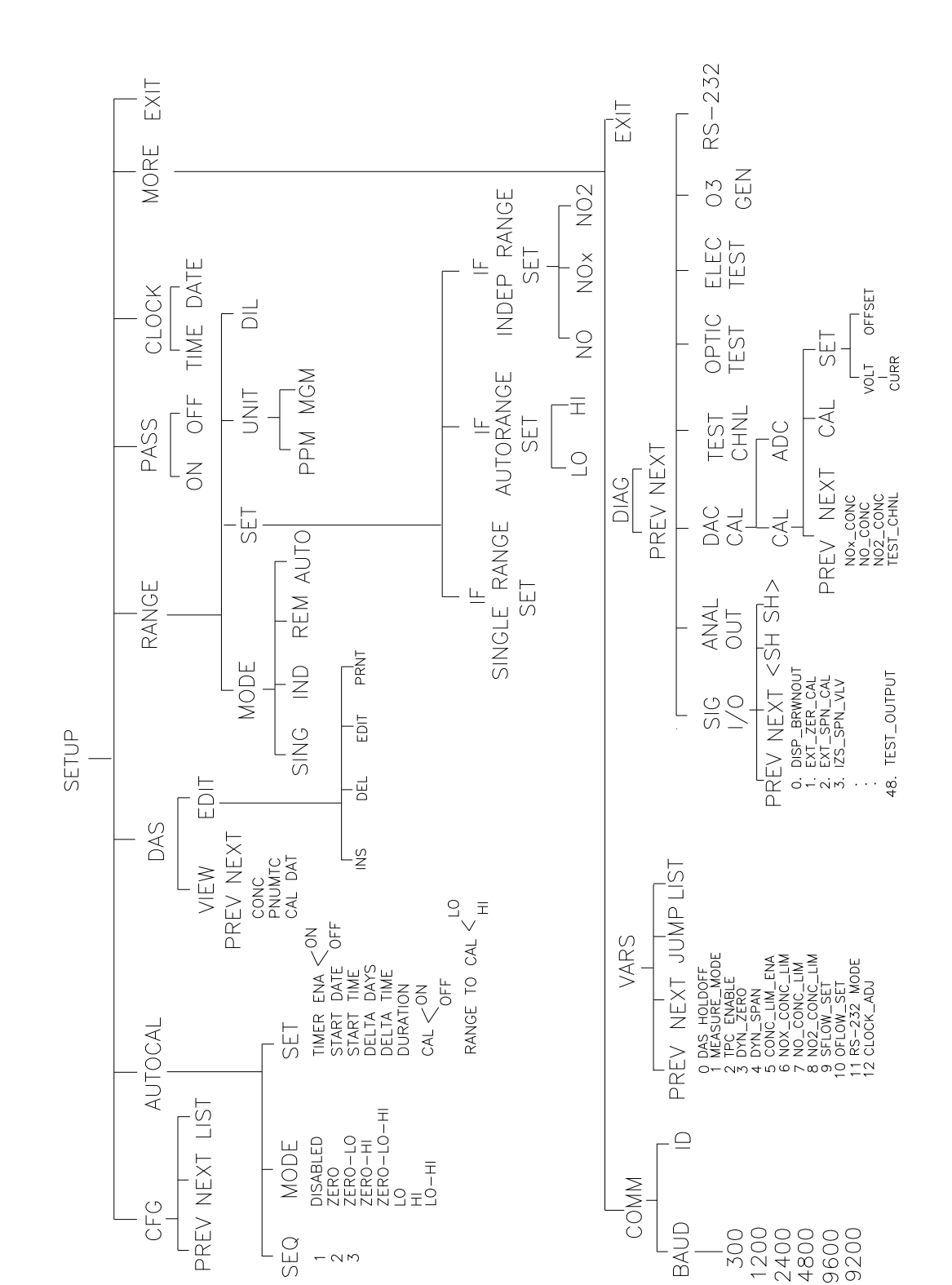

<span id="page-46-0"></span>**Figure 5-2: Setup Menu Tree** 

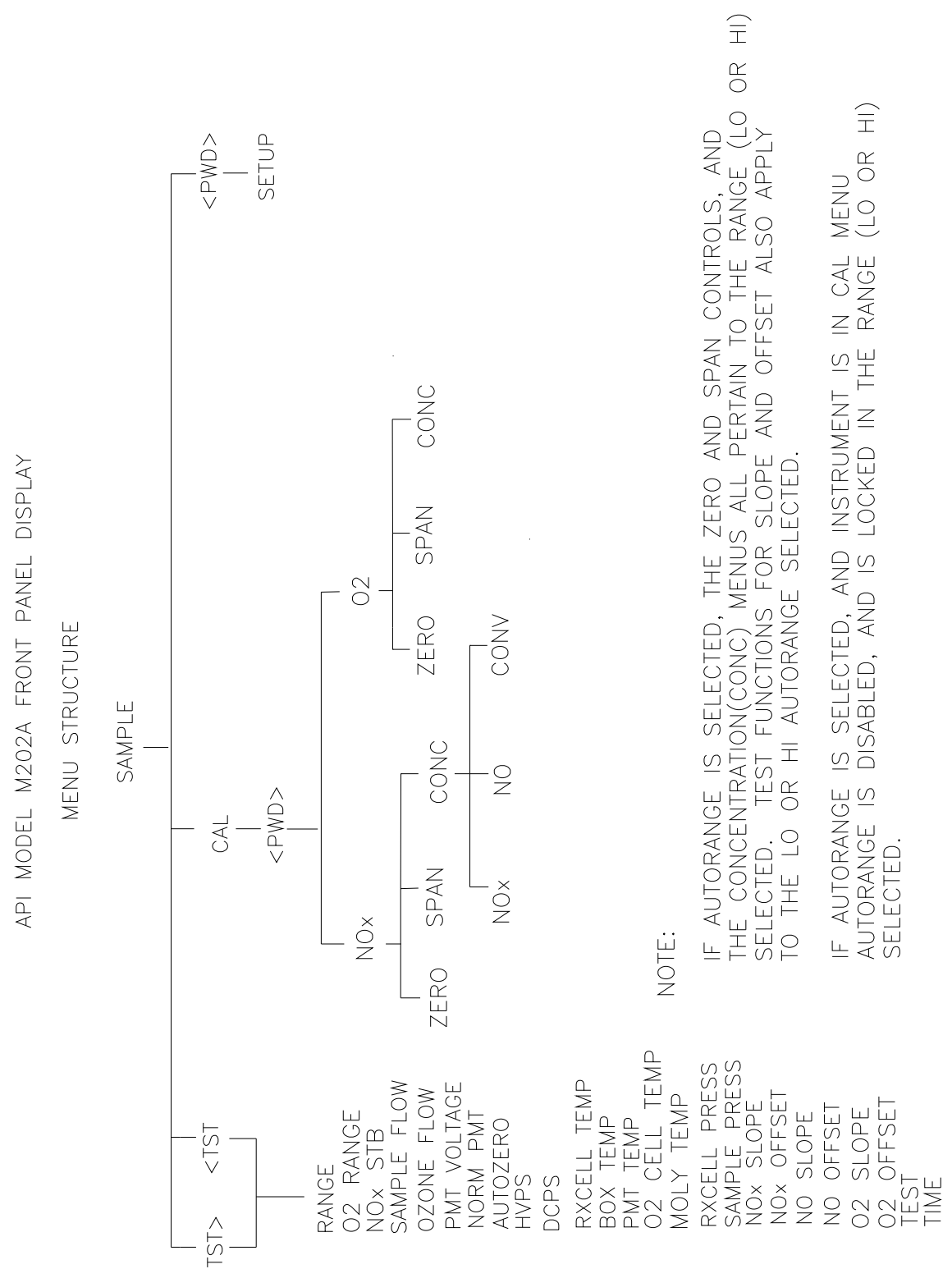

Figure 5-3: Setup Menu Tree- Units with O<sub>2</sub> Sensor

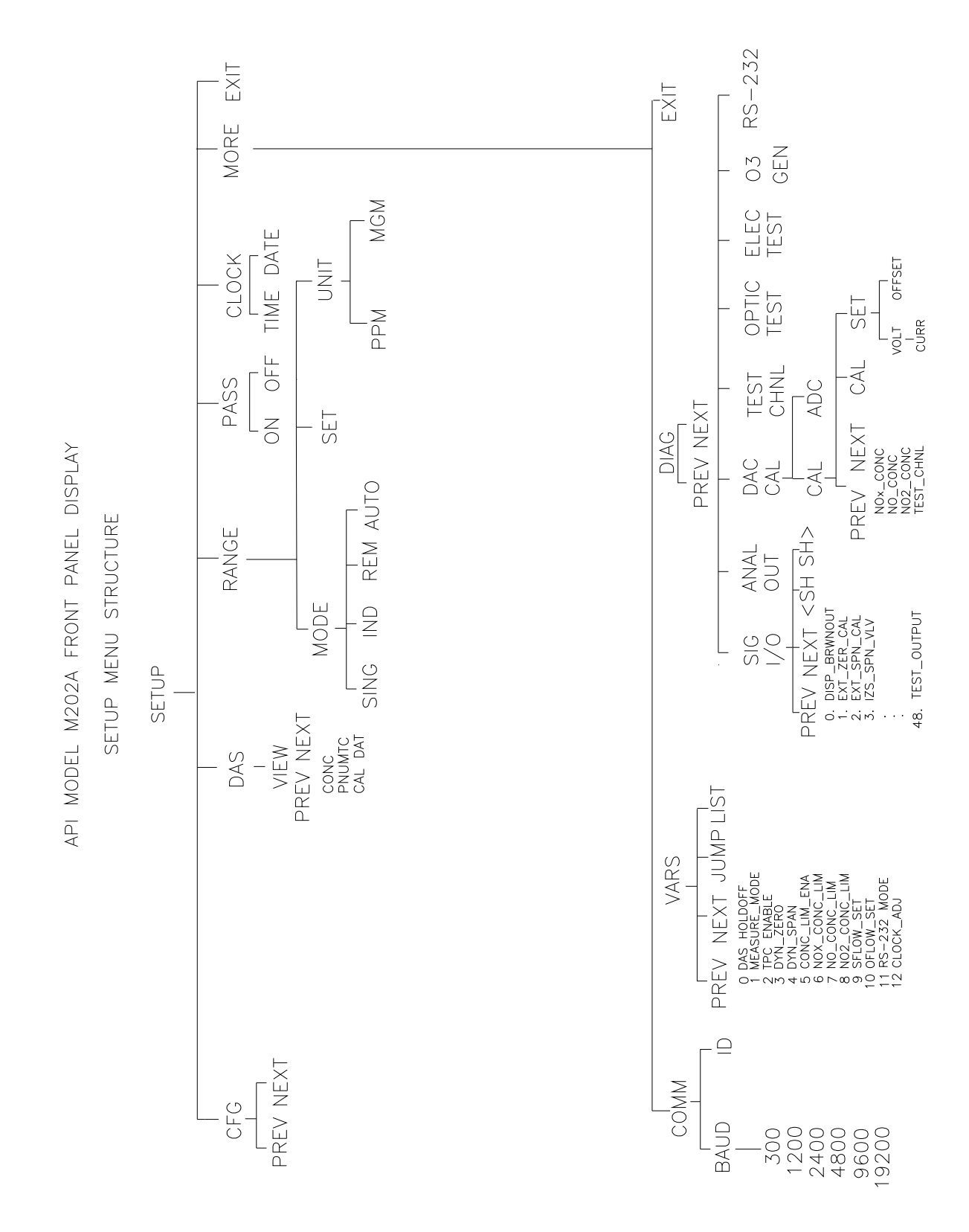

Figure 5-4: Setup Menu Tree - Units with O<sub>2</sub> Sensor

## **5.1.1. Sample Menu**

| <b>Level 1</b>     | Level 2             | Level 3     | Level 4                       | Level 5         | <b>Description</b>                                                                                                    | <b>Reference</b><br><b>Section</b> |
|--------------------|---------------------|-------------|-------------------------------|-----------------|----------------------------------------------------------------------------------------------------|------------------------------------|
| <b>TEST</b><br>TST |                     |             |                               |                 | <b>Test functions</b>                                                                                                    | 5.2.1,<br>Table 9-1                |
| <b>CAL</b>         |                     |             |                               |                 | Zero/Span calibration w/ gas through sample<br>port                                                                                                    | 5.2.2.1, 7.1                       |
| CALZ               |                     |             |                               |                 | Zero calibration w/ zero gas from zero valve<br>option                                                                                                    | 5.2.2.3,<br>7.1, 7.2               |
| <b>CALS</b>        |                     |             |                               |                 | Span calibration w/ span gas from low or high<br>concentration span valve option                                                                                                    | 5.2.2.4,<br>7.1, 7.2               |
|                    | LOW/<br><b>HIGH</b> |             |                               |                 | Only present if AutoRange is selected. Used<br>to select which range instrument will be<br>calibrated in. Selects which slopes, offsets,<br>expected span values, etc. will be updated and<br>displayed. | 5.3.4.2, 7.8                       |
|                    |                     | <b>ZERO</b> |                               |                 | Press ZERO then ENTR will zero analyzer                                                                                                    | 5.2.2.3,<br>7.1, 7.2               |
|                    |                     | <b>SPAN</b> |                               |                 | Press SPAN then ENTR will span analyzer                                                                                                    | 5.2.2.5<br>7.1, 7.2,<br>5.2, 2.3   |
|                    |                     | <b>CONC</b> |                               |                 | Expected $NO/NOx$ span concentrations and<br>Conv efficiency setup                                                                                                    | Table 7-3                          |
|                    |                     |             | <b>NOX</b><br><b>CONC</b>     |                 | Enter expected $NOx$ span concentration                                                                                                    | 5.2.2<br>Table 7-3                 |
|                    |                     |             | N <sub>O</sub><br><b>CONC</b> |                 | Enter expected NO span concentration                                                                                                    | 5.2.2,<br>Table 7-3                |
|                    |                     |             | <b>CONV</b>                   |                 | Sub-menu for converter efficiency setup and<br>verification                                                                                                    | 5.2.2.7,<br>7.11                   |
|                    |                     |             |                               | NO <sub>2</sub> | Expected $NO2$ concentration for converter<br>efficiency calculation                                                                                                    | 5.2.2.7,<br>7.11                   |
|                    |                     |             |                               | <b>CAL</b>      | Automatic converter efficiency calibration<br>and entry                                                                                                    | 5.2.2.7,<br>7.11                   |
|                    |                     |             |                               | <b>SET</b>      | Set the converter efficiency manually                                                                                                    | 5.2.2.7,<br>7.11                   |
| <b>SETUP</b>       |                     |             |                               |                 | The SETUP Menu - See next table.                                                                                                    | Table 5-2                          |

**Table 5-1: M200AH Sample Menu Structure** 

## <span id="page-50-0"></span>**5.1.2. Set-Up Menu**

| Level 1        | Level 2                        | Level 3     | Level 4        | <b>Description</b>                                                                                          | <b>Reference</b><br><b>Section</b> |
|----------------|--------------------------------|-------------|----------------|----------------------------------------------------------------------------------------------------|------------------------------------|
| <b>CFG</b>     |                                |             |                | CFG is primarily used for showing<br>special configuration options and<br>factory special software.         | 5.3.1                              |
|                | PREV,<br>NEXT,<br><b>LIST</b>  |             |                | PREV, NEXT can be used to scroll<br>through the configuration list. LIST<br>automatically scrolls the list. | 5.3.1                              |
| <b>AUTOCAL</b> |                                |             |                | Automatic span check or calibration                                                                         | 5.3.2                              |
|                | <b>PREV</b><br><b>SEQUENCE</b> |             |                | Select a sequence of pre programmed<br>calibration commands<br>Scroll backwards                             | 5.3.2                              |
|                | <b>NEXT</b><br><b>SEQUENCE</b> |             |                | Select a sequence of pre programmed<br>calibration commands<br>Scroll forwards                              | 5.3.2                              |
|                | <b>MODE</b>                    |             |                | Choose from a list of 7 modes plus<br>disable                                                               | 5.3.2                              |
|                |                                | <b>PREV</b> |                | Scroll back to choose type of<br>calibration performed                                                      | 5.3.2                              |
|                |                                | <b>NEXT</b> |                | Scroll forward to choose type of<br>calibration performed                                                   | 7.7                                |
|                |                                |             | <b>DISABLE</b> | Disable selected calibration sequence.                                                                      | 7.7                                |
|                |                                |             | <b>ZERO</b>    | Do a zero calibrate                                                                                         | 7.7                                |
|                |                                |             | ZERO-LO        | Do a zero and low span calibrate                                                                            | 5.3.2, 6.2                         |
|                |                                |             | <b>ZERO-HI</b> | Do a zero and high span calibrate                                                                           | 5.3.2, 6.2                         |

**Table 5-2: M200AH Setup Menu** 

*(table continued)* 

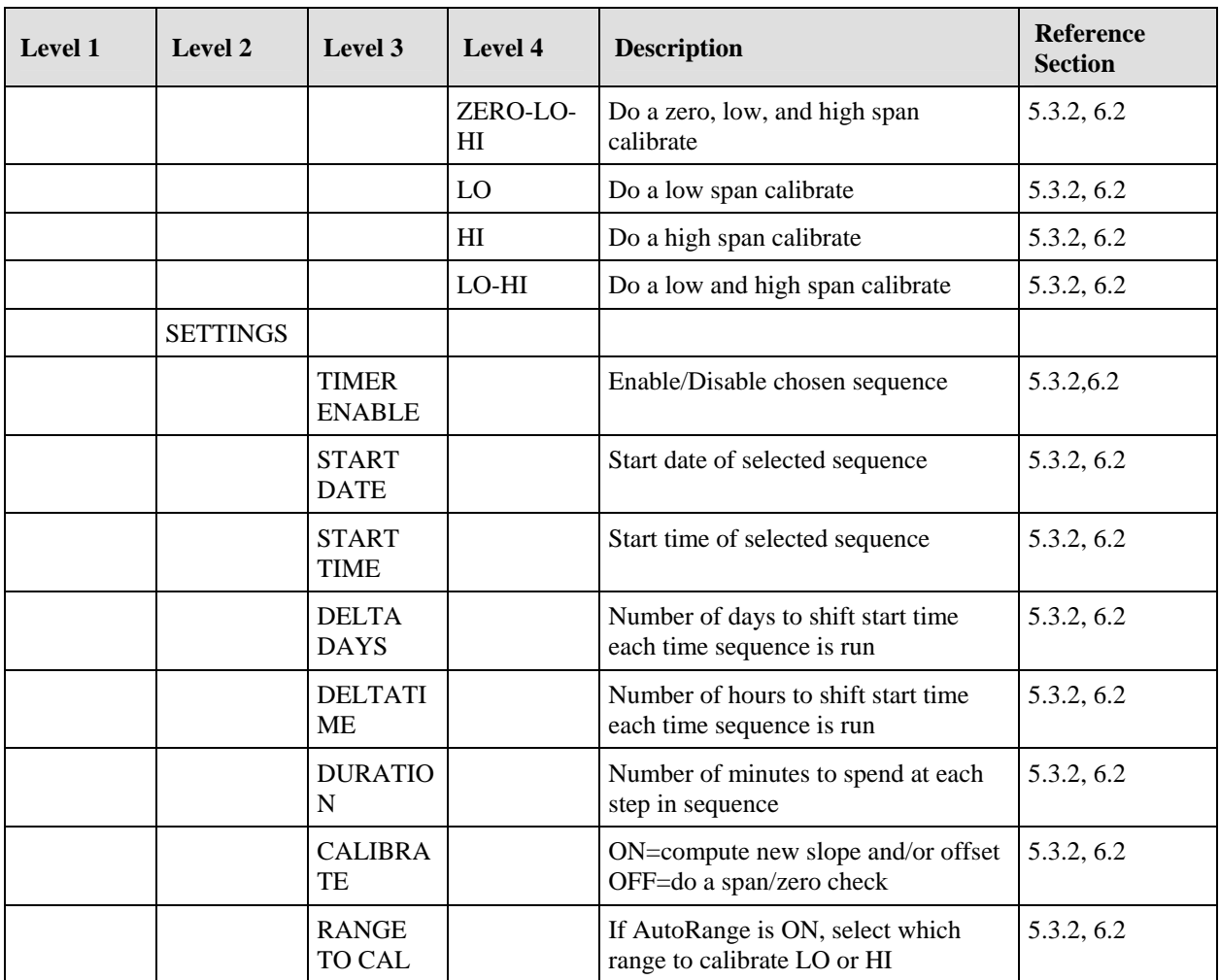

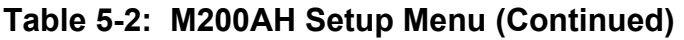

| Level 1      | Level 2     | Level 3                                      | Level 4              | Level 5       | <b>Description</b>                                                    | <b>Reference</b><br><b>Section</b> |
|--------------|-------------|----------------------------------------------|----------------------|---------------|-----------------------------------------------------------------------|------------------------------------|
| DAS          |             |                                              |                      |               | Data Acquisition menu                                                 | 5.3.3                              |
|              | <b>VIEW</b> |                                              |                      |               | Select which DAS data collector to view                               | 5.3.3                              |
|              |             |                                              | PREV-<br><b>NEXT</b> |               | Scroll through data collectors CONC,<br>PNUMTC, CAL DAT               |                                    |
|              |             | <b>EDIT</b>                                  | <b>UP</b>            |               | Examine the DAS data buffer                                           |                                    |
|              |             |                                              | <b>UP10</b>          |               | Move UP 10 averages in the DAS data<br>buffer                         |                                    |
|              |             |                                              | <b>DOWN</b>          |               | Examine the DAS data buffer - move<br>down and display next average   |                                    |
|              |             |                                              | DOWN10               |               | Move DOWN 10 averages in the DAS<br>data buffer                       |                                    |
| <b>RANGE</b> |             |                                              |                      |               | Sets the output range                                                 | 5.3.4                              |
|              | <b>MODE</b> |                                              |                      |               | Type of range output                                                  | 5.3.4                              |
|              |             | <b>SING</b>                                  |                      |               | All 3 outputs are on the same single<br>range                         | 5.3.4.1                            |
|              |             | <b>AUTO</b>                                  |                      |               | All 3 outputs AutoRange between 2<br>different ranges                 | 5.3.4.2                            |
|              |             | <b>REM</b>                                   |                      |               | Same as AutoRange, except external<br>contacts set range              | 5.3.4.2                            |
|              |             | $\mathop{\rm IND}\nolimits$                  |                      |               | Each range can be set independently                                   | 5.3.4.3                            |
|              | <b>OFFS</b> |                                              |                      |               | Allows a offset bias voltage to all<br>analog output channels         | 5.3.6                              |
|              | <b>UNIT</b> |                                              |                      |               | Unit selection menu                                                   | 5.3.4.6                            |
|              |             | <b>PPM</b>                                   |                      |               | Selects PPM units                                                     | 5.3.4.6                            |
|              |             | <b>MGM</b>                                   |                      |               | Selects milligrams per cubic meter units                              | 5.3.4.6                            |
|              | <b>SET</b>  |                                              |                      |               |                                                                       |                                    |
|              |             | IF<br><b>SINGLE</b>                          | <b>SET</b>           |               | Sets the range of the instrument if in<br>SINGLE range mode           | 5.3.4.1                            |
|              |             | IF<br><b>AUTO</b><br><b>OR</b><br><b>REM</b> | LO/HI                |               | Sets the low and high ranges for<br><b>AUTORANGE</b> or Remote Range. | 5.3.4.2                            |
|              |             | IF<br><b>INDEP</b>                           |                      | NO NOX<br>NO2 | Sets each INDEPENDENT range.                                          |                                    |
|              | $\rm DIL$   |                                              |                      |               | Sets dilution factor.                                                 | 5.3.4.5                            |

**Table 5-3: M200AH Setup Menu** 

| Level 1      | Level 2       | Level 3                                | Level 4                | Level 5 | <b>Description</b>                                                                                                    | <b>Reference</b><br><b>Section</b> |
|--------------|---------------|----------------------------------------|------------------------|---------|----------------------------------------------------------------------------------------------------|------------------------------------|
| <b>PASS</b>  |               |                                        |                        |         | Password protection                                                                                                    | 5.3.5                              |
|              | <b>ON/OFF</b> |                                        |                        |         | Enable password protection of<br>calibration and setup menus.                                                                                           | 5.3.5                              |
| <b>CLOCK</b> |               |                                        |                        |         | Time of day clock                                                                                                    | 5.3.6                              |
|              | <b>TIME</b>   |                                        |                        |         | Set the time of day                                                                                                    | 5.3.6                              |
|              | <b>DATE</b>   |                                        |                        |         | Set the date                                                                                                    | 5.3.6                              |
| <b>MORE</b>  |               |                                        |                        |         | Drop to next lower level of menus                                                                                                    |                                    |
|              | <b>COMM</b>   |                                        |                        |         | Communications setup menu                                                                                                    | 5.3.8                              |
|              |               | <b>BAUD</b>                            |                        |         | Set the BAUD rate, there are more RS-<br>232 options in the VARS menu.                                                                                  | 5.3.8                              |
|              |               | ID                                     |                        |         | Set the instrument ID                                                                                                    | 5.3.8                              |
|              | <b>VARS</b>   |                                        |                        |         | Internal software variables                                                                                                    | 5.3.9                              |
|              |               | PREV,<br>NEXT,<br>JUMP,<br><b>EDIT</b> |                        |         | PREV, NEXT scroll up and down<br>through the VARS menu. Jump will go<br>to variable number selected, EDIT will<br>allow changing the selected variable. | 5.3.9                              |
|              |               |                                        | <b>VARS</b>            |         | User level variables.                                                                                                    | 5.3.9                              |
|              | <b>DIAG</b>   |                                        |                        |         | Diagnostic menu                                                                                                    | 5.3.7, 9                           |
|              |               | PREV,<br>NEXT,<br><b>JUMP</b>          |                        |         | PREV, NEXT scroll up and down<br>through the DIAG menu.                                                                                                 | 5.3.7, 9                           |
|              |               |                                        | 8 DIAG<br><b>MODES</b> |         | There are 8 diagnostic menus for testing<br>various sections of the M200AH                                                                              | 9.1.3                              |
|              | <b>EXIT</b>   |                                        |                        |         | Exit from the SETUP menu                                                                                                    | 9.1                                |

**Table 5-4: M200AH Setup Menu** 

## <span id="page-54-1"></span>**5.2. Sample Mode**

## <span id="page-54-0"></span>**5.2.1. Test Functions**

**NOTE** 

**In any of the following TEST functions, if a value of XXXX is displayed, that indicates an off scale and therefore meaningless reading.** 

TEST functions allow the operator to examine several important operating parameters of the M200AH to verify correct Analyzer operation. If faults are discovered, refer to Troubleshooting Section [9](#page-122-0).

#### **Range (RANGE)**

This is the Range of the instrument. In single range mode there is one range for all 3 rear panel analog outputs.

The AutoRange option allows 2 different ranges for each channel, and will automatically switch to the other range dynamically as concentration values require. By selecting Remote AutoRange, the range change can be controlled remotely. The TEST values will show the range the instrument is currently operating in, and will dynamically display range change information when necessary.

Independent range option allows different ranges for each output. When enabled, there will be three range values displayed, NO,  $NO_X$  and  $NO_2$ .

#### **NOTE**

**Each of the range modes Single range, Auto range, and Independent ranges are mutually exclusive.** 

#### **Oxygen Sensor Range (O2 RANGE) (Option)**

For units equipped with the  $O_2$  Sensor Option, this is the Full Scale Range of the rear panel  $O_2$ analog output.

#### **Signal Stability (STABIL, NOX STB)**

The instrument noise is computed by calculating the standard deviation of the last 10 minutes of concentration data. If NO/  $N_{\rm QX}$  switching mode is selected, the noise reading is that of the NO<sub>x</sub> channel. If NO only or  $N_{\rm OX}$  only mode is selected the Noise applies to the mode selected. The noise value only becomes meaningful if sampling a constant concentration for more than 10 minutes. The noise value should be compared to the value observed in the factory check-out.

#### **Sample Flow (SAMP FLW)**

The SAMPLE FLOW test function is computed from the pressure measured up-stream of the sample flow orifice. The pressure down-stream of the orifice is also checked to assure the assumptions of the equation are valid. This will register variations in flow caused by changes in atmospheric pressure, but will not detect a plugged sample flow orifice. The sample flow into the reaction cell is  $50 \pm 10$  cc/min with a bypass flow of 250 cc/min  $\pm 50$ . The instrument reports a flow of  $290 \pm 50$  cc/min.

#### **Ozone Flow (OZONE FLW)**

The OZONE FLOW test function is directly measured by a solid state flow meter. Variations in this value indicate variations in ozone flow. The nominal value for ozone flow is 250  $\pm$  10 cc/min.

#### **PMT Voltage (PMT)**

The PMT VOLTAGE measures the PMT signal at the output of the preamp board. The waveform of the PMT voltage can be complex, and vary from near 0 mV when zero gas is in the reaction cell to 5000 mV when there is large amounts of NO being measured. If the PMT reading is consistently 5000 mV, that indicates an off-scale reading. Typical readings bounce around, which is normal.

#### **AutoZero Voltage (AZERO)**

The AutoZero Voltage is the PMT output when the AutoZero valve is actuated. It provides a zero reference which is subtracted from all NO and  $NO<sub>X</sub>$  readings. The value typically will be near

0 mV. Readings in the range  $-10$  to  $+50$  mV are acceptable. High readings indicate a light leak in the reaction cell, recent exposure of the PMT to light, or contamination in the reaction cell.

#### **High Voltage Power Supply Voltage (HVPS)**

The HVPS reading is a measure of the scaled-up HVPS programming voltage. The voltage used to set the HVPS output is generated on the Preamp board. Its value is between 0 and 1 volt, corresponding to a voltage of 0 to 1000 volts out of the HVPS. The HVPS front panel TEST measurement should typically be in the range of 400-600V.

#### **DC Power Supply Voltage (DCPS)**

The DCPS voltage is a composite of the 5 and  $\pm$  15 VDC voltages in the Power Supply Module. This is meant to be a quick indicator to show if the PSM is working correctly. The nominal value is  $2500 \text{ mV} \pm 200 \text{ mV}$ .

#### **Reaction Cell Temperature (RCEL TEMP)**

This is a measurement of the temperature of the reaction cell. It is controlled by the computer to  $50 \pm 2$ °C. Temperatures outside this range will cause the M200AH output to drift.

#### **Box Temperature (BOX TEMP)**

This TEST function measures the temperature inside the chassis of the M200AH. The temperature sensor is located on the Status/Temp Board. Typically it runs 2 to  $10^{\circ}$ C higher than the ambient temperature. The M200AH has been engineered to maintain stable output over 5 to 40°C ambient temperature range.

#### **PMT Temperature (PMT TEMP)**

The temperature of the PMT is closely controlled by a dedicated proportional temperature controller. The nominal set-point is  $7 \pm 1$ °C. Readings outside this range will cause instrument drift due to gain changes in the PMT detector.

#### **Block Temperature (BLOCK TEMP)**

The block temperature is the temperature of the sample flow orifice. The block is mounted near the rear of the instrument and is located upstream of the converter. Running the converter at low pressure improves its conversion efficiency. The normal temperature of the sample orifice block is  $50 \pm 2$ °C, and is controlled by the computer.

#### **Oxygen Sensor Temperature (O2 TEMP) (Option)**

For instruments equipped with  $O_2$  sensor option, the  $O_2$  temperature reading replaces the Block Temp reading and is the temperature of the oven housing the  $O_2$  sensor. Also included the oven is the sample flow control orifice. The normal temperature of the oven is  $50 \pm 2^{\circ}$ C, and is controlled by the computer.

#### **Converter Temperature (CONV TEMP)**

The converter temperature monitors the temperature of the  $NO<sub>2</sub>$ -to-NO converter and is controlled by the computer. The nominal set-point is  $700 \pm 10^{\circ}$ C. The temperature sensor inside the converter is a type-K thermocouple. The thermocouple amplifier is located on the STATUS/TEMP board. If the thermocouple breaks, the circuit will turn off power to the heater.

If the analyzer is equipped with the molybdenum converter option the TEST function will report MOLY TEMP, the temperature setpoint will be  $315 \pm 10^{\circ}$ C.

If the analyzer is equipped with the Model 501 external converter option, the converter temperature is shown on the front panel of the M501. The TEST function O3KL will report the temperature of the catalytic ozone killer located inside the converter can.

#### **Reaction Cell Pressure (RCEL)**

The pressure in the reaction cell is measured by a solid state pressure sensor which measures absolute pressure. Absolute pressure was chosen because it is an unambiguous measure of cell pressure. This pressure will vary depending on several things.

- 1. The type of pump attached to the analyzer.
- 2. Variations in local weather will cause  $a \pm 0.3$  in-Hg change in pressure.
- 3. The altitude of the analyzer will cause the cell pressure to change.

Nominal values are 3 to 10 in-Hg-A. Typical reading is about 5 in-Hg-A at sea level for the standard pump.

#### **Sample Pressure (SAMP)**

The sample pressure is measured by one of the pressure sensors on the sensor board. The sample pressure typically runs slightly below atmospheric pressure. Sample pressure will change with varying atmospheric pressure (like the weather) because the sensor is an absolute pressure sensor. It will also change with altitude.

#### NO<sub>X</sub>, NO, O<sub>2</sub> Slope and Offset Values (NO<sub>X</sub> SLOPE, NO<sub>X</sub> OFFS, NO SLOPE, NO OFFS, **O2 SLOPE, O2 OFFS)**

The slope (m) and intercept (b) coefficients of straight line equations  $(y = mx + b)$  determine the calibration of the M200AH. The slope parameter $(m)$  can be thought of as a gain term which determines the steepness of the calibration curve. The offset (b) parameter compensates for differences in the background signal of the NO and  $NO<sub>X</sub>$  channels. This is primarily due to the background of the converter.

These parameters contain valuable information about the quality and validity of the calibration. For example the NO and  $N_{\rm y}$  slope values should not differ by more than 0.1 from each other. Larger values indicate a flow imbalance such as a leak or problems with the converter. Refer to Section [7.10](#page-103-0) Calibration Quality for details on how to use these values.

#### **Time (TIME)**

This is the output of the internal time of day clock.

## <span id="page-58-3"></span>**5.2.2. CAL, CALS, CALZ, Calibration Functions**

The calibration and zero/span checking of the M200AH analyzer is treated in detail in Section [7,](#page-92-0) [Table 7-1](#page-93-0) summarizes types of calibration.

### <span id="page-58-0"></span>**5.2.2.1. CAL, CALS, CALZ**

The CAL, CALS, and CALZ keys control the calibration functions of the analyzer. In the CAL mode the analyzer can be calibrated with zero/span gas coming in through the sample input port on the rear panel. If the analyzer is equipped with the Zero/Span valve option, the CALZ and CALS buttons operate the Zero/Span valves. The setup of this option is covered in Section [6.2](#page-87-0), and operation is explained in Section [7.](#page-92-0)

#### **5.2.2.2. Gas To Cal**

For units equipped with the Oxygen Sensor Option, depressing the CAL key will cause the instrument to prompt for which gas sensor to calibrate;  $NO<sub>X</sub>$  or  $O<sub>2</sub>$ . After the desired gas is selected, the instrument will display ZERO, SPAN, and CONC keys as described below.

#### <span id="page-58-1"></span>**5.2.2.3. Zero**

Pressing the ZERO key along with ENTR will cause the instrument to adjust the OFFSET value of the internal formulas so that the instrument reads zero. The M200AH allows zero adjustment over a limited range of signal levels, therefore the signal does not have to be exactly zero for the instrument to do a zero cal. The instrument will not, however, allow a zero cal on any signal level, therefore it is not possible to zero the instrument with high concentrations of span gas in the reaction cell. If the ZERO key does not come on as expected, check Section [9.2.9](#page-149-0).

#### <span id="page-58-2"></span>**5.2.2.4. Span**

Pressing the SPAN key along with ENTR will cause the instrument to adjust the SLOPE value of the internal formula so the instrument displays the span value. The expected  $NO<sub>x</sub>$ , NO span concentrations must be entered before doing a SPAN calibration. See [Table 7-3](#page-95-0).

Like the Zero calibration, the Span cal cannot be done with any concentration of span gas. If signal level is outside certain limits the SPAN key will not be illuminated. If you encounter this condition see Section [9.2.8.](#page-149-1) It is also possible at low levels of span concentration that BOTH the ZERO and SPAN keys might be on, thus allowing you to either zero or span the instrument. In this case care must be taken to perform the correct operation or the analyzer can become misscalibrated.

#### <span id="page-59-0"></span>**5.2.2.5. NO, NO<sub>x</sub> and O<sub>2</sub> Cal Concentration**

Before the M200AH can be spanned, it is necessary to enter the expected span concentrations for NO and NO<sub>X</sub>. In single range mode there is one value each for the NO, NO<sub>X</sub> and O<sub>2</sub> expected span values. The span values are entered by pressing CAL-CONC-NO or CAL-CONC-NOX or CAL-O2-CONC keys for NO,  $NO<sub>X</sub>$  and  $O<sub>2</sub>$  span concentrations respectively.

If AutoRange is enabled, there is a different slope and offset for each of the 2 ranges for a total of 4 expected span concentrations. Therefore there will be 2 span concentrations for NO and 2 span values for  $NO<sub>x</sub>$ . When AutoRange is enabled, the path to the expected span concentrations contain an extra step. For the LOW concentration range the path is CAL-LOW-CONC-NO for NO, and CAL-LOW-CONC-NOX for  $N_{\rm QX}$ . For the HIGH concentration range the pathways are CAL-HIGH-CONC-NO and CAL-HIGH-CONC-  $NO<sub>X</sub>$ . These values must be entered to correctly calibrate the instrument.

#### **5.2.2.6. Formula Values**

The slope and offset terms should be checked after each calibration. The values for these terms contain valuable information about internal health of the analyzer. The range of acceptable values and their meanings is given in Section [7.10](#page-103-0).

To compute the  $NO<sub>X</sub>$  and  $NO<sub>2</sub>$  concentrations, the formula for a straight line is used.

Where:

 $y =$  the NO<sub>x</sub> or NO or O<sub>2</sub> concentration

 $m =$  the slope

- $x =$  the conditioned sensor output
- $b =$  the offset

 $y = mx + b$ 

In comparison with analog analyzers the slope term is equivalent to the "span pot" and the b term is equivalent to the "zero pot". Again, like an analog analyzer there is only a limited range of adjustment allowed for either term, and there are consequences of having the values near the high or low limits of their respective adjustment ranges.

The (x) term is the conditioned PMT signal. PMT signal is adjusted for current zero, AutoZero value, range, temperature, and pressure.

The offset (b) term is the total background light. Therefore in the case of the NO channel the b term should be very close to zero. The (b) for the  $N_{\rm OX}$  channel is often slightly higher than the term for the NO channel. The extra background is mostly from the converter. The (b) term incorporates the PMT reading, the AutoZero value, the current span value, temperature and pressure compensation factors.

Because the span calibration calculation includes zero calibration data and zero calibration includes span calibration data, the zero and span calibrations can be performed in any order and the instrument will be accurately calibrated either way.

After every zero or span calibration, it is very important to check the QUALITY of the calibration. The calibration of the M200AH involves balancing several sections of electronics and software to achieve an optimum balance of accuracy, noise, linearity and dynamic range.

See Section [7.10](#page-103-0) for the calibration quality check procedure.

#### <span id="page-60-0"></span>**5.2.2.7. Automatic Converter Efficiency Compensation**

The M200AH can automatically compensate the  $NO<sub>X</sub>$  and  $NO<sub>2</sub>$  readings for the converter efficiency. There are 2 ways to enter the converter efficiency into the instrument. If the instrument is in single or independent range modes, there is just one converter efficiency parameter. If the converter efficiency is determined by some outside method, the efficiency coefficient can be keyed in as a decimal fraction through the front panel. The path is CAL-CONC-CONV-SET. The second method is to have the M200AH compute the efficiency using the CAL-CONC-CON-CAL menu. See the Calibration Section [7.11](#page-104-0) - Converter Efficiency for details.

If AutoRange is enabled there will be 2 converter efficiencies, one for low range and one for high range. The procedure is identical for each range. To access the converter efficiency menu, the path is CAL-LOW-CONC-CONV for LOW range and CAL-HIGH-CONC-CONV for HIGH range. If  $NO<sub>X</sub>$  or NO ONLY mode is set, the converter efficiency is disabled with the value set to 1.0000.

To disable the compensation, press CAL-CONV-SET and enter 1.0000 as the efficiency. Factory default is 1.0000.

## **5.3. Set-Up Mode**

## <span id="page-60-1"></span>**5.3.1. Configuration Information (CFG)**

This menu item will tell if the installed software has factory special features or other nonstandard features. If you call Teledyne API service you may be asked for information from this menu.

## <span id="page-60-2"></span>**5.3.2. Automatic Calibration (AutoCal)**

The AutoCal feature allows the M200AH to automatically operate the Zero/Span Valve option. This option allows a variety of periodic instrument calibrations and calibration checks. Information on setting up AutoCal is in Section [6.2.](#page-87-0)

## <span id="page-61-0"></span>**5.3.3. Data Acquisition System (DAS)**

The M200A contains a flexible and powerful built in data acquisition system (DAS) that enables the analyzer to store concentration data as well as diagnostic parameters in its battery backed memory. This information can be viewed from the front panel or printed out through the RS-232 port. The diagnostic data can be used for performing "Predictive Diagnostics" and trending to determine when maintenance and servicing will be required.

The logged parameters are stored in what are called "Data Channels." Each Data Channel can store multiple data parameters. The Data Channels can be programmed and customized from the front panel. A set of default Data Channels has been included in the M200A software. For more information on programming custom Data Channels, a supplementary document containing this information can be requested from Teledyne API.

#### **5.3.3.1. Data Channels**

The function of the Data Channels is to store, report, and view data from the analyzer. The data may consist of NO,  $NO<sub>x</sub>$ ,  $NO<sub>2</sub>$ ,  $O<sub>2</sub>$  concentration, or may be diagnostic data, such as the sample flow or reaction cell pressure.

The M200AH comes pre-programmed with a set of useful Data Channels for logging concentration and predictive diagnostic data. The default Data Channels can be used as they are, or they can be changed by the user to fit a specific application. They can also be deleted to make room for custom user-programmed Data Channels.

The data in the default Data Channels can be viewed through the **SETUP-DAS-VIEW** menu. Use the **PREV** and **NEXT** buttons to scroll through the Data Channels and press **VIEW** to view the data. The last record in the Data Channel is shown. Pressing **PREV** and **NEXT** will scroll through the records one at a time. Pressing **NX10** and **PV10** will move forward or backward 10 records. For Data Channels that log more than one parameter, such as PNUMTC, buttons labeled **<PRM** and **PRM>** will appear. These buttons are used to scroll through the parameters located in each record.

The function of each of the default Data Channels is described below:

- **CONC:** Samples  $NO_X$ ,  $NO$  and  $NO_2$  ( $NO_X$ ,  $NO$  and  $O_2$  if the instrument is equipped with the Oxygen option) concentration data at one minute intervals and stores an average every hour with a time and date stamp. Readings during calibration and calibration hold off are not included in the data. The last 800 hourly averages are stored.
- **PNUMTC:** Collects sample flow and sample pressure data at five minute intervals and stores an average once a day with a time and date stamp. This data is useful for monitoring the condition of the pump and critical flow orifice (sample flow) and the sample filter (clogging indicated by a drop in sample pressure) over time to predict when maintenance will be required. The last 360 daily averages (about

1 year) are stored.

**CALDAT:** Logs new slope and offset every time a zero or span calibration is performed, also records the sample concentration reading just prior to performing a calibration.

#### NOTE:

This Data Channel collects data based on an event (a calibration) rather than a timer. This Data Channel will store data from the last 200 calibrations. This does not represent any specific length of time since it is dependent on how often calibrations are performed. As with all Data Channels, a time and date stamp is recorded for every data point logged.

| <b>Step</b> | Action                      | <b>Comment</b>                                                                  |
|-------------|-----------------------------|---------------------------------------------------------------------------------|
| 1.          | Press SETUP-DAS-EDIT        | Enter DAS menu to edit Data Channels                                            |
| 2.          | Press PREV/NEXT             | Select Data Channel to edit                                                     |
| 3.          | Press EDIT                  | Enter the Edit menu for the selected Data Channel                               |
| 4.          | Press $SET > (5 \times)$    | Scroll through Data Channel properties until RS-232<br>REPORT: OFF is displayed |
| 5.          | Press EDIT                  | Edit selected setup property                                                    |
| 6.          | Toggle OFF to ON            | Change RS-232 REPORT property                                                   |
| 7.          | Press ENTR                  | Accepts change                                                                  |
| 8.          | Press <b>EXIT</b> (4 times) | Exits back to sample menu                                                       |

**Table 5-5: DAS Data Channel Editing** 

### <span id="page-63-1"></span>**5.3.4. Range Menu**

For  $NO<sub>x</sub>$  measurements, the instrument operates on any full scale range from 5 to 5,000 ppm. The range is the concentration value that equals the maximum voltage or current output on the rear panel of the instrument.

If the range you select is between 5 and 500 ppm the front panel will read the concentration anywhere from 0 to 500 ppm regardless of the range selected. If the range selected is from 501 to 5,000 ppm the front panel will read from 0 to 5,000 ppm. The apparently wider range of front panel readouts is because the M200AH has 2 internal hardware ranges, namely 0-500 ppm and 0-5,000 ppm. The analog output is scaled for the range selected, however the front panel reading can display correct concentrations over the entire physical range.

For  $O_2$  measurements (option), the instrument operates on any full scale range from 5 to 100 percent. The range is the concentration value that equals the maximum voltage or current output on the rear panel of the instrument.

#### **NOTE**

**Only one of the following range choices can be active at any one time.** 

There are 3 range choices for  $NO_X$  measurements  $O_2$  Measurements are always made on a single range):

- 1. Single Range
- 2. Auto Range
	- A. Remote Range
- 3. Independent Ranges

#### <span id="page-63-2"></span>**5.3.4.1. Single Range (NOx Measurements)**

This range option selects a single range for all output channels  $(NO, NO<sub>X</sub>, NO<sub>2</sub>)$  of the M200AH. To select Single Range press SETUP-RNGE-MODE-SING, then press ENTR. To set the value for the range press SETUP-RNGE-SET, and enter the full scale range desired from 5 ppm to 5,000 ppm.

#### <span id="page-63-0"></span>5.3.4.2. Auto Range and Remote Range (NO<sub>X</sub> Measurements)

Auto Range allows each of the 3 output signals (NO,  $NO<sub>x</sub>$ , NO<sub>2</sub>) to automatically range between a low value and a higher value. The Hi range mode is signaled by a bit on the STATUS connector see [Table 5-8](#page-70-0). When the instrument output increases to 98% of the low range value it will Auto Range into Hi range. In Hi range, when the output decreases to 75% of low range it will change to the lower range. If you select a Hi range that is less than Low range, the M200AH will remain locked in Low range and behave as a Single Range instrument.

To set up Auto Range press SETUP-RNGE-MODE-AUTO, then press ENTR. To set the values press SETUP-RNGE-SET. The M200AH will prompt you for LO, then HI which is the lower and upper ranges of Auto Range. Key in the value desired, then press ENTR.

Remote Range works the same as AutoRange except that the LO/HI range decision is made via remote status inputs on the rear panel, see [Figure 2-2](#page-17-0) for pinout. Calibration of Remote Range is also the same as for AutoRange see Section [7.8.](#page-102-0) To select Remote AutoRange press SETUP-RNGE-MODE-REM, then press ENTR.

#### <span id="page-64-0"></span>**5.3.4.3. Independent Ranges (NO<sub>x</sub> Measurements)**

Independent Ranges allows you to select different ranges for NO,  $NQ_x$ , and  $NQ_y$ .

To set up Independent Ranges press SETUP-RNGE-MODE-IND, then press ENTR. To set the values press SETUP-RNGE-SET. The M200AH will prompt you for the range of NO,  $NO<sub>X</sub>$  and  $NO<sub>2</sub>$  channels. Key in the desired range for each channel, then press ENTR after each value.

#### **5.3.4.4. O2 Range**

To set the value for the range press SETUP-RNGE-SET-O2, and enter the full scale range desired from 5 percent to 100 percent.

#### <span id="page-64-1"></span>**5.3.4.5. Dilution Ratio**

The dilution feature allows the M200AH to be used with a stack dilution probe. With the Dilution feature you can select the range and display the concentration at the value and units of the un-diluted gas in the stack. The dilution probe dilutes the gas by a fixed ratio so the analyzer is actually measuring a much lower concentration than is actually present in the stack.

The software scales the diluted sample gas concentration readings so that the outputs show the actual stack concentrations. Also, when calibrating the instrument or setting the ranges the values selected are scaled to reflect the actual stack concentrations. The scaled readings are sent to the display, analog outputs, and RS-232 port.

To use the Dilution feature:

#### 1. SELECT UNITS

For stack measurement, select PPM units. To set units, press SETUP-RANGE-UNIT-PPM. Press ENTR after the unit selection is made, then EXIT to return to upper level menus.

#### 2. SET DILUTION RATIO

The dilution ratio of the probe is entered by SETUP-RANGE-DIL. Accepted values are 1 to 1000. Press ENTR, and EXIT to return to upper level menus. A value of 1 disables the dilution feature.

#### 3. SELECT RANGE

The range selection is the same with dilution as with normal monitoring. See Section [5.3.4](#page-63-1) for information on range selection. You should note however, the value entered should be the actual concentration of the calibration gas entering the dilution probe. The units of this number is ppm.

#### 4. CALIBRATION

When the above selections have been made, the instrument now must be calibrated through the dilution probe.

#### **NOTE**

**Units are now in PPM. See Section [7.1](#page-94-0) for calibration methods.** 

#### <span id="page-65-0"></span>**5.3.4.6. Concentration Units**

The M200AH can display NO<sub>X</sub> concentrations in ppm or mg/m<sup>3</sup> and if equipped with the Oxygen Sensor option, displays  $O_2$  concentrations in %. To change the current NO<sub>X</sub> units press SETUP-RANGE-UNIT. Select PPM or MGM, then press ENTR. Remember, you should now reset the expected span concentration values in the new units and re-calibrate the instrument using one of the methods in Section [7](#page-92-0). The following equations give approximate conversion values. The exact values depend on the standard temperature and pressure used by your regulatory agency.

NO ppm x  $1.34 =$ NO mg/m<sup>3</sup>

 $NO_2$  ppm x 2.05 =  $NO_2$  mg/m<sup>3</sup>

#### **NOTE**

**Changing units affects all of the RS-232 values, all of the display values, and all of the calibration values.** 

#### **Example:**

**If the current units are in ppm with the span value at 400 ppm, and the units are changed to mg/m<sup>3</sup> the span value is NOT re-calculated to the equivalent value in mg/m<sup>3</sup> . Therefore the span value now becomes 400 mg/m<sup>3</sup> instead of 400 ppm. Re-enter the expected span concentrations in mg/m3 units and recalibrate.** 

#### **5.3.4.7. Recorder Offset**

If necessary, a recorder offset can be introduced into the analog output voltages. This can be used to bias the output voltage or current  $\pm 10\%$ . It is intended for older design chart recorders that cannot show slightly negative readings. It can also be used to bias the input to a datalogger to offset small external ground loop voltages that are sometimes present in monitoring systems. To set the recorder offset, press SETUP-RANGE-OFFS and enter the offset voltage desired in percent. The recorder offset will bias both the recorder and DAS analog outputs.

### <span id="page-66-1"></span>**5.3.5. Password Enable**

If passwords are enabled, one of the values shown in [Table 5-6](#page-66-3) are required to calibrate or setup the instrument. If the 512 password is known, only calibrations can be performed. If the 818 password is known, the SETUP mode can be accessed. The 101 password can be used to enter both calibration and SETUP menus. A list of passwords is in [Table 5-6](#page-66-3).

#### <span id="page-66-3"></span>**Table 5-6: Calibrate, Setup Passwords**

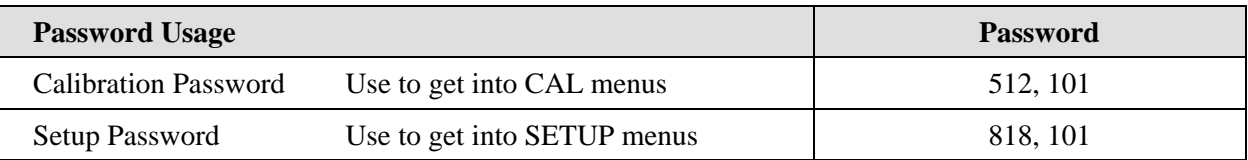

## <span id="page-66-0"></span>**5.3.6. Time of Day Clock**

The instrument has an internal time of day clock. The time of day can be set by pressing SETUP-CLOCK-TIME and entering the time in 24hr format. In a similar manner the date can be entered by pressing SETUP-CLOCK-DATE and entering the date in a dd-mmm-yy format. If you are having trouble with the clock running slow or fast, the speed of the clock can be adjusted by selecting the CLOCK\_ADJ variable in the SETUP-MORE-VARS menu.

### <span id="page-66-2"></span>**5.3.7. Diagnostic Mode**

The M200AH Diagnostic Mode allows additional tests and calibrations of the instrument. These features are separate from the TEST functions because each DIAG function has the ability to alter or disable the output of the instrument. While in DIAG mode no data is placed in the DAS averages. Details on the use of Diagnostic mode are in Section [9.1.3.](#page-131-0)

### <span id="page-67-0"></span>**5.3.8. Communications Menu**

The COMM menu allows the RS-232 BAUD rate to be set. To set the BAUD rate press SETUP-MORE-COMM-BAUD, select the appropriate BAUD rate, then press ENTR.

The instrument ID number can also be set. This ID number is attached to every RS-232 message sent by the M200AH. To set the ID press SETUP-MORE-COMM-ID and enter a 4 digit number from 0000-9999, then press ENTR. There are more RS-232 setups in the VARS menu Section [5.3.9](#page-67-1).

## <span id="page-67-1"></span>**5.3.9. Variables Menu (VARS)**

This menu enables you to change the settings on certain internal variables. The VARS are defined in [Table 9-5](#page-139-0) which is located in the Troubleshooting Section [9.1.4](#page-138-0).

## **5.4. M200AH Operating Modes**

The M200AH has two main operating modes. The instrument is normally in SAMPLE mode when it is taking data or doing a calibration. The second main mode is the SETUP mode. In this mode the many features of the instrument can be altered, enabled or disabled. Within these two main modes there are many other operating modes which are shown in [Table 5-7.](#page-68-0) The mode the instrument is operating in is shown in the upper left of the front panel display.

| <b>Mode</b>       | <b>Description</b>                                            |  |
|-------------------|---------------------------------------------------------------|--|
| <b>ZERO CAL D</b> | Automatic dynamic zero calibration                            |  |
| <b>ZERO CAL A</b> | Automatic zero calibration                                    |  |
| <b>ZERO CAL R</b> | Remote zero calibration                                       |  |
| <b>ZERO CAL M</b> | Manual zero calibration                                       |  |
| <b>SPAN CAL D</b> | Automatic dynamic span calibration                            |  |
| <b>SPAN CAL A</b> | Automatic span calibration                                    |  |
| <b>SPAN CAL R</b> | Remote span calibration                                       |  |
| <b>SPAN CAL M</b> | Manual span calibration                                       |  |
| M-P CAL           | Manual multi-point calibration                                |  |
| <b>DIAG ELEC</b>  | Electrical diagnostic test                                    |  |
| <b>DIAG OPTIC</b> | Optical diagnostic test                                       |  |
| <b>DIAG OZONE</b> | Ozone generator diagnostic test                               |  |
| <b>DIAG AOUT</b>  | D/A output diagnostic test                                    |  |
| <b>DIAG</b>       | Main diagnostic menu                                          |  |
| DIAG I/O          | Signal I/O diagnostic                                         |  |
| DIAG RS232        | RS232 output diagnostic                                       |  |
| <b>SETUP x.x</b>  | Setup mode (X.X is software version)                          |  |
| <b>SAMPLE ZS</b>  | Sampling; automatic dynamic zero and span calibration enabled |  |
| <b>SAMPLE Z</b>   | Sampling; automatic dynamic zero calibration enabled          |  |
| <b>SAMPLE S</b>   | Sampling; automatic dynamic span calibration enabled          |  |
| <b>SAMPLE A</b>   | Sampling; automatic cal. Enabled                              |  |
| <b>SAMPLE</b>     | Sampling; automatic cal. Disabled                             |  |

<span id="page-68-0"></span>**Table 5-7: M200AH Operating Modes** 

## **5.4.1. NO/NOx/NO2 Switching Mode**

This is the most common mode of operation. It provides continuous output of NO,  $NO<sub>x</sub>$  and  $NO<sub>2</sub>$ gas concentrations. To select switching mode press SETUP-MORE-VARS-ENTR and press NEXT to scroll to the MEASURE-MODE variable. Set the value of this variable to NO  $NO<sub>X</sub>$ , then press ENTR. Press EXIT to return to SAMPLE mode.

## **5.4.2. NO<sub>x</sub> Only Mode**

In this mode only  $NO<sub>X</sub>$  is measured. The converter is in the sample stream continuously. The output of the detector is sampled continuously. Since only  $NO<sub>X</sub>$  is being measured, there are 2 advantages to this mode. First, it is possible to optimize for shortest response time. Second,  $NO<sub>X</sub>$ is being continuously measured so that short transient events can be captured.

#### **NOTE**

It is not possible to apply converter efficiency compensation to the  $NO<sub>X</sub>$  reading.

The  $NO<sub>X</sub>$  reading is composed of a NO component and a  $NO<sub>2</sub>$  component. The  $NO<sub>2</sub>$  component is the only one impacted by the converter efficiency, and since the instrument is always in  $NO<sub>X</sub>$ mode it is not possible to know the fraction of the  $NO<sub>X</sub>$  reading that is  $NO<sub>2</sub>$ .

To select  $NO<sub>x</sub>$  only mode press SETUP-MORE-VARS and press NEXT to scroll to the MON\_MODE variable. Set the value to  $NO<sub>X</sub>$ , then press ENTR. Press EXIT to return to SAMPLE mode.

### **5.4.3. NO Only Mode**

In this mode only NO is measured. The converter is always out of the sample stream. The output of the detector is sampled continuously. Since only NO is being measured, there are 2 advantages to this mode. First, it is possible to optimize for shortest response time. Second, NO is being continuously measured so that short transient events can be captured.

To select switching mode press SETUP-MORE-VARS and press NEXT to scroll to the MON\_MODE variable. Set the value of this variable to NO, then press ENTR. Press EXIT to return to SAMPLE mode.

## **5.5. 4-20 mA Current Loop**

The analog signal output is available on the rear panel as a voltage or 4-20 mA current output. Optionally the current loop outputs can be isolated. See Section [6.3](#page-90-0) for a description of isolated current loop outputs.

The current outputs come out on the same terminals that are used for voltage outputs see [Figure 2-2](#page-17-0). The NO,  $NO<sub>x</sub>$ ,  $NO<sub>2</sub>$  and Test Channel outputs have current loop capabilities. See Troubleshooting Section [9.3.4.4](#page-166-0) for electrical specifications.

The factory default is voltage outputs. To convert from voltage to current loop, move the jumpers on the motherboard from the default B-C (rear pins) position to the A-B (forward pins) position. See the 01110 Motherboard schematic in the Appendix.

## **5.6. Status Output**

The status output is an option that reports Analyzer conditions via contact closures on the rear panel. The closures are available on a 50 pin connector on the rear panel. The contacts are NPN transistors which can pass 50 ma of direct current. The pin assignments are listed in [Table 5-8.](#page-70-0)

| Output #       | Pin#  | <b>Definition</b>    | <b>Condition</b>                                 |
|----------------|-------|----------------------|--------------------------------------------------|
| 1              | 1,2   | <b>ZERO CAL</b>      | <b>CLOSED IN ZERO CAL</b>                        |
| 2              | 3,4   | <b>SPAN CAL</b>      | CLOSED IN HIGH SPAN CALIBRATION                  |
| 3              | 5,6   | <b>FLOW ALARM</b>    | <b>CLOSED IF FLOW WARNING</b>                    |
| $\overline{4}$ | 7,8   | <b>TEMP ALARM</b>    | <b>CLOSED IF ANY TEMP WARNING</b>                |
| 5              | 9,10  | DIAG MODE            | <b>CLOSED IN DIAG MODE</b>                       |
| 6              | 11,12 | <b>POWER OK</b>      | <b>CLOSED IF SYSTEM POWER OK</b>                 |
| $\tau$         | 13,14 | <b>CONC ALARM</b>    | <b>CLOSED IF CONCENTRATION</b><br><b>WARNING</b> |
| 8              | 27,28 | <b>LOW SPAN CAL</b>  | <b>CLOSED IN LOW SPAN CALIBRATION</b>            |
| 9              |       | <b>SPARE</b>         |                                                  |
| 10             | 19,20 | AUTORANGE - HI       | <b>CLOSED IF IN HIGH RANGE</b>                   |
| 11             | 21,22 | <b>SYSTEM OK</b>     | <b>CLOSED IF NO FAULTS PRESENT</b>               |
| 12             | 23,24 | <b>RX CELL PRESS</b> | CLOSED IF ABS PRES $>15"$ HG                     |

<span id="page-70-0"></span>**Table 5-8: Status Output Pin Assignments** 

The Status Board schematic can be found in the Appendix Drawing 01087.

## **5.7. RS-232 Interface**

The RS-232 communications protocol allows the instrument to be connected to a wide variety of computer based equipment. The interface provides two basic functions in the M200AH.

- 1. First is a comprehensive command interface for operating and diagnosing the analyzer. The command set can be used interactively or operated via stored program. This interface has, in fact, more capabilities than the front panel keyboard.
- 2. The interface can provide an audit trail of analyzer events. In this function the port sends out messages about instrument events like calibration or warning messages. If these messages are captured on a printer or remote computer, they provide a continuous audit trail of the analyzers operation and status.

## **5.7.1. Setting up the RS-232 Interface**

The baud rate is set from the front panel by SETUP-MORE-COMM-BAUD. Select the baud rate appropriate for your application from 300 to 19,200. It is important to note that the other device must have identical settings in order for the communications to work correctly.

Second is physical wiring of the analyzer to the other unit. We have incorporated into the Analyzer LED's that signal the presence of data on the communications lines, and also a switch which can easily re-configure the analyzer from DCE to DTE if necessary. In addition, the front panel diagnostics allow test data streams to be sent out of the port on command. This flexibility and diagnostic capability should simplify attaching our equipment to other computers or printers. If problems occur, see the Troubleshooting Section [9.3.2.](#page-155-0)

#### **Setup from the Front Panel**

There are 3 additional RS-232 setups that can be done via the front panel.

- 1. Set the Instrument ID number by SETUP-MORE-COMM-ID, and enter a 4 digit number from 0000-9999. This ID number is part of every message transmitted from the port.
- 2. Set the BAUD rate by SETUP-MORE-BAUD, then select the desired BAUD rate.
- 3. Set the RS-232 mode bit field in the VARS menu. To get to the variable press, SETUP-MORE-VARS and scroll to RS-232\_MODE, then press EDIT. The possible values are:
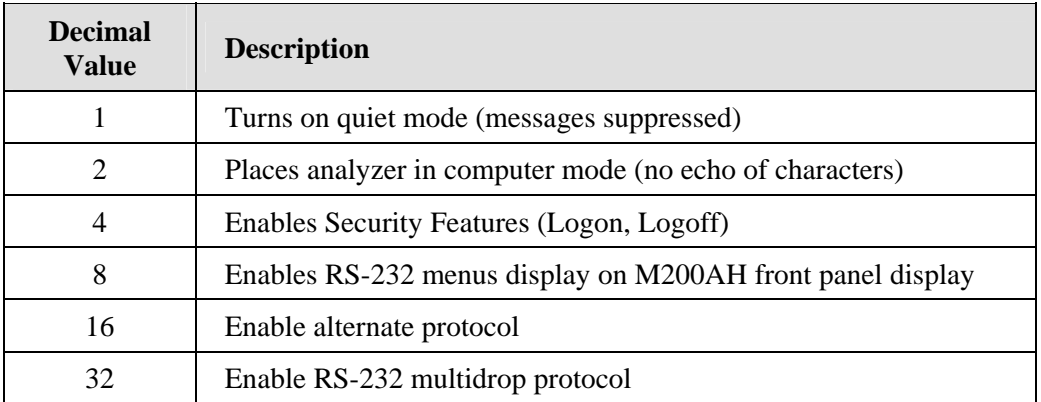

<span id="page-72-0"></span>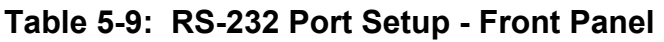

#### **NOTE**

**To enter the correct value, ADD the decimal values of the features you want to enable. For example if LOGON and front panel RS-232 menus are desired, the value entered would be**  $4 + 8 = 12$ **.** 

#### **Security Feature**

The RS-232 port can be connected to a public telephone line which could compromise instrument security. If the LOGON feature is implemented, the port has the following attributes:

- 1. A password is required before the port will operate.
- 2. If the port is inactive for 1 hour, it will automatically LOGOUT.
- 3. Repeat attempts at logging on with incorrect passwords will cause subsequent logins to be disabled for 1 hour.
- 4. If not logged on, the only command that is active is the "?". If this command is issued the M200AH will respond with MUST LOG ON.
- 5. The following messages will be given at logon.

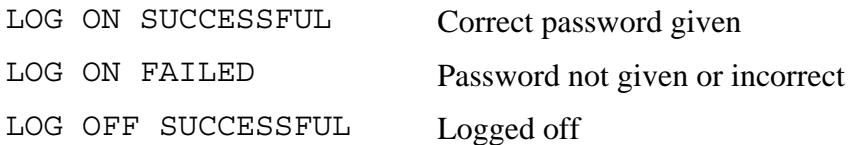

The RS-232 LOGON feature must be enabled from the front panel by setting bit 4 from [Table 5-9](#page-72-0). Once the feature is enabled, to logon type:

LOGON 940331

940331 is the default password. The password can be changed to any number from 0 to 999999 by the variable RS232\_PASS. To change the password enter the command

V RS232\_PASS=940331

which sets the password to the factory default.

#### **Protocol of Port Communication**

The RS-232 interface has two protocols of communication, because if the port is attached to a computer it needs to have different characteristics than if used interactively. Consequently, there are two primary styles of operation: terminal mode and computer mode.

When an operator is communicating with the analyzer via a terminal, the analyzer should be placed into TERMINAL MODE, which echoes keystrokes, allows editing of the command line using the backspace and escape keys, and allows recall of the previous command. When a host computer or data logger is connected to the analyzer, it should be placed into COMPUTER MODE, which does not echo characters received or allow the special editing keys. See [Table 5-10](#page-73-0) for relevant commands.

#### <span id="page-73-0"></span>**Table 5-10: RS-232 Switching From Terminal Mode to Computer Mode**

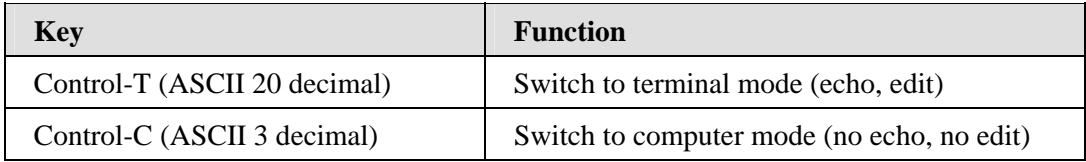

If the command line doesn't seem to respond to keystrokes or commands, one of the first things you should do is send a Control-T to switch the command line interface into terminal mode. Also, some communication programs remove CTRL-T and CTRL-C characters from the byte stream, therefore these characters will not be sent to the analyzer. Check your communications program owners manual.

#### **Entering Commands in Terminal Mode**

In terminal mode, all commands must be terminated by a carriage return; commands are not processed until a carriage return is entered. While entering a command you may use the following editing keys:

| <b>Key</b>                   | <b>Function</b>                     |
|------------------------------|-------------------------------------|
| CR (carriage return)         | Execute command                     |
| BS (backspace)               | Backspace one character to the left |
| ESC (escape)                 | Erase entire line                   |
| Control-R (ASCII 18 decimal) | Recall previous command             |
| Control-E (ASCII 5 decimal)  | Recall and execute previous command |

**Table 5-11: RS-232 Terminal Mode Editing Keys** 

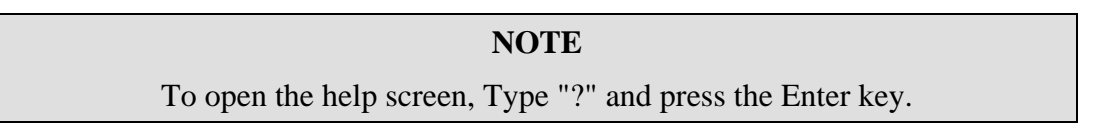

Commands are not case-sensitive; you should separate all command elements (i.e. keywords, data values, etc.) by spaces.

Words such as T, SET, LIST, etc. are called keywords and are shown on the help screen in uppercase, but they are not case-sensitive. You must type the entire keyword; abbreviations are not accepted.

### **5.7.2. Command Summary**

The information contained in the rest of this section covers all of the normal commands that are required to operate the instrument from a remote terminal. If you are going to be writing computer programs to communicate with the M200AH (i.e. operating the port in COMPUTER MODE) we suggest that you order a supplementary manual "The RS-232 Interface", Teledyne API part number 01350. This manual shows additional features of the port designed to support a computer driven interface program.

| <b>Commands</b>     | <b>Definition</b>                                                                                                    |  |
|---------------------|----------------------------------------------------------------------------------------------------|--|
| $\overline{?}$      | Print help screen                                                                                                    |  |
| <b>T SET ALL</b>    | Enable display of all test variables during T LIST                                                                          |  |
| T SET name          | Display only NAME during T LIST                                                                                             |  |
| T LIST [ALL]        | Print all test variables enabled with T SET or ALL warnings                                                                 |  |
| T name              | Print single test, "name" from Table 5-15                                                                                   |  |
| <b>T CLEAR ALL</b>  | Disable T LIST, use with T SET name                                                                                         |  |
| <b>W SET ALL</b>    | Enable display of all warnings during W LIST                                                                                |  |
| <b>W LIST [ALL]</b> | Print warnings enabled with W SET or ALL warnings                                                                           |  |
| W name              | Print individual "name" warning from Table 5-16                                                                             |  |
| <b>W CLEAR ALL</b>  | Disable W LIST, use with W SET                                                                                              |  |
| C LIST              | Print calibration commands                                                                                                  |  |
| C command           | Execute calibration "command" from Table 5-18                                                                               |  |
| <b>DLIST</b>        | Prints all I/O signal values                                                                                                |  |
| D name              | Prints single I/O signal value/state                                                                                        |  |
| D name=value        | Sets variable to new "value"                                                                                                |  |
| <b>D LIST NAMES</b> | Lists diagnostic test names                                                                                                 |  |
| D ENTER name        | Enters and starts 'name' diagnostic test                                                                                    |  |
| <b>D EXIT</b>       | Exits diagnostic mode                                                                                                    |  |
| D SYS_RESET         | Resets analyzer(same as power-on)                                                                                           |  |
| <b>D RAM_RESET</b>  | System reset, plus erases RAM. Initializes DAS, NO, NO <sub>x</sub> ,<br>NO <sub>2</sub> conc readings, calib not affected. |  |
| <b>DEE_RESET</b>    | System reset, plus erases EEPROM (RAM_RESET actions +<br>setup variables, calibration to default values.                    |  |
| <b>VLIST</b>        | Print all variable names                                                                                                    |  |
| V name              | Print individual "name" variable                                                                                            |  |
| V name=value        | Sets variable to new "value"                                                                                                |  |
| <b>V CONFIG</b>     | Print analyzer configuration                                                                                                |  |
| R count             | Print last "count" DAS averages                                                                                             |  |

**Table 5-12: RS-232 Command Summary** 

| <b>Terminal Mode Editing Keys</b> | <b>Definition</b>                |
|-----------------------------------|----------------------------------|
| <b>V MODE</b>                     | Print current analyzer mode      |
| <b>BS</b>                         | Backspace                        |
| <b>ESC</b>                        | Erase line                       |
| $^{\wedge}R$                      | Recall last command              |
| ^E                                | Execute last command             |
| CR.                               | Execute command                  |
| $^{\wedge}$ C                     | Switch to computer mode          |
| <b>Computer Mode Editing Keys</b> | <b>Definition</b>                |
| LF                                | Execute command                  |
| $\wedge$ T                        | Switch to terminal mode          |
| <b>Security Features</b>          | <b>Definition</b>                |
| LOGON password                    | Establish connection to analyzer |
| LOGOFF                            | Disconnect from analyzer         |

**Table 5-13: RS-232 Command Summary** 

#### **General Output Message Format**

Reporting of status messages for use as an audit trail is one of the two principal uses for the RS-232 interface. You can effectively disable the asynchronous reporting feature by setting the interface to quiet mode, see [Table 5-9.](#page-72-0) All messages output from the analyzer (including those output in response to a command line request) have the format:

X DDD:HH:MM IIII MESSAGE

X is a character indicating the message type, as shown in [Table 5-14](#page-77-0).

DDD:HH:MM is a time-stamp indicating the day-of-year (DDD) as a number from 1 to 366, the hour of the day (HH) as a number from 00 to 23, and the minute (MM) as a number from 00 to 59.

IIII is the 4-digit machine ID number.

MESSAGE contains warning messages, test measurements, DAS reports, variable values, etc.

The uniform nature of the output messages makes it easy for a host computer to parse them.

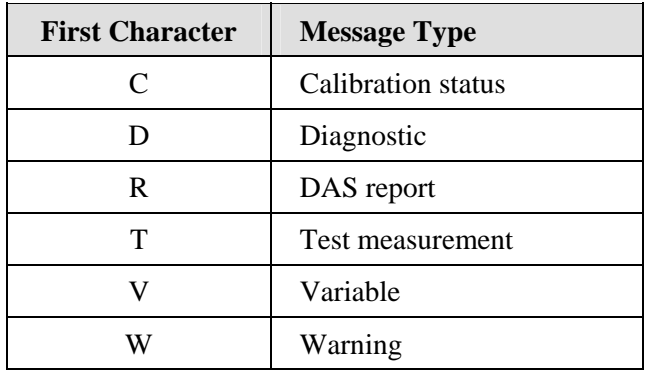

<span id="page-77-0"></span>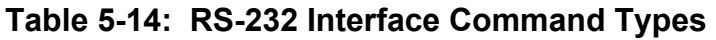

There are 6 different types of messages output by the M200AH. They are grouped below by type in [Table 5-15](#page-78-0) – [Table 5-19](#page-82-0). The meanings of the various messages are discussed elsewhere in the manual. The TEST, DIAGNOSTIC and WARNING messages are discussed in Sections [9.1.1](#page-123-0), [9.1.2](#page-129-0), [9.1.3](#page-131-0). DAS and VARIABLES are discussed in Sections [5.3.3](#page-61-0) and [5.3.9.](#page-67-0) CALIBRATE is discussed in Section [7](#page-92-0).

### <span id="page-78-0"></span>**5.7.3. TEST Commands and Messages**

| <b>Name</b>             | <b>Message</b>                   | <b>Description</b>                           |  |
|-------------------------|----------------------------------|----------------------------------------------|--|
| NOXRANGE <sup>1</sup>   | NOX RNG=xxxxx ppm                | Indep. range for NO <sub>x</sub> channel     |  |
| $\text{NORANGE}^{(1)}$  | NO RNG=xxxxx ppm <sup>(3)</sup>  | Indep. range for NO channel                  |  |
| NO2RANGE <sup>(1)</sup> | NO2 RNG=xxxxx ppm <sup>(3)</sup> | Indep. range for NO <sub>2</sub> channel     |  |
| $RANGE^{(2)}$           | RANGE=xxxxx ppm <sup>(3)</sup>   | Analyzer range                               |  |
| <b>STABIL</b>           | STABIL=xxxx.xx ppm               | Std. Deviation of last 10 min of conc values |  |
| <b>FLOW</b>             | SAMPLE FL=xxx CC/M               | Sample flow rate                             |  |
| <b>OFLOW</b>            | <b>OZONE FL=xxxx CC/M</b>        | Ozone flow rate                              |  |
| <b>PMT</b>              | PMT=xxxxxx MV                    | PMT output                                   |  |
| <b>NORM PMT</b>         | NORM PMT=xxxxxxx MV              | PMT output adjusted for T/P compensation     |  |
| <b>AZERO</b>            | AZERO=xxxxxx MV                  | AutoZero offset value                        |  |
| <b>HVPS</b>             | HVPS=xxxxx V                     | High voltage power supply                    |  |
| <b>DCPS</b>             | DCPS=xxxxxx MV                   | DC power supply                              |  |
| <b>RCTEMP</b>           | <b>RCELL TEMP=xxx C</b>          | Reaction cell temperature                    |  |
| <b>BOXTEMP</b>          | <b>BOX TEMP=xxx C</b>            | Internal box temperature                     |  |
| <b>PMTTEMP</b>          | PMT TEMP=xxx C                   | PMT temperature                              |  |
| <b>BLOCKTEMP</b>        | <b>BLOCK=xxx C</b>               | Sample flow control block temp               |  |
| <b>CONVTEMP</b>         | CONV TEMP=xxx C                  | Converter temperature                        |  |
| <b>RCPRESS</b>          | RCEL=xxx.x IN-HG-A               | Rx Cell Pressure                             |  |
| <b>SMPPRESS</b>         | SAMP=xxx.x IN-HG-A               | Sample Pressure                              |  |
| <b>NOXSLOPE</b>         | NOXSLOPE=xxxxx                   | $NOX$ Slope Parameter                        |  |
| <b>NOXOFFSET</b>        | NOXOFFS=xxxxx                    | $NOX$ Offset Parameter                       |  |
| <b>NOSLOPE</b>          | NOSLOPE=xxxxxx                   | <b>NO Slope Parameter</b>                    |  |
| <b>NOOFFSET</b>         | NOOFFS=xxxxxx                    | <b>NO Offset Parameter</b>                   |  |
| <b>CLKTIME</b>          | TIME=HH:MM:SS                    | Time of day                                  |  |

**Table 5-15: RS-232 Test Messages** 

 $<sup>(1)</sup>$ Displayed when independent range is enabled.</sup>

 $^{(2)}$ Displayed when single or AutoRange is enabled.

 $^{(3)}$ Depends on which units are currently selected.

The T **command** lists TEST messages. Examples of the T command are:

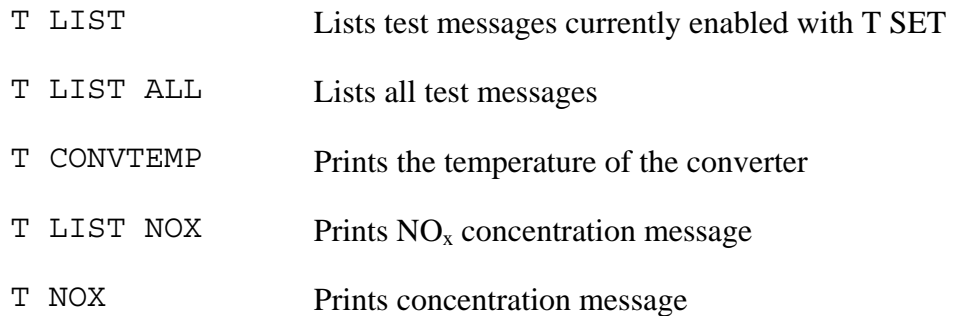

### <span id="page-79-0"></span>**5.7.4. WARNING Commands and Messages**

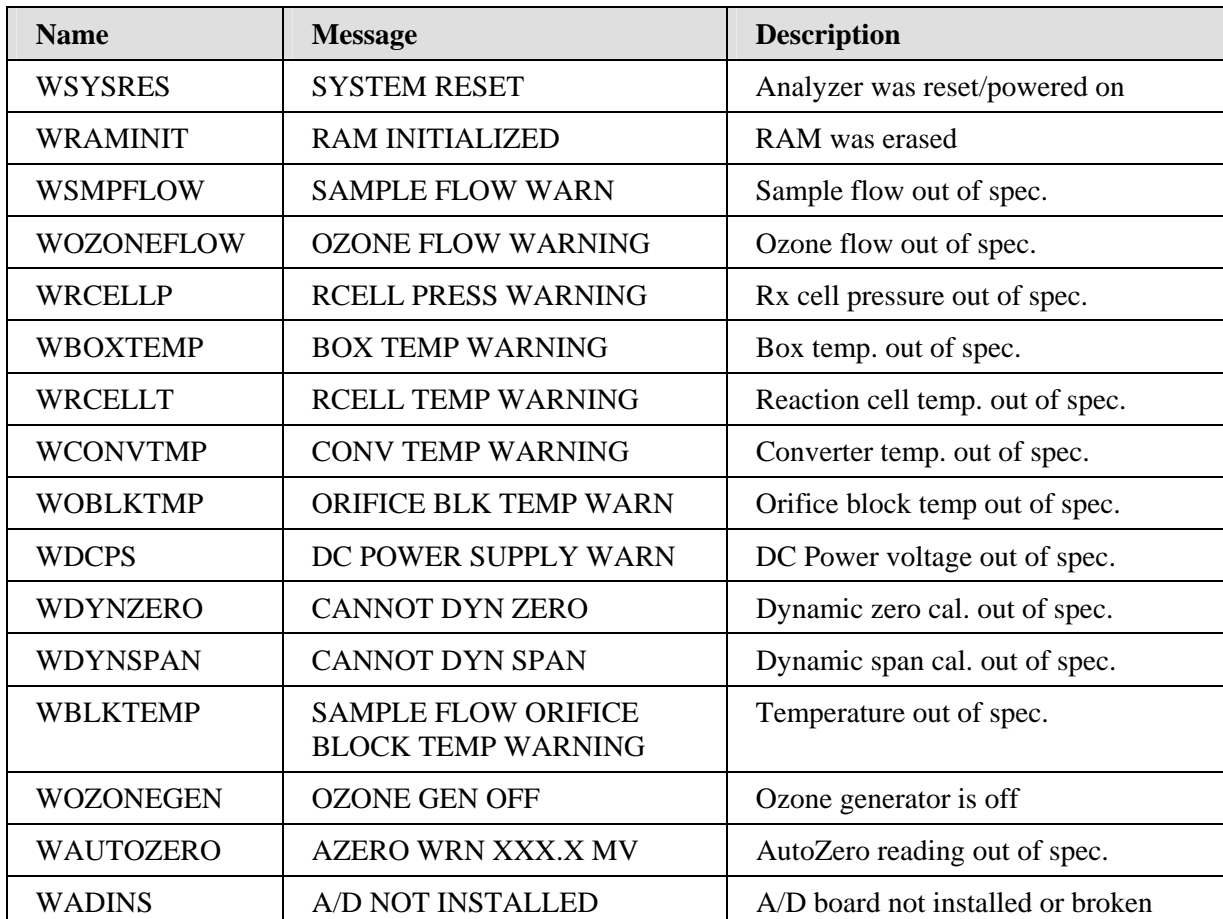

#### **Table 5-16: RS-232 Warning Messages**

Whenever a warning message is reported on the analyzer display, if the RS-232 interface is in the normal mode(i.e. not in quiet mode) the warning message is also sent to the RS-232 interface. These messages are helpful when trying to track down a problem with the analyzer and for determining whether or not the DAS reports are actually valid. The warning message format is for example:

W 194:11:03 0000 SAMPLE FLOW WARN

The format of a warning command is W command. Examples of warning commands are:

W LIST List all current warnings W CLEAR ALL Clear all current Warnings

Individual warnings may be cleared via the front panel or the command line interface. To clear the sample flow warning shown above the command would be:

W WSMPFLOW

#### **5.7.5. CALIBRATION Commands and Messages**

#### **Table 5-17: RS-232 Calibration Messages**

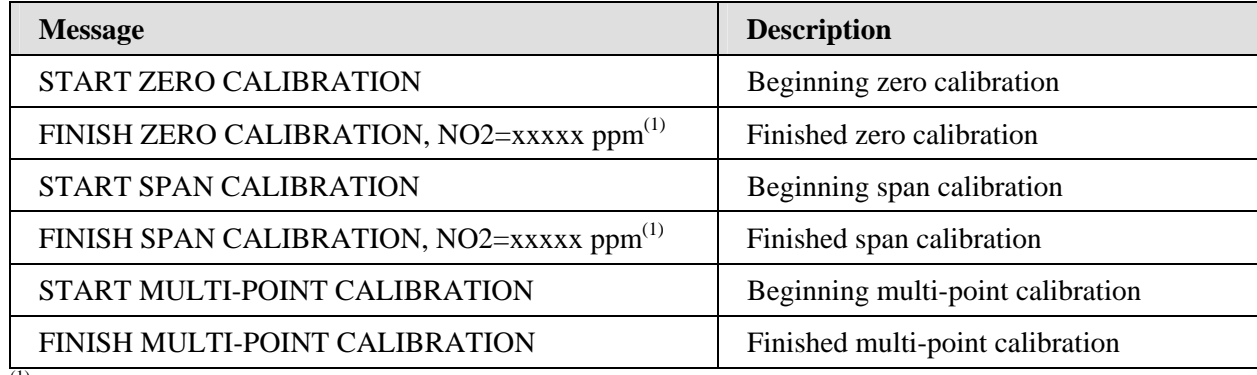

<sup>(1)</sup>Depends on which units are currently selected.

Whenever the analyzer starts or finishes a calibration, it issues a status report to the RS-232 interface. If the RS-232 interface is in the normal mode, these reports will be sent. Otherwise, they will be discarded. The format of these messages is:

C DDD:HH:MM IIII CALIBRATION STATUS MESSAGE

An example of an actual sequence of calibration status messages is:

C DDD:HH:MM IIII START MULTI-POINT CALIBRATION

C DDD:HH:MM IIII FINISH MULTI-POINT CALIBRATION

There are several methods of both checking the calibration and calibrating the M200AH, these are discussed in Section [7](#page-92-0). C LIST lists the calibration commands available. The C command executes a calibration command, which may be one of the following:

<span id="page-81-0"></span>

| <b>Command</b> | <b>Description</b>            |
|----------------|-------------------------------|
| C LIST         | List calibration commands     |
| C ZERO         | Enter zero calibration mode   |
| C SPAN         | Enter span calibration mode   |
| C COMPUTE ZERO | Do a zero calibration         |
| C COMPUTE SPAN | Do a span calibration         |
| C EXITZ        | Exit zero calibration         |
| C EXITS        | Exit span calibration         |
| C EXIT         | Exit zero or span calibration |

**Table 5-18: RS-232 Calibration Commands** 

#### **5.7.6. DIAGNOSTIC Commands and Messages**

When Diagnostic mode is entered from the RS-232 port, the diagnostic mode issues additional status messages to indicate which diagnostic test is currently selected. Examples of Diagnostic mode messages are:

D DDD:HH:MM IIII ZERO VALVE=ON

D DDD:HH:MM IIII ENTER DIAGNOSTIC MODE

D DDD:HH:MM IIII EXIT DIAGNOSTIC MODE

The following is a summary of the Diagnostic commands.

| <b>Command</b>                                               | <b>Description</b>                                                                                                    |  |
|--------------------------------------------------------------|----------------------------------------------------------------------------------------------------|--|
| <b>DLIST</b>                                                 | Prints all I/O signal values. See Table 9-4 for Sig I/O definitions.                                                                                                    |  |
| <b>D NAME=VALUE</b>                                          | Examines or sets I/O signal. Must issue D ENTER SIG command<br>before using this command.                                                                                                   |  |
| <b>D LIST NAMES</b>                                          | Prin is command ts names of all diagnostic tests.                                                                                                    |  |
| <b>D ENTER SIG</b><br><b>D ENTER OT</b><br><b>D ENTER ET</b> | Executes SIGNAL I/O diagnostic test.<br>Executes Optic Test diagnostic test.<br>Executes Elect Test diagnostic test.<br>Use D EXIT to leave these diagnostic modes.                         |  |
| D EXIT                                                       | Must use this command to exit SIG, ET or OT Diagnostic modes.                                                                                                    |  |
| D SYS_RESET                                                  | Resets analyzer software (same as power on).                                                                                                    |  |
| <b>D RAM_RESET</b>                                           | Resets analyzer software and erases RAM. Erases NO, $NOx$ , $NO2$ conc<br>values, erases all DAS data. Keeps setup variables and calibration.<br>(Same as installing new software version.) |  |
| D EE RESET                                                   | Resets analyzer software and erases RAM and EEPROM. Returns all<br>setup variables to factory defaults, resets calibration values.                                                          |  |

<span id="page-82-0"></span>**Table 5-19: RS-232 Diagnostic Command Summary** 

### **5.7.7. DAS Commands and Messages**

The M200AH contains a flexible and powerful built in data acquisition system (DAS) that enables the analyzer to store concentration data as well as diagnostic parameters in its battery backed memory. This information can be printed out through the RS-232 port. The diagnostic data can be used for performing "Predictive Diagnostics" and trending to determine when maintenance and servicing will be required.

To print out the properties of all of the data channels enter:

```
D PRINT
```
To print the properties of just a single data channel enter:

```
D PRINT "name"
```
For example to print the properties of the CONC data channel enter:

D PRINT "CONC"

To print records from a DAS data channel enter:

D REPORT "name" RECORDS=nnn COMPACT|VERBOSE

Examples of reports are:

D REPORT "CONC" RECORDS=35 VERBOSE

D REPORT "CALDAT" RECORDS=10

D REPORT "PNUMTC" RECORDS=155 VERBOSE

Automatic RS-232 reporting can be independently enabled and disabled for each Data Channel. For all default data channels, automatic reporting is initially set to "OFF." If this property is turned on, the Data Channel will issue a report with a time and date stamp to the RS-232 port every time a data point is logged. The report format is shown below:

D 94:08:00 0200 CONC : AVG NXCNC1 = 1234.5 PPB D 94:08:00 0200 CONC : AVG NOCNC1 = 1234.5 PPB D 94:08:00 0200 CONC : AVG N2CNC1 = 1234.5 PPB

One CONC report consists of:

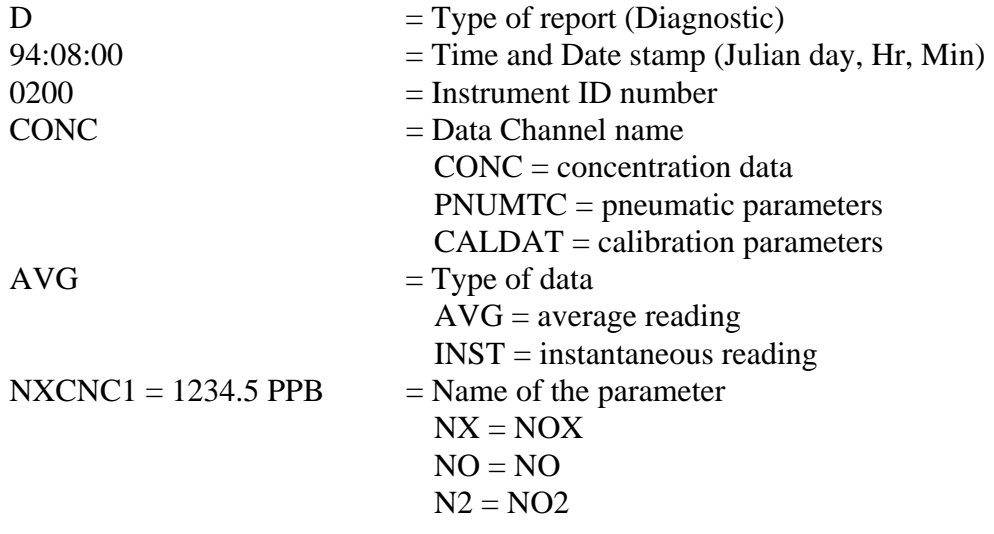

All of the default Data Channels sample more than one parameter, for these channels, each parameter is printed on a separate line.

There is also a compact format. If this attribute is enabled, all 3 concentration parameters are printed on one line as shown below:

D 94:08:00 0200 CONC : 120.0 100.0 20.0

The parameters are in the order of  $NO<sub>X</sub>$ , NO, and  $NO<sub>2</sub>$ .

To change any of the attributes of a particular data channel, the channel attributes are edited from the front panel. The following table uses the example of Automatic Reporting. Other attributes can be edited in a similar fashion.

#### **5.7.8. VARIABLES Commands and Messages**

The M200AH operational modes are listed above. To list the analyzer's current mode type:

V MODE Lists M200AH current operational mode

See [Table 5-7](#page-68-0) for list of operational modes and meanings.

#### **Model M200AH Internal variables**

The M200AH has a number of internal setup variables. Essentially all of these are set at time of manufacture and should not need to be changed in the field. A list of user accessible variables is shown in [Table 9-5](#page-139-0).

A list of variables and their settings can be requested over the RS-232 port by:

V LIST Lists internal variables and values

The output from this command is quite long and will not be shown here. The general format of the output is:

name = value warning lo warning hi <data lo> <data hi>

Where:

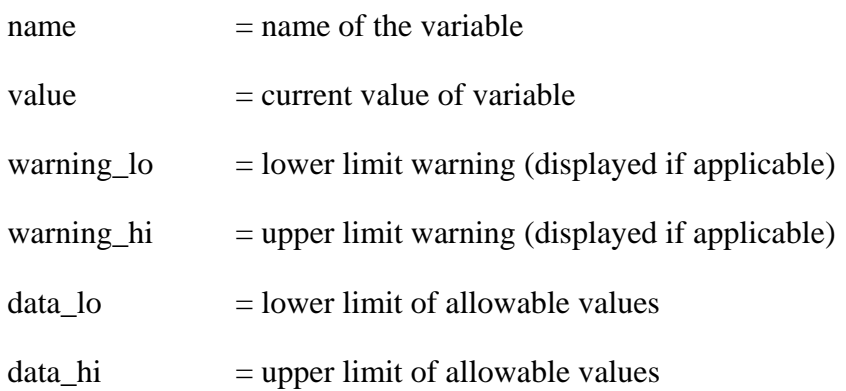

Variables can be changed. Before changing the settings on any variables, please make sure you understand the consequences of the change. We recommend you call the factory before changing the settings on any variables. The general format for changing the settings on a variable is:

V LIST name[=value [warn\_lo [warn\_hi]]]

For example to change the warning limits on the box temperature type:

V BOX\_SET 30 10 50

and the CPU should respond with:

V DDD:HH:MM IIII BOX\_SET=30 10 50(0-60)

The CONFIG command lists the software configuration.

For example:

V CONFIG list software configuration

The format of this listing is shown in the example below.

CONFIG $[0]$  = Revision H.7

CONFIG $[1] = NO_x$  Analyzer

 $CONFIG[2] = SBC40 CPU$ 

# **6. OPTIONAL HARDWARE AND SOFTWARE**

Optional equipment offered with the M200AH includes:

- 1. Rack mount with slides
- 2. Rack mount without slides, ears only
- 3. Rack mount for external pump
- 4. Stainless Steel zero/span valves\*
- 5. Oxygen Sensor\*
- 6. 4-20mA, isolated outputs
- 7. Molybdenum Converter
- 8. Model 501 External Stainless Steel/Molybdenum Converter
- 9. External Desiccant Canister
- 10. Alternate Bypass Flow Orifice 500 cc/min

\*Note: Zero/Span Valves and an Oxygen Sensor cannot be installed in the same instrument.

# **6.1. Rack Mount Options**

Rack Mount including slides and ears, permits the Analyzer to be mounted in a standard 19" wide x 24" deep RETMA rack. This permits convenient slide out operation for servicing. It can also be ordered without slides for applications requiring the instrument to be rigidly mounted in a RETMA rack.

The external pump can be ordered in the following configurations:

- 1. External pump pack this configuration comes standard with the M200AH.
- 2. Pump Pack with rack mount fixed tray.

### <span id="page-87-1"></span>**6.2. Zero/Span Valves Option**

The Zero/Span Valve option consists of a manifold of stainless steel valves plus drive electronics connected to the CPU. The Option consists of two variations. Option 50 has 2 - 2-way valves, 1 3-way valve and operates in 3 modes:

- 1. Sample mode, all 3 valves off, sample gas flows through the sample port to the instrument.
- 2. Zero mode, sample-cal valve is energized to shut off sample flow, zero valve is energized to input zero gas.
- 3. Span mode, sample-cal valve is energized to shut off sample flow, span valve is energized to input low concentration range span gas.

Option 52 consists of all of the features in Option 50 plus a second span valve to allow a low and high concentration of span gas.

#### **See**

[Figure 2-6](#page-26-0) for valve location. Fittings on the rear panel are for two concentrations of span gas plus zero gas. (See [Figure 2-2](#page-17-0) and [Figure 2-4](#page-19-0)) The valves are can be operated by several methods shown in [Table 6-1.](#page-87-0)

Note: The Zero/Span Valves option cannot be included in an instrument that also includes an Oxygen Sensor.

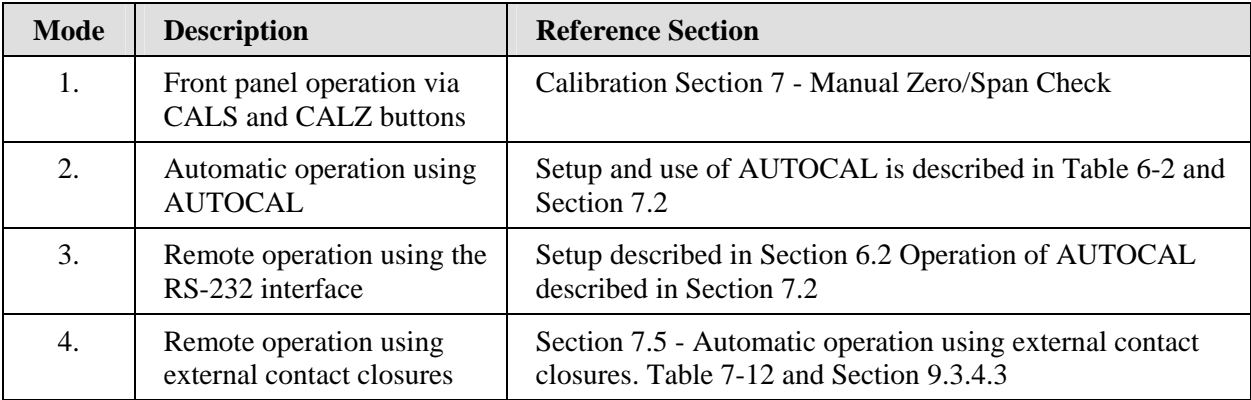

#### <span id="page-87-0"></span>**Table 6-1: Zero/Span Valve Operation**

Zero and span gas inlets should supply their respective gases in excess of the demand of the Analyzer. Supply and vent lines should be of sufficient length and diameter to prevent back diffusion and pressure effects. See [Figure 2-4](#page-19-0) for fitting location and tubing recommendations.

Note that Zero/Span Valves cannot be included in an instrument that also includes the Oxygen sensor option.

### **6.2.1. Autocal - Setup Zero/Span Valves**

The Zero/Span valves can be set up to operate automatically. [Table 6-2](#page-88-0) in this section describes Autocal setup.

| <b>Step</b>      | <b>Action</b>                     | <b>Comment</b>                                                                                                    |  |
|------------------|-----------------------------------|----------------------------------------------------------------------------------------------------|--|
| 1.               | Press SETUP-ACAL                  | This button sequence will cause the AUTOCAL menu to be displayed.                                                                                                    |  |
| 2.               | Press PREV or<br><b>NEXT</b>      | This selects a SEQUENCE. Up to 3 Sequences can be defined. A<br>Sequence is a definition of zero/span calibrations along with timing<br>information.                                                                                                    |  |
| 3.               | Select MODE, then<br>PREV or NEXT | MODE allows you to select the order of zero, low-span or high-span<br>that will be performed, MODES are listed in Table 6-3. Use PREV -<br>NEXT to scroll the list of choices, then press ENTR to select. To<br>disable a sequence, select DISABLE from the menu.                                                      |  |
| $\overline{4}$ . | Press SET                         | This menu sets up several timers and selects calibration or calibration<br>check.                                                                                                    |  |
|                  |                                   | TIMER ENABLE – If set to ON, the defined sequence will<br>1.<br>execute. If set to OFF, the sequence will remain in memory, but<br>will not execute.                                                                                                    |  |
|                  |                                   | 2. START DATE - calendar date to start sequence dd-mmm-yy, day-<br>month-year format.                                                                                                    |  |
|                  |                                   | 3.<br>START TIME - time of day sequence will start. hh-mm, hours-<br>minutes in 24 hr format.                                                                                                    |  |
|                  |                                   | DELTA DAYS and DELTA HOURS: MIN is the time between<br>4.<br>each activation of the sequence. By setting the Delta Hours<br>variable to be other than an exact number of days, the sequence<br>can move ahead or be delayed each time it is run. For example, by<br>setting DELTA DAYS = 1 and DELTA HOURS = 1:00, the |  |
|                  |                                   | sequence will execute 1 hour later each day. To set it to move back<br>$\frac{1}{2}$ hour each day, DELTA DAYS = 0, DELTA HOURS = 23:30.                                                                                                    |  |
|                  |                                   | 5. DURATION - Amount of time for each zero/span point.                                                                                                    |  |
|                  |                                   | 6. CALIBRATE – If set to ON, will calibrate (adjust slope and<br>offset). If OFF will check, but not change calibration.                                                                                                    |  |
|                  |                                   | 7. RANGE-TO-CAL Selects the range to calibrate LO or HI.<br>7.<br>Applicable to AutoRange and RemoteRange modes.                                                                                                    |  |
| 5.               | Press EXIT                        | The M200AH now exits the AUTOCAL SETUP menu. For each<br>enabled sequence, the M200AH will now AUTOCAL at the defined<br>times.                                                                                                    |  |

<span id="page-88-0"></span>**Table 6-2: Setup Automatic Zero/Span Checking or Calibration** 

| <b>MODE</b>    | $CALIBRATE = ON$                                                                                                    | $CALIBRATE = OFF$                                                                                                    |
|----------------|----------------------------------------------------------------------------------------------------|----------------------------------------------------------------------------------------------------|
| <b>ZERO</b>    | Zero calibrates LO or HI (depending<br>on RANGE-TO-CAL), SINGLE or<br>IND ranges.                                                                                                    | Zero checks LO or HI (depending on<br>RANGE-TO-CAL), SINGLE or IND<br>range.                                                                        |
| <b>ZERO-LO</b> | Zero and low span calibrates LO,<br>SINGLE or IND ranges.                                                                                                    | Zero and low span checks LO, SINGLE<br>or IND ranges.                                                                                               |
| <b>ZERO-HI</b> | Zero cals & span cals HI, SINGLE or<br>IND range with HI span gas.                                                                                                    | Zero checks & span checks on HI,<br>SINGLE or IND range with HI span<br>gas.                                                                        |
| ZERO-LO-HI     | Zero cals, span cals LO and HI range.<br>LO span gas for LO range, HI span<br>gas for HI range.<br>Zero cals & span cals in SINGLE or<br>IND range using HI span gas. LO<br>span is cal check only. | Zero checks, span checks both ranges.<br>LO span gas for LO range, HI span gas<br>for HI range. Does 3 point check in<br>SINGLE or IND range modes. |
| LO-HI          | Span cals LO range with LO span gas,<br>Span cals HI range with HI span gas<br>in AutoRange mode. Span cals<br>SINGLE or IND range with HI span<br>gas. LO span is cal check only.                  | Span checks LO range with LO span<br>gas, Span checks HI range with HI span<br>gas. Does 2 point check in SINGLE or<br>IND range mode.              |
| LO             | Span cals LO range with LO span gas.<br>Span cals SINGLE or IND range with<br>LO span gas.                                                                                                    | Span checks LO range with LO span<br>gas. Span checks SINGLE or IND range<br>with LO span gas.                                                      |
| H              | Span cals on HI range with HI span<br>gas. Span cals SINGLE or IND range<br>with HI span gas.                                                                                                    | Span checks on HI range with HI span<br>gas. Span checks SINGLE or IND range<br>with HI span gas.                                                   |

<span id="page-89-0"></span>**Table 6-3: Action of MODE Field in AutoCal** 

# **6.3. Oxygen Sensor Option**

The Model 200AH can be equipped with an optional paramagnetic oxygen sensor that is capable of measuring full scale ranges from 5% to 100%. The option consists of the paramagnetic sensor module, an interface electronics board, a flow control orifice that generates a flow of about 80 cc/min through the sensor, and a temperature controlled oven that maintains the sensor and flow control orifice at  $50^{\circ}$ C.

Note that an Oxygen Sensor cannot be included in an instrument that also includes the Zero/Span Valves option.

### **6.4. Isolated 4-20 mA Current Loop Option**

The M200AH comes equipped with 4-20mA current loop. The electrical ground of this output is part of the instrument ground. In certain applications the instrument ground must be isolated from the external ground. For applications requiring electrical isolation, we offer optional isolated current loop outputs. With the exception of electrical isolation, the setup and usage is identical to the standard equipment current loop output. The calibration procedure is located in the Troubleshooting Section [9](#page-122-0).

### **6.5. Molybdenum Converter Option**

The Molybdenum Converter is used in applications where the  $NO<sub>2</sub>$  concentration will not be expected to exceed 5 ppm. In these applications it exhibits very high conversion efficiencies, thus enabling the accurate measurement of low concentrations of  $NO<sub>2</sub>$ . Operating the Converter where the concentrations exceed 5 ppm will cause lower efficiencies and will shorten the life of the converter.

# **6.6. External Desiccant Canister Option**

This Option is located between the PermaPure Dryer and the ozone flowmeter. See [Figure 2-2](#page-17-0)  for location and [Figure 8-5](#page-117-0) for pneumatic schematic. It is mounted external to the analyzer. It should be used at extremely humid sites, or where the -70°C dewpoint air produced helps in reducing reaction cell contamination and window clouding.

# **6.7. Alternate Bypass Flow Orifice Option**

**The standard bypass flow is 250 cc/min. For those applications requiring a higher sample flow, this option provides a 500 cc/min bypass flow. The overall sample flow is 550 cc/min with this option installed. The orifice is located in the vacuum manifold at the rear of the instrument see** 

Figure 2-6.

### **6.8. M501 External Converter Option**

The M200AH can be ordered with a Model 501 Thermal Converter. Its conversion performance is very similar to the Mini HiCon. The advantage of this converter is that it is less prone to plugging because it is constructed of larger diameter tubing, also the conversion efficiency is very high because the thermal converter is followed by a molybdenum converter. Since the converter is external to the M200AH the response of the instrument is considerably slower if operated in the  $NO/NO<sub>X</sub>$  switching mode. This is due to the larger internal volume that must be purged during the  $NO/NO<sub>X</sub>$  measurement cycle. This effect is less noticeable if the M200AH is being operated in the  $NO<sub>X</sub>$  only mode.

The M501 contains 2 converters, a high temperature stainless steel and a molybdenum converter. While this combination produces very high conversion efficiencies, the life of the moly must be considered. If high levels of  $NO<sub>2</sub>$  are expected in the sample stream, the high temperature converter converts only about 90 % of the total  $NO<sub>2</sub>$ , the moly must convert the rest. Since the moly operates by reacting the molybdenum metal with the  $NO<sub>2</sub>$ , its lifetime can be quite short if high levels ( $>50$  ppm) of NO<sub>2</sub> are present.

In instruments that have the external converter option, the Mini HiCon housing assembly contains only the catalytic ozone killer and a heater to keep the ozone catalyst temperature at 200°C. Its temperature is monitored in the TEST function O3KL.

# <span id="page-92-0"></span>**7. CALIBRATION AND ZERO/SPAN CHECKS**

There are several ways to check and adjust the calibration of the M200AH. These different methods are summarized in the following [Table 7-1.](#page-93-0) In addition, all of the methods described in this section can be initiated and controlled via the RS-232 port, see Section [5.7](#page-71-0) for details.

We strongly recommend that  $NO<sub>X</sub>$  SPAN CALIBRATION be done with NO span gas. Since NO is unaffected by the converter, both channels can be accurately calibrated. It is also important that there be some oxygen in the span gas. Inaccurate calibration of the  $N_{\rm QX}$  channel can result from calibration gasses containing no oxygen. All calibration gasses must have a dew point of  $< 20^{\circ}$ C.

#### **NOTE**

**The quality of calibration can be no better than the accuracy and quality of the calibration gasses used. See Section [7.10](#page-103-0) Calibration Quality for recommendations on calibration gasses and Section [9.2.10.](#page-150-0)** 

#### **NOTE**

**If there are any problems completing any of the following procedures, refer to Section [9.2.8](#page-149-0) and [9.2.9](#page-149-1)- Unable to Span or Zero.** 

#### **Before Calibration**

- 1. Use the SETUP-RNGE menu to set the range the instrument will be operated in.
- 2. If you are using any of the following features, they must be set up before calibration:
	- A. Autoranging or Remote Ranging See Section [7.8](#page-102-0)
	- B. Independent Ranges See Section [7.9](#page-103-1)
	- C. NO only or  $NO<sub>X</sub>$  only mode, Section [7.6](#page-102-1) and 7.7

Normal calibration assumes that these features are already set up.

| <b>Section</b> | <b>Type of Cal or Check</b>                                         | <b>Description</b>                                                                                                    |
|----------------|---------------------------------------------------------------------|----------------------------------------------------------------------------------------------------|
| 7.1            | Manual Z/S Check or Calibration<br>with span gas in the sample port | This calibration method uses calibration gas coming<br>in through the sample port. Zero/Span valves do not<br>operate.                                                                       |
| 7.2            | Manual Z/S Check or Calibration<br>with Z/S Valve Option            | How to operate Zero/Span Valves Option. Can be<br>used to check or adjust calibration.                                                                                                    |
| 7.4            | Dynamic Z/S Calibration with<br>Z/S Valves Option                   | Operates Z/S valves periodically and adjusts<br>calibration.                                                                                                    |
| 7.5            | Use of Z/S Valves with Remote<br><b>Contact Closure</b>             | Operates Z/S valves with rear panel contact closures.<br>Without valves, can be used to switch instrument into<br>zero or span cal mode. Used for either checking or<br>adjusting zero/span. |
| 7.6            | NO Only Mode Calibration                                            | Covers requirements if calibrating in NO only mode.                                                                                                    |
| 7.7            | $NOx$ Only Mode Calibration                                         | Covers requirements if calibrating in $NOx$ only mode.                                                                                                    |
| 7.8            | <b>Calibration Requirements for</b><br>AutoRange or Remote range    | Covers special requirements if using AutoRange or<br>Remote Range control.                                                                                                    |
| 7.9            | <b>Calibration Requirements for</b><br><b>Independent Ranges</b>    | Covers special requirements if using Independent<br>Range.                                                                                                    |
| 7.10           | <b>Calibration Quality</b>                                          | Information on how to determine if the calibration<br>performed will result in optimum instrument<br>performance.                                                                            |
| 7.11           | <b>Converter Efficiency</b><br>Compensation                         | Covers methods to automatically compensate for<br>converter efficiency.                                                                                                    |

<span id="page-93-0"></span>**Table 7-1: Types of Zero/Span Check and Calibration** 

### <span id="page-94-0"></span>7.1. Manual NO<sub>x</sub> Zero/Span Check or Cal With Zero/Span **Gas in the Sample Port**

The calibration of the instrument can be checked or adjusted using gas coming in the sample port. This method is often used when the calibration gas is supplied from the stack sample probe or external tank and valve system. This is the calibration method to use if the instrument is purchased without the Zero/Span Valve.

[Table 7-2](#page-94-1) details the zero calibration procedure with zero gas coming in through the sample port.

| <b>Step Number</b> | <b>Action</b>                  | <b>Comment</b>                                                                                                    |
|--------------------|--------------------------------|----------------------------------------------------------------------------------------------------|
| 1.                 | Check "Before"<br>Calibration" | Check "Before Calibration" Section 7 above before<br>proceeding.                                                             |
| 2.                 | Press CAL                      | The M200AH enters the calibrate mode from sample mode.<br>The zero gas must come in through the sample port.                 |
| 3.                 | Select LO or HI<br>Range       | If AutoRange is enabled you will be prompted for which<br>range to calibrate. Select the LO or Hi range, then press<br>ENTR. |
| 4.                 | Wait 10 min                    | Wait for reading to stabilize at zero value.                                                                                 |
| 5.                 | Press ZERO                     | If you change your mind after pressing ZERO, you can still<br>press EXIT here without zeroing the instrument.                |
| 6.                 | Press ENTR                     | Pressing ENTR actually changes the calculation equations.                                                                    |
| 7.                 | Press EXIT                     | M200AH returns to sampling. Immediately after calibration,<br>data is not added to the DAS averages.                         |

<span id="page-94-1"></span>**Table 7-2: Manual Zero Calibration Procedure - Zero Gas Thru Sample Port** 

Enter the expected  $NO<sub>x</sub>$  and NO span gas concentrations:

 $\overline{\phantom{0}}$ 

| <b>Step Number</b> | <b>Action</b>                    | <b>Comment</b>                                                                                                    |
|--------------------|----------------------------------|----------------------------------------------------------------------------------------------------|
| 1.                 | Check "Before"<br>Calibration"   | Check "Before Calibration" Section 7 before proceeding.                                                                                                    |
| 2.                 | Press<br>CAL-CONC-<br><b>NOX</b> | This key sequence causes the M200AH to prompt for the<br>expected $NOx$ concentration.                                                                                |
|                    |                                  | Enter the $NOx$ span concentration value by pressing the key<br>under each digit until the expected value is set. This menu<br>can also be entered from CALS or CALZ. |
| 3.                 | Press ENTR                       | Pressing ENTR stores the NO span value and returns the<br>prompt to the CONC menu.                                                                                    |
| 4.                 | Press<br>CAL-CONC-NO             | This key sequence causes the M200AH to prompt for the<br>expected NO concentration.                                                                                   |
|                    |                                  | Enter the NO span concentration value by pressing the key<br>under each digit until the expected value is set. This menu<br>can also be entered from CALS or CALZ     |
| 5.                 | Press ENTR                       | Pressing ENTR stores the NO span value and returns the<br>prompt to the CONC menu.                                                                                    |
| 6.                 | Press EXIT                       | Returns instrument to SAMPLE mode.                                                                                                    |

<span id="page-95-0"></span>**Table 7-3: Enter Expected Span Gas Concentrations Procedure** 

If desired, compensation for converter efficiency (CE) can be included in the  $NO<sub>x</sub>$  and  $NO<sub>2</sub>$ concentration calculation. The CE must be entered prior to calibration. Refer to Section [7.10](#page-103-0) for the CE procedure.

| <b>Step Number</b> | <b>Action</b>                | <b>Comment</b>                                                                                                    |
|--------------------|------------------------------|----------------------------------------------------------------------------------------------------|
| 1.                 | Press<br>CAL-CONC-NO         | This key sequence causes the M200AH to prompt for the<br>expected NO concentration.                                                                                 |
|                    |                              | Enter the NO span concentration value by pressing the key<br>under each digit until the expected value is set. This menu<br>can also be entered from CALS or CALZ.  |
| 2.                 | Press ENTR                   | Pressing ENTR stores the NO span value and returns the<br>prompt to the CONC menu.                                                                                  |
| 3.                 | Press CAL                    | The M200AH enters the calibrate mode. NO span gas should<br>be fed to the sample port.                                                                              |
| 4.                 | Select LOW or<br><b>HIGH</b> | If AutoRange is selected, it is necessary to select which range<br>to calibrate. This prompt will not be displayed unless<br>Autorange or Remote range is selected. |
| 5.                 | Wait 10 min                  | Wait for reading to stabilize at span value.                                                                                                    |
| 6.                 | Press SPAN                   | If you change your mind after pressing SPAN, you can still<br>press EXIT here without spanning the instrument.                                                      |
| 7.                 | Press ENTR                   | Pressing ENTR actually changes the calculation equations<br>and causes the instrument to read the expected NO and $NOX$<br>span concentrations.                     |
| 8.                 | Press EXIT                   | M200AH returns to sampling. Immediately after calibration,<br>data is not added to the DAS averages.                                                                |

**Table 7-4: Manual Span Calibration Procedure - Span Gas Thru Sample Port** 

 $\overline{\phantom{0}}$ 

### 7.2. Manual O<sub>2</sub> Zero/Span Check or Cal With Zero/Span **Gas in the Sample Port**

The calibration of the  $O_2$  Sensor can be checked or adjusted using gas coming in the sample port. This method is often used when the calibration gas is supplied from the stack sample probe or external tank and valve system.

Table 7-5 details the zero calibration procedure with zero gas coming in through the sample port.

| <b>Step Number</b> | <b>Action</b>                  | <b>Comment</b>                                                                                                |
|--------------------|--------------------------------|----------------------------------------------------------------------------------------------------|
| 1.                 | Check "Before"<br>Calibration" | Check "Before Calibration" Section 7 above before<br>proceeding.                                              |
| 2.                 | <b>Press</b><br>CAL-O2-ENTR    | The M200AH enters the calibrate mode for $O_2$ . The zero gas<br>must come in through the sample port.        |
| 4.                 | Wait 10 min                    | Wait for reading to stabilize at zero value.                                                                  |
| 5.                 | Press ZERO                     | If you change your mind after pressing ZERO, you can still<br>press EXIT here without zeroing the instrument. |
| 6.                 | Press ENTR                     | Pressing ENTR actually changes the calculation equations.                                                     |
| 7.                 | Press EXIT                     | M200AH returns to sampling. Immediately after calibration,<br>data is not added to the DAS averages.          |

Table 7-5: Manual O<sub>2</sub> Zero Calibration Procedure - Zero Gas Thru Sample Port

Table 7-6 details the span calibration procedure with span gas coming in through the sample port.

<span id="page-98-0"></span>

| <b>Step Number</b> | <b>Action</b>               | <b>Comment</b>                                                                                                    |
|--------------------|-----------------------------|----------------------------------------------------------------------------------------------------|
| 1.                 | <b>Press</b><br>CAL-O2-CONC | This key sequence causes the M200AH to prompt for the<br>expected $O_2$ concentration.                                                  |
|                    |                             | Enter the $O_2$ span concentration value by pressing the key<br>under each digit until the expected value is set.                       |
| 2.                 | Press ENTR                  | Pressing ENTR stores the $O_2$ span value and returns the<br>prompt to the CAL menu.                                                    |
| 3.                 | Wait 10 min                 | Wait for reading to stabilize at span value.                                                                                            |
| 4.                 | Press SPAN                  | If you change your mind after pressing SPAN, you can still<br>press EXIT here without spanning the instrument.                          |
| 5.                 | Press ENTR                  | Pressing ENTR actually changes the calculation equations<br>and causes the instrument to read the expected $O_2$ span<br>concentration. |
| 6.                 | Press EXIT                  | M200AH returns to sampling. Immediately after calibration,<br>data is not added to the DAS averages.                                    |

Table 7-6: Manual O<sub>2</sub> Span Calibration Procedure - Span Gas Thru Sample Port

### **7.3. Manual Zero/Span Check with Zero/Span Valves Option**

The Zero/Span valve option can be operated from the front panel keyboard as described below. The Zero/Span valves allow zero and span gas come in through ports on the rear panel of the instrument. The Zero/Span valves can be set up to operate automatically on a periodic schedule. See Section [6.2](#page-87-1) to setup automatic zero/span feature.

| <b>Step Number</b> | <b>Action</b>                  | <b>Comment</b>                                                                                                    |
|--------------------|--------------------------------|----------------------------------------------------------------------------------------------------|
| 1.                 | Check "Before"<br>Calibration" | Check "Before Calibration" Section 7 before proceeding.                                                                                                    |
| 2.                 | Press CALZ                     | The analyzer enters the zero calibrate mode. This switches the<br>sample/cal and zero valve to allow zero gas to come in<br>through the zero gas inlet port in the rear panel. |
| 3.                 | Select LO or HI<br>range       | If AutoRange is enabled you will be prompted for which<br>range to calibrate. Select the LO or HI range, then press<br>ENTR.                                                   |
| 4.                 | Wait 10 min                    | Wait for reading to stabilize at zero value.                                                                                                    |
| 5.                 | Press ZERO                     | If you change your mind after pressing ZERO, you can still<br>press EXIT here without zeroing the instrument.                                                                  |
| 6.                 | Press ENTR                     | Pressing ENTR actually changes the calculation equations,<br>forcing the reading to zero.                                                                                      |
| 7.                 | Press EXIT                     | M200AH returns to sample mode. Immediately after<br>calibration, readings do not go into the DAS averages.                                                                     |

**Table 7-7: Manual Zero Check Procedure - Z/S Valves** 

Refer to [Table 7-3](#page-95-0) to enter expected NO and  $NO<sub>x</sub>$  values.

| <b>Step Number</b> | <b>Action</b>            | <b>Comment</b>                                                                                                    |
|--------------------|--------------------------|----------------------------------------------------------------------------------------------------|
| 1.                 | Press CALS               | The M200AH enters the span calibrate mode and switches the<br>Z/S valves to admit NO span gas.                                                                                                    |
| 2.                 | Select LO or HI<br>range | If AutoRange is enabled you will be prompted for which<br>range to calibrate. Select the LO or HI range, then press<br>ENTR.                                                                      |
| 3.                 | Wait 10 min              | Wait for reading to stabilize at span value.                                                                                                    |
| 4.                 | Press SPAN               | If you change your mind after pressing SPAN, you can still<br>press EXIT here without spanning the instrument.                                                                                    |
| 5.                 | Press ENTR               | Pressing ENTR actually changes the calculation equations<br>and causes the instrument to read the expected NO and $NOx$<br>span concentrations.                                                   |
| 6.                 | Press EXIT               | The Zero/Span valves are switched back to admit gas through<br>the sample port and instrument returns to SAMPLE mode.<br>Immediately after calibration, data is not added to the DAS<br>averages. |

**Table 7-8: Manual Span Check Procedure - Z/S Valves** 

# <span id="page-100-0"></span>**7.4. Dynamic Zero/Span Calibration Using AutoCal**

The M200AH can be automatically calibrated periodically using the Zero/Span Valve Option and features in the AUTOCAL menu. The Dynamic Zero/Span feature can be enabled when an AutoCal Sequence is set up. Refer to Section [6.2](#page-87-1) for information.

With the Dynamic AutoCal in operation, the M200AH is being continuously re-calibrated. We recommend that the quality of the calibrations be carefully monitored to assure that the instrument is performing correctly. Subtle fault conditions can sometimes be masked by continuous re-calibration.

### <span id="page-101-0"></span>**7.5. Use of Zero/Span Valves with Remote Contact Closure**

The Zero/Span valve option can be operated using Remote Contact Closures provided on the rear panel. See [Figure 2-2](#page-17-0) for connector location and pinout. There are 3 sets of contacts on the rear panel. They operate the zero valve, LO span valve, and HI span valve. To operate the valves, they must be held closed for at least 1 second. The valve will remain in operation for as long as the contacts are closed. In order to operate the valves again, the contact closures should be held open for at least 1 second, then may be closed again.

The default action is to do a span check when the valves are operated. A span check does not calibrate the instrument when the valves are operated. To calibrate the M200AH when the valves are operated, go to the VARS section on the front panel menus. Press SETUP-MORE-VARS, then scroll to DYN\_ZERO.

DYN\_LO\_SPAN or DYN\_HIGH\_SPAN, and set the variable to ON. With the variable in the ON state, the M200AH will calibrate when the contact closure is released.

Table 7-9 shows what type of check is performed based on the settings of the three contact closures.

| <b>External Zero</b><br><b>Contact Closure</b> | <b>External LO Span</b><br><b>Contact Closure</b> | <b>External HI Span</b><br><b>Contact Closure</b> | <b>Operation</b>                                 |
|------------------------------------------------|---------------------------------------------------|---------------------------------------------------|--------------------------------------------------|
| Open                                           | Open                                              | Open                                              | State when in SAMPLE mode,<br>normal monitoring. |
| Open                                           | Closed                                            | Open                                              | Low Span check or calibrate*                     |
| Open                                           | Open                                              | Closed                                            | High Span check or calibrate*                    |
| Closed                                         | Open                                              | Open                                              | Zero check or calibrate*                         |

**Table 7-9: Z/S Valve Modes with Remote Contact Closure** 

\*Calibrate only if Dynamic Calibration Variable is ON

# <span id="page-102-1"></span>**7.6. NO Only Mode Calibration**

For details on the operation of this mode, check Section [5.4](#page-68-1). In NO only mode, the span check or span calibration is operated using the same procedures covered in Sections [7.1](#page-94-0) to [7.5.](#page-101-0) The main difference to note is that only one channel, namely the NO channel will be checked or calibrated. For example in [Table 7-3](#page-95-0) - Entering the Expected Span value, only the NO concentration is required. The  $NO/NO<sub>x</sub>$  valve is continuously in the NO mode. And since the converter is never switched into the sample gas stream, none of the converter efficiency procedures apply.

# <span id="page-102-2"></span>**7.7. NO<sub>x</sub> Only Mode Calibration**

For details on the operation of this mode, check Section [5.4](#page-68-1). In  $NO<sub>X</sub>$  only mode, the span check or span calibration is operated using the same procedures covered in Sections [7.1](#page-94-0) to [7.5.](#page-101-0) The main difference to note is that only one channel, namely the  $NO<sub>X</sub>$  channel, will be checked or calibrated. For example in [Table 7-3](#page-95-0) - Entering the Expected Span value, only the  $NO<sub>X</sub>$ concentration is required. The  $NO/NO<sub>X</sub>$  valve is continuously in the  $NO<sub>X</sub>$  mode.

Since the instrument is always in  $NO<sub>X</sub>$  mode it is not possible to apply converter efficiency compensation to the  $NO<sub>x</sub>$  value. This is because the efficiency should only be applied to the  $NO<sub>2</sub>$ portion of the signal. The valve never switches to measure the proportion of NO in the sample gas, therefore the fraction of the sample that is  $NO<sub>2</sub>$  is unknown.

It is recommended that the converter efficiency be measured when the instrument is calibrated. This procedure is covered in Section [7.10.](#page-103-0)

# <span id="page-102-0"></span>**7.8. Calibration Requirements for AutoRange or Remote Range**

In AutoRange there are two separate calibrations for Low range and High range. There are 2 independent slopes and 2 offsets and 2 sets of converter efficiency parameters. The instrument applies the appropriate values depending on whether the instrument is in low range or high range.

#### **Table 7-10: Calibration Requirements for AutoRange or Remote Range**

No matter which calibration method you choose from this chapter, all of the following parameters must be set to properly calibrate the instrument on AutoRange or Remote range.

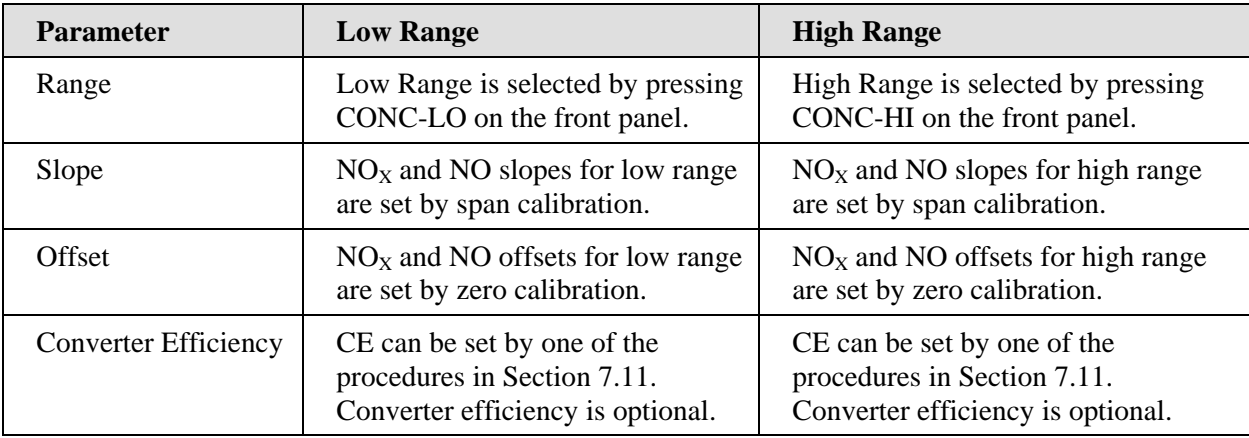

### <span id="page-103-1"></span>**7.9. Calibration Requirements for Independent Range**

In Independent Range mode there is one set of calibration parameters. That is,  $N_{\alpha}$  and NO slopes and  $NO<sub>X</sub>$  and  $NO<sub>0</sub>$  offsets, and one converter efficiency parameter. The calibration of the M200AH using independent range is the same as calibration in single range. To achieve independent ranges, the computer scales the 3 outputs using the ranges keyed in by the operator.

# <span id="page-103-0"></span>**7.10. Calibration Quality**

After calibration is complete, it is very important to check the QUALITY of the calibration. The calibration of the M200AH involves balancing several sections of electronics and software to achieve optimum accuracy, noise, linearity and dynamic range.

The slope and offset parameters are similar to the span and zero pots on an analog instrument. Just as in the analog instrument, if the slope or offset get outside of a certain range, the instrument will not perform as well.

The slope value will be slightly different on the NO and  $N_{\rm X}$  channels. This is due to slight differences in pneumatic resistance in each pathway. If the slopes are significantly different, there is a calibration error or a cross port leak in the switching valve. If there is a sudden change in slopes after a calibration, that usually indicates a change in reaction cell pressure. Check the Troubleshooting Section [9.](#page-122-0)

The offset value gives information about the background signal level. Check the observed offset value against the factory value in [Table 2-1.](#page-28-0) If significantly higher, check Section [9.1.6.](#page-141-0) Increasing readings are a predictor of problems.

| <b>Step</b><br><b>Number</b> | <b>Action</b>                                                            | <b>Comment</b>                                                                                                    |
|------------------------------|--------------------------------------------------------------------------|----------------------------------------------------------------------------------------------------|
| 1.                           | Scroll the TEST function<br>menu until the $NOx$<br>SLOPE is displayed.  | The SLOPE value for $NO_X$ should be 1.0 $\pm$ 0.3. If the value is<br>not in this range, check Section 9.1.6. If the SLOPE value is<br>in the acceptable range the instrument will perform optimally.                                                                                                    |
| 2.                           | Scroll the TEST function<br>menu until the $NOx$<br>OFFSET is displayed. | This number should be near zero. A value of $0.0 \pm 50$<br>indicates calibration in the optimal range. This number<br>already has the AutoZero value subtracted out and is mainly<br>the background signal due to the molybdenum converter. If<br>the OFFSET value is outside this range, check Section 9.1.6. |
| 3.                           | Scroll the TEST function<br>menu until the NO<br>SLOPE is displayed.     | The SLOPE value for NO should be $1.0 \pm 0.3$ . If the SLOPE<br>is in the acceptable range the instrument will perform<br>optimally. If the value is not in this range, check<br>Section 9.1.6.<br>NOTE: The NO and NO <sub>X</sub> slopes should be equal within $\pm$ 0.1.                                   |
| 4.                           | Scroll the TEST function<br>menu until the NO<br>OFFSET is displayed.    | The instrument will now display the NO OFFSET value. It<br>should also have a value near zero $(0.0 \pm 50)$ . This number<br>already has the AutoZero reading subtracted out and should<br>be near zero. If the OFFSET value is outside this range, check<br>Section 9.1.6.                                    |

**Table 7-11: Calibration Quality Check** 

# <span id="page-104-0"></span>**7.11. Converter Efficiency Compensation**

The converter efficiency factor compensates  $NO<sub>2</sub>$  readings for converter efficiency. The  $NO<sub>2</sub>$ component of the  $NO<sub>x</sub>$  reading is also compensated when instrument is in switching mode. An efficiency factor of 1.0 disables efficiency compensation, acceptable values are .80 to 1.20. There are some fault conditions that can be revealed by a  $NO<sub>2</sub>$  channel linearity check, such as a faulty switching valve or a partially plugged converter. For the converter to operate properly there should be at least a few percent oxygen present in the sample stream.

There are 2 ways to enter the  $NO<sub>2</sub>$  converter efficiency.

Method 1 is covered in Table 7-12.

| <b>Step</b><br><b>Number</b> | <b>Action</b>                                               | <b>Comment</b>                                                                                                    |
|------------------------------|-------------------------------------------------------------|----------------------------------------------------------------------------------------------------|
| 1.                           | Preparation                                                 | Make sure a calibration is completed before setting up<br>Converter efficiency.                                                                                                    |
| 2.                           | <b>Press</b><br>CAL-CONC-CON-NO2                            | Enter the expected $NO2$ concentration, then press ENTR.                                                                                                    |
| 3.                           | Input a known<br>concentration of $NO2$<br>calibration gas. | Allow reading to stabilize for 10 minutes.                                                                                                    |
| $\overline{4}$ .             | Press CAL-ENTR                                              | By pressing ENTR the M200AH will calculate the ratio of<br>the observed to expected $NO2$ and will use that ratio to<br>compensate future $NO2$ readings. The calculated value can be<br>seen by pressing the SET button. |
|                              |                                                             | NOTE: The CAL button will come on only if the Instrument is<br>measuring $NO2$ gas and ratio is between the limits of 0.80 - 1.20.                                                                                        |
| 5.                           | Press EXIT                                                  | EXIT will return instrument to SAMPLE mode.                                                                                                    |

<span id="page-105-0"></span>**Table 7-12: Converter Efficiency - Automatic Calculation** 

Method 2. If the converter efficiency is determined by some external means, the value can be directly entered. Press CAL-CONC-CON-SET, then key in the ratio and press ENTR, then EXIT.

# **7.12. Recommendations for CEM Applications**

### **7.12.1. Calibration Gasses**

The following is our recommendation for calibration gasses and equipment for the M200AH.

Regulator Specifications:

Ultra high purity, two-stage stainless steel body with stainless steel diaphragms, Tefzel and Teflon seats and seals, CGA 660 type. Gauges are 0-4000 psig inlet with 0-100 psig outlet.

Nitric Oxide Calibration Gas specifications:

Use NO in nitrogen, EPA protocol 1, NIST traceable (long lead item, order early) for CEMS Certification Test gas and acid rain applications.

Use NO in nitrogen at 80% of calibration range  $\pm 2$ % for routine calibration.

Example: Order 80 ppm NO in N2 if calibrating the 0-100 ppm range.

**NOTE** 

**It is important to note that if you are using blended calibration gasses, other components of the blend can interfere with the NO concentration value. This can affect calibration accuracy and linearity. See Section [9.2.10](#page-150-0) for additional details.** 

Zero Air:

Ultra Zero Grade Air, 99.999% pure

Nitrogen:

Ultra High purity Nitrogen, 99.999% pure

#### **7.12.2. Calibration Frequency**

Typically, the data acquisition system will perform a daily calibration. This consists of switching valves to have calibration gas introduced at the sample probe and passing through the entire sample induction system. The instrument or data acquisition system's slope and offset will be adjusted to produce the correct response of the system.

Once per quarter, the M200AH should be calibrated using one of the procedures in Section [7](#page-92-0). Also a 3 point linearity check (zero, low span, high span) will be performed to confirm system linearity.

It is important to note that when doing a linearity check, the calibration gasses have analysis errors. For example if  $\pm 2\%$  standards are being used, the linearity could be theoretically be as much as 4% in error, even if the instrument and sample induction system are "perfect". Teledyne API recommends that EPA Protocol 1  $(\pm 1\%)$  gasses be used for linearity checks to minimize non-linear responses due to analysis errors of the gas bottles.

### **7.12.3. Converter Efficiency**

In many applications the NO<sub>2</sub> concentration is low enough  $\left\langle 5\% \right\rangle$  that converter efficiency checks are not required. If your application requires an efficiency check, refer to 40 CFR, Part 60 Method 7E for the recommended procedure. Refer to Section [7.11](#page-104-0) if automatic converter efficiency compensation is required.

# THIS PAGE IS INTENTIONALLY LEFT BLANK
# **8. MAINTENANCE**

## **8.1. Maintenance Schedule**

**NOTE** 

**The operations outlined in this chapter are to be performed by qualified maintenance personnel only.** 

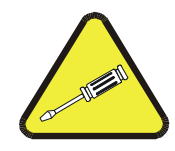

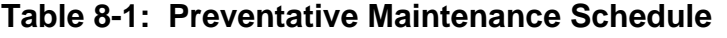

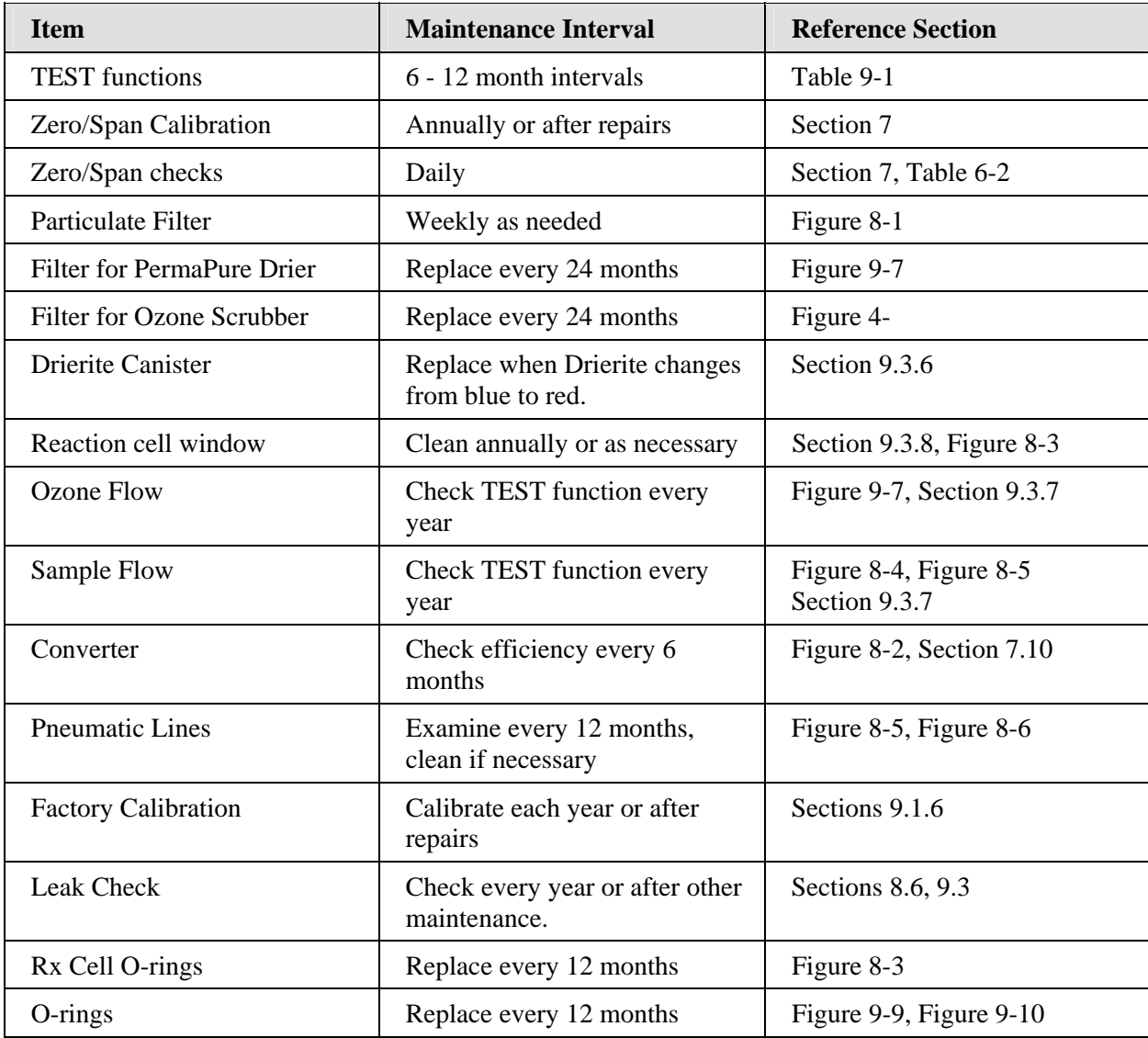

## **8.2. Replacing the Sample Particulate Filter**

The particulate filter should be inspected often for signs of plugging or contamination. It is also common for dirt particles to absorb  $NO<sub>2</sub>$ , thus causing the reading to be low. A discoloration of the filter membrane indicates that the filter is dirty and should be changed.

To change the filter:

- 1. Locate the sample filter on the outside rear panel.
- 2. Unscrew the hold-down ring, remove the Teflon o-ring and then the filter disc. See [Figure 8-1](#page-110-0) for an exploded view of the filter assembly.
- 3. Replace the filter, being careful that the element is fully seated in the bottom of the holder. Replace the Teflon o-ring, then screw on the hold-down ring and hand tighten.

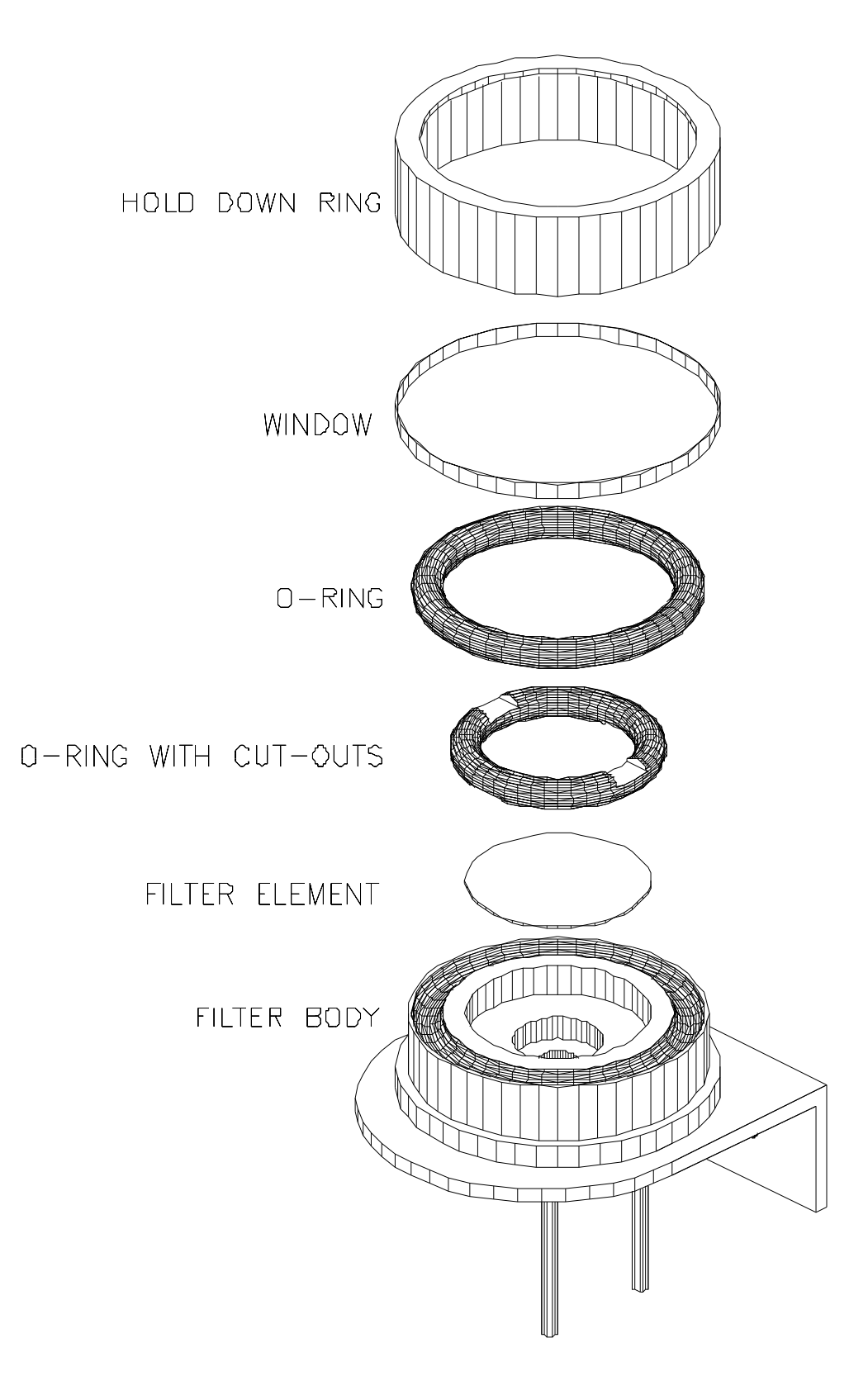

<span id="page-110-0"></span>**Figure 8-1: Replacing the Particulate Filter** 

## **8.3. Replacing the Converter**

### **The Converter is located in the center of the instrument, refer to**

Figure 2-6 for its location. The heater, thermocouple, ozone scrubber and converter are designed to be replaced as a single unit.

- 1. Turn off the power to the M200AH and allow the converter to cool.
- 2. Remove the entire assembly from the chassis:

#### **CAUTION**

**The converter operates at about 700°C. Severe burns can result if not enough time is allowed for the assembly to cool. Do not handle assembly until it is at room temperature.** 

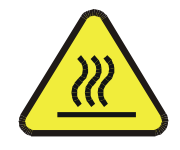

- A. Remove the pneumatic fittings from the valves.
- B. Remove the Molex connectors to the valve bracket, thermocouple wire and cartridge heater.
- C. Remove the converter assembly from the chassis by loosening the 4 captive screws that secure the assembly to the chassis.
- 3. Disconnect the gas fittings and power cable grounding from the can.
- 4. Remove the valve assembly and bottom bracket and re-attach those two parts to the replacement converter assembly.
- 5. Re-attach the pneumatic fittings and valve assembly to the can.
- 6. Install the assembly back into the analyzer. Re-attach the electrical and pneumatic fittings. Leak check the assembly when completed.
- 7. Turn the power back on. The insulation can emit a burnt odor for the first 24 hours, this is normal. Allow the converter to burn-in for 24 hours, then re-calibrate the instrument.

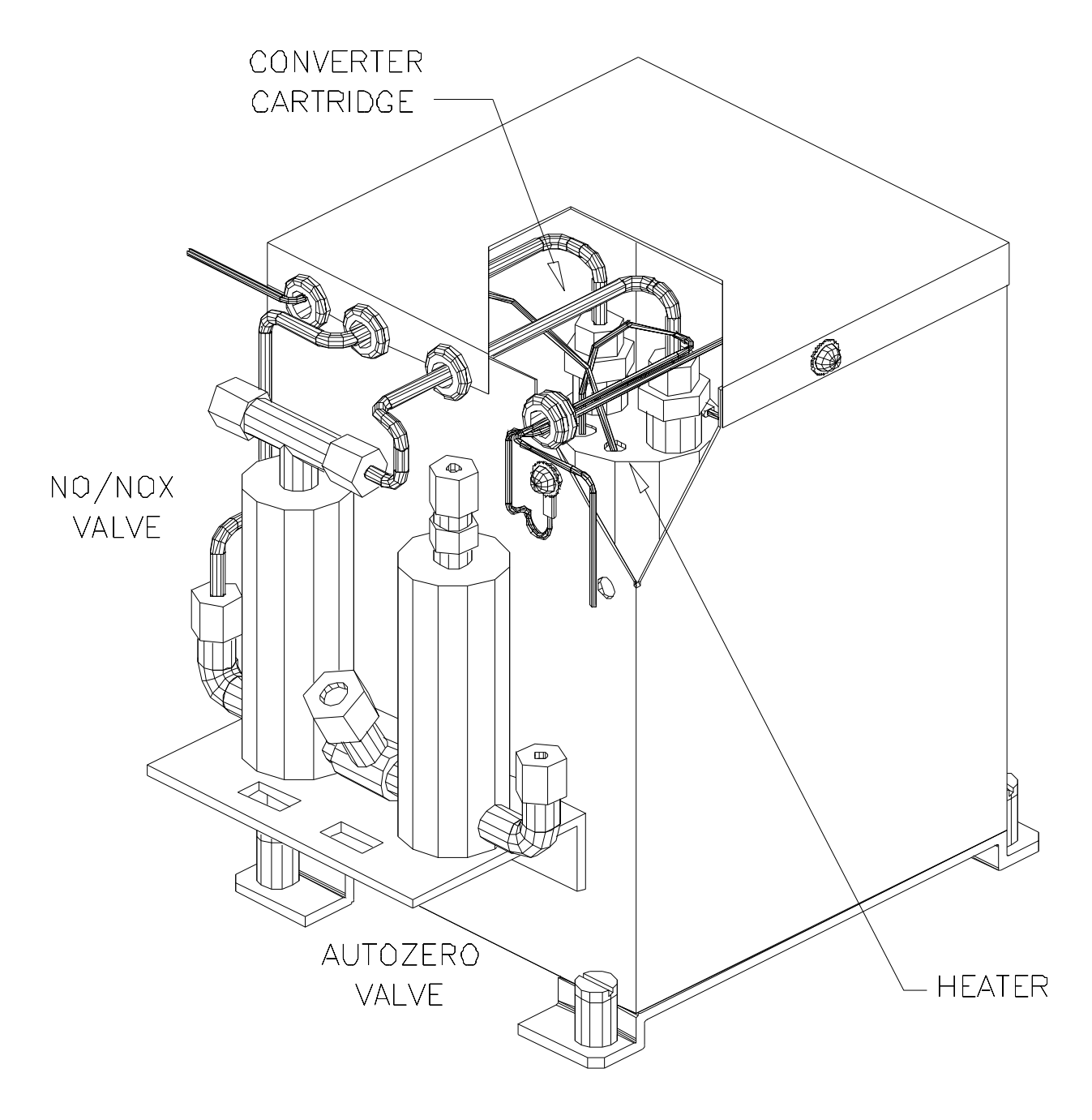

<span id="page-112-0"></span>**Figure 8-2: Converter Assembly** 

## <span id="page-113-0"></span>**8.4. Cleaning the Reaction Cell**

The reaction cell should be cleaned whenever troubleshooting points to it as the cause of the trouble. A dirty cell and window will cause excessive noise, unstable span or zero, or low response. To clean the reaction cell it is necessary to remove the reaction cell from the sensor housing. Use the following guide:

- 1. Turn off the instrument power and vacuum pump.
- 2. Loosen the hold down screws for pneumatic sensor assembly  $\&$  move the assembly to the side.
- 3. Disconnect the exhaust fitting and inlet fittings. See [Figure 8-3](#page-114-0).
- 4. Loosen four screws holding the reaction cell to the sensor.
- 5. Disconnect heater/thermistor and lift the cell away.
- 6. The reaction cell will separate into two halves:
	- A. The manifold assembly.
	- B. The reaction block with reaction sleeve and window.
- 7. Push the reaction sleeve and window gently out of the reaction cell. Clean the assembly with any of the following:
	- A. Ammonia free glass cleaner.
	- B. Baking soda (sodium bicarbonate) and water solution.
	- C. Simple Green 10:1 dilution.

Rinse with distilled or de-ionized water, wipe with a clean tissue, and dry. It is normally not necessary to clean the ozone flow or sample flow orifices because they are protected by fritted filters. However, the following procedure is included here for completeness.

- 8. The manifold assembly should be cleaned by removing the o-ringed fittings, springs, fritted filter, orifices and O-rings from the ozone inlet. (NOTE: That the sample inlet does not contain a sample flow control orifice. The sample flow control orifice is located in a heated block at the rear of the instrument.) It is suggested that the orifice, filter and o-rings be replaced unless an ultrasonic cleaner and methanol or methylene chloride is available. Both orifice and sintered filter may be cleaned in either solvent by an ultrasonic bath for 30 minutes. Replace o-rings.
- 9. Do not remove the sample and ozone nozzles. They are Teflon threaded and require a special tool for re-assembly. If necessary, the manifold with nozzles attached can be cleaned in an ultrasonic bath.
- 10. Reassemble in the reverse order of disassembly, being sure to seat the paper gasket in the reaction cell before installing the window. After inserting the window, drop the o-ring in before inserting the sleeve. Reconnect pneumatics and heater connections, then re-attach the pneumatic sensor assembly.
- 11. Perform leak check procedure covered in Section [8.6.](#page-120-0) Perform light leak procedure covered in Section [8.7](#page-120-1). The cleaning procedure is complete.
- 12. The analyzer span response will fall 10-12% in the first 1-2 days after cleaning due to the window re-conditioning.

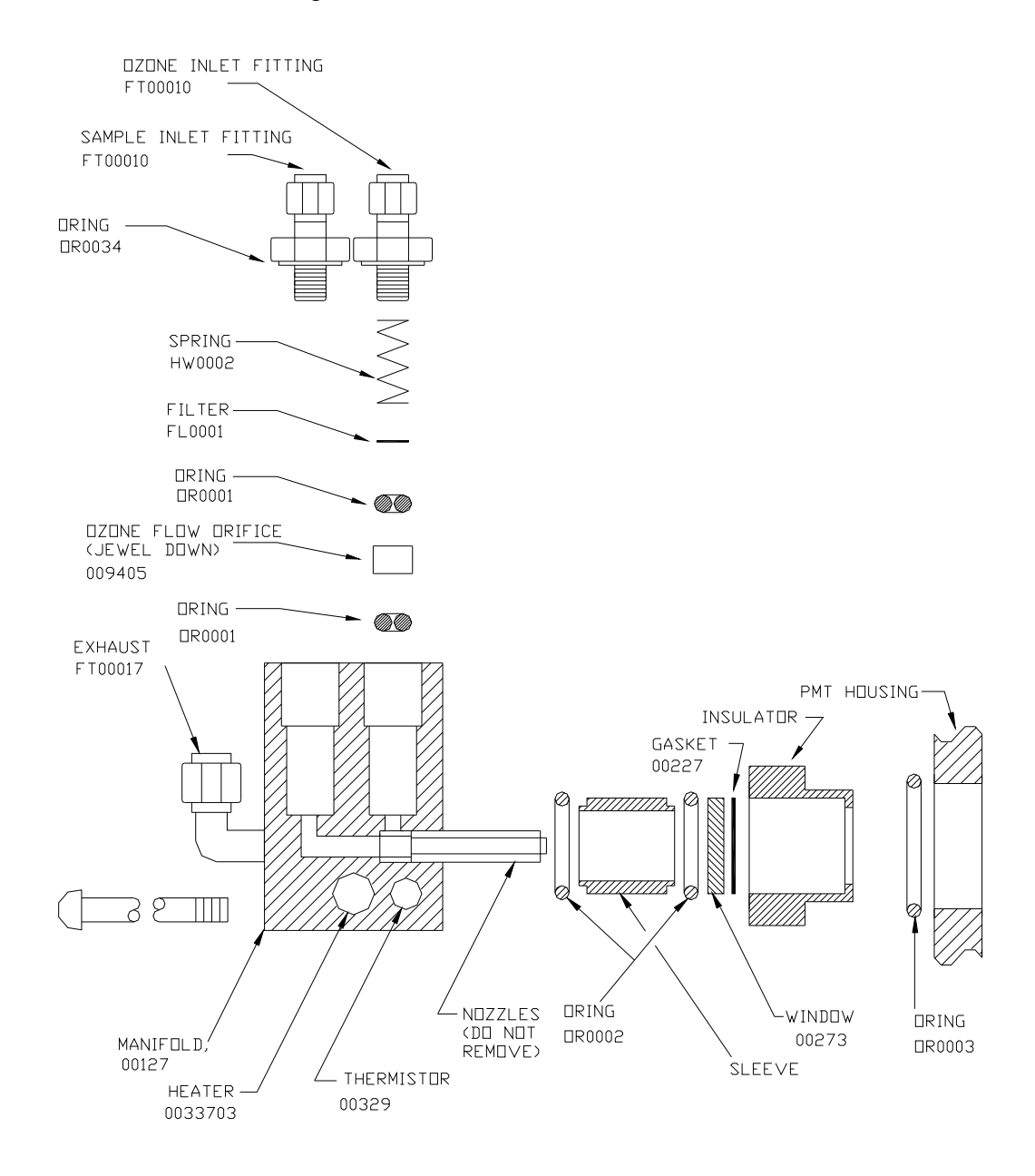

<span id="page-114-0"></span>**Figure 8-3: Reaction Cell Assembly** 

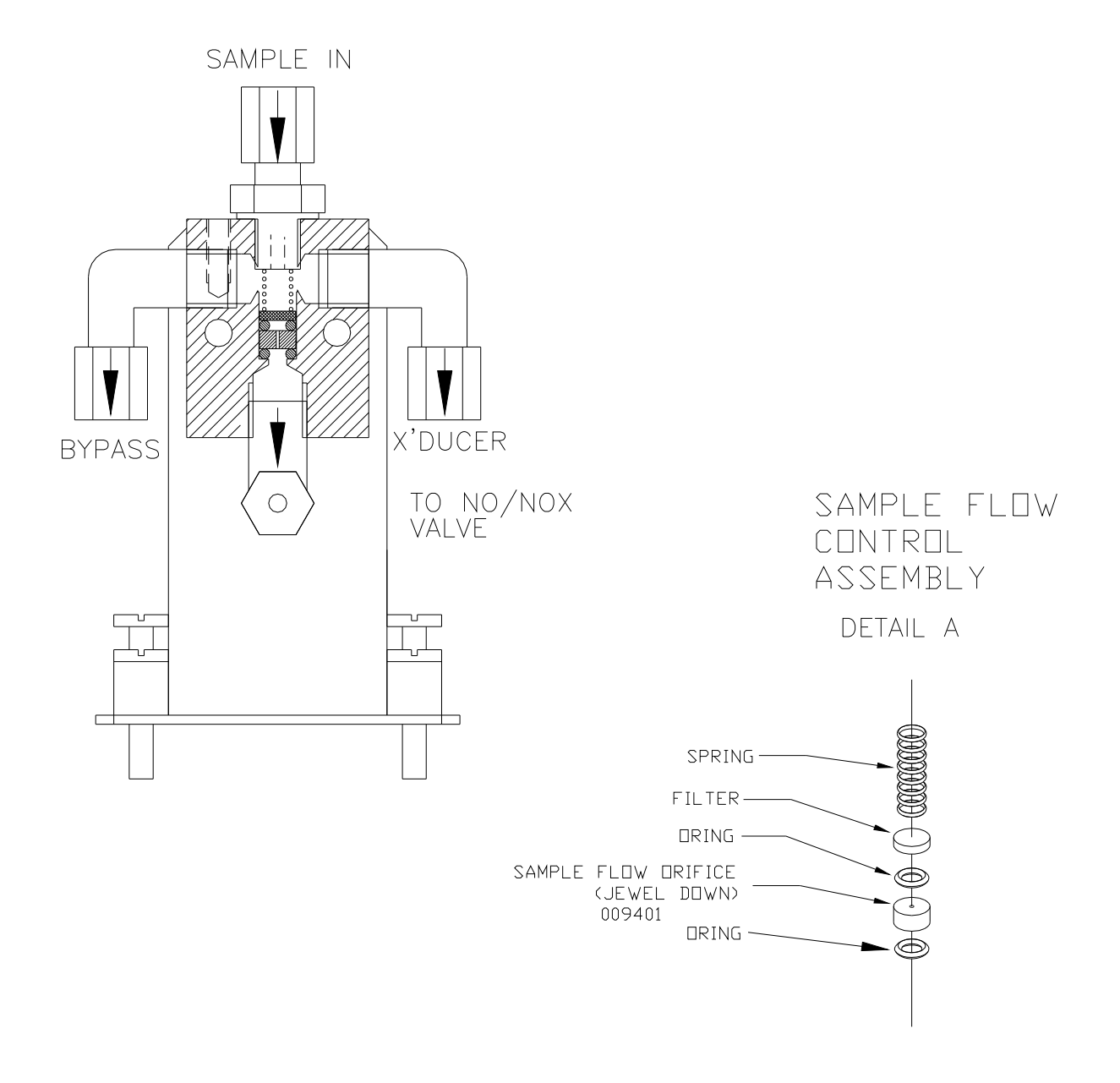

<span id="page-115-0"></span>**Figure 8-4: Sample/Bypass Flow Control Assembly** 

## **8.5. Pneumatic Line Inspection**

Particulate matter in the pneumatic lines will affect both flow rate and response time. It is important that the pneumatic system be periodically inspected and thoroughly cleaned if necessary. Clean by disassembling and passing methanol through three times. Dry with nitrogen or suitable clean zero air.

Also inspect all pneumatic lines for cracks and abrasion on a regular basis. Replace as necessary. Refer to the pneumatic diagram in [Figure 8-5,](#page-117-0) [Figure 8-6](#page-118-0).

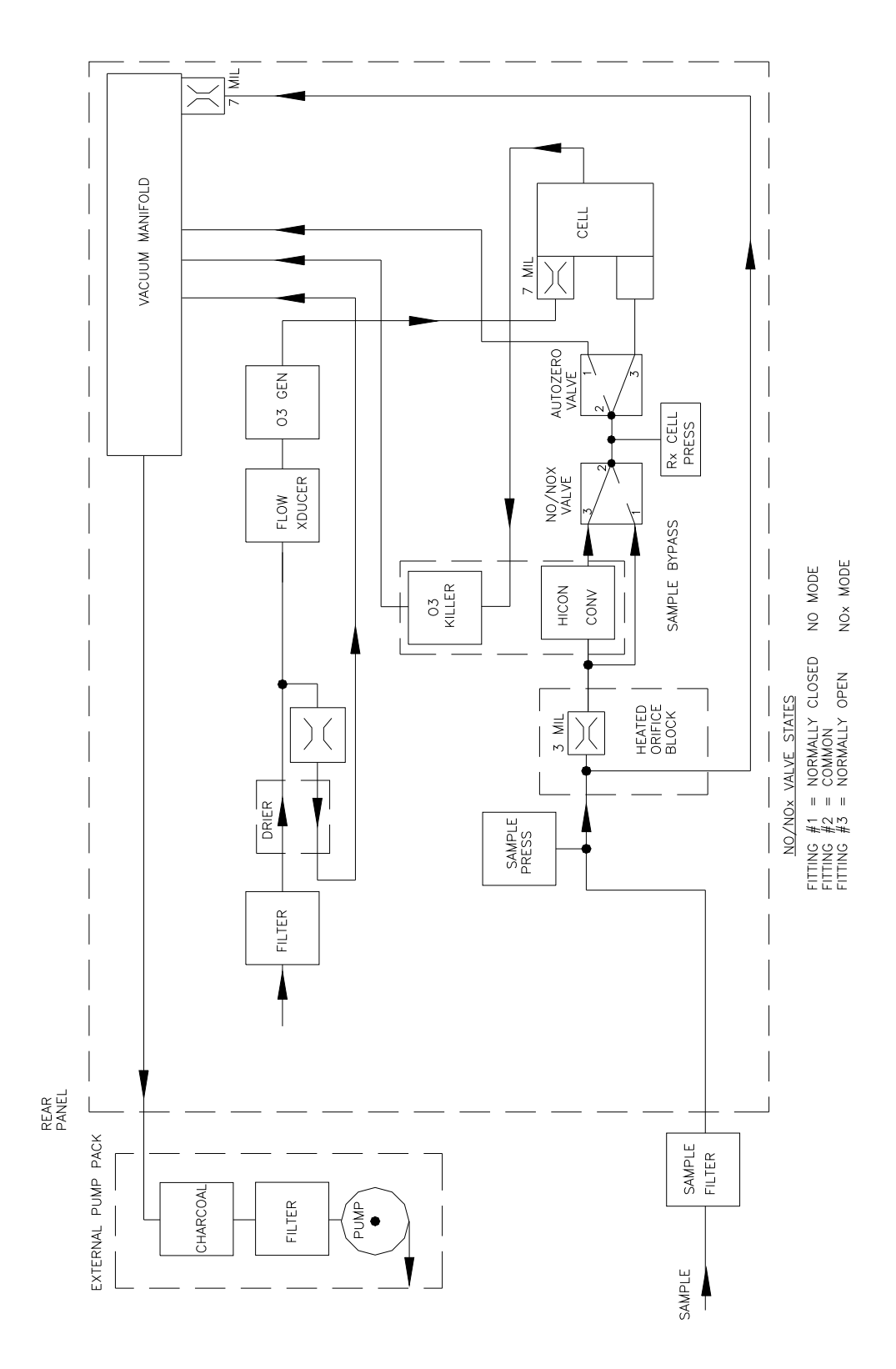

<span id="page-117-0"></span>**Figure 8-5: Pneumatic Diagram** 

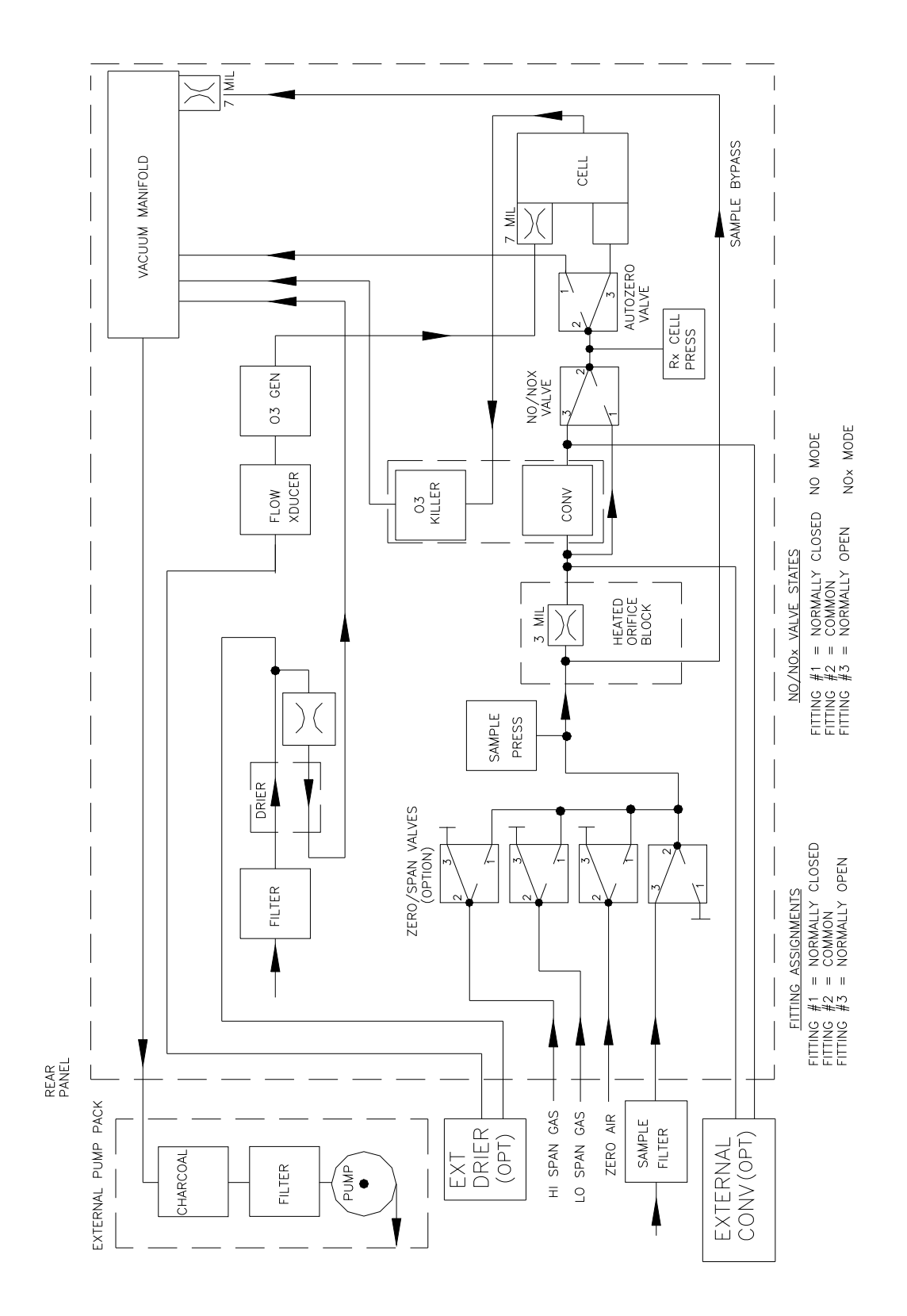

<span id="page-118-0"></span>**Figure 8-6: Pneumatic Diagram with Zero/Span Valves** 

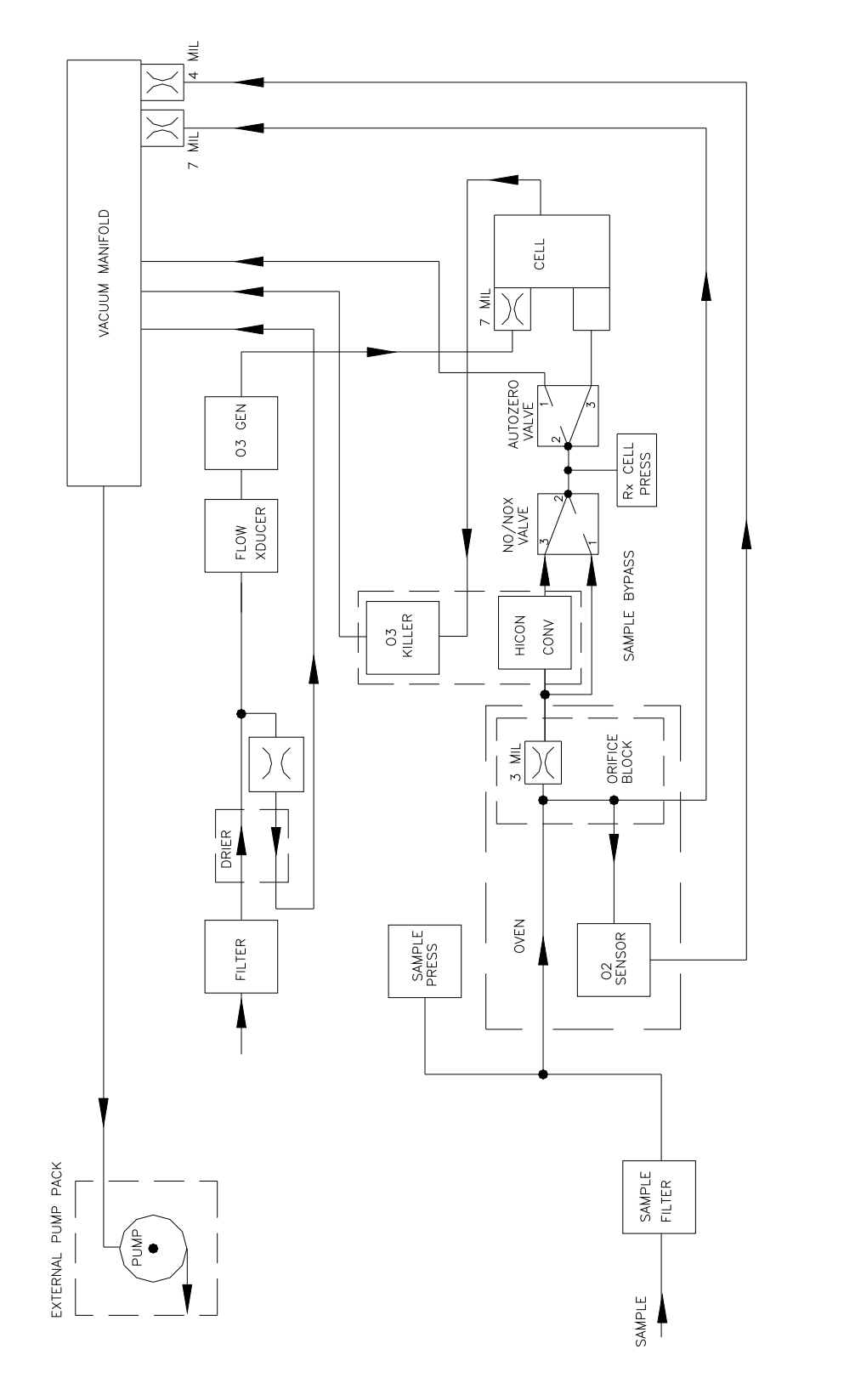

NO MODE<br>NOX MODE FITTING  $\#$ 1 = NORMALLY CLOSED<br>FITTING  $\#$ 2 = COMMON<br>FITTING  $\#$ 3 = NORMALLY OPEN NO/NOx VALVE STATES

**Figure 8-7: Pneumatic Diagram with Oxygen Sensor** 

## <span id="page-120-0"></span>**8.6. Leak Check Procedure**

If a leak checker is not available, it is possible to leak check the instrument using the M200AH's pump plus a shut-off valve.

- 1. Turn off instrument power and pump power.
- 2. Cap the sample inlet port, ozone generator air inlet, and zero air inlet (if Z/S valve option present).
- 3. Insert a shut-off valve between the sample pump and the vacuum manifold at the rear of the instrument.
- 4. Turn on the sample pump and set the TEST function to RCEL, which measures the reaction cell pressure. Turn off the shutoff valve and monitor the cell pressure. The pressure should not increase more than 1 PSI in 5 minutes.

If you have a leak checker:

- 1. Turn off instrument power and pump power.
- 2. Disconnect pump at rear panel. Cap the sample inlet port, ozone generator air inlet, and zero air inlet (if Z/S valve option present) and connect leak checker to exhaust port.

**CAUTION** 

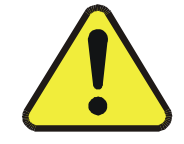

- **Pressure must be less than 15 psi.**
- 3. Pressurize system and check for leaks by watching overall pressure. The pressure should not drop more than 1 "-Hg in 5 minutes (0.5 PSIG in 5 min).

If instrument fails pressure test, each fitting needs to be leak checked with soap solution to find the location. Be careful that the system is always pressurized so as not to draw soap solution into the plumbing system. Make sure you dry off any accumulated soap solution. Refer to [Figure 8-4](#page-115-0), [Figure 8-5](#page-117-0) for pneumatic diagrams.

## <span id="page-120-1"></span>**8.7. Light Leak Check Procedure**

- 1. Scroll the TEST functions to PMT.
- 2. Input zero gas.
- 3. Shine a powerful flashlight or portable incandescent light at the inlet and outlet fitting, and at all the joints of the reaction cell. The PMT value should not respond to the light.

If there is a response, tighten the joints or replace the tubing with new black PTFE tubing. We often find light leaks are caused by o-rings being left out of the sensor assembly.

## **8.8. Prom Replacement Procedure**

Preparation: If any setup changes such as RANGE, AUTOCAL, ON/OFF etc. have been made, record the changes because all settings should be checked after the PROM is changed. See [Figure 9-2](#page-154-0) for location of prom on CPU card.

1. Turn the machine off.

#### **NOTE**

**The PROM is static sensitive, be sure that you are properly grounded before handling any of the electronics.** 

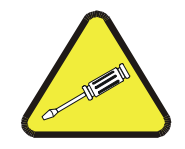

- 2. Remove the hold down screw that holds in the V/F-CPU assembly to the motherboard. Disconnect the J9 power connector from the motherboard. Gently lift the assembly far enough out of the instrument to remove the connector to the display and the RS-232 connector.
- 3. Locate the CPU board, which is attached to the larger V/F board.
- 4. Remove the CPU-V/F board assy, laying it down on an insulating surface such that the board edge pins on the PCB are on the left. The PROM chip will be at the top center. See [Figure 9-2](#page-154-0) for prom location. Gently pry the chip from its socket and replace it with the new chip. Install the chip in the left end of the socket with the notch facing to the right. Make sure that all of the legs insert into the socket correctly.
- 5. Re-attach the CPU board to the V/F board, re-connect the RS-232 and front panel display cables, and then re-attach the assembly to the motherboard.
- 6. Turn the M200AH ON and observe the front panel display. As the machine goes through the setup the version number will be displayed on the front panel. It should read the same as the version number printed on the prom.
- 7. Check and re-enter if necessary any non-default settings such as RANGE or AUTOCAL. Reenter the SPAN value. Check all settings to make sure that expected setup parameters are present.
- 8. Re-calibrate the machine so that the default slope and intercept are overwritten with the correct values.

# **9. TROUBLESHOOTING AND ADJUSTMENTS**

**NOTE** 

**The operations outlined in this chapter are to be performed by qualified maintenance personnel only.** 

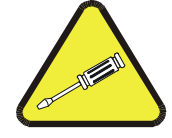

This section of the manual contains information on diagnosing and repairing instrument performance problems. It contains information on how to use and interpret TEST and DIAGNOSTIC data as well as WARNING messages the instrument generates. There is information on how to troubleshoot the instrument subsystems. Finally there is information on how to perform adjustments such as DAC calibration procedures.

This manual provides troubleshooting procedures that address problems to the board level. For component level troubleshooting, consult the schematics for the appropriate board in Appendix A-1.

#### **NOTE**

**The values of the readings shown on the front panel of the instrument may at times read XXXXXX. This means that the reading is off scale and therefore meaningless.** 

### **General Troubleshooting Hints**

1. Think of the analyzer as three sections:

Section 1: Pneumatics - Over 50% of all analyzer problems are traced to leaks in the pump, sample filter, instrument internal pneumatics, calibrator or external sample handling equipment. Suspect a leak first, and check Section [9.2](#page-145-0).

Section [2](#page-14-0): Electronics - data processing section. This can be readily checked out using Electric Test in Section [9.1.3.2.](#page-137-0)

Section [3](#page-30-0): Optics - Optical section consisting of PMT, HVPS, Preamp, and signal processing. Refer to Section [9.1.3.3](#page-137-1) on use of Optical Test.

- 2. Is the fault light on? If it stays on after your clear the warning messages, see Section [9.1.2](#page-129-0)
- 3. Compare the TEST functions to the factory values in [Table 2-1,](#page-28-0) this will often provide important clues as to the problem. If discrepancies are noted see [Table 9-1](#page-124-0).
- 4. Pay special attention to the slopes, the slopes are the software equivalent of the span pot on an analog instrument. If the slopes are not  $1.0 \pm 0.3$  the gain has changed, usually from a change in cell pressure (vacuum) - compare to value in [Table 2-1](#page-28-0). - possible causes:
	- A. Partially plugged ozone killer
	- B. Change of pump or malfunctioning pump
	- C. Plugged pneumatics
	- D. Miss-calibration
	- E. Change in altitude
- 5. Check the AutoZero reading in the TEST functions. Compare it to the value in the factory checkout [Table 2-1.](#page-28-0) If it is significantly  $(>25 \text{ mV})$  higher, then:
	- A. Turn the ozone generator off (Use DIAG function). See if the AutoZero reading drops more than 25 mV.
	- B. If the reading drops, the reaction cell could be contaminated. Perform the cleaning procedure in Section [8.4.](#page-113-0)
	- C. If the reading remains high, there could be a light leak. Perform the procedure in Section [8.7](#page-120-1). High readings also occur if the PMT has been recently exposed to high light levels, such as dis-assembly of the sensor assembly. This is normal. It usually requires 24 hours for levels to return to normal.
- 6. Check the Offset value in the TEST functions.

Compare it to the value in the factory checkout [Table 2-1.](#page-28-0) If the reading is significantly greater than the factory test value, the reaction cell could be contaminated or there could be a light leak in the cell. Verify this fault by turning the ozone generator off and see if the AutoZero reading drops more than 25 mV.

- 7. Perform the leak check procedure in Section [8.6](#page-120-0). If slopes are different from each other by  $> 0.3$ , this usually indicates a leak in the switching (NO/NO<sub>X</sub>) valve, partially plugged converter, or improper calibration.
- 8. Incorrect span gas concentration this could come either from wrong certificate on calibration gas bottle, incorrect flows or setup in the calibrator, or entering the expected span gas concentration incorrectly, see [Table 7-3](#page-95-0). If the instrument does not respond to span gas check Section [9.2.3](#page-146-0).

The above should get you started in diagnosing and repairing the most common faults. If these reasons have been eliminated, the next thing to do is a Factory Calibration covered in Section [9.1.6](#page-141-0) or check Section [9.2](#page-145-0) for other fault diagnosis. If difficulties persist contact our service department. The toll free 800 telephone number is on the cover page of this manual.

## **9.1. Operation Verification - Diagnostic Techniques**

### **9.1.1. Fault Diagnosis with TEST Variables**

The [Table 9-1](#page-124-0) indicates possible fault conditions that could cause the TEST functions to be outside the acceptable range.

| <b>Test Function</b> | <b>Factory Set-Up</b>                                   | <b>Comment</b>                                                                                                    |  |  |
|----------------------|---------------------------------------------------------|----------------------------------------------------------------------------------------------------|--|--|
| <b>RANGE</b>         | <b>500 PPM</b>                                          | This is the Range of the instrument. In single range mode (standard<br>configuration) all 3 outputs have the same range. If $NOx$ range-2 is<br>enabled there will be an indication of the range for this output.<br>Auto range option allows 2 different ranges for instrument output,<br>and will automatically switch all outputs to the other range<br>dynamically as concentration values require. The TEST values will<br>show the range the instrument is currently operating in, and will<br>dynamically display the alternate range as the range changes occur.<br>Independent range option allows different ranges for each output.<br>When enabled, there will be 3 range values displayed. If $NOx$<br>range-2 is enabled there will be an indication of the range for this<br>output making a total of 4 range indications. |  |  |
| <b>STABIL</b>        | Check value in<br><b>Final Test Values</b><br>Table 2-1 | The instrument noise is determined by computing the standard<br>deviation of the last 10 minutes of data. It is computed using $NOx$<br>channel data when in the $NO/NOx$ switching mode or $NOx$ only<br>mode. When in the NO only mode it uses the NO data. The noise<br>value only becomes meaningful if sampling a constant<br>concentration for more than 10 minutes. The noise value should be<br>compared to the value observed in the factory check-out.<br>Faults that cause high noise values are:<br>Gas leaks<br>1.<br>Light leak<br>2.<br><b>Faulty HVPS</b><br>3.<br>Defective Preamp board<br>4.<br>Outgassing Moly converter<br>5.<br>PMT recently exposed to room light<br>6.<br>Dirty/contaminated reaction cell<br>7.<br>Mis-calibrated (slope - offset outside of limits)<br>8.                                      |  |  |

<span id="page-124-0"></span>**Table 9-1: Test Functions** 

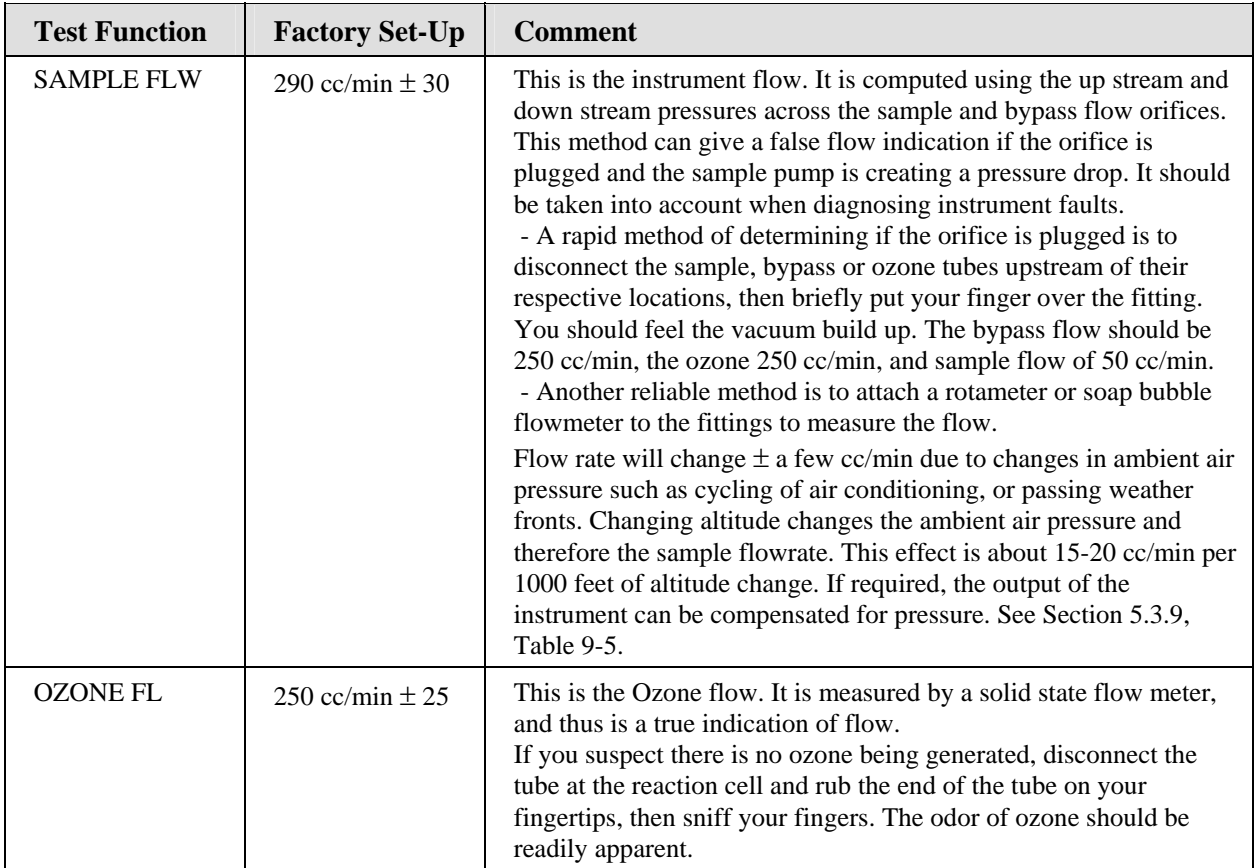

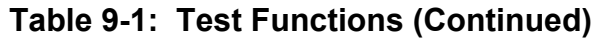

| <b>Test Function</b> | <b>Factory Set-Up</b> | <b>Comment</b>                                                                                                    |  |  |
|----------------------|-----------------------|----------------------------------------------------------------------------------------------------|--|--|
| <b>PMT</b>           | $0-5000$ mV           | This is the instantaneous output of the PMT. During normal<br>operation the value varies widely as the M200AH switches from<br>NO to $NOx$ modes. Changes in reading will be synchronized with<br>valve switching. The PMT voltage values will be relatively constant<br>when:                                                                                                    |  |  |
|                      |                       | Electric test - variation in the 2000 mV signal observed will be<br>1.<br>sampling errors of the V/F board and preamp noise. See<br>Section 9.1.3.2.                                                                                                    |  |  |
|                      |                       | 2.<br>Optic test - variation in the 100 mV signal will be PMT dark<br>current, preamp, HVPS plus item 1 above. See Section 9.1.3.3.                                                                                                    |  |  |
|                      |                       | Sampling zero gas - signal from 1, 2 plus signal from ozone<br>3.<br>generator air.                                                                                                    |  |  |
|                      |                       | Sampling pure NO span gas - signal will be 1, 2, 3, above plus<br>4.<br>signal from chemiluminescent reaction. Slight pulsation's will<br>be noticed as the M200AH switches from NO to $NOx$ . This is<br>due to differences in flowrates (Cv) in each channel. These<br>differences are taken out in the calibration process resulting in<br>slightly different slopes for the NO and NO <sub>x</sub> channels. Large<br>pulsation's when switching to the $NOx$ channel is indicative of<br>a bad converter. |  |  |
|                      |                       | 5. When sampling zero gas the PMT reading should be less than<br>50 mV and relatively constant.                                                                                                    |  |  |
|                      |                       | High or noisy readings could be due to:                                                                                                    |  |  |
|                      |                       | Electric test - variation in the 2000 mV signal observed will be<br>1.<br>sampling errors of the V/F board and preamp noise. See<br>Section 9.1.3.2.                                                                                                    |  |  |
|                      |                       | Excessive background light which is caused by a possible<br>2.<br>contaminated reaction cell.                                                                                                    |  |  |
|                      |                       | Humidity (undried ambient air) in the ozone generator feed air.<br>3.<br>PMT recently exposed to room light. It takes 24-48 hours for<br>4.<br>the PMT to adapt to dim light.                                                                                                    |  |  |
|                      |                       | Light leak in reaction cell.<br>5.                                                                                                    |  |  |
|                      |                       | Miswiring of the thermoelectric cooler causing the PMT to be<br>6.<br>heated.                                                                                                    |  |  |

**Table 9-1: Test Functions (Continued)** 

| <b>Test Function</b> | <b>Factory Set-Up</b>                       | <b>Comment</b>                                                                                                    |  |  |
|----------------------|---------------------------------------------|----------------------------------------------------------------------------------------------------|--|--|
| <b>NORM PMT</b>      | $0-5000$ mV                                 | Normalized PMT voltage. Takes raw PMT voltage and applies<br>temperature and pressure corrections. Use NORM PMT when<br>doing the factory calibration procedure. A slope of 1.0 can be<br>achieved for high altitude sites and pumps that are significantly<br>down from their maximum vacuum.                                                                                                    |  |  |
| <b>AZERO</b>         | $-20-100$ mV<br>Check value in<br>Table 2-1 | AZERO is the current value of the AutoZero circuit reading. The<br>number typically should around zero. The value may be temporarily<br>outside this range if the PMT has been recently been exposed to<br>light or the instrument has been turned off for several days. If the<br>value stays outside this range, check the AutoZero and $NO/NOx$<br>valve for a cross port leak. Use Diagnostic mode to manually check<br>the AutoZero valve for correct operation.                   |  |  |
| <b>HVPS</b>          | 400-600 VDC                                 | This represents the scaled-up HVPS programming voltage to the<br>HVPS. The design of the HVPS precludes taking a single reading<br>that indicates the health of the supply. Refer to the HVPS<br>Troubleshooting Section 9.3.8.5 for a procedure for testing the<br>HVPS. This TEST function is used primarily to set the HVPS<br>voltage value. The supply will function over a voltage range of 375<br>to 1000 VDC. A value in the 400 to 600 volt range is common for<br>the M200AH. |  |  |
| <b>DCPS</b>          | $2500 \pm 200$ mV                           | DCPS is a composite of the $+5$ and $\pm 15$ VDC supplies. It has been<br>arbitrarily set at $2500 \pm 200$ mV. If it is not in this range one of the<br>voltages in the supply is not working. Check the procedures for<br>diagnosing the Power Supply Module.                                                                                                    |  |  |
| <b>RCELL TEMP</b>    | $50 \pm 2$                                  | The reaction cell temperature is controlled to $50^{\circ}$ C $\pm$ 2°C by the<br>computer. It should only read other values when the instrument is<br>warming up. If the value is outside the acceptable range, go to the<br>procedure for diagnosing the Reaction cell temp supply. The alarm<br>limits are less than 45°C and greater than 55°C.                                                                                                    |  |  |
| <b>BOX TEMP</b>      | 8-48°C                                      | The Box Temp is read from a thermistor on the Status/Temp board<br>(01086). It should usually read about $5^{\circ}$ C above room temp. The<br>M200AH is designed to operate from 5 to 40°C ambient. Therefore<br>the box temperature should be in the range of about 10 to $50^{\circ}$ C.<br>Temperatures outside this range will cause premature failures of<br>components, and poor data quality. Warning limits are $< 8^{\circ}$ C and<br>$>48^{\circ}$ C.                        |  |  |
| PMT TEMP             | $7 \pm 1$ °C                                | The PMT detector is very temperature sensitive. The PMT<br>temperature should always be $7^{\circ}$ C, except at power-up.<br>Temperatures more than $\pm 1^{\circ}$ C from the set point indicate problems<br>with the cooler circuit. See Section 9.3.8.4 for PMT cooler<br>diagnostic and troubleshooting. Warning limits are $<$ 5 $\degree$ C and<br>$>14^{\circ}$ C.                                                                                                    |  |  |
| <b>BLOCK TEMP</b>    | $50^{\circ}$ C ± 2                          | Temperature of the orifice block that houses the sample flow<br>orifice. Should be 50°C except when the instrument is warming up.                                                                                                    |  |  |

**Table 9-1: Test Functions (Continued)** 

| <b>Test Function</b>                 | <b>Factory Set-Up</b>                                               | <b>Comment</b>                                                                                                    |
|--------------------------------------|---------------------------------------------------------------------|----------------------------------------------------------------------------------------------------|
| <b>O2 TEMP</b><br>(Option)           | $50^{\circ}$ C ± 2                                                  | Temperature of the oven that houses the optional $O_2$ sensor and the<br>sample flow orifice. Should be 50°C except when the instrument is<br>warming up.                                                                                                    |
| <b>CONV TEMP</b><br><b>O3KL TEMP</b> | $700^{\circ}$ C ± $10^{\circ}$ C<br>$315^{\circ}$ C ± $5^{\circ}$ C | The CPU controls the converter temp to $700^{\circ}$ C. After cold start it<br>requires about 30 min to come to temperature. After temperature is<br>reached, it should not vary more than $\pm 10^{\circ}$ C. See Section 9.3.4 for<br>troubleshooting. Warning limits are $< 690^{\circ}$ C and $> 720^{\circ}$ C.                                                                                                    |
|                                      | $200 \pm 10$ °C                                                     | The M200AH can be equipped with a molybdenum converter as an<br>option. The troubleshooting is the same as listed above except the<br>warning limits are <290 $\degree$ C and > 320 $\degree$ C.                                                                                                    |
|                                      |                                                                     | If the M200AH is equipped with the M501 external converter<br>option, the converter housing is equipped with a heater to warm the<br>ozone killer catalyst to 200°C.                                                                                                    |
| <b>RCEL PRESS</b>                    | $3 - 10$ "-Hg-A<br>(Thomas 607)                                     | RCEL is the pressure in the Reaction Cell. The instrument is very<br>sensitive to variations in reaction cell pressure. 10% change in<br>output per 1"Hg pressure is typical. Higher altitudes will decrease<br>cell pressure due to lower pump back pressure. Pressures higher<br>than the acceptable range will decrease instrument sensitivity and<br>increase noise.                                                                                                    |
| <b>SAMP PRESS</b>                    | 29.5"Hg at sea<br>level                                             | The sample pressure is taken upstream of the reaction cell. It<br>usually runs about 0.5" less than ambient pressure due to the<br>restrictions in the sample intake tubing. Sample pressure should be<br>within $\pm 1$ "Hg of atmospheric pressure. The pressure sensor used<br>reports absolute pressure and therefore is sensitive to altitude,<br>weather fronts, and room air conditioning. Change due to altitude is<br>about 1" per<br>1000 ft., other changes are $\pm$ 0.4" maximum. Pressurizing the<br>sample inlet will cause the M200AH to be noisy and to shift its<br>reading. |
| <b>SLOPE</b>                         | $1.0 \pm 0.3$                                                       | NO, $NO_x$ and $O_2$ SLOPE. The slope is a software gain factor used<br>to calibrate the analyzer. When the instrument is span calibrated,<br>this parameter is set so the analyzer front panel and analog output<br>show the expected span gas concentration. There can be 2 values<br>for SLOPE if AutoRange is enabled.                                                                                                    |
| <b>OFFSET</b>                        | $0 \pm 25$                                                          | NO, $NO_x$ and $O_2$ OFFSET. The offset is used to zero the analyzer.<br>When the instrument is zeroed, the offset term is set so the<br>concentration reads 0 ppm. There can be 2 values for OFFSET if<br>AutoRange is enabled.                                                                                                    |
| <b>TIME</b>                          |                                                                     | This is the time of day clock readout. It is used to time the AutoCal<br>cycles. The speed of the clock can be adjusted by the CLOCK_ADJ<br>variable in the VARS menu. The clock can be set via SETUP-<br>CLOCK-TIME from the front panel.                                                                                                    |

**Table 9-1: Test Functions (Continued)** 

### <span id="page-129-0"></span>**9.1.2. Fault Diagnosis with WARNING Messages**

The M200AH monitors several internal values for alarm conditions. If the condition for an alarm is met, the alarm is displayed on the front panel and the warning is transmitted out the RS-232 port. Any time the instrument is powered up the SYSTEM RESET alarm will be displayed. Generally, it is ok to ignore warnings that are displayed shortly after power-up only if they persist should they be investigated.

[Table 9-2](#page-130-0) shows the warning messages and gives some possible causes.

| <b>Message</b>            | <b>Description</b>                                                                                                    |  |  |
|---------------------------|----------------------------------------------------------------------------------------------------|--|--|
| <b>SYSTEM RESET</b>       | Analyzer was reset/powered on. This warning occurs every<br>time the instrument is powered up, as in a power failure. It also<br>occurs if the RAM or EEPROM is reset.                                                                                                    |  |  |
| <b>RAM INITIALIZED</b>    | RAM was erased. The RAM contains the DAS averages, which<br>get erased when the RAM is initialized. It also contains<br>temporary data used by the M200AH to calculate<br>concentrations. No setup variables are stored in the RAM.                                                                                                    |  |  |
| <b>SAMPLE FLOW WARN</b>   | The calculated sample flow is outside the hi/low limits. Since<br>the flow is calculated, it probably means the pressure has gotten<br>too low. This warning can be caused by a plugged sample inlet.                                                                                                    |  |  |
| AZERO WRN XXX.X MV        | AutoZero reading out of specification, XXX.X is actual<br>reading.                                                                                                    |  |  |
| <b>OZONE FLOW WARNING</b> | Ozone flow out of spec, warnings occur most often due to loss<br>of vacuum, which causes the ozone flow to go to zero. They<br>also can occur due to a flow sensor failure.                                                                                                    |  |  |
| VACUUM WARNING            | Vacuum out of spec. warnings are caused by leaks, pump<br>failure or disconnected pump.                                                                                                    |  |  |
| <b>BOX TEMP WARNING</b>   | Box temp out of spec. Instrument fan failure, enclosure<br>temperature failure. Operation of the M200AH in a too warm or<br>cold environment will cause degradation of data quality and<br>shorten the life of the instrument.                                                                                                    |  |  |
| <b>RCELL TEMP WARNING</b> | Reaction cell temp. out of spec. The warning message is most<br>often present during initial warm-up or if the connector to the<br>heaters is not plugged in after dis-assembly. It can also occur if<br>the thermistor is not in position in the reaction cell.                                                                                                    |  |  |
| PMT TEMP WARNING          | PMT temp out of spec. The PMT temp has its own proportional<br>controller on the preamp board. Warnings sometimes occur<br>during initial operation. The warning can occur if the 7 pin<br>connector to the interior of the sensor is not plugged in. The test<br>points on the TEC control board should be checked for proper<br>voltage $(+15 \text{ VDC} \pm 0.5)$ . |  |  |
| <b>CONV TEMP WARNING</b>  | Converter temp. out of spec. The Converter temp is controlled<br>by the CPU. It has a thermocouple with amplifier on the<br>Status/Temp board. Because of the high temperature of the<br>converter $(700^{\circ}C)$ the temp warning will tend to be the last<br>warning to clear as the instrument is powered on.                                                      |  |  |

<span id="page-130-0"></span>**Table 9-2: Front Panel Warning Messages** 

| <b>Message</b>            | <b>Description</b>                                                                                                    |  |  |
|---------------------------|----------------------------------------------------------------------------------------------------|--|--|
| <b>BLOCK TEMP WARNING</b> | The sample flow orifice is located in a separate temperature<br>controlled block near the rear of the instrument. This message is<br>most often present during warm-up. It can also occur if heater is<br>not plugged in, or if thermistor has fallen out of block.                                                                               |  |  |
| <b>DCPS WARNING</b>       | DCPS is out of specification $2500 \text{ mV} \pm 200 \text{ mV}$ . Check each<br>DCPS voltage per Section 9.3.5.                                                                                                    |  |  |
| <b>OZONE GEN OFF</b>      | Ozone generator is turned off. See Table 9-11 for conditions.                                                                                                    |  |  |
| <b>CANNOT DYN ZERO</b>    | Dynamic zero cal. out of spec. The reading of the PMT was too<br>high for the ZERO button to appear. Make sure the instrument<br>is receiving zero gas. Check for dirty reaction cell. Do the<br>factory calibration procedure located in Section 9.1.6.                                                                                          |  |  |
| <b>CANNOT DYN SPAN</b>    | Dynamic span cal. out of spec. The reading of the PMT was too<br>high or low for the SPAN button to appear. Make sure the<br>instrument is receiving correct concentration span gas. Make<br>sure the expected span concentration is entered. Check for dirty<br>reaction cell. Do the factory calibration procedure located in<br>Section 9.1.6. |  |  |
| <b>A/D NOT INSTALLED</b>  | V/F board has failed. The V/F board did not respond to<br>commands from the CPU. This probably means 1. Board not<br>seated in socket, 2. defective board, 3. defective back plane<br>connector.                                                                                                    |  |  |

**Table 9-2: Front Panel Warning Messages (Continued)** 

### **9.1.3. Fault Diagnosis using DIAGNOSTIC Mode**

Diagnostic mode can be looked at as a tool kit of diagnostics to help troubleshoot the instrument.

To enter DIAG mode press:

SETUP-MORE-DIAG

The diagnostic modes are summarized in [Table 9-3](#page-132-0). To access these functions, after you have pressed SETUP-MORE-DIAG, then press NEXT, PREV to select the desired mode, then press ENTR to select the desired mode. This section is a detailed description of the test and suggestions for its use.

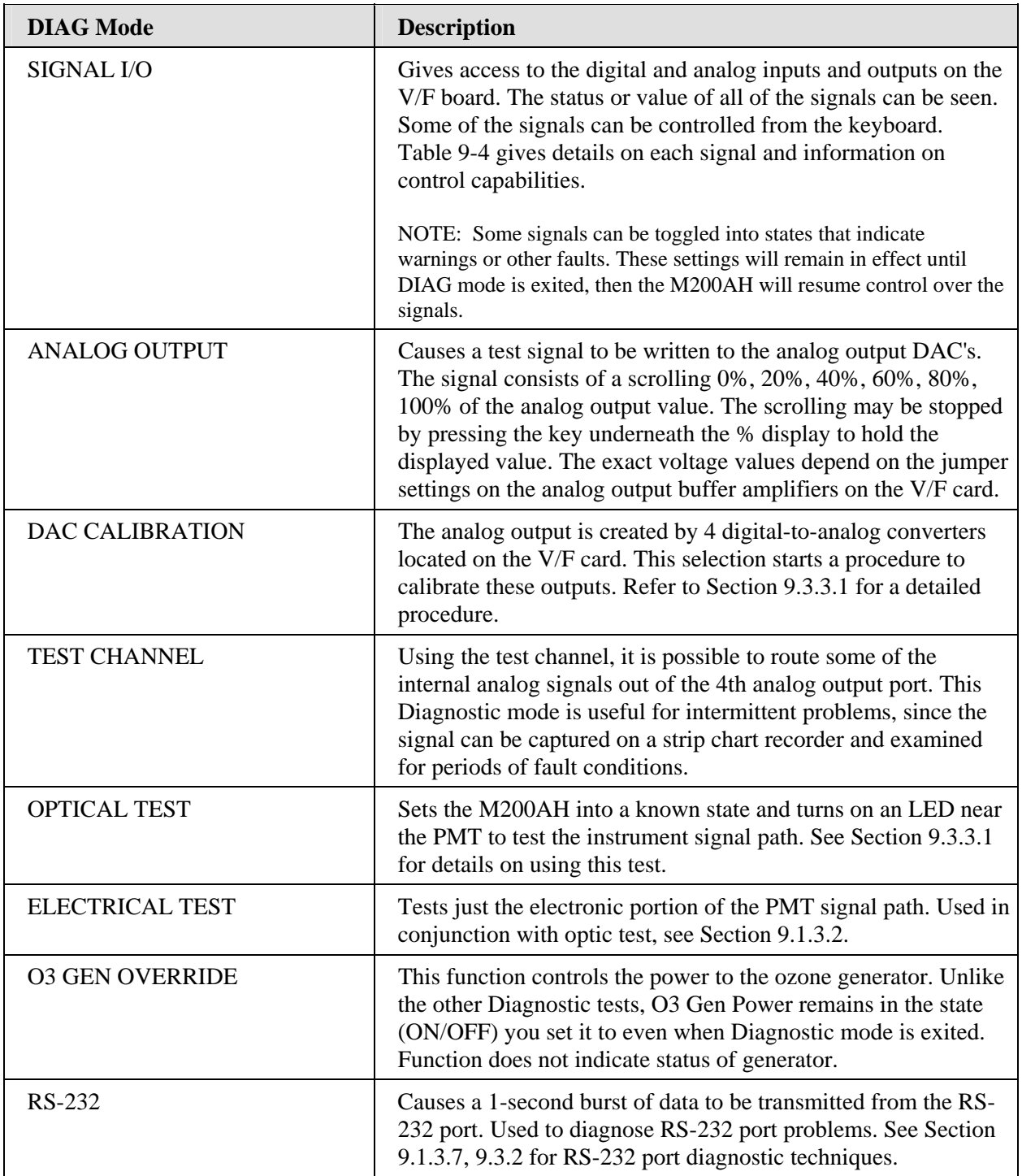

<span id="page-132-0"></span>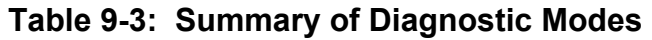

### <span id="page-133-0"></span>**9.1.3.1. Signal I/O Diagnostics**

### **Table 9-4: Diagnostic Mode - Signal I/O**

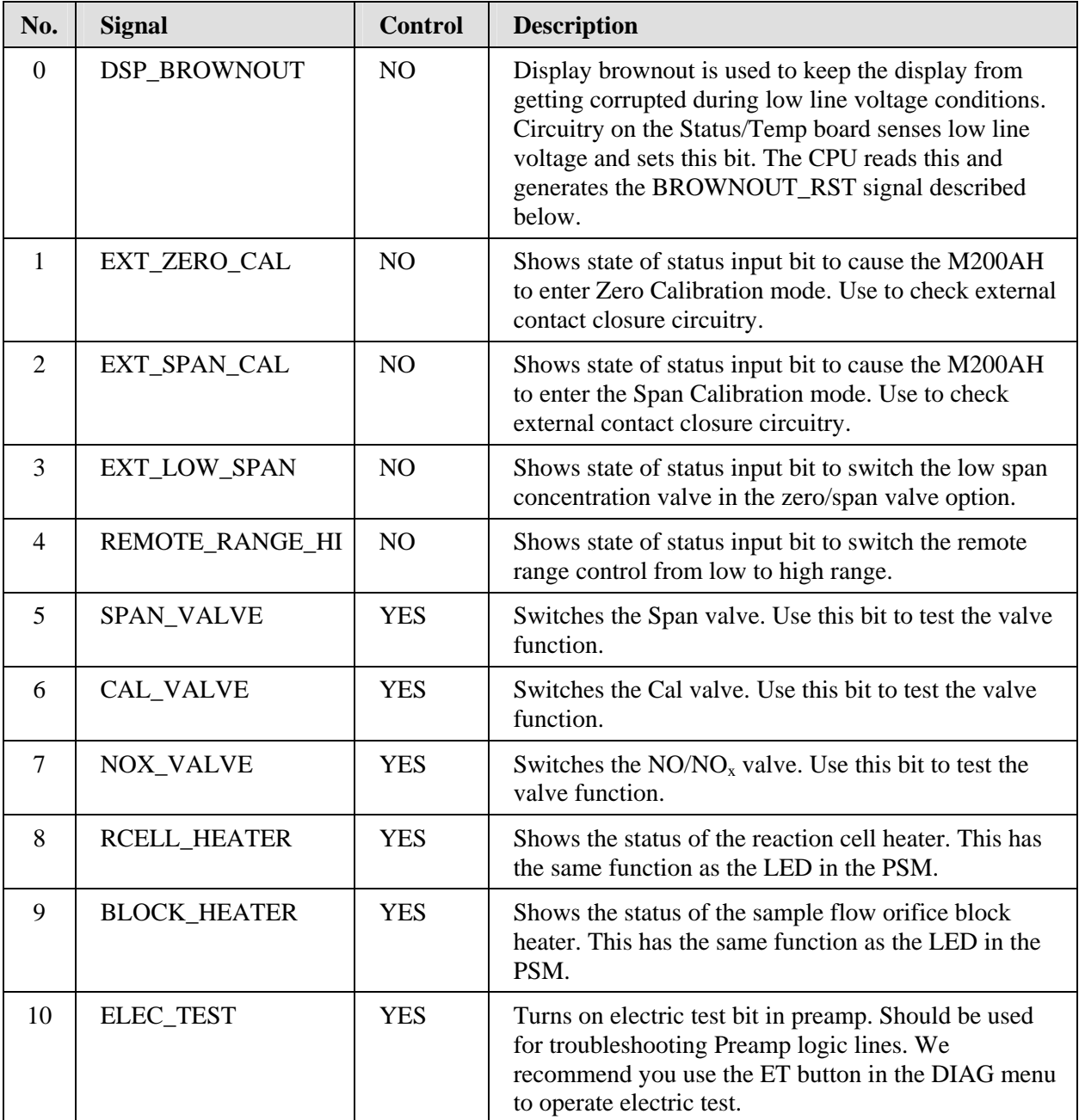

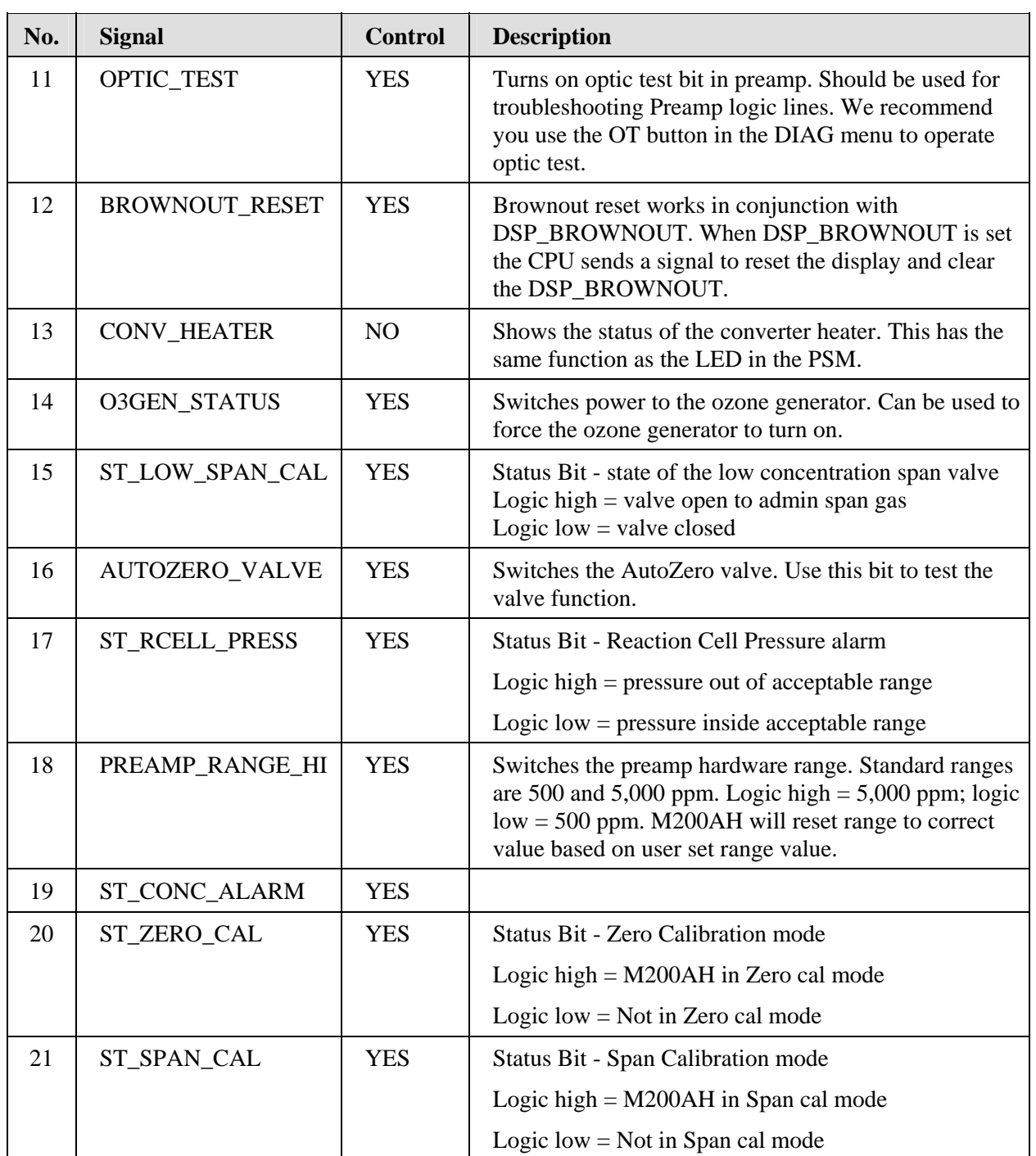

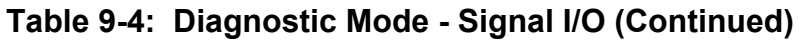

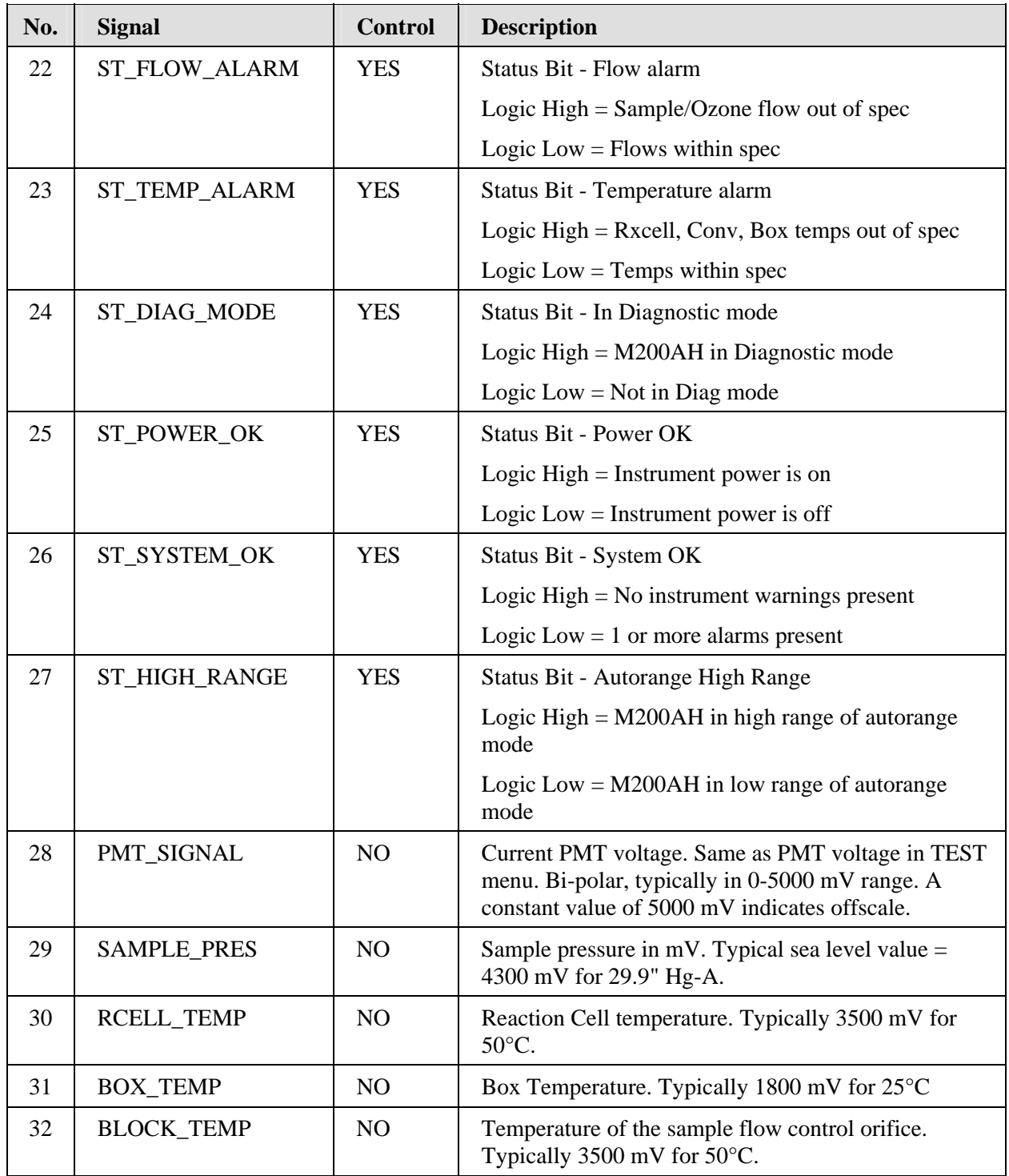

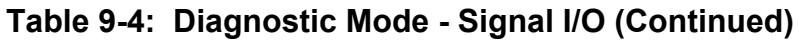

| No. | <b>Signal</b>         | <b>Control</b> | <b>Description</b>                                                                                                    |  |
|-----|-----------------------|----------------|----------------------------------------------------------------------------------------------------|--|
| 33  | PMT_TEMP              | N <sub>O</sub> | PMT cold block temperature. Typically 4300 mV for<br>$7^{\circ}$ C.                                                                                                    |  |
| 34  | DCPS_VOLTAGE          | N <sub>O</sub> | DC power supply composite voltage output. Typically<br>2500 mV.                                                                                                    |  |
| 35  | <b>RCELL_PRESS</b>    | N <sub>O</sub> | Reaction Cell Pressure in mV. Typically 1270 mV for<br>5" Hg-A at sea level. Is an absolute pressure so higher<br>values means higher absolute pressures.                                                                                                    |  |
| 36  | <b>OZONE_FLOW</b>     | NO             | Ozone flowmeter voltage. Typically 3200 mV at<br>$250$ cc/min.                                                                                                    |  |
| 37  | CONV_TEMP             | NO             | Converter temp. Typically XXXX mV at 700°C                                                                                                    |  |
| 38  | HVPS_VOLTAGE          | N <sub>O</sub> | HVPS programming voltage. Output of HVPS is<br>1000x value present. 700 mV = 700 VDC output.                                                                                                    |  |
| 39  | DAC_CHAN_0            | NO             | Output of $NOX$ channel in mV.                                                                                                    |  |
| 40  | DAC_CHAN_1            | NO             | Output of NO channel in mV.                                                                                                    |  |
| 41  | DAC_CHAN_2            | NO             | Output of $NO2$ channel in mV.                                                                                                    |  |
| 42  | DAC_CHAN_3            | N <sub>O</sub> | Test Channel output. Also second $NOX$ output.                                                                                                    |  |
| 43  | NOX_CONC              | <b>YES</b>     | $NOX$ DAC programming voltage. The following 3<br>signals can be set to output specific voltages to each<br>DAC. Use in conjunction to ANALOG OUTPUT test<br>to check each DAC output channel. The value keyed<br>in should appear on the appropriate analog output<br>channel. This value overrides data being written from<br>the analyzer. Value reverts to instrument output when<br>function is exited. |  |
| 44  | NO_CONC               | <b>YES</b>     | NO DAC programming voltage. See above for<br>description.                                                                                                    |  |
| 45  | NO <sub>2_</sub> CONC | <b>YES</b>     | $NO2 DAC$ programming voltage. See above for<br>description.                                                                                                    |  |
| 46  | TEST_OUTPUT           | NO             | Displays voltage of selected analog signal.                                                                                                    |  |

**Table 9-4: Diagnostic Mode - Signal I/O (Continued)** 

### <span id="page-137-0"></span>**9.1.3.2. Electric Test**

This function injects a constant voltage between the preamplifier and the buffer amplifier on the preamp board. Electric test checks part of the preamp, the V/F and computer for proper functioning. The result of electric test should be a smooth quiet signal as shown by constant values for the NO,  $N_{\rm OX}$  concentrations, the  $N_{\rm OZ}$  concentration should be near zero. Likewise the analog outputs should produce a smooth quiet trace on a strip chart.

Procedure:

- 1. Scroll the TEST function to PMT.
- 2. Press SETUP-MORE-DIAG, then scroll to ELECT TEST by pressing the NEXT button. When ET appears, press ENTR to turn it on.
- 3. The value in PMT should come up to  $2000 \text{ mV} \pm 200 \text{ mV}$  in less than 15 sec.

If the HVPS or the span gain adjust on the preamp card has been changed without doing a FACTORY CALIBRATION, the reading in step 3 may be different than 2000 mV, since the overall calibration affects ELECTRIC TEST. See Section [9.1.6](#page-141-0) for factory calibration procedure.

4. To turn off ET, press EXIT.

If ET is a steady, that means the Power Supply Module, Preamp buffer amplifier, V/F, CPU, and display are all working properly.

### <span id="page-137-1"></span>**9.1.3.3. Optic Test**

Optic test turns on a small LED inside the PMT housing which simulates the signal from the reaction cell. OT tests the entire signal detection subsystem. By observing the level, noise and drift of this test, correct operation of many sections of the analyzer can be verified.

The implementation of OT involves several changes to instrument operating conditions. The M200AH does the following when switching to optic test:

- 1. Save the current instrument setup as to AutoRange, indep range, current range and place the instrument into the 500 ppm range.
- 2. Turn off power to the ozone generator to assure there is no interfering light from the reaction cell.
- 3. Turns off the AutoZero valve switching.
- 4. Turn on the OT LED, the PMT reading in TEST functions should be  $100 \pm 20$  mV.

If the HVPS or the span gain adjust on the preamp card has been changed without doing a FACTORY CALIBRATION, the reading in Step 3 may be different than 100 mV, since the overall calibration affects OPTIC TEST. See Section [9.1.6](#page-141-0) for factory calibration procedure.

### **9.1.3.4. Ozone Gen Power**

This diagnostic manually turns the power off and on to the ozone generator. When the M200AH is powered up from a cold start the ozone generator is not immediately started. This is due to the fact that humid air may be present in the generator cartridge. Humid air can produce nitric acid aerosol which can permanently damage parts of the instrument down stream of the generator. Using this diagnostic, it is possible to turn on the generator before the warmup time has elapsed. If you turn the power on it will remain on after you exit the diagnostic.

### **9.1.3.5. Analog Output Step Test**

The Step Test is used to test the functioning of the 4 DAC outputs on the V/F board. The test consists of stepping each analog output 0-20-40-60-80-100% of the output. If the analog outputs are set for 0-5V full scale the outputs would step 0-1-2-3-4-5 VDC. The stepping can be halted at any value by pressing the key under the percentage on the front panel. When the test is halted, square brackets are placed around the percentage value in the display. Pressing the key again resumes the test. This test is useful for testing the accuracy/linearity of the analog outputs.

### **9.1.3.6. DAC Calibration**

The Digital to Analog Converters (DAC) are calibrated when the instrument is set up at the factory. Re-calibration is usually not necessary, but is provided here in case the V/F board needs to be replaced and re-calibrated. The procedure for using the DAC Calibration routines is in the Troubleshooting Section [9.3.3.1](#page-160-0).

### <span id="page-138-0"></span>**9.1.3.7. RS-232 Port Test**

This test is used to verify the operation of the RS-232 port. When started, it outputs the ASCII letter X for about 2 seconds. During the test it should be possible to detect the presence of the signal with a DVM. A detailed procedure is given in the Troubleshooting Section [9.3.2](#page-155-0).

### **9.1.4. M200AH Internal Variables**

The M200AH software contains many adjustable parameters. Many of the parameters are set at time of manufacture and do not need to be adjusted for the lifetime of the instrument. It is possible to change these variables either through the RS-232 port or the front panel. Altering the values of many of the variables will adversely affect the performance of the instrument. Therefore it is recommended that these variables not be adjusted unless you have a clear understanding of the effects of the change. [Table 9-5](#page-139-0) contains a description of each variable and a brief description of its function.

**Table 9-5: Model 200AH Variables** 

<span id="page-139-0"></span>

| No.              | <b>Name</b>              | <b>Units</b> | <b>Default</b><br><b>Value</b> | <b>Value</b><br>Range               | <b>Description</b>                                                                                                    |
|------------------|--------------------------|--------------|--------------------------------|-------------------------------------|----------------------------------------------------------------------------------------------------|
| $\boldsymbol{0}$ | DAS_HOLDOFF              | min          | 15                             | $0.5 - 20$                          | Time, in minutes, that data is not<br>stored in the DAS after<br>calibration or power-up.                                                                                                    |
| $\mathbf{1}$     | <b>MEASURE MODE</b>      | text         | <b>NONOX</b>                   | NO, NO <sub>x</sub><br><b>NONOX</b> | $NO = only mode$<br>$NOx = only mode$<br>$NO/NOx =$ switching mode                                                                                                    |
| $\overline{2}$   | TPC_ENABLE               | Logic        | ON                             | <b>ON-OFF</b>                       | Temp/Pres compensation enable.                                                                                                    |
| 3                | DYN_ZERO                 | Logic        | <b>OFF</b>                     | <b>ON-OFF</b>                       | Calibrates instrument during<br>AutoCal Sequence or external<br>contact closure or RS-232<br>command.                                                                                                    |
| $\overline{4}$   | DYN_SPAN                 | Logic        | <b>OFF</b>                     | <b>ON-OFF</b>                       | Calibrates instrument during<br>AutoCal Sequence or external<br>contact closure or RS-232<br>command.                                                                                                    |
| 5                | CONC_LIM_ENA             | <b>LOGIC</b> | NO                             | NO/YES                              | Enable concentration limit<br>alarms.                                                                                                    |
| 6                | NO <sub>x_CONC_LIM</sub> | <b>PPM</b>   | $\overline{0}$                 | ± 5000                              | $NOX$ concentration limit alarm.                                                                                                    |
| 7                | NO_CONC_LIM              | <b>PPM</b>   | $\mathbf{0}$                   | ± 5000                              | NO concentration limit alarm.                                                                                                    |
| 8                | NO2_CONC_LIM             | <b>PPM</b>   | $\overline{0}$                 | ± 5000                              | $NO2$ concentration limit alarm.                                                                                                    |
| 9                | <b>SFLOW_SET</b>         | cc/min.      | 290                            | $0 - 1000$                          | Nominal sample flow rate.                                                                                                    |
| 10               | OFLOW_SET                | cc/min.      | 250                            | $0 - 500$                           | Nominal ozone flow rate.                                                                                                    |
| 11               | RS232_MODE               | Bit<br>Field | 8                              | 0-99999                             | RS-232 port 1 mode flags. Add<br>values to combine flags.<br>$1 =$ quiet mode<br>$2 =$ computer mode<br>$4$ = enable security<br>$8 =$ enable API protocol<br>$16$ = enable alternate protocol<br>$32$ = enable multidrop<br>$64$ = enable modem<br>$128 =$ ignore RS-232 line errors<br>$4096$ = enable command prompt |
| 12               | CLOCK_ADJ                | Sec.         | $\overline{0}$                 | $+ -60$                             | Real-time clock speed<br>adjustment.                                                                                                    |

### **9.1.5. Test Channel Analog Output**

Many of the TEST functions have an analog voltage associated with them. As a diagnostic aid it is possible to route the various test voltages out the 4th analog output port. Details on using the test channel analog output are in the Troubleshooting Section.

| <b>TEST Channel</b>              | Minimum*       | Maximum*      | <b>Description</b>                                                                                                    |
|----------------------------------|----------------|---------------|----------------------------------------------------------------------------------------------------|
| <b>PMT</b><br><b>DETECTOR</b>    | 0 <sub>m</sub> | 5000 mV       | PMT detector output from the preamp. This<br>signal has been amplified and filtered. Since the<br>instrument is switched and uses AutoZero,<br>normal values can vary from -100 to 5000 mV.<br>Wide variations in this signal are normal.<br>Values should be around 0 mV when sampling<br>zero air.                                                                                                    |
| <b>OZONE FLOW</b>                | $0$ cc/min     | $1000$ cc/min | This signal is the output from the ozone<br>flowmeter. Values around 1150 mV indicate<br>zero flow. Typical values for 80 cc/min ozone<br>flow are around 1800 mV. Voltage should be<br>steady, indicating stable flow.                                                                                                    |
| <b>SAMPLE</b><br><b>FLOW</b>     | $0$ cc/min     | $1000$ cc/min | The sample flow is calculated from the<br>upstream pressure as measured by the<br>SAMPLE PRESSURE transducer.                                                                                                    |
| <b>SAMPLE</b><br><b>PRESSURE</b> | $0"$ Hg-Abs    | 40"-Hg-Abs    | The sample pressure is measured by an absolute<br>pressure meter. The absolute pressure at sea<br>level is 29.92"-Hg. The exact reading will vary<br>a few tenths due to passing weather fronts and<br>daily temperature cycling. The reading will<br>decrease about 1"-Hg with each 1000 ft gain in<br>altitude. For example, the absolute pressure at<br>10,000-ft (3000 m) is about 20"-Hg-A. A<br>typical value near sea level would be about<br>4200 mV. |
| <b>RCELL</b><br><b>PRESSURE</b>  | $0"$ Hg-Abs    | 40"-Hg-Abs    | Like the SAMPLE PRESSURE the RCELL<br>pressure is an absolute pressure measurement.<br>With the sample pump off, it should read about<br>atmospheric pressure. With the pump<br>operating, a typical value is 1300 mV for about<br>5"-Hg-A reaction cell pressure.                                                                                                    |

**Table 9-6: Test Channel Readings** 

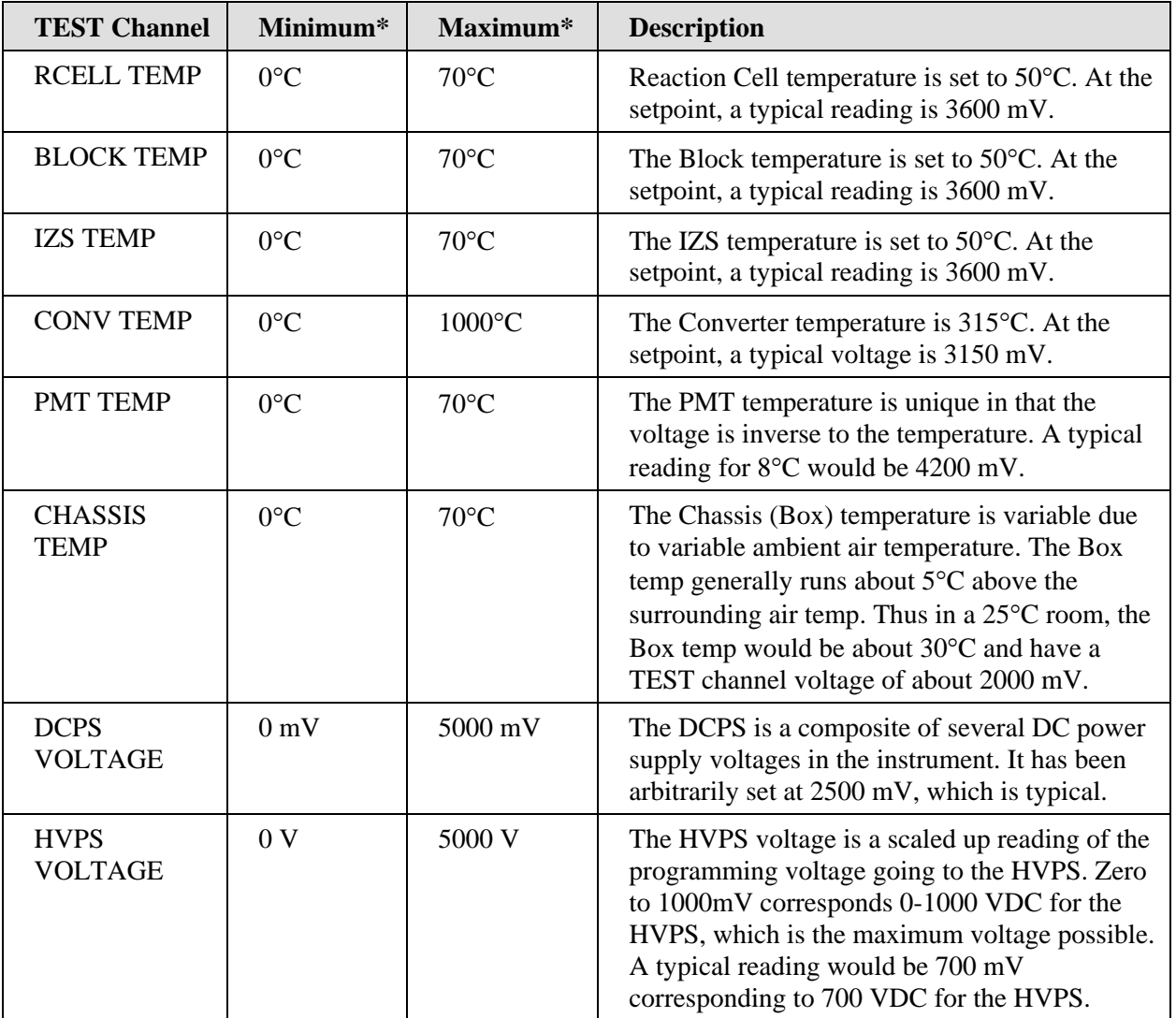

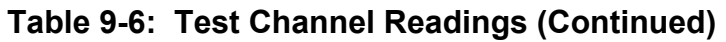

\*Minimum and Maximum readings depend on the DAC 3 switch settings of the V/F board. For the standard  $\pm$ 5VDC range, minimum corresponds to 0VDC and maximum corresponds to 5VDC.

### <span id="page-141-0"></span>**9.1.6. Factory Calibration Procedure**

The Factory Cal procedure balances the PMT, preamp, and software gain factors so the instrument has optimum noise, linearity, and dynamic range. It should be used in the cases where you were unable to zero or span the instrument or slope and offset values were outside of the acceptable range and other more obvious reasons for problems have been eliminated.

PMT Calibration Procedure:

#### **NOTE**

**In this procedure a range of 100 ppm and a span gas concentration of 80 ppm is used as an example. Other values can be used.** 

- 1. On the Preamp board, set S2 to 6, set S1 to 8. Turn R19 25 turns counter-clockwise, then 12 turns clockwise (see figure 2-6).
- 2. Set RANGE MODE to SING by pressing SETUP-RNGE-SET-MODE to select single range operation.
- 3. Set the RANGE to 100 ppm by SETUP-RNGE-SET and key in 100, then press ENTR.
- 4. Input Zero gas into the sample port, and Scroll to the TEST function labeled NORM PMT. The reading should be near 0mV. Readings above 50 mV indicate a pneumatic leak, light leak, contaminated reaction cell, bad zero gas, or wet air coming into the ozone generator. If readings are greater than  $\pm$  50mV the instrument will not zero or span properly see Sections [9.2.8,](#page-149-0) [9.2.9.](#page-149-1)
- 5. Allow the instrument to sample zero gas for at least 10 minutes to fill the internal data filters with zero readings. The reading is stable when the STABIL – TEST function drops to 2.0 or less. Then zero the instrument by CAL-ZERO-ENTR.
- 6. Set the expected span concentration to 80 ppm. Enter the expected  $NO<sub>x</sub>$  concentration of 80 ppm by pressing CAL-CONC-NOX. Then press CAL-CONC-NO, to enter the expected NO concentration of 80 ppm. Then press EXIT to return to the CAL menu.
- 7. Input 80 ppm of NO span gas in the sample inlet port.
- 8. Scroll to the NORM PMT TEST function.
- 9. Calculate the expected PMT mV reading.

For ranges up to 500 ppm, multiply the expected span value by 8 to get the mV reading.

For ranges 501 to 5000 ppm, multiply the expected span value by .8 to get the mV reading.

In this example the expected span gas concentration is 80 ppm and therefore the expected voltage is 80 ppm  $x = 640$  mV. As an alternate method, the voltage can be determined from the graph in [Figure 9-1.](#page-144-0) On the Y-axis find the calibration concentration in PPM, then determine the expected voltage from the X-axis.

- 10. Adjust S2, the HVPS coarse adjustment, on the preamp board to the setting that produces a signal that is closest to 640 mV. Adjust S1, the HVPS fine adjustment, to the setting that produces a signal that is closest to 640 mV. Use R19 to trim the reading to  $640 \pm 50$  mV. The readings will periodically go to zero as the AutoZero circuit operates, ignore the zero readings.
- 11. Allow the instrument to sample span gas for 10 minutes. The reading is stable when the STABIL – TEST function drops to 2.0 or less. Then do a span calibration by CAL-SPAN-ENTR. After the span is completed, do the span quality check procedure in [Table 7-11](#page-104-0). This procedure is extremely important to assure that the instrument will operate with optimum noise, linearity, and dynamic range.

Electric Test (ET) Procedure:

- 1. Any time the gain of the PMT buffer amplifier circuit (R19) is changed, that will change the ET reading. Since the gain was adjusted in the above procedure do the following to re-adjust the ET signal.
- 2. To re-adjust ET press SETUP-MORE-DIAG, then scroll to ELEC TEST and press ENTR.
- 3. Scroll the TEST functions until PMT is displayed.
- 4. Adjust R27 until 2000 mV  $\pm$  50 is displayed.
- 5. Press EXIT to return to SAMPLE mode.

Optic Test (OT) Procedure:

- 1. Any time the PMT buffer amplifier circuit (R19) gain and/or the PMT high voltage setting is changed the OT reading will also change. The Factory Cal procedure can change both of these values.
- 2. To re-adjust OT press SETUP-MORE-DIAG, then scroll to OPTIC TEST and press ENTR.
- 3. Scroll the TEST functions until PMT is displayed.
- 4. Adjust R25 until 100 mV  $\pm$  5 is displayed.
- 5. Press EXIT to return to SAMPLE mode.

If this procedure does not produce an instrument that will properly span please contact your local distributor or the Teledyne API factory. Teledyne API's phone number is on the front page of this manual.
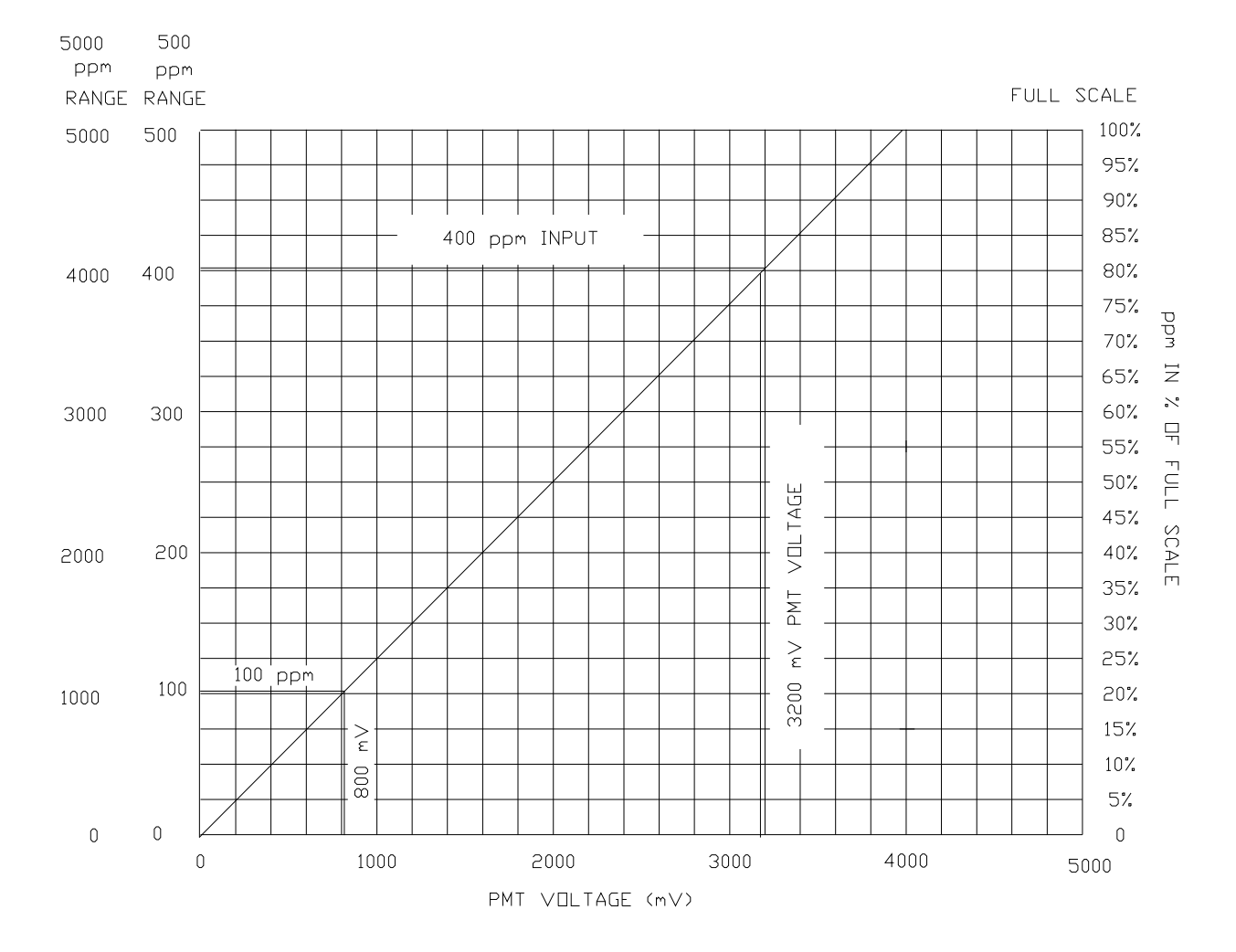

#### Teledyne API Model 200AH NO<sub>x</sub> Analyzer Instruction Manual, 06492, Rev. G2

FOR ANY RANGE 0 - 500 PPM MULTIPLY THE EXPECTED SPAN CONC BY 8 TO GET PMT MILLIVOLT SETTING

FOR RANGES 501 TO 5000 PPM MULTIPLY THE EXPECTED SPAN CONC SETTING BY .8 TO GET PMT MILLIVOLT SETTING

FOR INFORMATION ON USING THIS FIGURE SEE SECTION 9.1.6 FACTORY CALIBRATION PROCEDURE

**Figure 9-1: Span Calibration Voltage** 

## **9.2. Performance Problems**

When the response from a span check is outside the control limits, the cause for the drift should be determined, and corrective action should be taken. Some of the causes for drift are listed below:

#### **NOTE**

**It has been our experience that about 50% of all analyzer performance problems are sooner or later traced to leaks in some part of the system.** 

- 1. Fluctuations in flow, caused by leaks or plugged orifices.
- 2. Lack of preventive maintenance.
- 3. Change in zero air source.
	- A. Air containing NO leaking into zero air line.
- 4. Change in span gas concentration.
	- A. Zero air or ambient air leaking into span gas line.
	- B. Calibration gas tank exhaustion.
- 5. Leak in the  $NO/NO<sub>x</sub>$  or AutoZero switching valves.

## <span id="page-145-0"></span>**9.2.1. AC Power Check**

- 1. Check that power is present at main line power input. Verify that correct voltage and frequency is present. If unit is set for 240 VAC and is plugged into 115 VAC it will appear as no power fault.
- 2. Unit is plugged into a good socket. Analyzer must have 3-wire safety power input.
- 3. Check circuit breaker. Circuit breaker is part of the front panel power switch. It is set each time the instrument power is turned on. If there is an internal short causing a trip, the switch will automatically return to the OFF position when an attempt is made to turn it on.

## <span id="page-146-0"></span>**9.2.2. Flow Check**

- 1. Check TEST function RCEL this is the absolute pressure in the reaction cell. It should be 3 - 10 in-Hg-A.
- 2. Check that pump is running. Observe pump for proper operation.
- 3. Check that pump tubing is connected to rear of analyzer.
- 4. Confirm that the sample pump is producing vacuum by removing fitting at rear of analyzer and checking for suction at fitting.
- 5. Check for correct flows.

The M200AH has a flow splitter. The flow into the reaction cell is 50 cc/min, and the flow through the bypass is 250 cc/min. It is best to use a calibrated flow meter to do the following tests. It is assumed, however that no flow meter is available.

- A. To test the bypass orifice, remove the 1/8" tube that comes from the heated orifice block to the vacuum manifold. Briefly plug the fitting on the vacuum manifold with your finger. You should notice a vacuum build up.
- B. To test the sample flow orifice, remove the tube that connects the orifice block to the vacuum manifold (bypass flow tube). Plug the fitting on the orifice block. Remove the fitting that connects the orifice block to the sample inlet on the rear panel. Briefly plug the fitting on the orifice block with your finger. You should notice a vacuum build up.
- C. Remove the ozone fitting and compare relative flow rates shown in the TEST menu under OZONE FL. It should read about 250 cc/min.
- D. Re-connect the sample and ozone lines, then check RCEL TEST function for proper vacuum reading. Should be  $3 - 10$  "-Hg-A.
- 6. Broken flow or pressure sensor.
- 7. Leak check analyzer. See Section [8.6](#page-120-0) for leak check procedure.

## **9.2.3. No Response to Sample Gas**

- 1. Confirm general operation of analyzer.
	- A. Check for AC Power, Section [9.2.1](#page-145-0).
	- B. Do flow checks, Section [9.2.2.](#page-146-0)
	- C. Confirm that sample gas contains  $NO$  or  $NO<sub>2</sub>$ .
- 2. Check instrument electronics.
	- A. Do ELEC TEST procedure in DIAGNOSTIC menu Section [9.1.3.2.](#page-137-0)
	- B. Do OPTIC TEST procedure in the DIAGNOSTIC menu Section [9.1.3.3](#page-137-1).

If the M200AH passes ET and OT that means the instrument is capable of detecting light and processing the signal to produce a reading. Therefore the problem is in the pneumatics.

3. Check ozone generator subsystem. Do diagnostic test of ozone generator subsystem, see Section [9.3.6](#page-170-0).

## **9.2.4. Negative Output**

- 1. Miss-calibration. The 'zero' gas that was used to zero the M200AH contained some NO gas that is it had more NO gas than that of the sample air. Also, doing a zero calibration using sample air.
- 2. Reaction cell contamination If  $NO/NO<sub>X</sub>$  OFFSET TEST functions are greater than 50 mV, this indicates reaction cell contamination.
- 3. Check for leaks.
- 4. Corruption of the AutoZero filter. If a significant signal was detected during the AutoZero cycle, that higher reading can enter the AutoZero filter. The value of the AutoZero filter is subtracted from the current reading, thus producing a negative reading. High AutoZero readings can be caused by:
	- A. Leaking AutoZero valve.
	- B. Electronic fault in the preamp causing it to have a voltage on the PMT output pin during the AutoZero cycle.
	- C. Reaction cell contamination causing high background  $(>40 \text{ mV})$  light readings.
	- D. Broken PMT temperature control circuit, allowing a high zero offset.

After fixing the cause of the high AutoZero readings, the M200AH will take 15 minutes for the filter to clear itself.

### **9.2.5. Excessive Noise**

Common reasons for excessive noise are:

- 1. Leak in pneumatic system.
- 2. Light leak check the sensor module with strong light. Check for missing 0-rings in Sensor Assembly.
- 3. HVPS noisy see HVPS test procedure. See Section [9.3.8.5.](#page-182-0)
- 4. Defective electronic components on preamp board. use optic test and electric test to check electronics, optics and observe noise.
- 5. Contamination of ozone generator and/or reaction cell This can be wet air or impurities. This can be detected by high PMT readings with zero air as sample gas. Verify this condition by turning off the ozone generator using the DIAG mode command and observing a drop in PMT reading of more than 25 mV. If the ozone generator or reaction cell is contaminated, disassemble and clean.
- 6. Broken PMT temperature control circuit. Check PMT TEMP TEST function.
- 7. Miss-calibration. Check SLOPES in TEST function.
- 8. Reaction cell pressure too high. Check RCEL TEST function.

## **9.2.6. Unstable Span**

Common causes are:

- 1. Leak in pneumatic system.
- 2. Light leak check the sensor module with strong light. Check for missing 0-rings in Sensor Assembly.
- 3. Sample lines or sample filter dirty clean or replace.
- 4. Plugged sample inlet orifice clean with methanol and sonic cleaner.
- 5. Defective HVPS see HVPS test procedure.
- 6. Bad or defective PMT detector replace.
- 7. Reaction cell temp not stable observe warning messages, or RCELL TEMP in TEST functions. Check diagnostic LED in Power Supply Module for normal cycling.
- 8. Large variations in ambient temperature observe warning messages, or BOX TEMP in TEST functions.
- 9. Pump not maintaining steady vacuum observe warning messages, or RCEL in TEST functions.
- 10. Sample vent line too short, allowing room air to mix with span gas should be a minimum of 15" long.
- 11. Calibration gas source unstable.

## **9.2.7. Unstable Zero**

Common causes are:

- 1. Leak in pneumatic system.
- 2. Light leak check the sensor module with strong light.
- 3. Sample lines or sample filter dirty clean or replace.

## **9.2.8. Inability to Span**

If the SPAN button is not illuminated when attempting to span, that means the reading is outside of the software gain ranges allowed. In an analog instrument it would be the equivalent to the span pot hitting the rotation stop.

Here are some things to check:

- 1. Check the expected span concentration values in CAL-CONC-NOX and CAL-CONC-NO, and compare them to the concentration of the calibrator span gas being input. They should be equal.
- 2. When sampling span gas, check the PMT TEST function reading. The mV reading should be 8x the expected span concentration in step 1. above for range settings up to 500 ppm. If over 500 ppm the value should be 0.8x the expected span concentration.

For example, if the expected span gas concentration is 80 ppm, the PMT reading should be  $8 * 80 = 640$  mV  $\pm$  30%.

- 3. Check ET and OT for the correct response.
- 4. If the above do not check out, perform the Factory Calibration Procedure Section [9.1.6](#page-141-0).

## <span id="page-149-0"></span>**9.2.9. Inability to Zero**

If the ZERO button is not displayed when attempting to zero, that means the reading is outside of the software gain ranges allowed. In an analog instrument it would be the equivalent to the zero pot hitting the rotation stop.

Here are some things to check:

1. Select the PMT - TEST function. With zero gas going into the instrument, the value should be less than 25 mV, a number close to 0 mV is common. If you are getting a high reading here the probable reasons are:

- A. A leak that admits gas containing NO.
- B. Contaminated reaction cell. Remove and clean cell.
- C. Wet (i.e. undried ambient air) air into the ozone generator. Check the PermaPure drier and associated plumbing for leaks and correct operation.
- D. Zero gas that isn't really zero. Make sure you're not trying to zero the machine with sample air or span gas.
- E. AutoZero filter is corrupted with high readings. Fix the cause of the high readings, then input zero gas and wait for 15 minutes for the filter to clear.

## **9.2.10. Non-Linear Response**

Common causes are:

- 1. Leak in pneumatic system.
- 2. Calibration gas tanks concentration in error.
	- A. Tanks certification test in error.
	- B. Even if the NO concentration is correct, different tanks may have variable concentrations of interfering gasses.  $CO<sub>2</sub>$  is often blended in the NO tanks, and is a known interferent with chemiluminescent  $NO<sub>X</sub>$  analyzers. If the  $CO<sub>2</sub>$  concentration is markedly different between tanks, the  $CO<sub>2</sub>$  quenching effect on NO will produce non-linearities. This effect may also be present with gas standards that blend  $SO_2/N_2/NO$ . The problem arises because the gas manufacturer uses FT-IR to do the analysis. FT-IR does not have the same interaction between components as do chemiluminescent analyzers.
- 3. Variation in sample inlet pressure due to sample manifold inlet flow changes.
- 4. High zero background The PMT TEST function should be near 0 mV with zero gas. Readings above 25 mV indicate a light leak, contaminated reaction cell, bad zero gas, or wet air coming into the ozone generator. If the reading is not less than 20 mV the instrument will not zero or span properly. Check Section [9.2.9.](#page-149-0)
- 5. Calibration device in error, re-check flowrates and concentrations. This is especially true at low concentrations. Mass Flow calibrators often become non-linear if the flow is < 1% of the full scale flow.
- 6. Contamination in sample delivery system:
	- A. Dirt in sample lines or reaction cell.
	- B. Contaminated cal gas source  $(NO<sub>2</sub>$  in NO cal gas is common).
	- C. Dilution air contains sample or span gas.
- 7. Ozone concentration too low:
	- A. Wet air in generator need to disassemble, clean, dry.
	- B. Electrical short circuit.
	- C. Transformer partial failure.
- 8. Sample inlet vent line too short should be at least 15".
- 9. Sample exhaust not properly vented, creating a backpressure at the sample inlet port of the instrument. See [Figure 2-4](#page-19-0) for venting recommendations.

## **9.2.11. Slow Response**

- 1. Contaminated or dirty sample delivery pneumatics:
	- A. Dirty/plugged sample filter or sample lines.
	- B. Dirty reaction cell.
- 2. Sample inlet line too long.
- 3. Wrong materials in contact with sample use glass, stainless steel or Teflon.
- 4. Sample vent line located too far from instrument sample inlet. Locate sample inlet vent as close as possible to analyzer.
- 5. Insufficient time allowed for purging of lines upstream of analyzer.
- 6. Leaking  $NO/NO<sub>X</sub>$  or AutoZero valve. The leak can either be external or cross-port.
- 7. Insufficient time allowed for calibration cal gas source to become stable.
- 8. Converter temperature too low.

## **9.2.12. Analog Output Doesn't Agree With Display Concentration**

- 1. V/F board DAC's out of calibration. Do DAC calibration and Factory Calibration.
- 2. Analog outputs electrically loaded down causing voltage to sag. Could be due to input impedance to chart recorder or data logger being too low or improper grounding. The Recorder and DAS outputs do not have separate output drivers, the problem could be the combined load of both could be too high.

# **9.3. Subsystem Troubleshooting and Adjustments**

## **9.3.1. Computer, Display, Keyboard**

The purpose of this section is to determine if the computer subsystem electronics hardware are working properly. Assessment will be made at the board level.

#### **9.3.1.1. Front Panel Display**

The front panel display is a 2 line by 40 character display. It has its own microprocessor to decode commands and display characters. It contains a self test feature. To test the display:

- 1. Turn off the power to the instrument.
- 2. Fold down the M200AH front panel.
- 3. Disconnect the 24 line flat ribbon cable (J2) that connects the computer parallel port to the keyboard.
- 4. Turn on the M200AH power switch.
- 5. Observe the front panel display. If the display successfully completes its power on self test it will display a single underline character "\_" in the left most character of the top line of the display. If this character is present, the display is working properly.
- 6. Power down the analyzer, and re-attach the 24 line cable to J2, and proceed to the next test.

#### **9.3.1.2. Single Board Computer**

The SBC40 is a full function computer designed for instrument control applications. It consists of a 16 bit 8080 microprocessor, 2 serial and one parallel ports, standard bus interface, and 4 sockets for memory. The memory sockets consist of 256k ROM containing the multitasking operating system and application code. 32k EE prom containing the setup variables. 128k RAM containing data collected by the instrument, and a time-of-day clock to provide event timing services. The overall function of this board is quite complex. Complete testing of this board's functions is not possible in the field. If component level troubleshooting of this board is necessary contact the factory for schematics.

Like the display, the overall functioning of the CPU can be confirmed by a simple test.

#### **Locate the CPU board on the motherboard by referring to**

- 1. Figure 2-6.
- 2. Power the instrument on.
- 3. Locate the red LED at the top left edge of the board.
- 4. It should be flashing at a frequency of about once per second.
- 5. This flashing indicates the board is powered up and is executing instructions.

Testing and operation of the CPU RS-232 port is described in Section [9.3.2](#page-155-0).

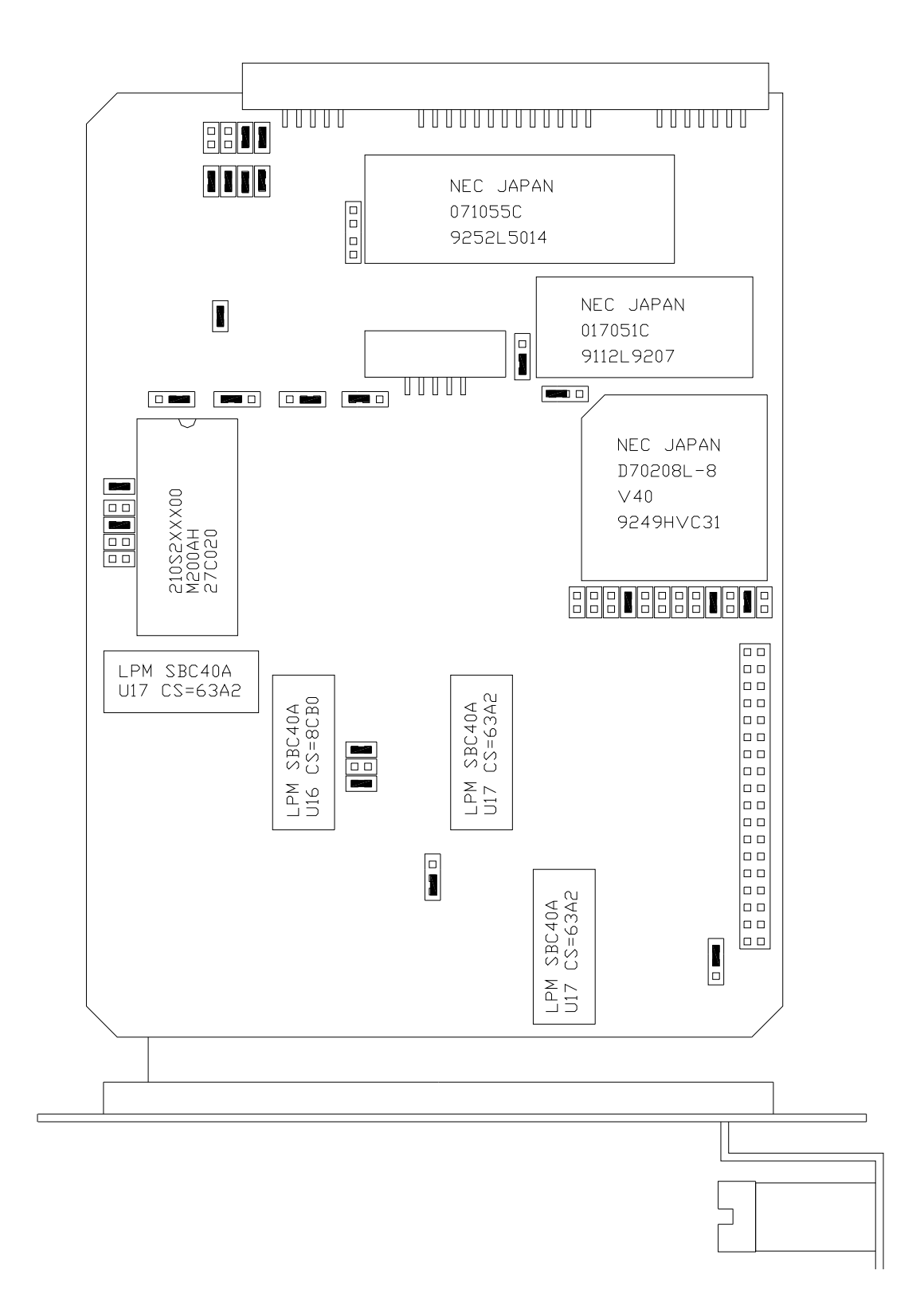

**Figure 9-2: CPU Board Jumper Settings** 

#### **9.3.1.3. Front Panel Keyboard**

The keyboard consists of 8 keys and 3 LED's. Key strokes are sent to the SBC40 computers' parallel port. The computer software detects the key strokes via CPU interrupts. The bottom line of the display consists of 40 characters which is divided into 8 - 5 character fields. Each field defines the function of the key immediately below it. The definition of the keys is variable and depends on the menu level of the software.

To check the operation of the keyboard, each key should perform an operation indicated by its current definition shown on the second line of the display.

Example #1 - testing key#1 (left most key).

At the top level menu key #1 is defined as the TEST function. Pressing this key should cause the middle field of the top line of the display to show the various test functions.

Example #2 - testing key #8 (right most key). At the top level menu Key #8 is defined as the SETUP key. Pressing key #8 should cause the SETUP menu to be displayed.

Example #3 - If the 5 character field above any key is blank, the key is not defined, pressing the key has no effect.

The 3 status LED's indicate several functional states of the instrument such as calibration, fault, and sample modes. The state of the LED's is controlled by 3 lines on the parallel port of the SBC40. Functioning of the LED's can be checked by:

- 1. Turn off the M200AH power.
- 2. While watching the LED's, turn on the instrument power.
- 3. When the power comes up, the computer momentarily applies power to all 3 LED's for approximately 1 sec. If all the LED's are observed to light, they are working properly.

## <span id="page-155-0"></span>**9.3.2. RS-232 Communications**

The M200AH uses the RS-232 communications protocol to allow the instrument to be connected to a variety of computer based equipment. RS-232 has been used for many years and is well documented. Generally, The M200AH uses the RS-232 communications protocol to allow the instrument to be connected to a variety every manufacturer observes the signal and timing requirements of the protocol very carefully. Problems arise when trying to specify connectors, and wiring diagrams that attach the analyzer to various devices.

PIN ASSIGNMENTS

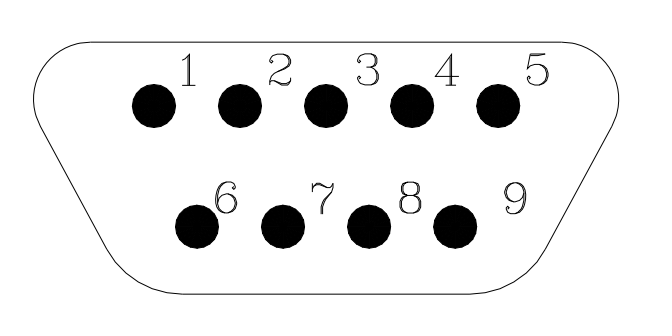

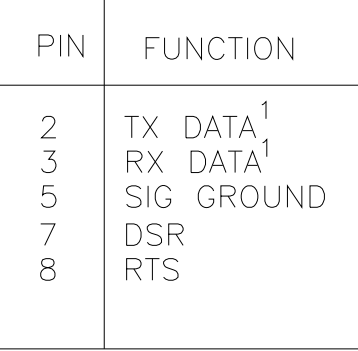

RS-232 CONFIGURATION PARAMETERS

2400 BAUD DEFAULT 8 DATA BITS 1 STOP BIT NO PARITY

SETTABLE 300, 1200, 2400, 4800, 9600, 19200 BAUD

<span id="page-156-0"></span>1 SWITCH SETTABLE ON REAR PANEL CONNECTOR BOARD

**Figure 9-3: RS-232 Pin Assignments** 

#### **9.3.2.1. RS-232 Port**

If the RS-232 port is not working, check the following:

#### **Physical Wiring**

Refer to [Figure 9-3](#page-156-0) for the wiring diagram of the DB-9 plug on the M200A rear panel. There are two features that make connecting the wiring easier. First is the red/green LED's on the rear panel. One device (such as the M200AH) provides the power to run the red LED, the other device will provide the power for the green LED. If the wiring is hooked up correctly both LED's will be illuminated. There is a DTE-DCE switch, this switch interchanges pin 2 & 3 on the

DB-9 connector. Set the DTE-DCE switch so that both LED's are illuminated.

#### **RS-232 Protocol (BAUD rate, Data bits, Parity)**

The communication protocol for each instrument must match. In [Figure 9-3](#page-156-0) the default RS-232 parameters are listed. The BAUD rate can be changed in the software menus under SETUP-MORE-COMM-BAUD.

#### **Data Communications Software for a PC**

You will need to purchase a software package so your computer can transmit and receive on its serial port. There are many such programs, we use PROCOMM at Teledyne API. Once you set up the variables in PROCOMM and your wiring connections are correct, you will be able to communicate with the analyzer.

If connecting to a modem, check the following:

Modems are especially difficult because they may have pins that need to be at certain EIA RS-232 levels before the modem will transmit data. The most common requirement is the Ready to Send (RTS) signal must be at logic high  $(+5 \text{ V to } +15 \text{ V})$  before the modem will transmit. The Teledyne API analyzer sets pin 8 (RTS) to 10 volts to enable modem transmission.

To troubleshoot a modem connection first disconnect the RS-232 cable from the Analyzer and verify (use a DVM) that you are getting a signal on Pin 2 of the RS232 port on the Analyzer. The signal will be between -5V and -15V with respect to signal ground (pin 5). If not, there is a problem with the CPU board or the cable. This is the transmit (TD) signal out of the Analyzer. This should then be connected to TD input on the modem, normally Pin 2. You may need to change the DTE/DCE switch on the M200AH so the signal is on Pin 2 of the modem.

Go to the cable connected to the modem/terminal and verify (use a DVM) that you are getting a - 5 V to -15 V signal on Pin 3 of the cable. This pin should be connected to Pin 3 of the Teledyne API Analyzer.

Check that the voltage level on Pin 8 of the Analyzer is between  $+5$  V and  $+15$  V. This pin should be connected (through the cable) to Pin 4 of the modem.

Now set the baud rate of the Analyzer to the speed required by the modem and it should work. If you are still experiencing problems, a cable adapter may be needed. Please contact the factory for assistance.

## **9.3.3. Voltage/Frequency (V/F) Board**

The V/F Board consists of 16 analog input channels, each software addressable, 8 digital inputs, and 24 digital outputs, each independently addressable, and 4 independent analog output channels. The analog input channels are connected to a V/F converter capable of 80,000 counts, which is approximately 16 bit resolution. The integration period is software selectable from 40 msec to 2.4 secs. Commands from the SBC40 computer and digitized values from the V/F section of the board are sent via the STD bus interface. The schematic for the board is in the Appendix.

The overall operation of this board is quite complex, to fully check it out in all of its operational modes is not possible in the field. Therefore a few of simple tests are described here that test one analog input channel, the 4 analog output channels, one digital input, and one digital output.

1. V/F board analog input test.

Each analog channel is routed through a programmable 16 channel multiplexer. Chances are that if one channel works, they all work.

- A. Turn on instrument.
- B. Press TEST key on front panel keyboard until DCPS test is displayed.
- C. The value displayed should read  $2500 \pm 200$  mV.

If the M200AH passes this test, it has successfully digitized a 2500 mV composite voltage output from the Power Supply Module. The signal should also be quiet  $\pm 25$  mV.

2. Analog output channel test.

In the DIAGNOSTIC menu on the front panel, there is a test that outputs a step voltage to the 4 analog outputs. This test is useful for calibrating chart recorders and dataloggers attached to the M200AH. The test can also be useful in diagnosing faults in the V/F board.

- A. Turn on the instrument.
- B. Enter the SETUP-MORE-DIAG menu.
- C. Select the ANALOG OUTPUT test. This causes the M200AH to output a 5 step voltage pattern to the 4 analog outputs on the rear panel. The status of the test is shown on the front panel display. The scrolling can be stopped at any voltage by pressing the key below the changing percentage display. The values are 0-20-40-60-80-100% of whatever voltage range has been selected. For example the voltages would be 0, 1, 2, 3, 4, 5 V if the 5 V range had been selected.
- D. Use a DVM on each of the analog output channels to confirm the correct voltages.

If the voltages step, but are the wrong values, the V/F board may be out of calibration.

3. Digital input channel test.

The digital I/O section of the V/F board has 8 input bits and 24 output bits. Two of the 8 input bits are assign as calibration controls. See Section [7.5](#page-101-0) for information calibration using external contact closures.

To test the digital inputs:

- A. Turn on the M200AH.
- B. Connect a jumper wire across pins 1 and 2 of the "REMOTE IN" rear panel connector as shown in [Figure 2-2](#page-17-0).
- C. Shortly after closure is made the instrument should switch into zero mode as indicated on the front panel display.
- D. Remove the jumper. Shortly after the jumper is removed the instrument should exit the zero calibrate mode.
- 4. Digital output channel test.

There are 24 output bits on the V/F board. The 24 bits are made up of 3 - 8 bit ports. It is possible for a single 8 bit port or even a single bit within a port to fail.

A quick observational test of the digital outputs is to observe the LED's in the Power Supply Module (Refer to [Figure 9-5](#page-168-0) for the location of the LED's in the PSM). The state of the LED's can be checked from the [Table 9-10.](#page-170-1) The comment section assumes the M200AH has been running for at least 45 minutes.

A more detailed test is in the DIAGNOSTIC menu. See Diagnostic tests in Section [9.1.3](#page-131-0).

#### <span id="page-160-1"></span>**9.3.3.1. ADC/DAC Calibration Procedure**

Due to the stability of modern electronics, this procedure should only need to be performed if a major sub-assembly is exchanged or when the display voltage does not match the input voltage or current to the V/F card. After completion, a Factory Calibration Procedure should be performed, see Section [9.1.6](#page-141-0).

Before the actual calibration is performed, switches on the V/F card must be correctly set and jumpers set on the motherboard. **Jumper and switch setting changes must be performed with the instrument power OFF.** 

#### **Motherboard Jumpers**

The motherboard contains 4 pairs of jumpers JP1 - JP8, one pair for each analog output channel. Each channel can be configured for either voltage or current output. Use [Table 9-7](#page-160-0) to configure the jumpers.

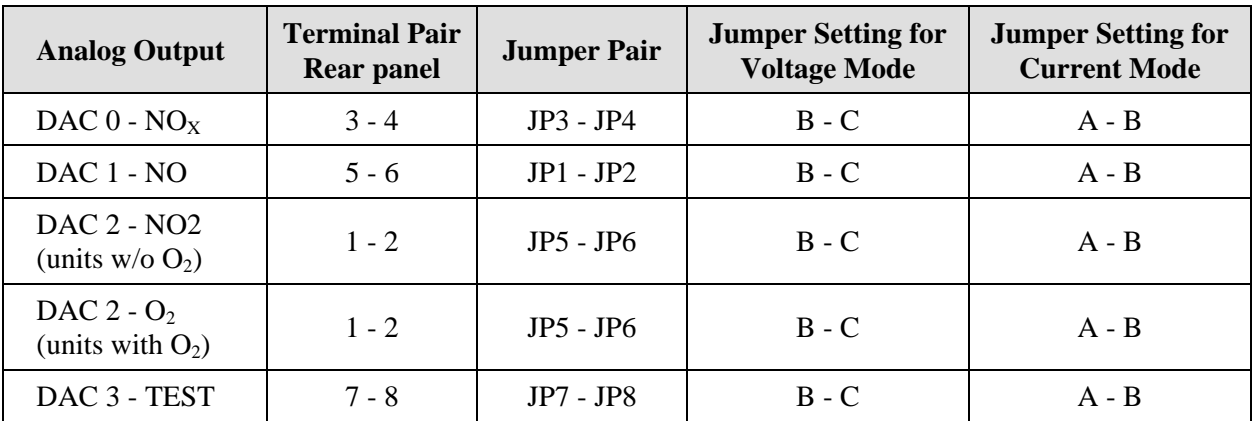

#### <span id="page-160-0"></span>**Table 9-7: Motherboard Jumper Settings**

#### V/F Board Switch Settings

There are 2 different types of current outputs, Non-Isolated (std equipment) and Isolated. Each requires a different switch setting shown below. If you are operating the instrument in voltage output mode, the switches should be set to the desired voltage range.

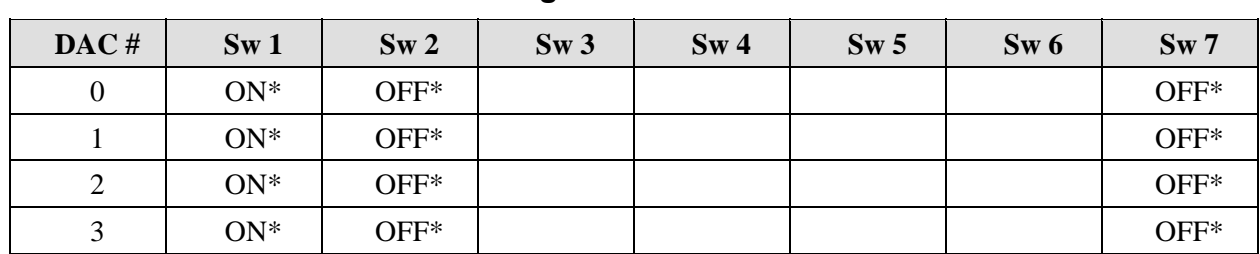

#### **Table 9-8: V/F Board Switch Settings**

\*Required settings

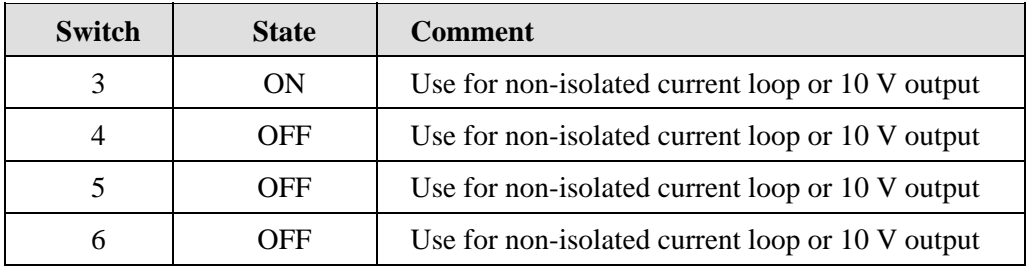

#### **10 V output or non-isolated current loop**

#### **5 V output or isolated current loop**

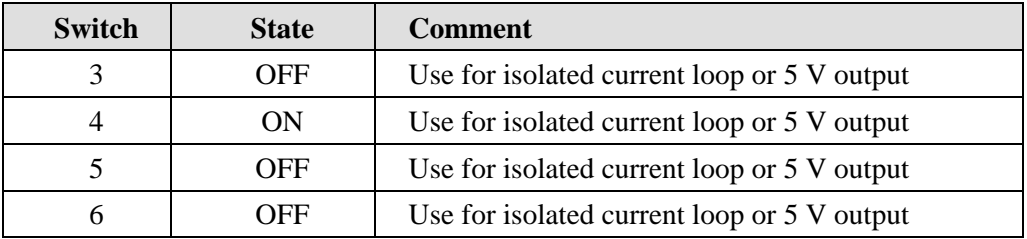

#### **1 V output**

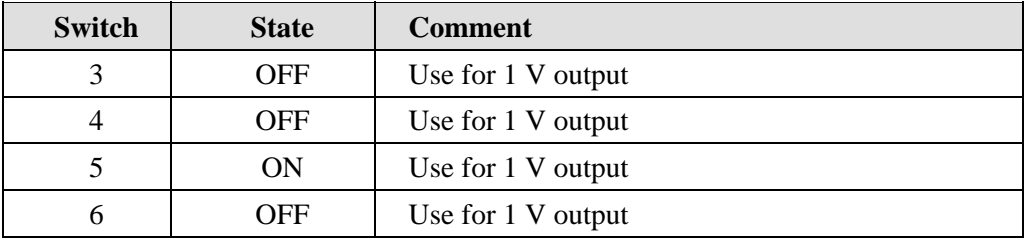

#### **100 mV output**

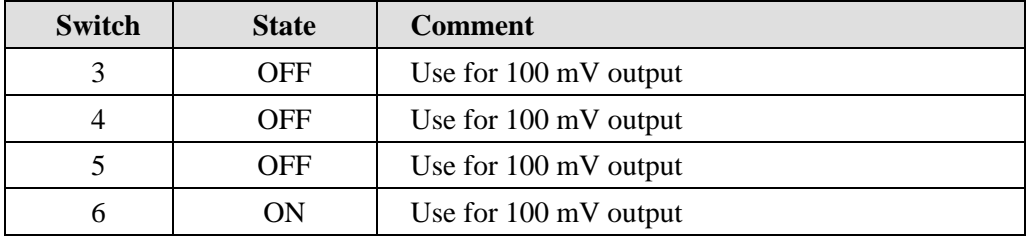

- 1. After the switches and jumpers are set, turn on instrument power and complete the following:
	- A. Press SETUP-MORE-DIAG, then press ENTR. Scroll to D/A CALIBRATION, press ENTR. Press A/D to select the first task, which is to calibrate the A/D converter.
	- B. Connect a DVM ground lead to TP3-AGND on the V/F board. Connect the positive lead to TP9-DAC0.
- C. The M200AH will display a voltage near 1% of the voltage range set in the above procedure. Adjust R27 until the displayed voltage matches the DVM voltage, then press ENTR.
- D. The M200AH will display a voltage near 90% of the voltage range set in the above procedure. Adjust R31 until the displayed voltage matches the DVM voltage, then press ENTR. This step calibrates the instrument A/D converter to the external DVM.

The next task is to calibrate each of the 4 DAC output channels. The NEXT - PREV buttons allows selection of any of the 4 D/A channels. DAC0 - the  $NO_X$  channel - is displayed first.

- E. The SET button has 2 functions, first to select the output mode voltage or current. Press VOLT and CURR depending on the type of output desired. - **Remember, the VOLT or CURR setting must match the switch and jumper settings made previously.** Second, the voltage output can be biased up to  $\pm$  10% of the selected range with the OFFSET parameter. Just key in the desired offset, or press EXIT to leave the OFFSET at zero.
- F. For DAC channels in VOLTAGE mode, press CAL. This will cause the instrument to automatically calibrate the channel.
- G. For DAC channels in current mode, first connect a 250 ohm resistor in series with a current meter to the correct pair of terminals on the rear panel, see [Table 9-6](#page-140-0) for terminal assignments. Press CAL. The instrument will output 4 mA to the rear panel terminals. UP, DOWN and ENTR buttons will be displayed. Press the UP - DOWN buttons until the correct reading is displayed on the meter, then press ENTR. 20 mA is then output to the rear panel. As before, press the UP, DOWN buttons to get the correct reading, then press ENTR.
- H. To go the next channel press the NEXT button and follow the previous steps starting with step - f. Proceed through all 4 DAC channels, then exit. To back up to previously calibrated channels, press the PREV button.

#### **9.3.3.2. Changing Output Voltage Ranges**

Several different output voltage ranges can be selected by switch settings on the V/F board. See [Figure 9-4](#page-163-0). If you change the analog output voltage range, the power to the instrument should be turned off, then on and a DAC calibration performed (Section [9.3.3.1\)](#page-160-1).

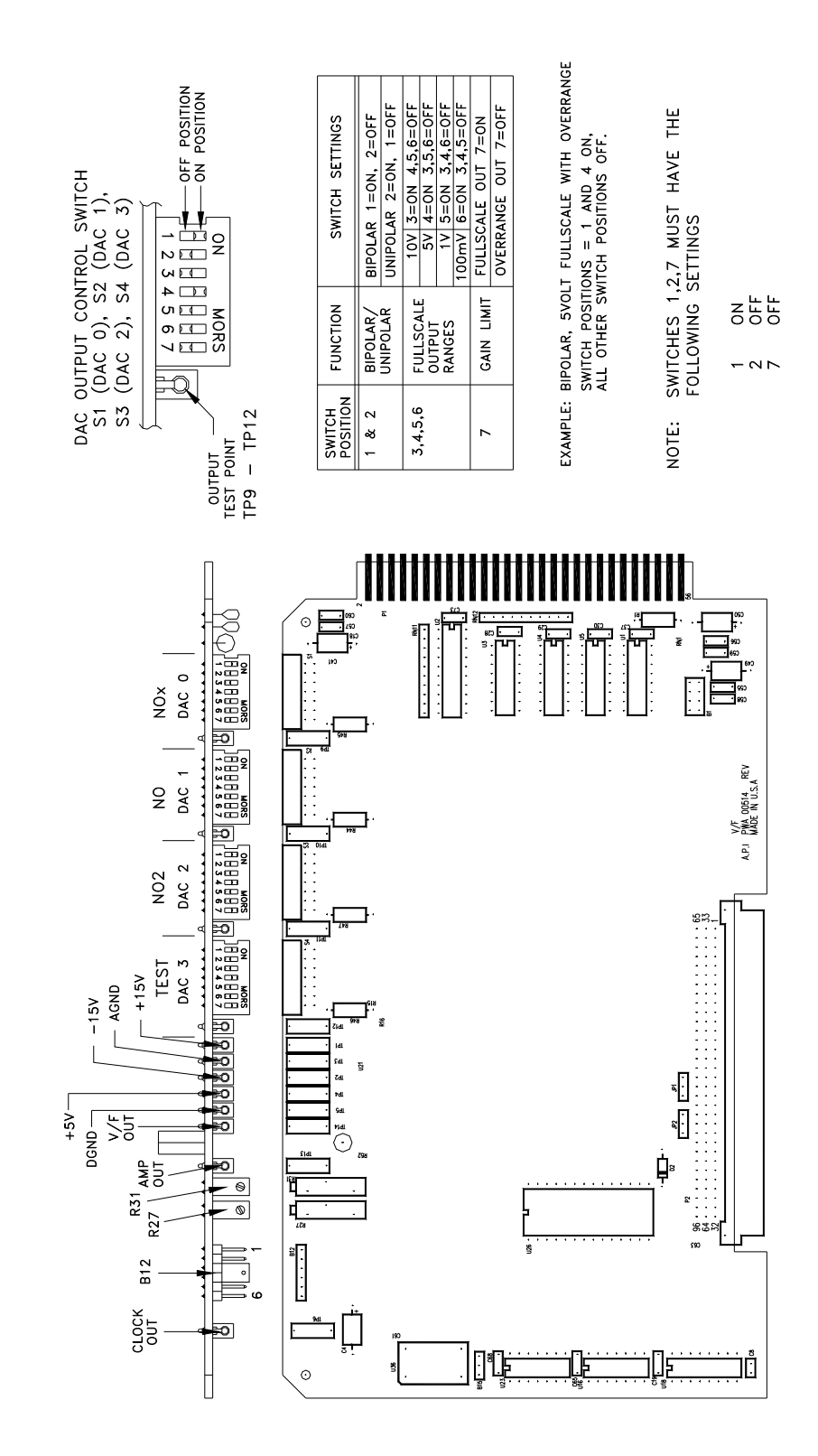

<span id="page-163-0"></span>**Figure 9-4: V/F Board Jumper Settings** 

## **9.3.4. Status/Temp Board**

The Status/Temp Board is a multifunction board that:

- 1. Converts the resistance readings of the thermistors to a voltage.
- 2. Amplifies and scales the thermocouple voltage for the V/F card.
- 3. Provides status output circuitry.
- 4. Provides circuitry for contact closure inputs.
- 5. Provides circuitry for display brown-out/reset at low line voltage.
- 6. Provides circuitry for 4-20 mA outputs.

#### **9.3.4.1. Temperature Amplifier Section**

The 4 thermistor amplifiers that convert resistance into voltage monitor:

- 1. Reaction Cell temperature.
- 2. Heated Orifice block.
- 3. Box temperature.
- 4. Spare.

The voltages of the thermistor and thermocouple amplifier outputs are brought out to test points on the edge of the board. Refer to the schematic in the Appendix for details. The voltages can also be read using the DIAGNOSTIC - SIGNAL I/O feature. See [Table 9-4](#page-133-0) for details.

#### **Thermistor Temperature Amplifier Adjustments**

The 4 temperature amplifiers are controlled by a common pot (R34) on the upper edge of the card.

If the temperature readouts are in error:

- 1. Locate the Box temp thermistor on the board and place a thermometer near the thermistor.
- 2. Select the BOX TEMP TEST function on the front panel.
- 3. Adjust R34 until the front panel readout matches the thermometer readout. This will cause all of the readouts to accurately measure their respective temperatures.

#### **Converter Thermocouple Amplifier Adjustments.**

The converter temperature is sensed by a Type K thermocouple. The cold junction compensation and signal conditioning are done on the Temp/Status board.

The thermocouple amplifier for the converter temperature has a gain adjustment. The voltage across J2 reads 27.5 mV when the converter temperature is  $700^{\circ}$ C. The CPU is programmed to always drive the temp to 700°C, so the thermocouple voltage must be used as the absolute reference as to the correct temperature.

The temperature can be adjusted by the R6 pot. To adjust the converter temperature:

- 1. Select the CONV TEMP TEST function on the front panel.
- 2. Wait until the converter is up to temperature, usually 30-45 min after a cold start.
- 3. Adjust R6 until the front panel readout equals  $700^{\circ}$ C for the CONV TEMP and the voltage at J2 is 27.5 mV.
- 4. Recheck the two readings 15 min later and re-adjust if necessary.

#### **9.3.4.2. Display Brownout**

During low AC line conditions the display can lock up due to insufficient voltage. When low line conditions are approaching, this circuit senses the condition by monitoring the un-regulated +5 VDC in the Power Supply Module. If brownout conditions are met, the DISP\_BROWNOUT line is asserted and the CPU sends a hardware RESET command to the display and sends a BRNOUT RESET pulse back to U4. Brownout conditions will be noticed by the display flashing every 8 seconds.

#### **9.3.4.3. Status Output Lines, External Contact Closures**

The Status lines consist of 4 active input lines, and 12 active output lines. Individual lines are set or cleared under CPU control depending on the assigned alarm condition. The CPU also monitors the 4 input lines for remote calibration and range control commands. The status inputs and outputs are terminated at the rear panel, see the schematic in the Appendix.

The output lines are opto-coupled NPN transistors which can pass 50ma max of direct current with a voltage of 30 VDC max.

The input lines are optically coupled with inputs pulled up to  $+5$  VDC. External contacts can be contact closures or open collector transistor contacts. DO NOT apply any voltage, since +5 VDC is supplied internally.

Individual status lines can be set or cleared using the DIAGNOSTIC mode SIGNAL I/O. This can be useful for simulating fault conditions in the analyzer to see if external circuitry is working correctly. See [Table 5-8](#page-70-0) for pin assignments.

#### **9.3.4.4. 4-20 mA Current Output**

There are two types of current loop outputs available for the M200AH, non-isolated (standard equipment) and isolated (optional). These outputs may be used in place of the analog voltage signals that appear at the rear panel connector. See Section [9.3.3.1](#page-160-1) for setup and calibration procedure.

#### **Non-isolated 4-20 mA or 0-20 mA Output**

Non-isolated 4-20 mA is recommended for applications requiring a current loop and the current loop receiver has an isolated input stage. It can also be used when there a potential difference does not exist between the ground connections of the two instruments.

Recommended load  $(R<sub>1</sub>) = 100\Omega - 600\Omega$  (Max. 600 $\Omega$ )

 $V/F$  analog output voltage setting  $= +10 V$  Full Scale

Default Setting  $=$  4-20 mA

To convert from 4-20 mA to 0-20 mA output, refer to Status/Temp Schematic 01087 sheet 2, and the procedure in Section [9.3.3.1](#page-160-1).

#### **Isolated 4-20 mA or 0-20 mA Option**

This option is recommended where maximum isolation from ground loops is required. Specifications include up to 1500 V rms common mode voltage isolation (transformer coupled input to output galvanic isolation) and 240 Vrms normal mode voltage output protection.

Recommended load  $(R<sub>1</sub>) = 200\Omega - 1000\Omega$  (Max. 1200 $\Omega$ )

 $V/F$  analog output voltage setting  $= +5V$  Full Scale

Default Setting  $=$  4-20 mA

To convert from 4-20 mA to 0-20 mA output, refer to Status/Temp Schematic in the Appendix, and the procedure in Section [9.3.3.1.](#page-160-1)

## **9.3.5. Power Supply Module**

The Power Supply Module consists of several subassemblies described in [Table 9-10](#page-170-1).

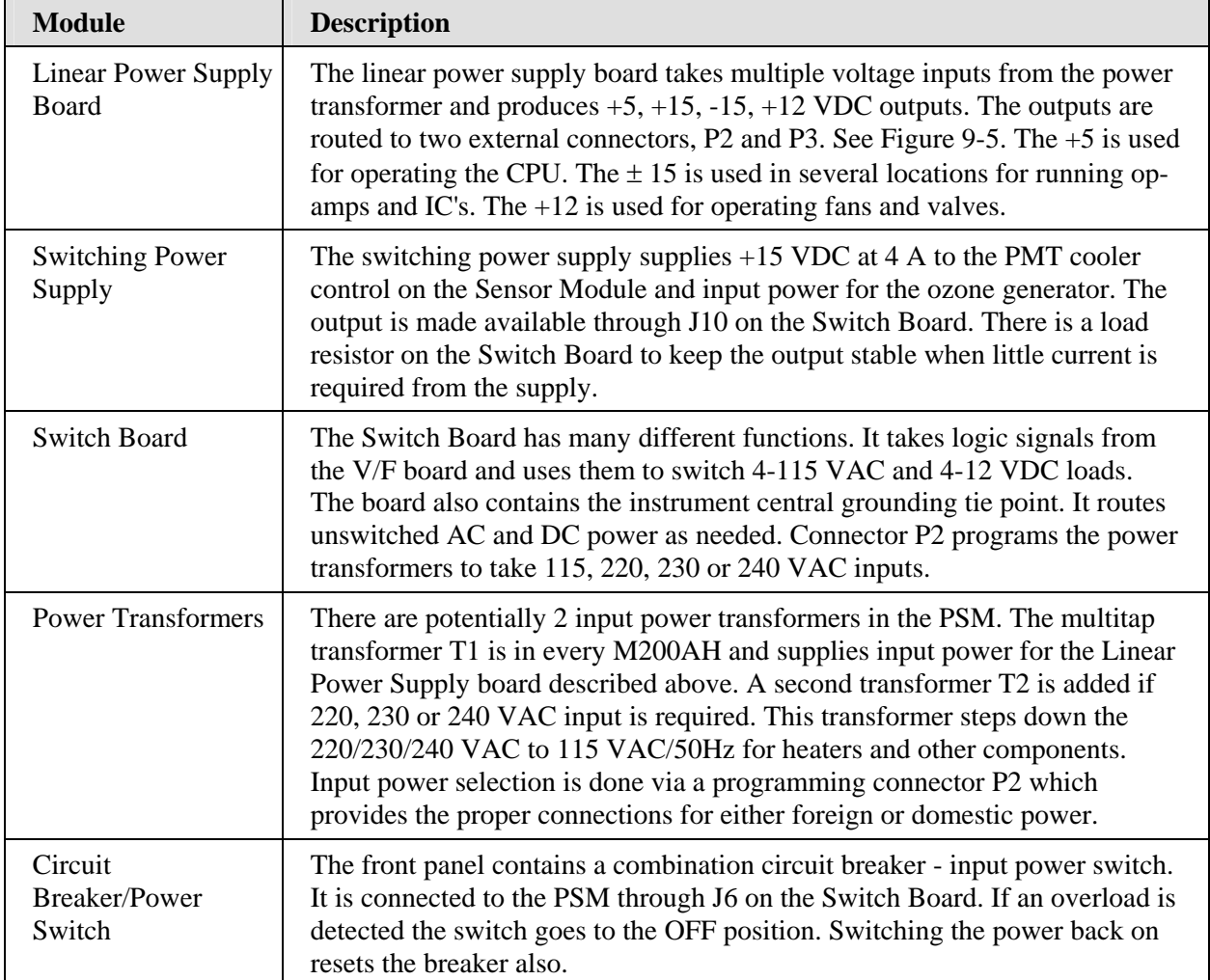

# **Table 9-9: Power Supply Module Subassemblies**

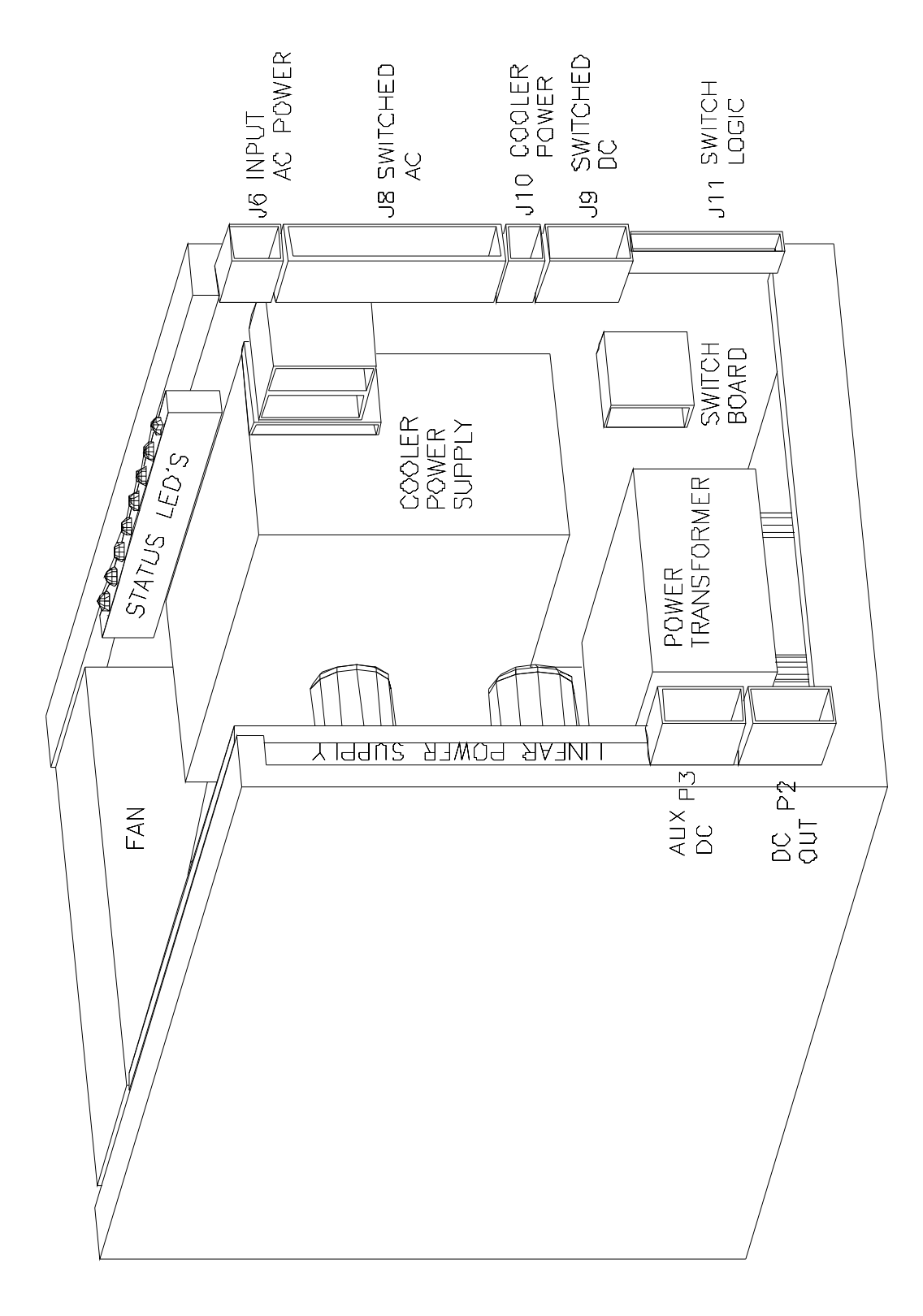

<span id="page-168-0"></span>**Figure 9-5: Power Supply Module Layout** 

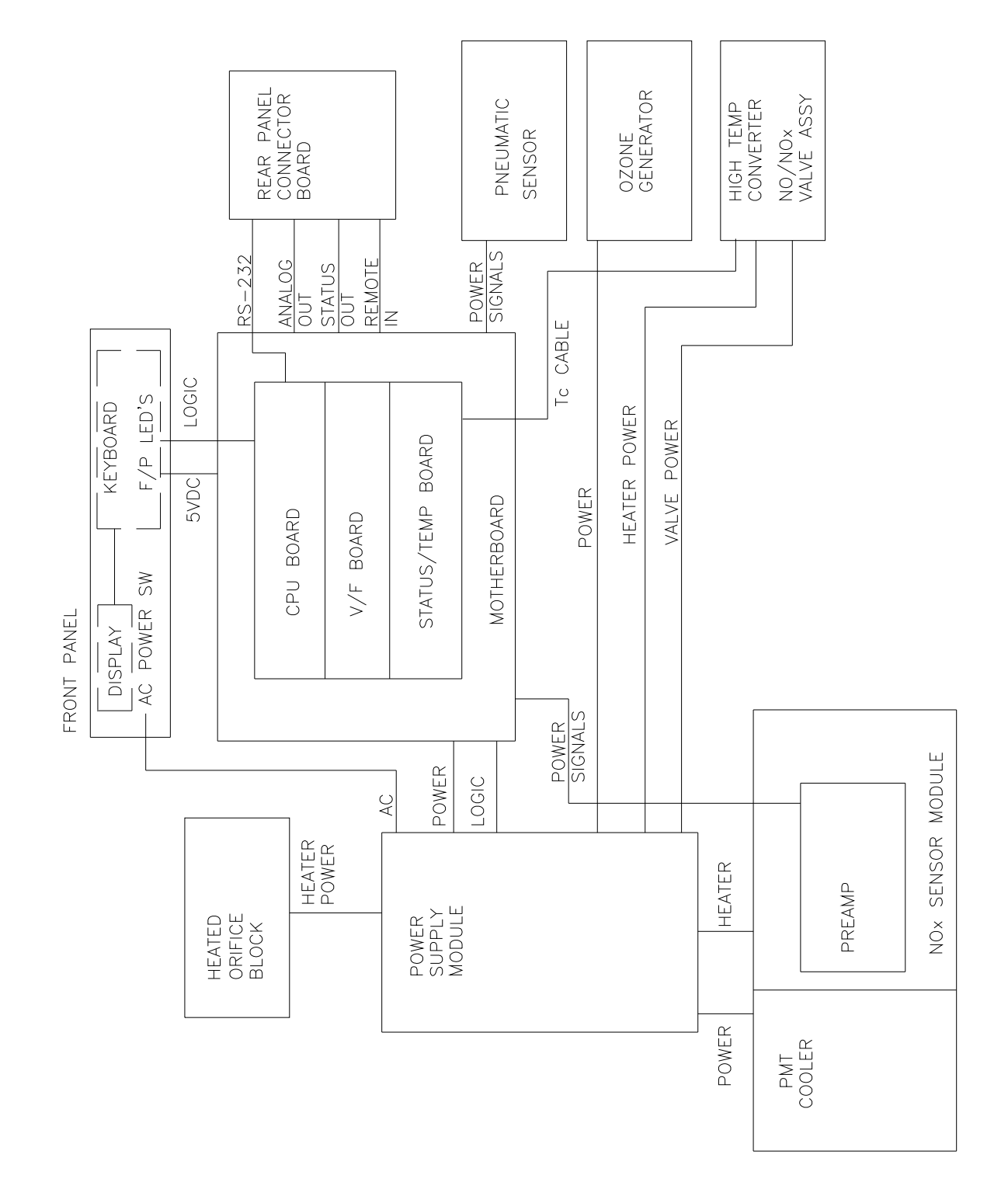

**Figure 9-6: Electrical Block Diagram** 

PSM Diagnostic procedures:

The Linear Power Supply board can be tested by checking the DCPS - TEST function on the front panel. It should read  $2500 \text{ mV} \pm 200 \text{ mV}$ . If the value is outside this range, individual output voltages can be tested on connector P3, see the schematic in the Appendix for pinouts.

The Switching Power Supply output can be tested by observing the red LED on the TEC control board attached to the inside of the fan duct on the Sensor Module. If the LED is on, +15 VDC is being supplied to the cooler. The current draw through the cooler can be measured across TP1 and TP2. The value of the current in amps is 10x the voltage measured, and is typically 1.5 to 2.0 amps at room temperature.

The Switch Board can be tested by observing the diagnostic LEDS along the top edge of the board. The following [Table 9-10](#page-170-1) describes the typical operation of each LED.

| No.              | <b>Function</b>             | <b>Description</b>                                                                                                  |  |
|------------------|-----------------------------|----------------------------------------------------------------------------------------------------|--|
| 1.               | $NO/NOx$ Valve              | Should switch about every 6 sec. On = $NOx$ mode Off = NO mode.                                                     |  |
| 2.               | AutoZero Valve              | Should switch every 2 minutes. On = Azero Off = Sample mode.                                                        |  |
| 3.               | Ozone Generator<br>Power    | Power to ozone generator is off for 30 minutes after turning on an<br>instrument that has been off for a long time. |  |
|                  |                             | If the instrument has been turned off for less than 60 minutes, the<br>ozone generator is immediately turned on.    |  |
| $\overline{4}$ . | <b>Block Heater</b>         | Should cycle ON-OFF every 20 sec to 2 min. On continuously until<br>up to temp.                                     |  |
| 5.               | Conv Heater                 | Should cycle ON-OFF every 20 sec to 2 min. On continuously until<br>up to temp.                                     |  |
| 6.               | <b>Reaction Cell Heater</b> | Should cycle ON-OFF every 20 sec to 2 min. On continuously until<br>up to temp.                                     |  |

<span id="page-170-1"></span>**Table 9-10: Power Supply Module LED Operation** 

## <span id="page-170-0"></span>**9.3.6. Ozone Generator**

The ozone generator subsystem consists of a permeation drier, flowmeter, transformer generator assembly, and driver board. The location of the components is illustrated in [Figure 9-7.](#page-173-0) Ozone is generated by drying ambient air, then passing the air between two electrodes that have a large oscillating electric field generated by a high voltage transformer.

The generator cartridge - transformer assembly is potted to eliminate corona and increase safety. The module cannot be disassembled.

Common faults in the ozone generator are:

- 1. A leak or some other failure in the drier will let ambient air into the generator. There is enough water vapor in room air to cause the generator to make nitric acid aerosol. It is very corrosive and causes the generator cartridge to short out, and plug up due to salt build-up. This reduces the ozone concentration generated, which can cause the analyzer to be nonlinear due to insufficient ozone concentration. Also, the nitric acid can destroy parts down stream of the generator.
- 2. Contaminated ozone generator cartridge. Disconnect fittings and run water through the cartridge to clean.
- 3. Failure of the driver board.

| <b>Condition</b> | <b>Description</b>                                                                                                | <b>Ozone Generator</b> |
|------------------|----------------------------------------------------------------------------------------------------|------------------------|
| 1                | Manual override off (SETUP-MORE-DIAG-OZONE GEN).                                                                  | <b>OFF</b>             |
| 2                | Manual override on.                                                                                               | ON                     |
| 3                | Ozone flow below low warning limit for 5 minutes<br>( <i>OFLOW_SET</i> setup variable).                           | <b>OFF</b>             |
| 4                | Instrument powered on for more than 30 minutes.                                                                   | ON                     |
| 5                | Instrument powered off for less than 1 hour <i>and</i> ozone<br>generator was on when instrument was powered off. | ON                     |
| 6                | Ozone flow above low warning limit for 0.5 minutes <i>and</i><br>condition 4 or 5 is true.                        | ON                     |

**Table 9-11: Ozone Generator Control Conditions** 

#### **NOTE**

**The ozone generator is independently controlled in the SIGNAL I/O, OPTIC TEST, and ELECTRICAL TEST diagnostics. After exiting these diagnostics, the ozone generator is restored to the state specified by the above conditions.** 

#### **9.3.6.1. The PermaPure Drier**

The PermaPure drier is constructed of 2 concentric tubes. The inner tube is a special material that has an affinity for water vapor. The outer annulus is evacuated by the instrument pump. This creates a concentration gradient causing water in ambient air to diffuse into the outer annulus, thus the air in the inner tube becomes progressively drier as it progresses down the tube.

Due to the large number of connections and fittings on the drier, the most common drier fault is leaks. Before proceeding with any other procedures check the drier for leaks.

Occasionally the drier gets contaminated. The manufacturer of the drier recommends replacing the drier rather than trying to clean it. If cleaning is chosen, the following options are available:

- 1. Dirt Clean any solids from dryer inlet by brushing. Use clean dry air to blow any loose particles from the inlet. De-ionized water or dilute (5-10% conc HCl in de-ionized water) hydrochloric acid can be passed thru the dryer. This should be done only with the dryer and HCl at room temperature.
- 2. Contamination with organic liquids and Freons rinse the inner and outer tubes using 1,1,1 trichlorethane. Follow the solvent with dry air to purge the solvent.
- 3. Inorganic salts and oxgenated hydrocarbons can be removed by rinsing with 10% nitric acid at  $50^{\circ}$ C.

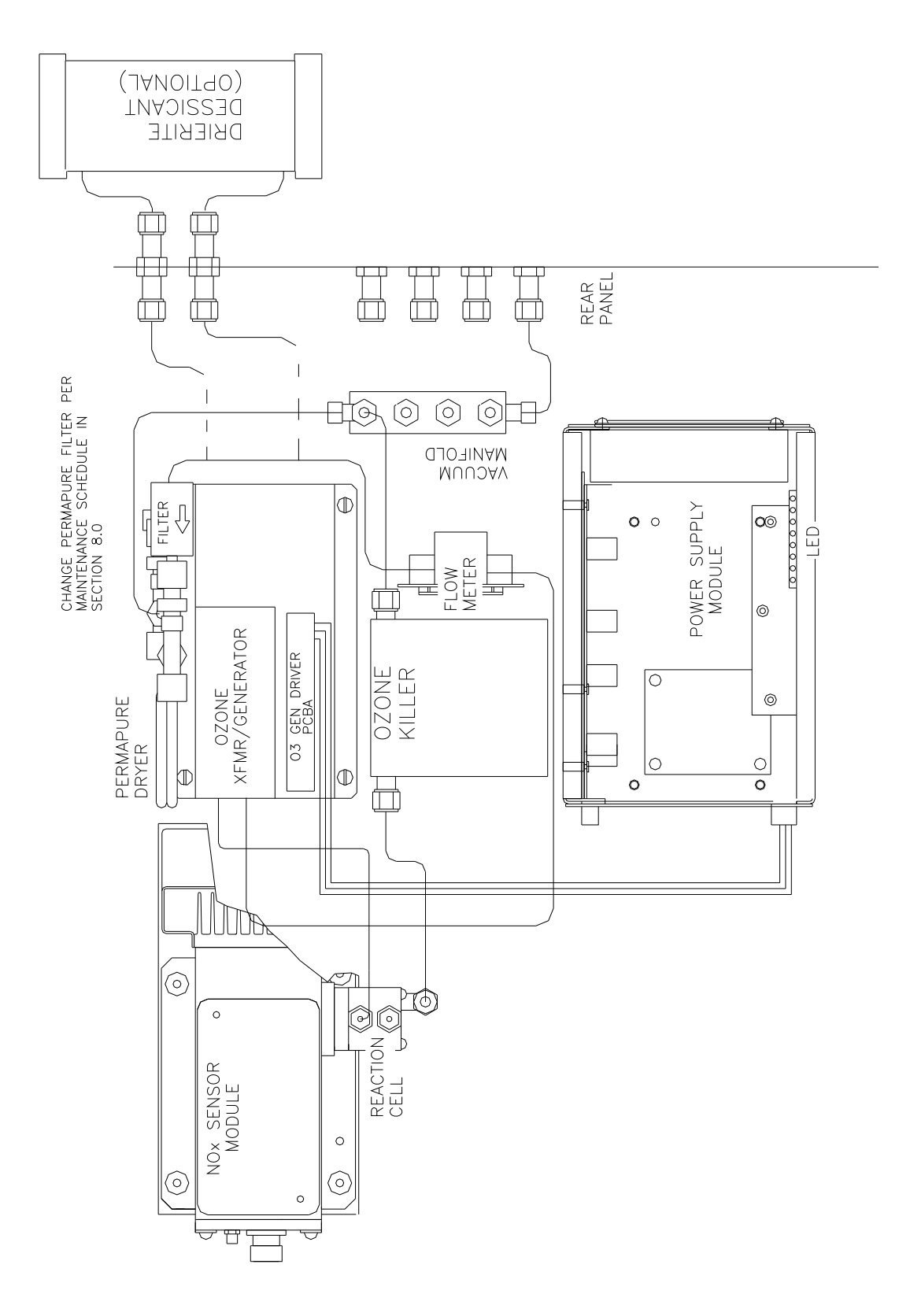

<span id="page-173-0"></span>**Figure 9-7: Ozone Generator Subsystem** 

## **9.3.7. Flow/Pressure Sensor**

The flow/pressure sensor board consists of 2 pressure sensors and a flow sensor. See [Figure 9-8](#page-176-0)  for a diagram of this board. From these three sensors four values are computed and displayed on the front panel TEST functions. They are:

- 1. Ozone Flow measured directly S3, R3
- 2. Reaction Cell Pressure measured directly S2, R2
- 3. Sample Gas Pressure measured directly S1, R1
- 4. Sample Flow computed from sample pressure and reaction cell pressure S1, S2

The above pressures and flows are filtered to produce the front panel readings. There is a small delay after adjustment for a steady reading when observing the TEST functions.

The flow/pressure sensor board consists of 2 pressure sensors and a flow sensor. See [Figure 9-8](#page-176-0)  for a diagram of this board. From these three sensors four values are computed and displayed on the front panel TEST functions. They are:

- 1. Ozone Flow measured directly S3, R3
- 2. Reaction Cell Pressure measured directly S2, R2
- 3. Sample Gas Pressure measured directly S1, R1
- 4. Sample Flow computed from sample pressure and reaction cell pressure S1, S2

The above pressures and flows are filtered to produce the front panel readings. There is a small delay after adjustment for a steady reading when observing the TEST functions.

To adjust the OZONE flow:

- 1. Go to DIAG mode by pressing SETUP-MORE-DIAG, then select SIGNAL I/O, and press ENTR. Select OZONE\_FLOW by using NEXT-PREV keys.
- 2. Adjust R3 so that OZONE\_FLOW reads 2000 mV. This is the coarse adjustment.
- 3. Press EXIT to return to the SAMPLE mode. Select the OZONE FL TEST function. Plumb a calibrated flow measuring device upstream of the ozone generator (see [Figure 9-7\)](#page-173-0). Use the external device reading to make small adjustments in R3 to dial in correct flow readout on the front panel.

To adjust the SAMPLE PRESSURE:

- 1. Go to DIAG mode by pressing SETUP-MORE-DIAG, then select SIGNAL I/O, and press ENTR. Select SAMPLE\_PRESS by using NEXT-PREV keys.
- 2. Adjust R1 to read 4100 mV. This is the coarse adjustment.
- 3. Press EXIT to return to the SAMPLE mode. Select SAMP TEST function. Use a calibrated absolute pressure meter to make small adjustments to R1 until the correct absolute pressure is displayed. 29.92 in-Hg-A is the target value at sea level. The rate of decrease is about 1"-Hg per 1000 ft of altitude.

To adjust the REACTION CELL PRESSURE:

- 1. Go to DIAG mode by pressing SETUP-MORE-DIAG, then select SIGNAL I/O, and press ENTR. Select RCELL\_PRESS by using the NEXT-PREV keys.
- 2. Disconnect the vacuum pump at the Sample Exhaust port on the instrument rear panel.
- 3. Press EXIT to return to the SAMPLE mode. Select RCEL TEST function. Use a calibrated absolute pressure meter to make small adjustments to R1 until the correct absolute pressure is displayed. 29.92 in-Hg-A is the target value at sea level. The rate of decrease is about 1"-Hg per 1000 ft of altitude.
- 4. Re-connect the sample pump. The RCELL reading should now display the reaction cell absolute pressure of approximately 5 in-Hg-A.

To adjust the SAMPLE FLOW:

- 1. In SAMPLE mode, scroll the TEST functions to SAMP FLW. Observe the reading. Then subtract the observed reading from the desired reading.
- 2. Go to the VARS menu by SETUP-MORE-VARS, then pressing ENTR. Scroll to SFLOW\_SET and press EDIT. The first value displayed is the SFLOW\_SET:VALUE reading, ADD the value from step 1 to the reading shown and key in the new reading, then press ENTR. Check the low and high warning limits, which are displayed as the next 2 values to make sure the new value does not exceed the warning limits. Press exit to return to SAMPLE mode.
- 3. Observe the SAMP FLW value. If necessary repeat step 2 to adjust the reading again to match the desired flow rate.

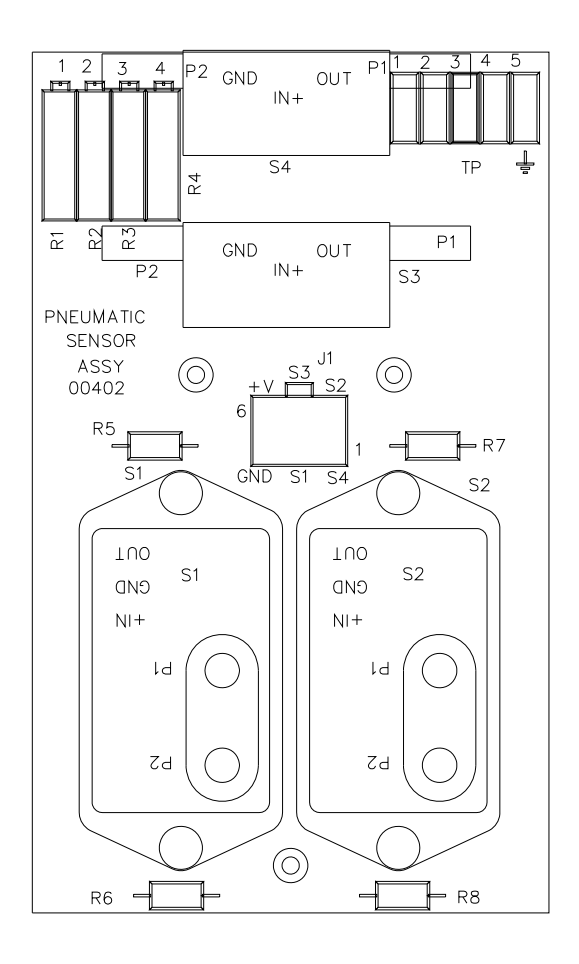

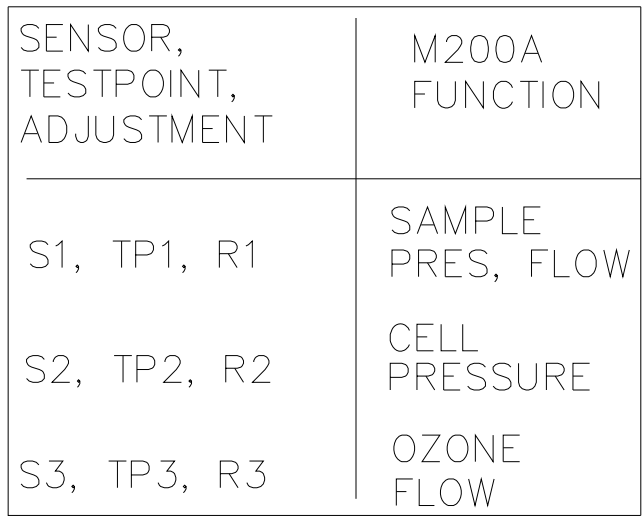

<span id="page-176-0"></span>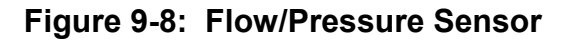

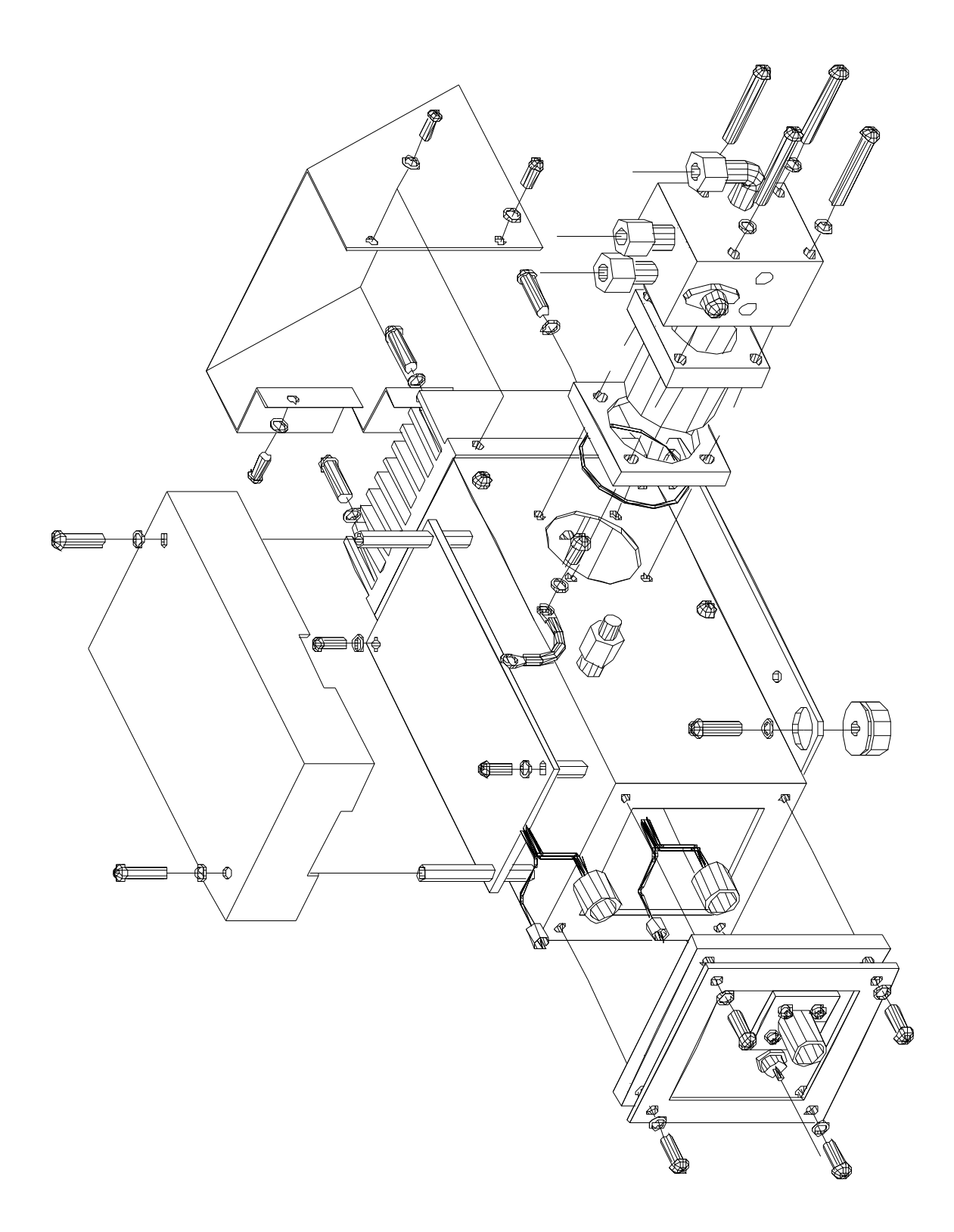

<span id="page-177-0"></span>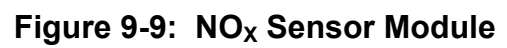

<span id="page-178-0"></span>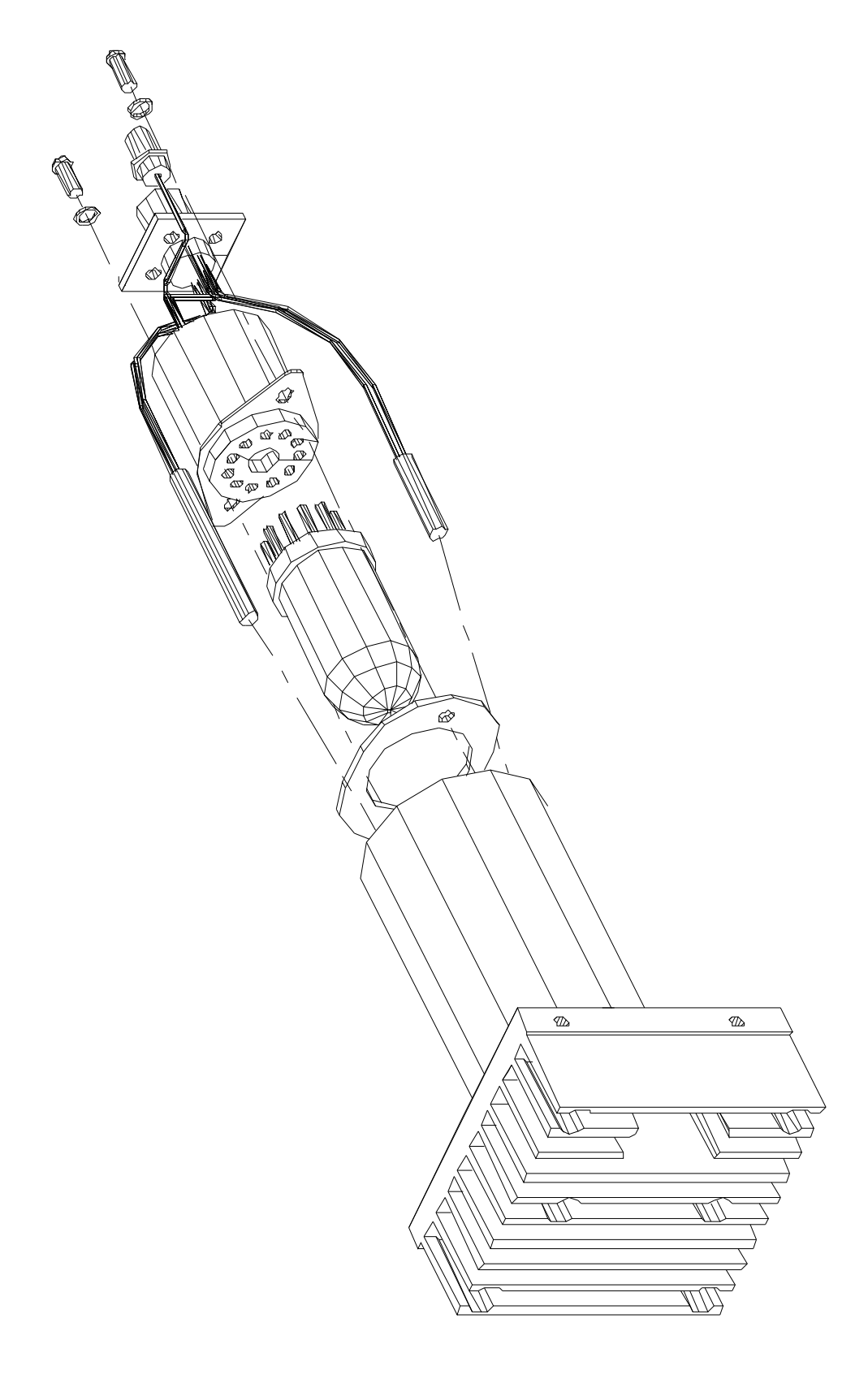

Figure 9-10: NO<sub>x</sub> Sensor Module

## 9.3.8. NO<sub>x</sub> Sensor Module

[Figure 9-9 and F](#page-177-0)igure 9-10 show the assembly of the  $NO<sub>x</sub>$  sensor module.

#### **9.3.8.1. PMT**

The PMT detects the light emitted by the reaction of NO with ozone. It has a gain of about 500,000 to 1,000,000. Because of its high sensitivity to light, it is not possible to test the detector outside of the instrument in the field. The best way to determine if the PMT is working is by using Optic test. OT operation is described in Section [9.1.3.3](#page-137-1).

The basic method to diagnose a PMT fault is to eliminate the other components using ET, OT and specific tests for other sub-assemblies.

#### **9.3.8.2. Reaction Cell Temperature**

The reaction cell temperature is controlled by the CPU. It operates by reading a thermistor amplifier on the Status/Temp board. The CPU controls the temperature by toggling a bit on the V/F board. The V/F board TTL logic controls a solid state switch on the Switch Board in the PSM. The switched 115 VAC comes out of the PSM to a connector near the underside of the reaction cell. A warning message may be present during initial warm-up due to the temperature being below the  $50^{\circ}$ C setpoint.

#### **9.3.8.3. Preamp Board**

The  $NO<sub>x</sub>$  Preamp Board is a multifunction board providing circuitry to support the following functions.

- 1. Preamp, buffer amplifier, physical range control hardware for the PMT detector.
- 2. Precision voltage reference and voltage generation, and control for the PMT HVPS inside the sensor module.
- 3. Constant current generator and adjustment for the Optic Test LED.
- 4. Voltage generation and adjustment for Electric Test.
- 5. Thermistor amplifier, control signal generation for the PMT cooler.

The setup and adjustment of items 1-4 above is covered in the Factory Calibration procedure in Section [9.1.6](#page-141-0). Item 5 has no adjustable features.
### **9.3.8.4. PMT Cooler**

The PMT cooler uses a Peltier cooler supplied with DC current from the switching power supply in the Power Supply Module. An overall view is shown in [Figure 9-11.](#page-181-0) The temperature is controlled by a proportional temperature controller located on the Preamp board. The input voltage from the supply is 15 VDC. Typical current through the cooler at room temp is about 1.5 to 2 A. At normal room temperatures the  $7^{\circ}$ C set point should be maintained within 0.1 $^{\circ}$ C. The current and voltage can be measured at test points on the fan shroud at one end of the  $NO<sub>X</sub>$ sensor module. See the Schematic in the Appendix.

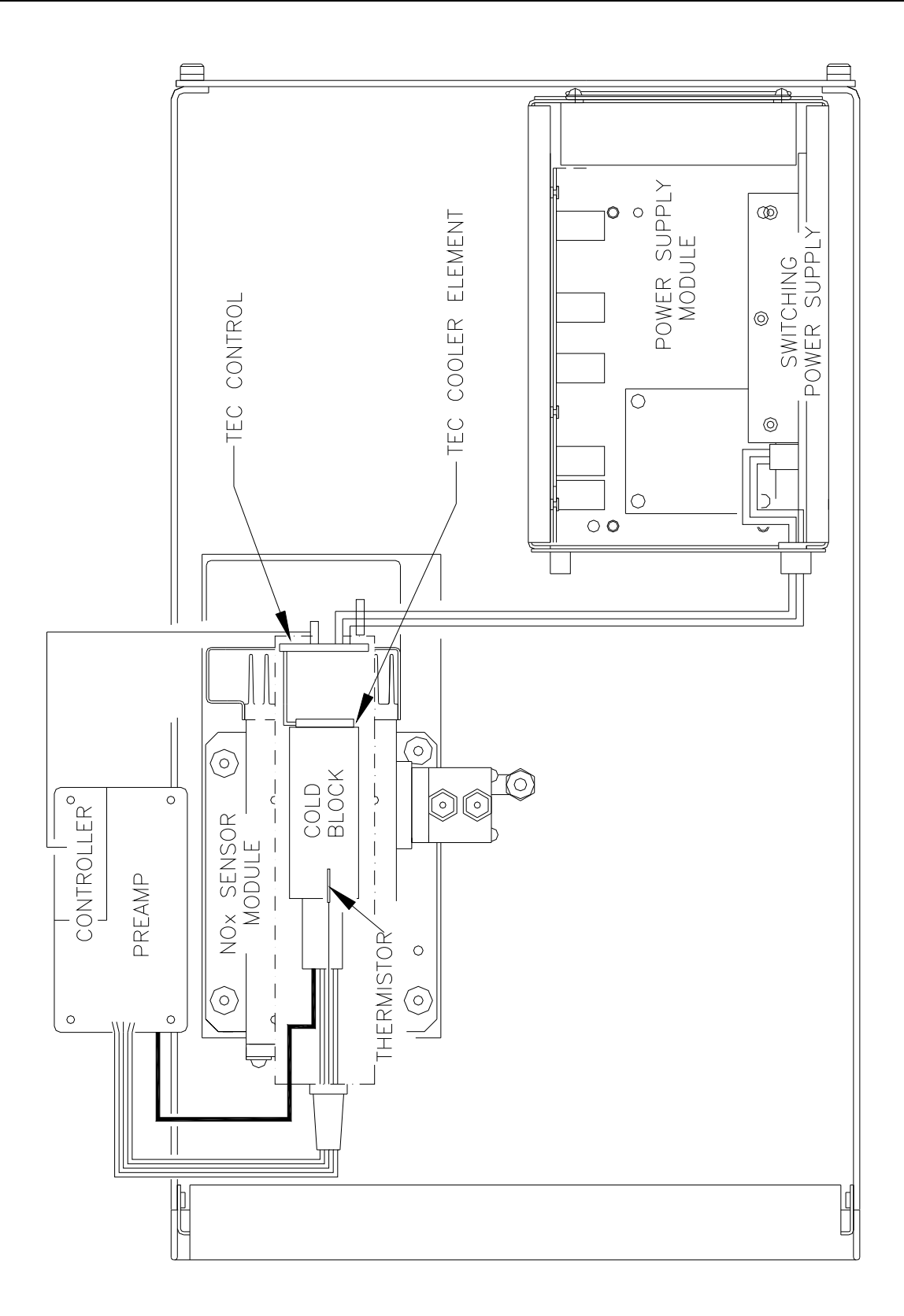

<span id="page-181-0"></span>**Figure 9-11: PMT Cooler Subsystem** 

### **9.3.8.5. High Voltage P.S.**

The HVPS is located in the interior of the Sensor Module, and is plugged into the PMT tube. It requires 2 voltage inputs. The first is  $+15$  VDC, which powers the supply. The second is the programming voltage, which is generated on the Preamp Board. This power supply is unlike a traditional PMT HVPS. It is like having 10 independent power supplies, one to each pin of the PMT. The test procedure below allows you to test each supply.

Adjustment of the HVPS is covered in the Factory Calibration Procedure in Section [9.1.6](#page-141-0).

To troubleshoot the HVPS:

- 1. Turn off the instrument.
- 2. Remove the cover and disconnect the 2 connectors at the front of the  $NO<sub>x</sub>$  Sensor Module.
- 3. Remove the end cap from the sensor.
- 4. Remove the HVPS/PMT assembly from the cold block inside the sensor. Un-plug the PMT tube.
- 5. Re-connect the 7 pin connector to the Sensor end cap, and power-up the instrument.
- 6. Use [Figure 9-12](#page-183-0) to check the voltages at each pin of the supply.
- 7. Turn off the instrument power, and re-connect the PMT tube, then re-assemble the sensor.

If any faults are found in the test, you must obtain a new HVPS as there are no user serviceable parts inside the supply.

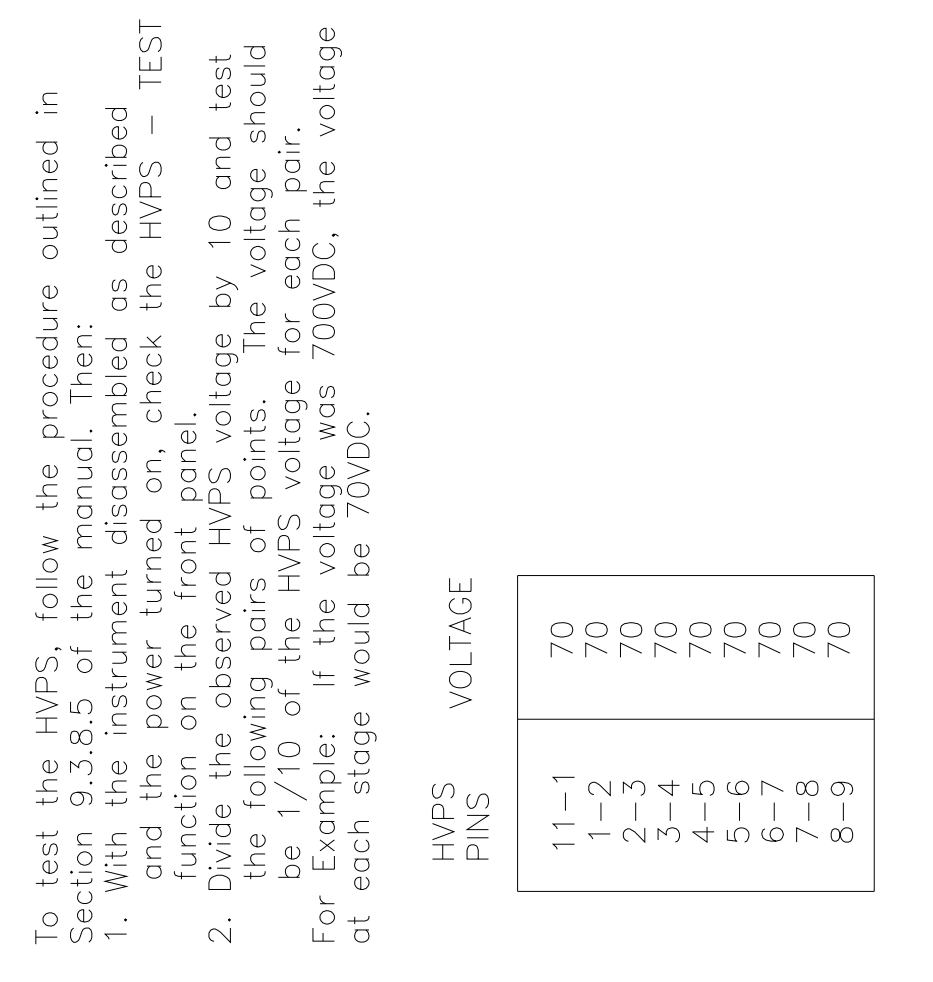

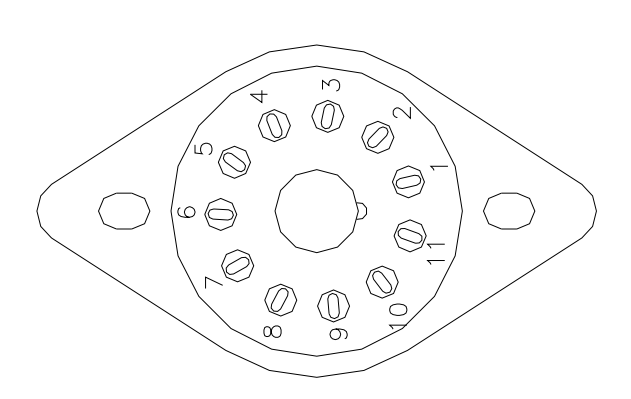

<span id="page-183-0"></span>**Figure 9-12: High Voltage Power Supply** 

SO<br>S  $\frac{1}{1}$ 

Each stage should have the same voltage.<br>the HVPS is working.

 $\tilde{\zeta}$ 

## **9.3.9. Z/S Valves**

The Z/S Valves is an option in the instrument. Before troubleshooting this sub-assembly, check that the options were ordered, and that they are enabled in the software. Section [7.2](#page-98-0) shows how the Z/S valve option should be set-up.

Check for the Z/S valves.

### **Check for the physical presence of the valves. See**

- 1. Figure 2-6 for Z/S Valve location.
- 2. Check that the option has been enabled in the software. The front panel display, when the instrument is in SAMPLE mode, should display CALS and CALZ buttons on the second line of the display. The presence of the buttons indicates that the option has been enabled in software. If the valves are present but CALS/CALZ is not displayed, call the factory.

Troubleshooting the Z/S valves.

- 1. Turn the instrument and sample pump on. Locate the valve module on the rear panel.
- 2. There is a red LED associated with each of the 4 valve positions, when the LED is ON the valve is OPEN. Each LED corresponds top-to-bottom to each valve.
- 3. Correct operation of each valve can be checked as follows:
	- A. In sample mode, the bottom sample valve is open and the LED is ON. Check flow through the sample inlet port on the rear panel.
	- B. In CALZ mode, the second from the bottom zero gas valve is open and the LED is ON. Check flow through the zero gas port on the rear panel.
	- C. In CALS LOW SPAN mode, the third from the bottom span gas valve is open and the corresponding LED is ON. Check flow through the low span gas port on the rear panel.
	- D. In CALS HI SPAN mode, the top gas valve is open and the top LED is ON. Check flow through the high span gas port on the rear panel.

If the LED's fail to light, check the iSBX board on the CPU board and cable for 0-5 VDC logic signals.

If the LED's light, but the valves do not operate, check the 12 VDC cable from the power supply module.

The valve may be operating, but may be plugged. If that is suspected, dis-assemble the manifold and inspect for signs of plugging. While the valves can be removed from the manifold, it is NOT recommended that the valves be dis-assembled as there are several small spring loaded parts inside.

It is also possible to manually toggle each of the valves in the DIAGNOSTIC mode. Refer to Section [9.1.3](#page-131-0) for information on using the DIAG mode. Also refer to [Figure 8-4](#page-115-0), [Figure 8-5](#page-117-0) for a pneumatic diagram of the system. Check for fitting leaks and crimped tubing.

## **9.3.10. Pneumatic System**

The pneumatic system is diagrammed in [Figure 8-4,](#page-115-0) [Figure 8-5,](#page-117-0) depending on which options the instrument was ordered with.

### **9.3.10.1. Leak Check**

**CAUTION** 

**When doing a leak check do not pressurize the M200AH to greater than 15psi.** 

**Damage to internal components will occur at higher pressures.** 

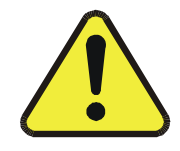

The root cause of many performance problems is a leak. Refer to Section [8.6](#page-120-0) for the leak check procedure.

### **9.3.10.2. Pump**

The external sample pump is capable of maintaining the cell pressure at 5"-Hg-A. If higher pressures are noted, the pump may need servicing. Common pump problems and causes are:

- 1. Failure of ozone scrubber, thus allowing ozone into the pump. Ozone is very corrosive and causes failure of the diaphragm. Replace catalytic ozone scrubber in the  $NO<sub>2</sub>$ -to-NO converter, replace charcoal scrubber on pump pack, and rebuild the pump.
- 2. Sometimes the felt pads in the charcoal ozone scrubber plug up, thus restricting flow, and decreasing effective vacuum even if pump is good.
- 3. Failed pump. The pump has a finite lifetime. There is a re-build kit, see the spare parts list.

# **APPENDIX A ELECTRICAL SCHEMATICS**

### **Table A-1: Electrical Schematics**

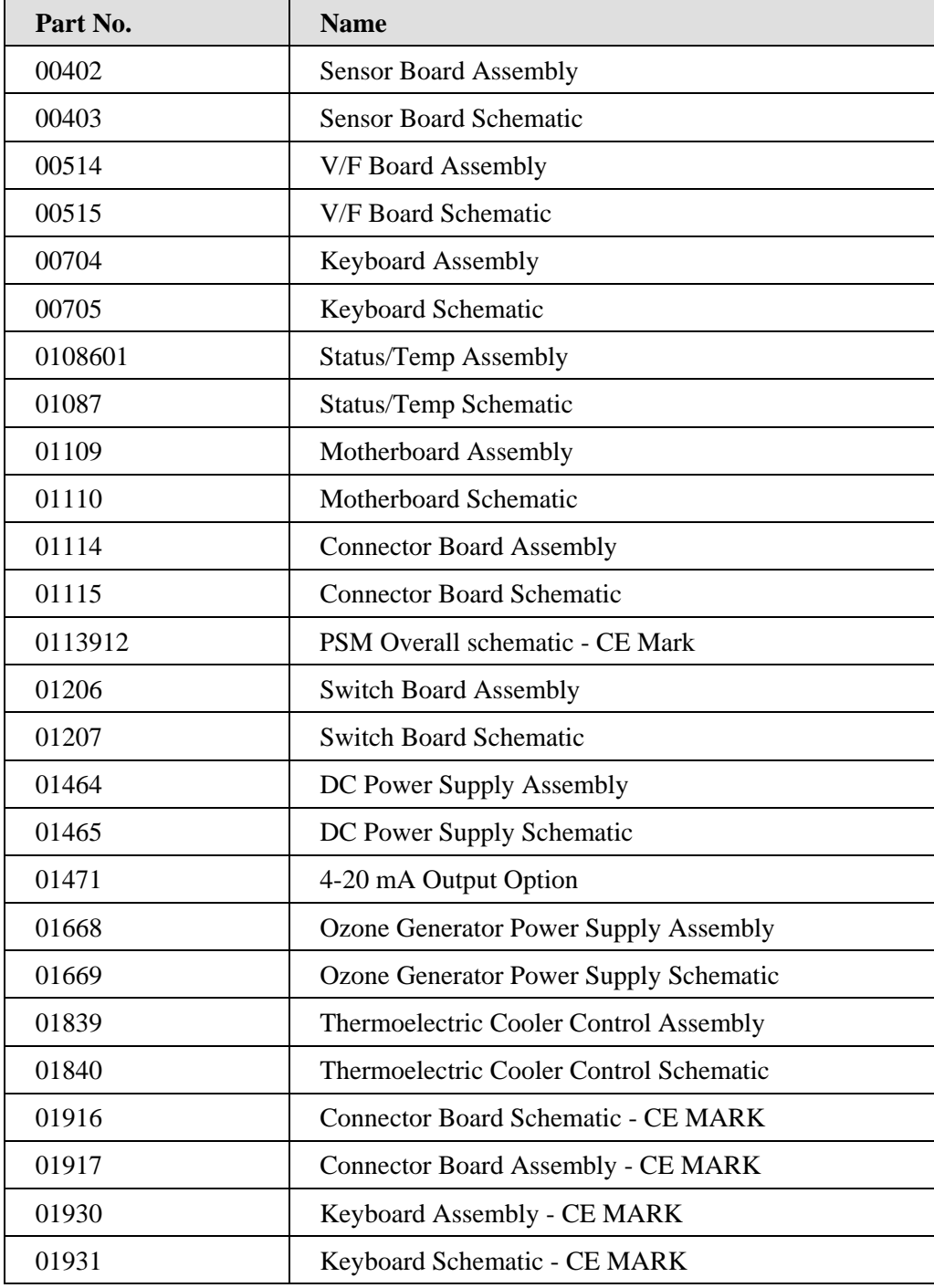

*(table continued)* 

| Part No. | <b>Name</b>                             |
|----------|-----------------------------------------|
| 02034    | A-Series Valve Driver Assembly          |
| 02035    | A-Series Valve Driver Schematic         |
| 02037    | <b>ISBX I/O Port Assembly</b>           |
| 02038    | <b>ISBX I/O Port Schematic</b>          |
| 02107    | <b>Preamp Board Assembly</b>            |
| 02108    | Preamp Board Schematic                  |
| 02222    | <b>Switch Board Assembly - CE MARK</b>  |
| 02223    | <b>Switch Board Schematic - CE MARK</b> |
| 02230    | DC Power Supply Assembly - CE MARK      |
| 02231    | DC Power Supply Schematic - CE MARK     |
| 03172    | M200A Interconnect Diagram              |
| 03173    | M200AH Interconnect Diagram             |
| 03174    | M200AU Interconnect Diagram             |
| 03175    | M201A Interconnect Diagram              |
| 03625    | Interface, 02 Sensor                    |
| 04267    | Schematic, M202A Motherboard            |

**Table A-1: Electrical Schematics (Continued)** 

## **APPENDIX B SPARE PARTS AND EXPENDABLES**

#### **NOTE**

**Use of replacement parts other than those supplied by API may result in non-compliance with European standard EN 61010-1.** 

### **Table B-1: Spare Parts and Expendables**

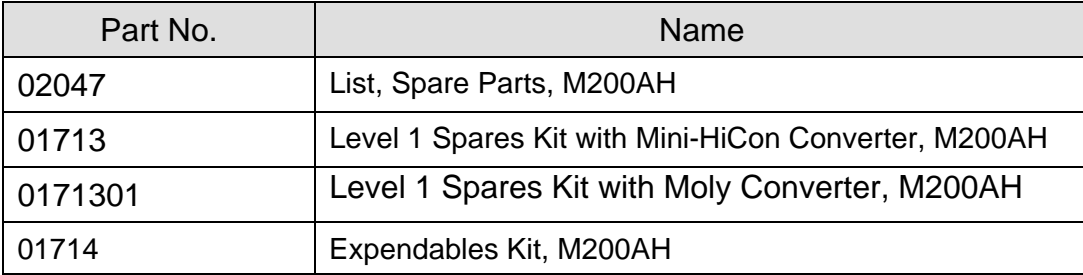

## THIS PAGE IS INTENTIONALLY LEFT BLANK

## **SPARE PARTS LIST M200AH**

<span id="page-190-0"></span>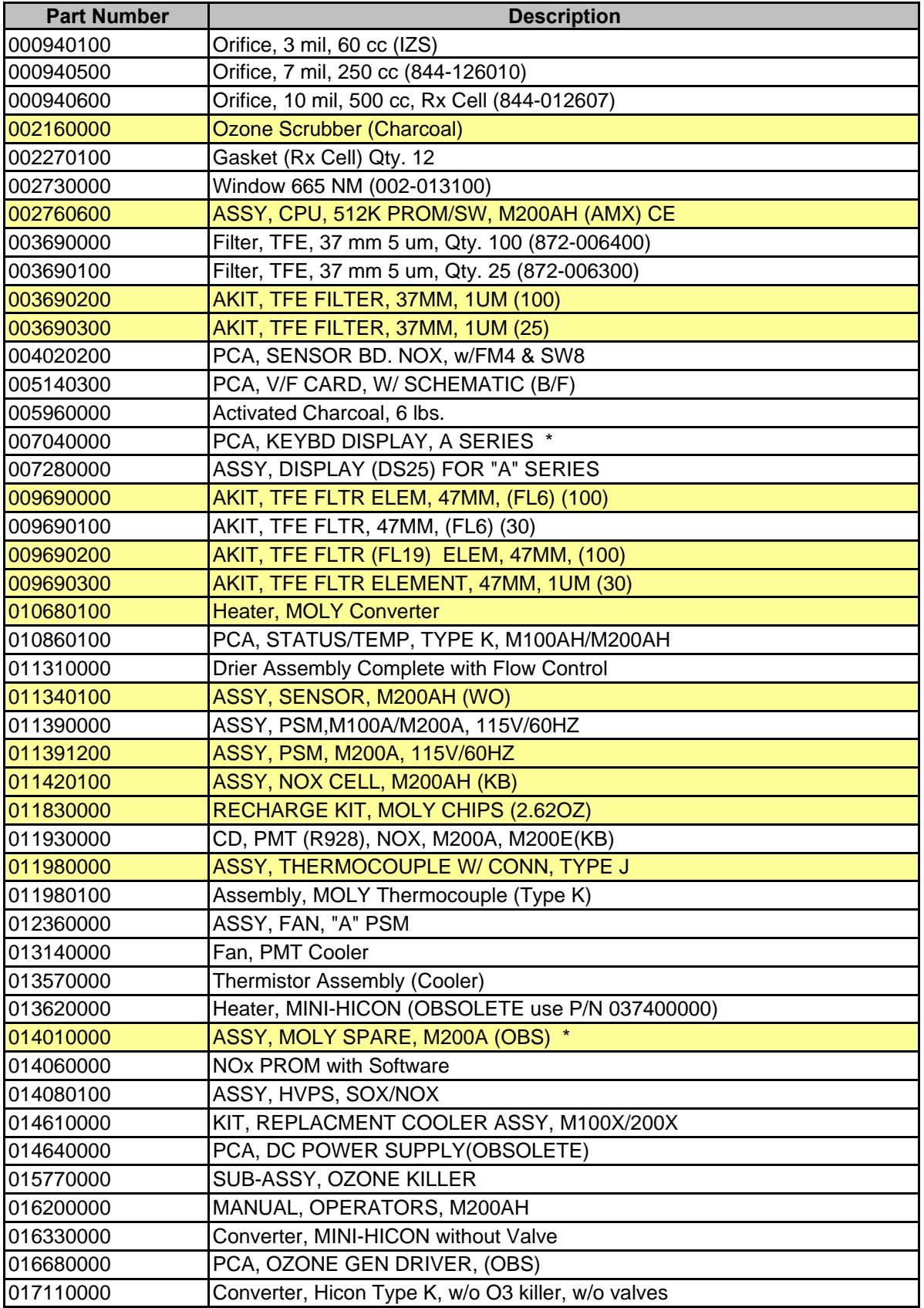

## **SPARE PARTS LIST M200AH**

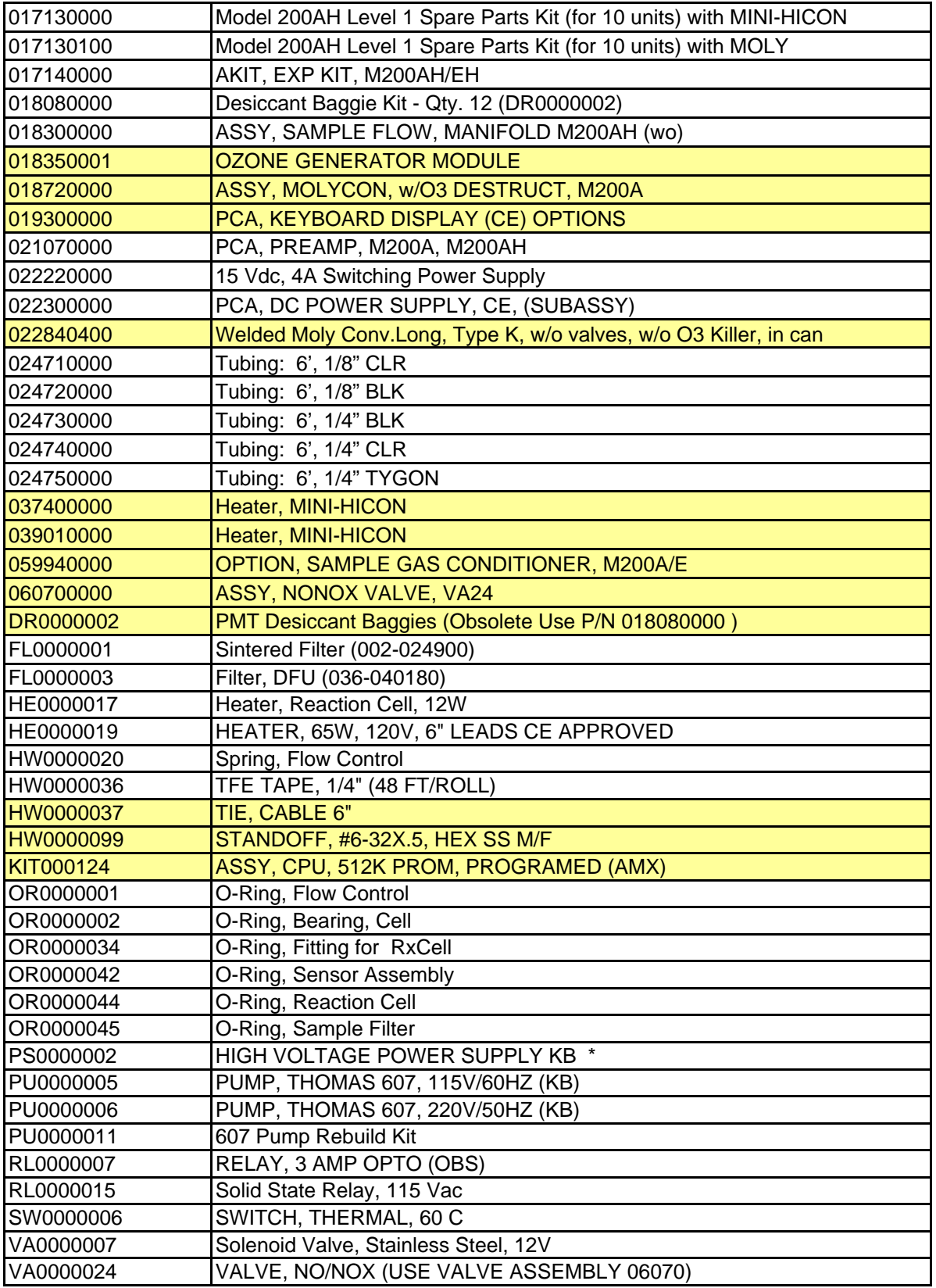

### **LEVEL 1 SPARES KIT (WITH MINI-HICON CONVERTER) M200AH**

<span id="page-192-0"></span>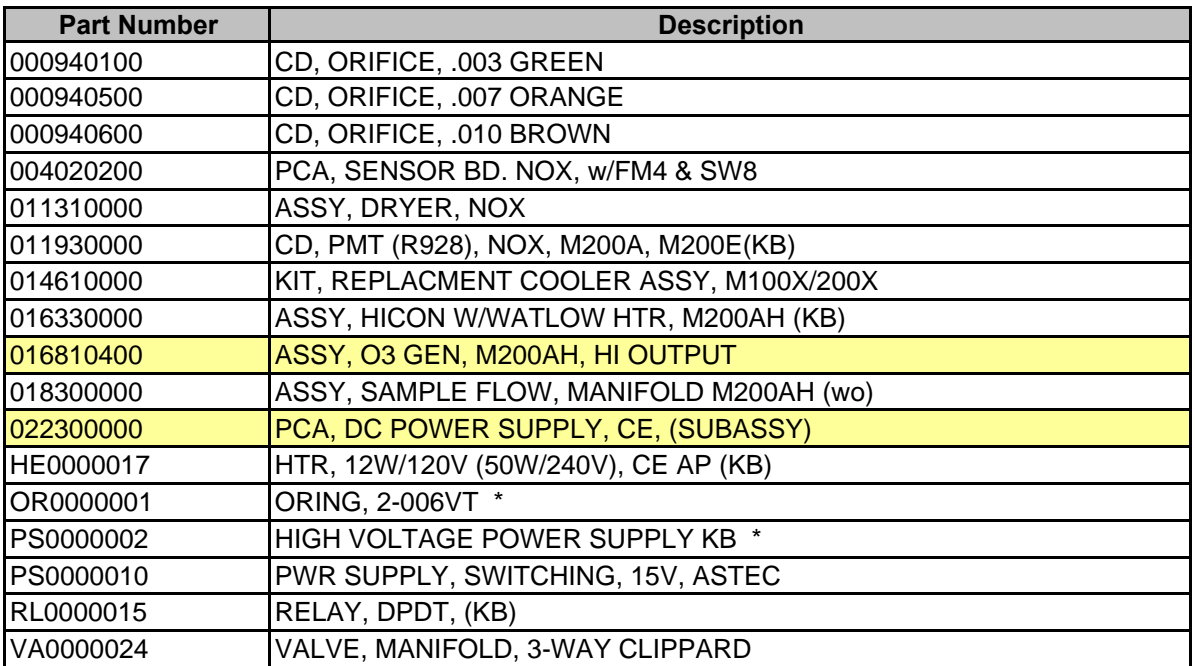

### **LEVEL 1 SPARES KIT (WITH MOLYBDENUM CONVERTER) M200AH**

<span id="page-193-0"></span>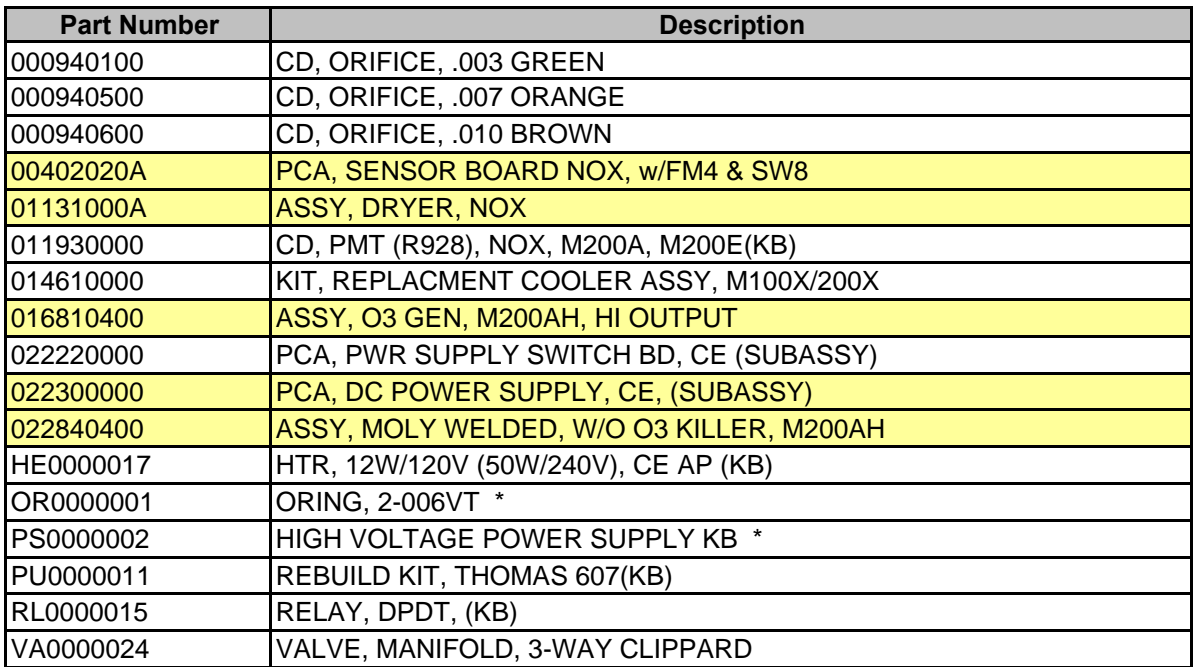

## **EXPENDABLES KIT M200AH**

<span id="page-194-0"></span>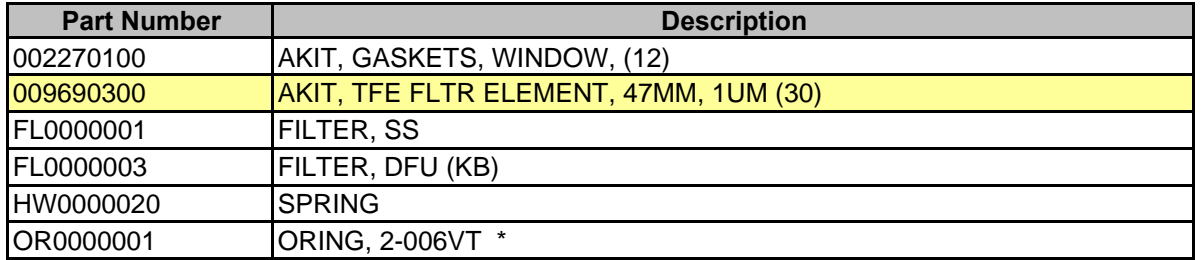

THIS PAGE IS INTENTIONALLY LEFT BLANK